posnet.com

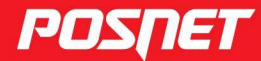

# Instrukcja obsługi

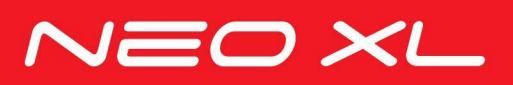

© POSNET Polska S.A. ul. Municypalna 33 02-281 Warszawa posnet@posnet.com

# Instrukcja obsługi POSNET NEO XL 3.01

Wersja dokumentu 1.6

Uwaga: Instrukcja może ulec zmianie. Najnowsza wersja dokumentu dostępna jest na stronie internetowej www.posnet.com.

# Spis treści

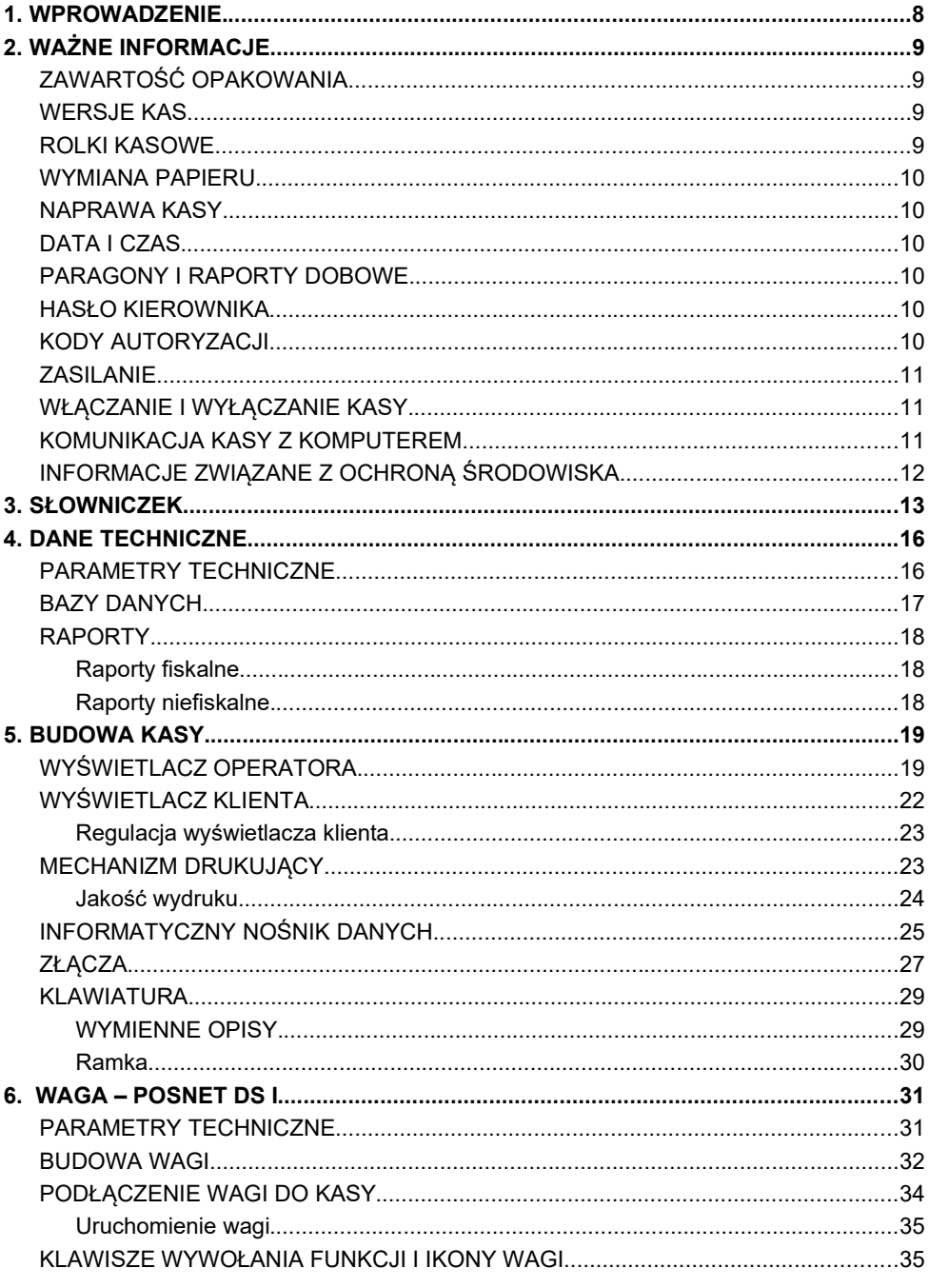

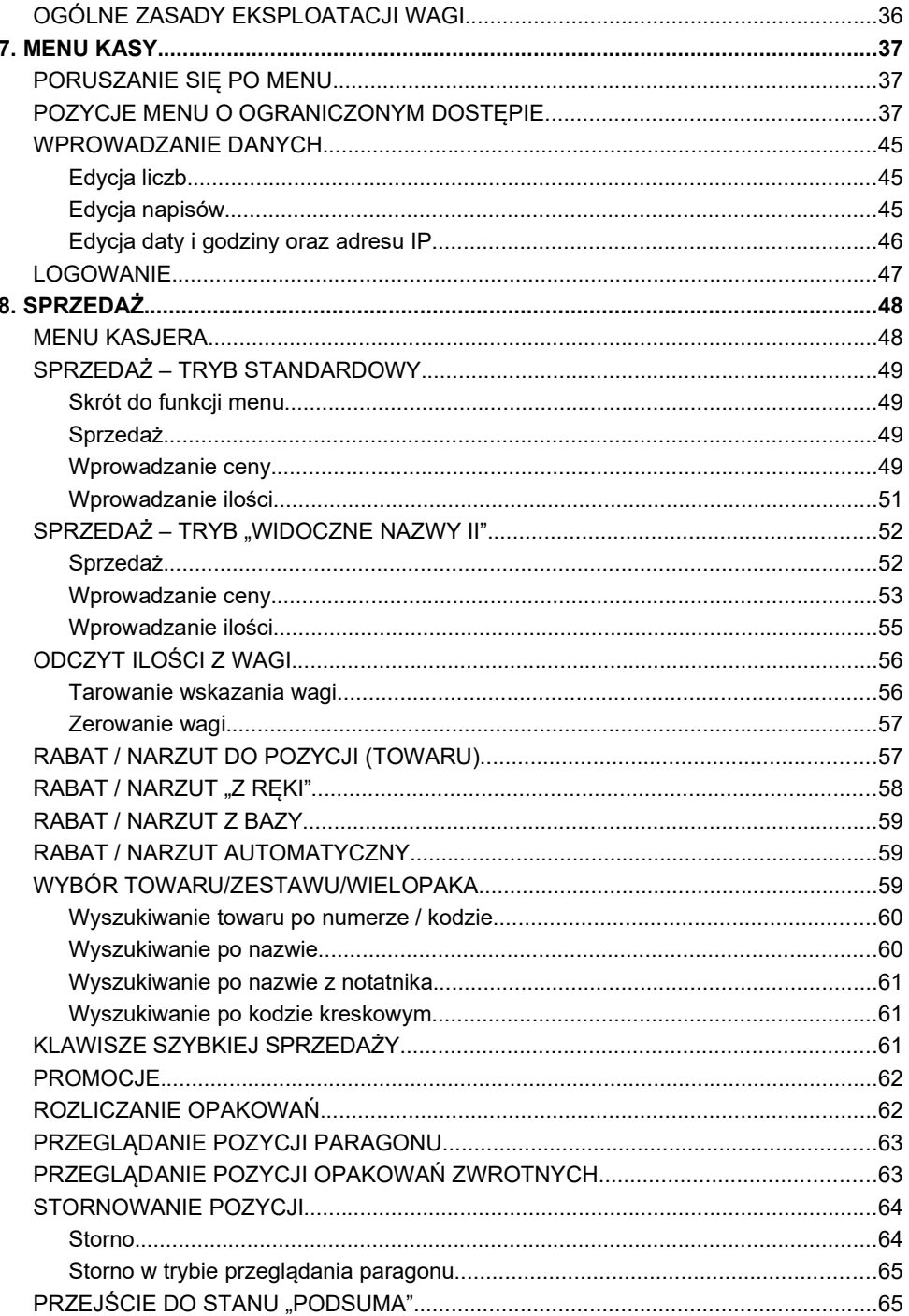

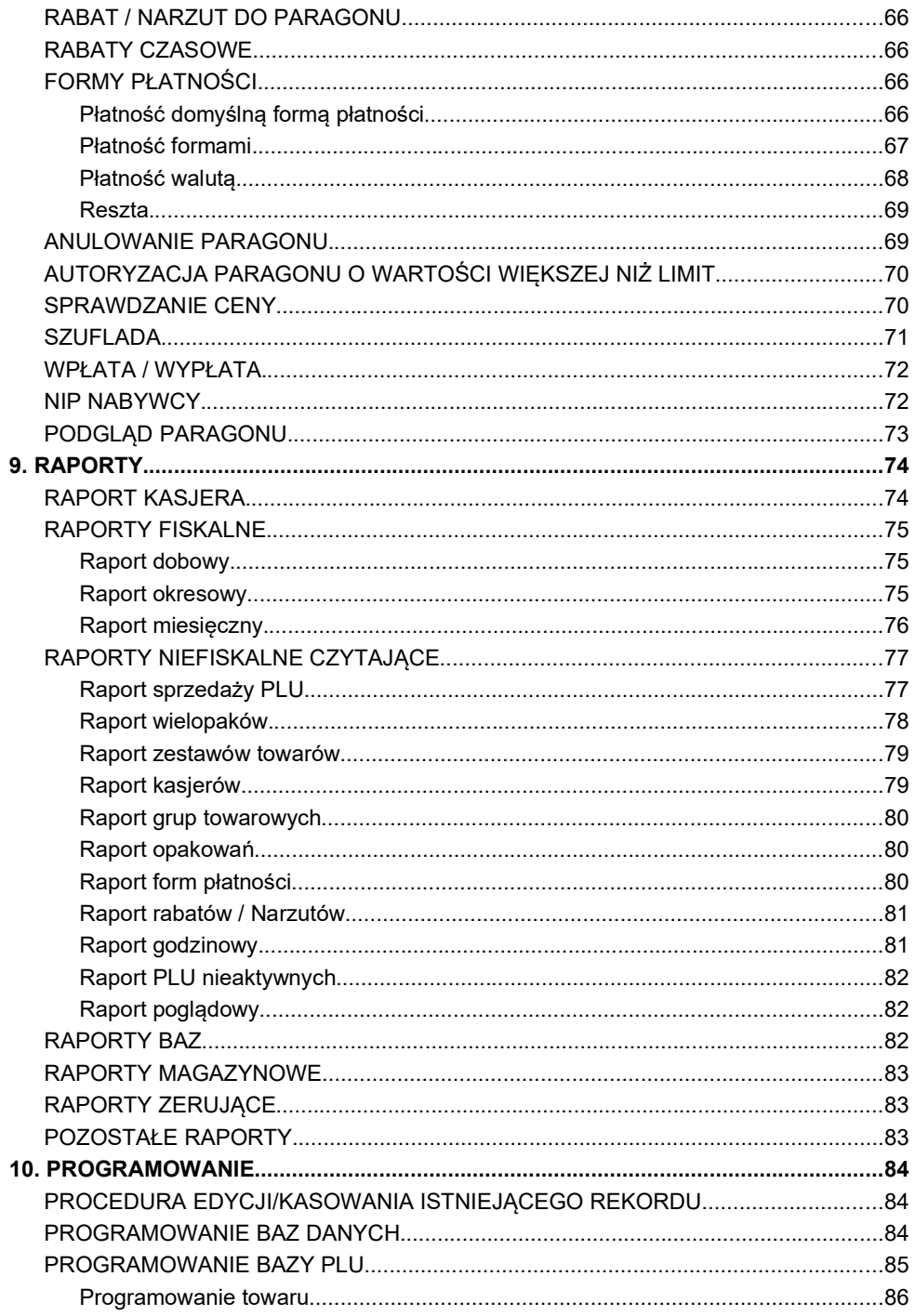

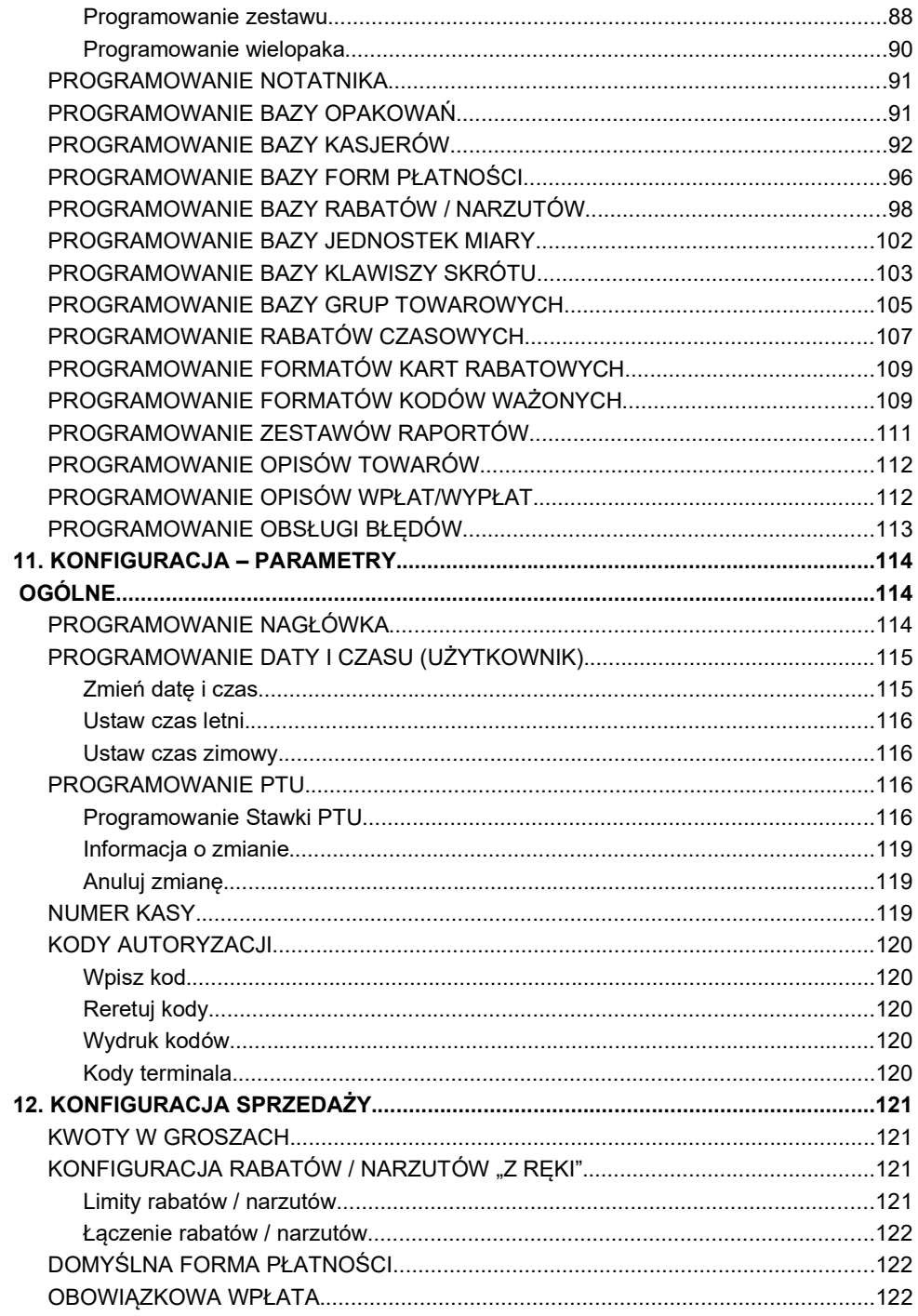

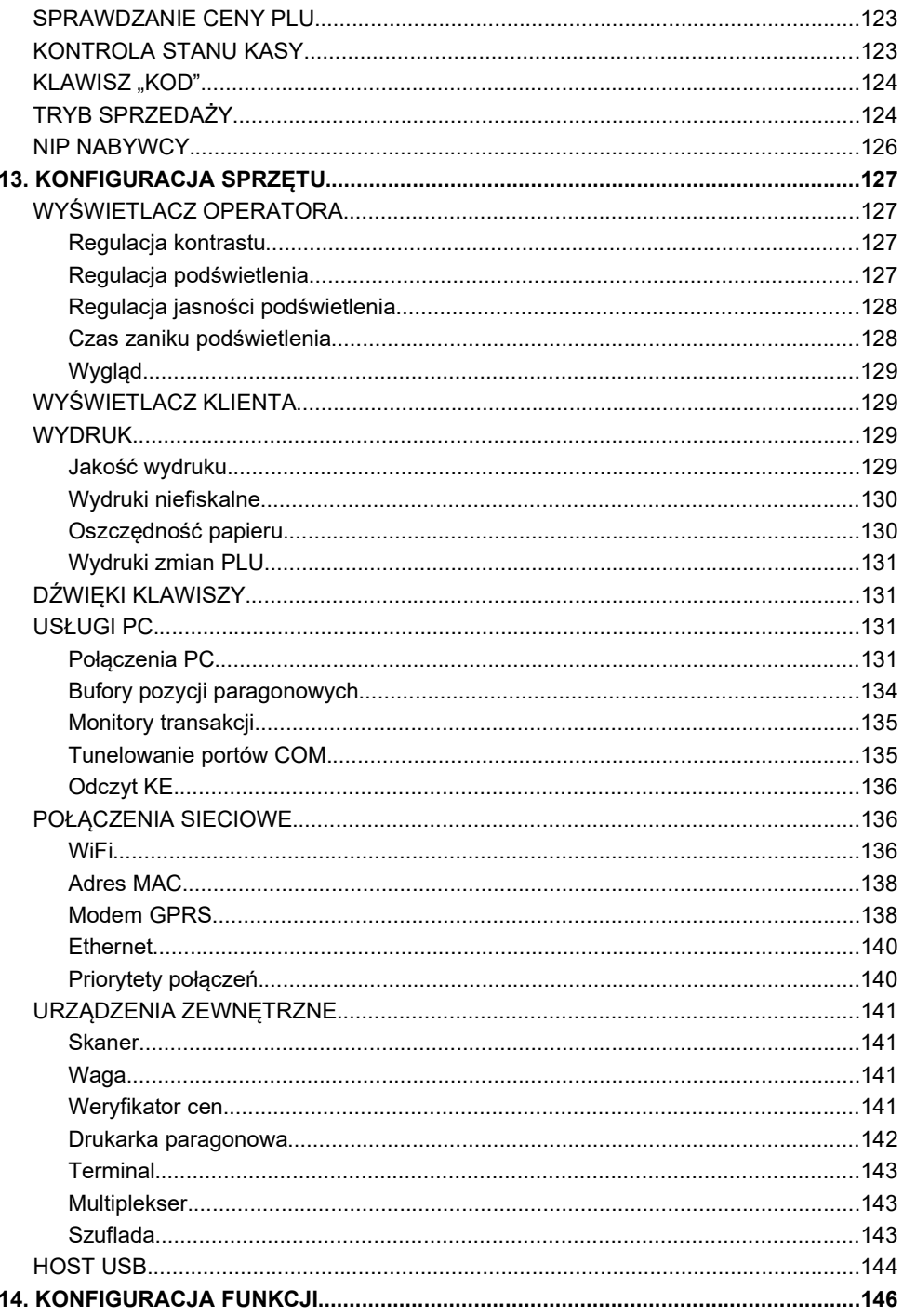

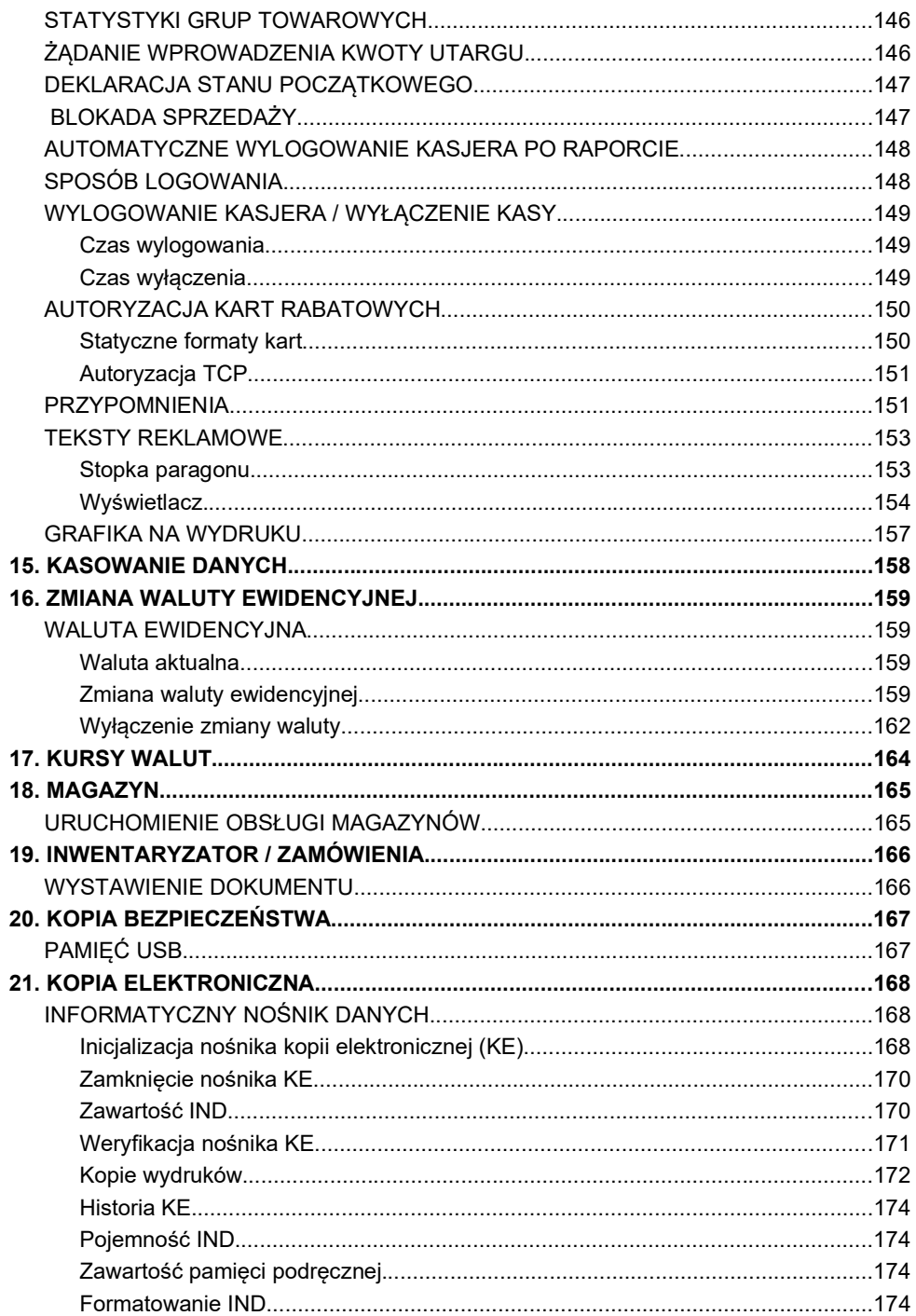

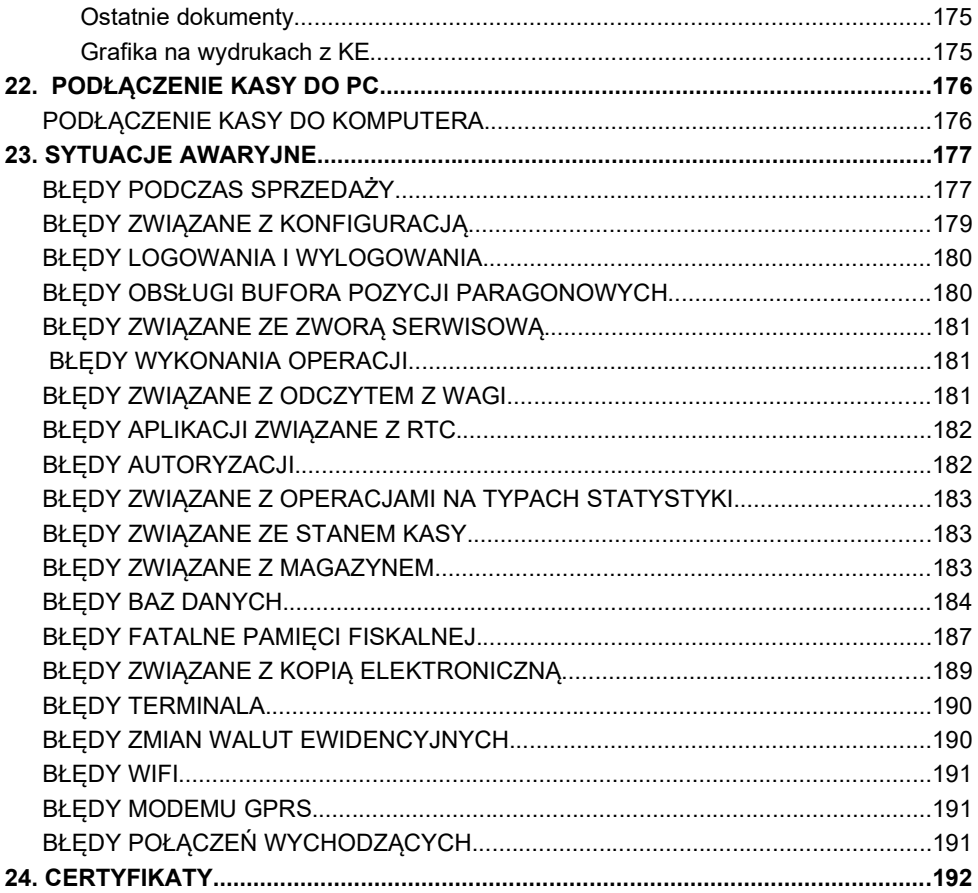

# 1. W p r o w a d z e n j e

Posnet NEO jest uniwersalna kasa fiskalna, która można z powodzeniem stosować w różnych placówkach handlowych i punktach usługowych.

Różnorodne funkcie kasy można doskonale skonfigurować do własnych potrzeb, a złącza komunikacyjne umożliwiają stosowanie czytników kodów kreskowych, wag i łączenie kasy z komputerem. Kasa może ponadto współpracować z szufladą na pieniądze.

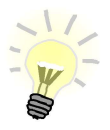

Dokumentacja, oprogramowanie oraz sterowniki niezbędne do współpracy kasy NEO z komputerem znajdują się na płycie CD wchodzacej w skład wyposażenia.

#### Korzystanie z niniejszego podręcznika

Wszystkie informacje w Podreczniku Użytkownika pogrupowane są na poszczególne zagadnienia. Każde zagadnienie opisane jest w taki sposób, aby w razie potrzeby czytelnik mógł łatwo znaleźć potrzebne informacie w innych częściach podręcznika.

Sposób prezentacji informacji w Podreczniku użytkownika

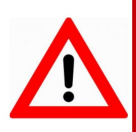

Ważne informacje zawarte w tej instrukcji oznaczono wykrzyknikiem. Zaleca sie uważne czytanie informacji umieszczonych obok tego symbolu.

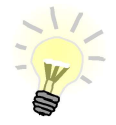

Przydatne wskazówki oznaczono symbolem świecacej żarówki. Dzieki tym informaciom można poznać szybsze i bardziej uniwersalne sposoby pracy z kasą Posnet NEO.

# 2 . W a ż n e i n f o r m a c j e

#### Zawartość opakowania

Przed uruchomieniem kasy sprawdź, czy urządzenie jest kompletne. W przypadku jakichkolwiek nieprawidłowości skontaktuj się ze sprzedawcą.

#### ZAWARTOŚĆ PUDEŁKA

- kasa fiskalna POSNET NEO XL
- zasilacz
- płyta CD zawierająca:
	- Instrukcję Użytkownika kasy POSNET NEO XL,
	- Instrukcję Użytkownika kasetka kasjerska,
	- Instrukcję Użytkownika szuflada kasjerska SKL,
	- program POSNET OPF 2.05,
	- program POSNET ARCHIWIZATOR 2.05.
- Instrukcja Użytkownika kasy POSNET NEO XL (wersja drukowana)
- Książka serwisowa (książka kasy)
- karta gwarancyjna
- formularz zgłoszenia kasy przez podatnika

#### Wersje kas

Niniejsza instrukcja jest przeznaczona do wszystkich modeli kas fiskalnych POSNET NEO XL. Różnice pomiędzy poszczególnymi modelami opisano w rozdziale 3 "Dane techniczne kasy".

#### Rolki kasowe

Zaleca się używanie oryginalnego papieru termicznego. Używanie innego papieru może doprowadzić do uszkodzenia głowicy mechanizmu drukującego kasy i znacznie zmniejszyć jakość wydruków.

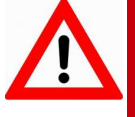

Korzystanie z papieru niespełniającego wymagań określonych przez producenta powoduje utratę gwarancji.

Ponadto papier, który nie odpowiada warunkom technicznym, nie gwarantuje zachowania treści wydruków przez okres 5 lat.

#### Wymiana papieru

Nie wolno wysuwać papieru z komory mechanizmu drukującego, gdy dźwignia dociskająca głowicę (papier) do wałka jest opuszczona - grozi to uszkodzeniem mechanizmu.

Papier należy wymieniać w momencie pojawienia się zabarwionej krawędzi. Więcej informacji na ten temat znajduje się w rozdziale *Mechanizm drukujący* – wymiana papieru.

#### Naprawa kasy

Z wyjątkiem czynności opisanych w niniejszej instrukcji, nigdy nie należy wykonywać samodzielnie napraw kasy. Powinny one być zlecone serwisowi autoryzowanemu przez POSNET. Pracownik serwisu musi posiadać wystawioną na jego nazwisko, ważną legitymację.

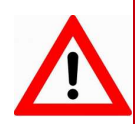

Osobom niepowołanym nie wolno, pod groźbą utraty gwarancji, naruszać plomby zabezpieczającej kasę przed jej otworzeniem.

#### Data i czas

Użytkownik kasy może samodzielnie zmienić czas, zgodnie z obowiązującymi przepisami – raz na dobę, maksymalnie o ± 2 godziny.

Przed rozpoczęciem sprzedaży należy upewnić się, czy data i czas zegara kasy są prawidłowe. Jeżeli dane nie są poprawne, a rozbieżność przekracza

2 godziny, należy wezwać serwis.

#### Paragony i raporty dobowe

Każda transakcja powinna zakończyć się wydrukowaniem paragonu, który zgodnie z przepisami należy wręczyć osobie kupującej.

Każdy dzień pracy (sprzedaży) należy zakończyć wykonaniem raportu dobowego.

#### Hasło kierownika

Hasło kierownika, jeżeli nie jest puste, powinno być zapamiętane. Wejście w menu kierownika (m.in. konfiguracja, programowanie i kasowanie danych) bez znajomości hasła możliwe jest tylko po interwencji serwisu. Domyślnie ustawione jest hasło: 1234.

#### Kody autoryzacji

Nowa kasa wymaga wprowadzenia kodu autoryzacji.

Jeżeli nie zostanie on wprowadzony, kasa zablokuje sprzedaż po 30 dniach od rozpoczęcia pracy (od momentu pierwszego zaprogramowania nagłówka). Urządzenie sygnalizuje aktualny stan komunikatem na wyświetlaczu, bezpośrednio po uruchomieniu. Brak komunikatu oznacza, że wszystkie niezbedne kody zostały wprowadzone.

Kod autoryzacji należy uzyskać od sprzedawcy kasy.

Worowadzenie kodu może być wymagane po niektórych naprawach wykonywanych przez serwis.

#### **Zasilanie**

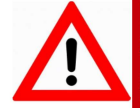

Pod groźba utraty gwarancji należy stosować wyłacznie zasilacz zewnętrzny dołączony do kasy. Korzystanie z innych zasilaczy może spowodować uszkodzenie kasy.

Nie wolno odłaczać zasilania w trakcie drukowania paragonów.

Kasa POSNET NEO XL jest wyposażona w wewnetrzny akumulator, niemniej zaleca się pracę z podłączonym na stałe zasilaniem zewnętrznym.

W pełni naładowany akumulator zapewnia wydruk minimum 6 tysiecy linii (bez podłaczenia zasilania).

W przypadku pracy z baterii, w celu zmniejszenia poboru pradu, kasa "usypia się" po 15 minutach od ostatniego naciśnięcia klawisza (czas "usypiania" jest konfigurowalny).

W przypadku pełnego rozładowania akumulatora, jego ładowanie może trwać do 10 godzin. Nie należy doprowadzać do pełnego rozładowania akumulatora.

Zaleca sie podłaczenie zewnetrznego zasilacza, nawet jeżeli kasa nie jest używana i jest wyłaczona.

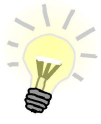

Całkowite odłaczenie zewnetrznego zasilania nastepuje po wyjęciu wtyku zasilacza z gniazda sieciowego. Gniazdo to powinno znajdować się w pobliżu kasy, w łatwo dostępnym miejscu.

#### Włączanie i wyłączanie kasy

Włączanie i wyłączanie kasy następuje zawsze przez przytrzymanie klawisza [Włącz / Wyłącz] na ok. 2 sekundy.

#### Komunikacja kasy z komputerem

Komunikacja kasy z komputerem odbywa się za pośrednictwem gniazd interfejsu RS lub Ethernet. Funkcjonalność ta umożliwia m.in.:

- łączenie z zewnętrznymi systemami magazynowymi,
- zdalne programowanie baz danych,
- konfigurację kasy,  $\bullet$
- odczyt informacji o wykonanej sprzedaży,  $\bullet$
- łaczenie do celów serwisowych.

Opis sposobu konfiguracji połączenia kasy z komputerem zawarty jest

#### Instrukcia obsługi kasy fiskalnej POSNET NEO XL 3.01

# w rozdziale KONFIGURACJA SPRZĘTU – podrozdziały Usługi PC

i Połączenia sieciowe.

Przypisanie sygnałów i funkcji do pinów złącz – rozdział ZŁACZA.

#### Informacje związane z ochroną środowiska

#### Dotyczy krajów Unii Europejskiej i pozostałych krajów europejskich z wydzielonymi systemami zbierania odpadów.

Zgodnie z treścią rozdziału 2 Obowiązki wprowadzającego zużyty sprzęt art.14 ustawa z 11.09.2015 o zużytym sprzęcie elektrycznym i elektronicznym DZ U 2015 poz.1688, należy postępować w sposób opisany poniżej.

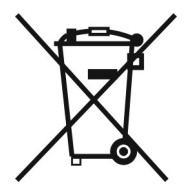

#### Pozbywanie się zużytych baterii i akumulatorów.

Ten produkt może zawierać baterie lub akumulatory. W takim przypadku ten symbol umieszczony na bateriach lub akumulatorach oznacza, że nie należy ich wyrzucać razem z innymi odpadami z gospodarstwa domowego. Zamiast tego należy przekazać je do odpowiedniego punktu zbierania odpadów w celu utylizacji. Baterie i akumulatory nie zawierają rtęci, kadmu ani ołowiu w ilościach wyższych niż określone w dyrektywie 2006/66/EC dotyczącej baterii i akumulatorów.

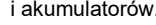

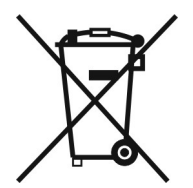

#### Pozbywanie się starego sprzętu elektrycznego i elektronicznego.

Ten symbol oznacza, że niniejszy produkt nie może być traktowany jak zwykły odpad z gospodarstwa domowego. Zamiast tego należy go przekazać do odpowiedniego punktu zbierania odpadów w celu ponownego użycia części elektrycznych i elektronicznych. Wielokrotne użycie materiałów pozwala oszczędzić zasoby naturalne.

Pozbywając się tego produktu i baterii lub akumulatora we właściwy sposób, można zapobiec potencjalnym negatywnym konsekwencjom, jakie mogłoby mieć nieprawidłowe przetwarzanie takich odpadów dla środowiska i ludzkiego zdrowia. Szczegółowe informacje na temat utylizacji baterii, akumulatora lub produktu można uzyskać, kontaktując się z odpowiednim organem władz, służbami zajmującymi się utylizacją odpadów lub sklepem, w którym został zakupiony produkt.

#### UWAGA

Firma POSNET nie ponosi odpowiedzialności za uszkodzenia kasy spowodowane niewłaściwym zasilaniem, umieszczeniem w warunkach narażających ją na oddziaływanie silnych pól elektrostatycznych, w silnym polu elektromagnetycznym lub w pobliżu substancji promieniotwórczych oraz za ewentualne roszczenia karno-skarbowe ze strony Skarbu Państwa wobec podatnika-użytkownika kasy, wynikające z niewłaściwej eksploatacji i nieprzestrzegania wymagań podanych w niniejszej instrukcji.

# 3 . S ł o w n i c z e k

#### Stawki PTU

W urządzeniach fiskalnych zdefiniowane stawki PTU są zapisywane do pamięci fiskalnej po raz pierwszy po fiskalizacji urządzenia i mogą być zmieniane w trakcie jego użytkowania (maksimum 30 razy).

#### **Fiskalizacia**

Proces polegający na przełączeniu kasy w tryb pracy fiskalnej. Fiskalizacji może dokonać wyłącznie autoryzowany przez POSNET przedstawiciel serwisu. Do jej przeprowadzenia konieczne jest podanie następujących danych:

- stawek PTU.
- nagłówka (nazwa i adres siedziby firmy, miejsce instalacji kasy),
- NIP.

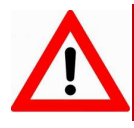

Podanie niewłaściwych danych może doprowadzić do konieczności wymiany modułu fiskalnego.

#### Raport dobowy

Podstawowy raport fiskalny, który należy wykonywać na zakończenie każdego dnia sprzedaży. W raporcie dobowym zawarte są informacje, będące podstawą do rozliczenia podatkowego.

Wykonywanie raportów częściej, na przykład na koniec każdej zmiany, jest dopuszczalne.

#### Raport okresowy

Umożliwia odczyt informacji zapisanych w pamięci fiskalnej w zadanym przedziale czasu. Zawiera wszystkie raporty dobowe, zapisane w pamięci fiskalnej w podanym okresie oraz ich podsumowanie. Specjalna forma tego raportu – raport okresowy miesięczny – jest podstawą do rozliczenia podatkowego za dany miesiąc.

#### Raport rozliczeniowy

Specjalna forma raportu okresowego. Pierwszy raport tego typu (raport zamykający) wykonywany jest w przypadku zakończenia fiskalnego trybu pracy kasy, w obecności pracownika Urzędu Skarbowego, przedstawiciela serwisu

i właściciela urządzenia. W wersji maksymalnej (za cały okres użytkowania kasy) zawiera wszystkie informacje zapisane w pamięci fiskalnej od daty fiskalizacji do daty przejścia w stan "TYLKO DO ODCZYTU".

#### Stan 'TYLKO DO ODCZYTU'

Stan, w którym sprzedaż jest zablokowana (nieodwracalnie) z powodu zamknięcia fiskalnego trybu pracy urządzenia. Możliwe jest wykonywanie raportów czytających, raportów okresowych i rozliczeniowych. Przejście w stan "TYLKO DO ODCZYTU" może być spowodowane:

- wykonaniem 1830 Raportów dobowych,
- wystąpieniem 200 "zerowań RAM",
- wykonaniem Raportu rozliczeniowego (z poziomu Menu Serwisowego).

#### Obrót

Suma brutto paragonów (opakowania zwrotne nie są wliczane do obrotu).

#### **Utarg**

Suma brutto paragonów fiskalnych (obrót) i kwot wynikających z obrotu opakowaniami zwrotnymi (przyjęcia i zwroty) płaconych gotówką.

#### Stan kasy

Ilość gotówki w kasie, która wynika ze sprzedaży gotówkowej, przyjęć i zwrotów opakowań zwrotnych rozliczanych gotówką oraz wpłat i wypłat do/z kasy.

#### Baza PLU

Baza danych zawierająca nazwy towarów, wielopaków, zestawów, usług i przypisane do nich dane.

#### **Totalizery**

Wewnętrzne liczniki kasy, w których przechowywane są informacje o sprzedaży w poszczególnych stawkach podatkowych (A...G), liczbie wystawionych paragonów, liczbie i kwocie anulowanych paragonów itp. Totalizery są zerowane po wykonaniu raportu dobowego.

#### Totalizery narastające

Dane drukowane w bloku "TOTALIZERY NARASTAJACE" raportu dobowego są wymagane przez Rozporządzenie Ministra Finansów z dnia 28 listopada 2008r. w sprawie kryteriów i warunków technicznych, którym muszą odpowiadać kasy rejestrujące oraz warunków ich stosowania.

Dane o wartościach totalizerów narastających kwot podatku oraz łącznej należności mają charakter wyłącznie informacyjny i kontrolny – nie należy ich interpretować dosłownie.

Totalizery narastające – kwoty podatku we wszystkich stawkach podatkowych narastająco dla aktualnej waluty ewidencyjnej (dla sprzedaży zwolnionej wartość nie jest doliczana do kwot podatku), włącznie z kwotami z bieżącego raportu. Kwoty są zliczane ze wszystkich kolejnych raportów dobowych, w obrębie których ewidencja była prowadzona w tej samej walucie. Po zmianie waluty kwoty te są zerowane i naliczane od nowa. Jeżeli przez cały okres od fiskalizacji stawka była nieaktywna, zamiast wartości drukowany jest napis NIEAKTYWNA.

Np.:

Mamy zaprogramowaną stawkę G jako sprzedaż zwolnioną, sprzedaliśmy łącznie w tej stawce towarów za kwotę 1000,00 zł – na raporcie dobowym w sekcji totalizerów narastających zostanie wydrukowana linia: KWOTA PTU G 0,00.

Jeżeli wykonamy zmianę stawek PTU i przypiszemy stawce G wartość 8%, następnie wykonamy sprzedaż w stawce G wysokości 108,00 zł brutto, Kwota podatku od tej sprzedaży wyniesie 8,00 zł.

W związku z tym na raporcie dobowym otrzymamy informacie o narastającym liczniku dla stawki G - zostanie wydrukowana linia: KWOTA PTU G 8,00

Wartość 1000,00 zł zarejestrowanej wcześniej sprzedaży zwolnionej w stawce G nie jest naliczana w linii dotyczącej narastającej kwoty podatku w stawce G.

Wartość ta jest naliczana w pozycji ŁACZNA NALEŻNOŚĆ.

Mamy zaprogramowana stawke C z przypisana wartościa 7.00%, sprzedaliśmy w tej stawce łącznie towarów za 107,00 zł. Kwota podatku od tej sprzedaży wyniesie 7,00 zł – na raporcie dobowym w sekcji totalizerów narastających zostanie wydrukowana linia: KWOTA PTU C 7,00.

Jeżeli wykonamy zmianę stawek PTU i przypiszemy stawce C wartość 5%, następnie wykonamy sprzedaż w stawce C wysokości 210,00 zł brutto, Kwota podatku od tej sprzedaży wyniesie 10,00 zł.

W związku z tym na raporcie dobowym otrzymamy informację o narastającym liczniku dla stawki C - zostanie wydrukowana linia: KWOTA PTU C 17,00.

Wartość 17,00 zł jest sumą zarejestrowanej wcześniej sprzedaży w stawce C 7,00% oraz kwoty podatku ze sprzedaży w stawce C 5,00% (po zmianie stawek PTU). 7,00 + 10,00 = 17,00.

#### Czas bezczynności

Czas, w którym nie został naciśnięty żaden klawisz kasy, nie odebrała ona żadnego polecenia protokołu komunikacyjnego i nie wykonywała żadnej operacii.

#### Parametry techniczne

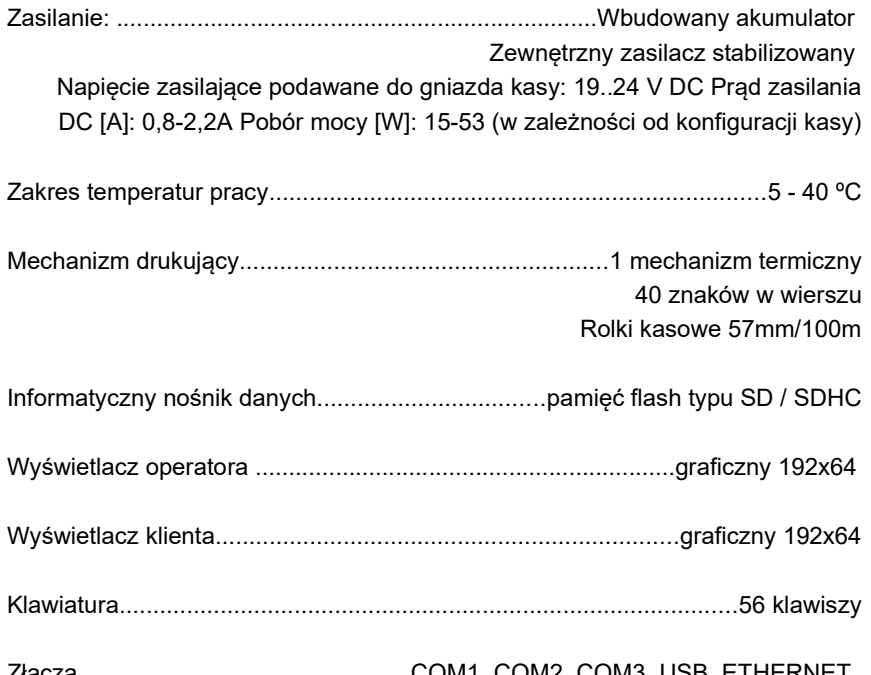

Złącza..................................................COM1, COM2, COM3, USB, ETHERNET, SZUFLADA KASOWA – napięcie sterujące 6/12/18/24V (wybierane programowo)

Do interfejsów COM można podłączyć następujące urządzenia: komputer, skaner kodów kreskowych, waga, weryfikator cen, drukarka paragonowa, terminal płatniczy, monitor transakcji, obsługa modułu ważącego POSNET DS I (tylko na COM3).

Złącze COM3 obsługuje dwa logiczne porty szeregowe (COM3 i COM3+).

Port USB – Obsługa czytnika kart magnetycznych, skanera kodów kreskowych, pendrive.

Interfejs Ethernet/WiFi – dostęp do usług udostępnianych przez kasę.

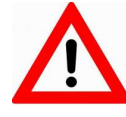

Niniejszy wyrób jest zgodny z wymaganiami dyrektyw<br><u>nowego po</u>dejścia w zakresie kompatybilności w zakresie kompatybilności elektronicznej (dyrektywa 2014/30/UE) oraz w zakresie bezpieczeństwa użytkowania (2014/35/UE). W celu zapewnienia odpowiednich warunków pracy wymagane jest, aby urządzenia współpracujące z wyrobem (komputer, monitor, itp.) posiadały oznaczenie CE.

# **Bazy danych**

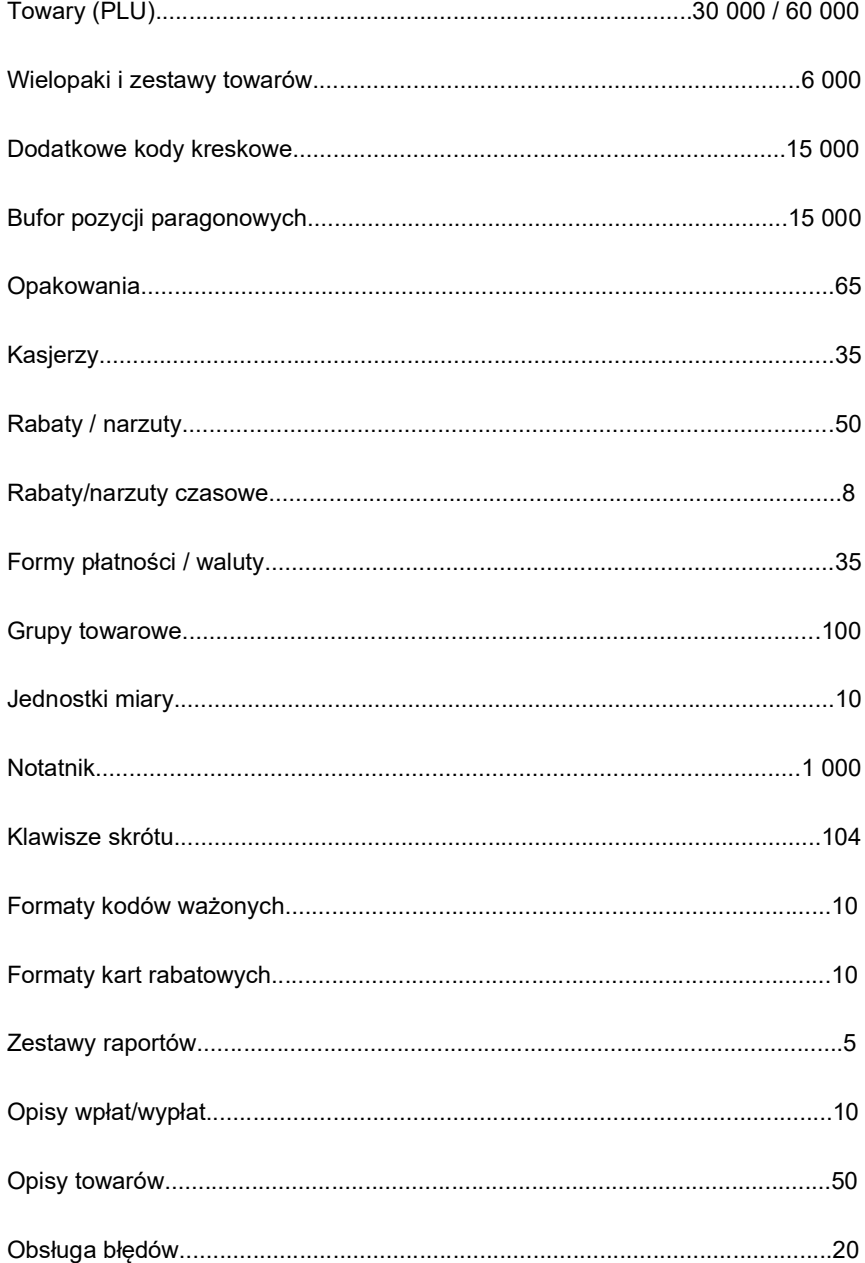

## Raporty

#### RAPORTY FISKALNE

raport dobowy, raport okresowy, raport miesięczny, raport rozliczeniowy;

#### RAPORTY NIEFISKALNE

#### **STATYSTYKI**

- raport sprzedaży PLU (czytający lub zerujący);
- raport wielopaków (czytający lub zerujący);
- raport zestawów towarów (czytający lub zerujący);
- raport kasierów (czytający lub zerujący);
- raport grup towarowych (czytający lub zerujący);
- raport grup tygodniowy (czytający lub zerujący);
- raport grup roczny (czytający lub zerujący);
- raport opakowań (czytający lub zerujący);
- raport płatności (czytający lub zerujący);
- raport rabatów/narzutów (czytający lub zerujący);
- raport godzinowy (czytający lub zerujący)
- raport PLU nieaktywnych (tylko czytający);
- raport poglądowy (tylko czytający)

#### POZOSTAŁE

raporty baz (pełne i skrócone, wg zadanych kluczy), raporty magazynowe (stanów i braków magazynowych), raport konfiguracji sprzedaży, raport konfiguracji sprzętu, raport konfiguracji wejścia/wyjścia, raport kasy, raport serwisowy.

## Wyświetlacz operatora

Kasa POSNET NEO XL jest wyposażona w graficzny wyświetlacz operatora o rozdzielczości 192x64.

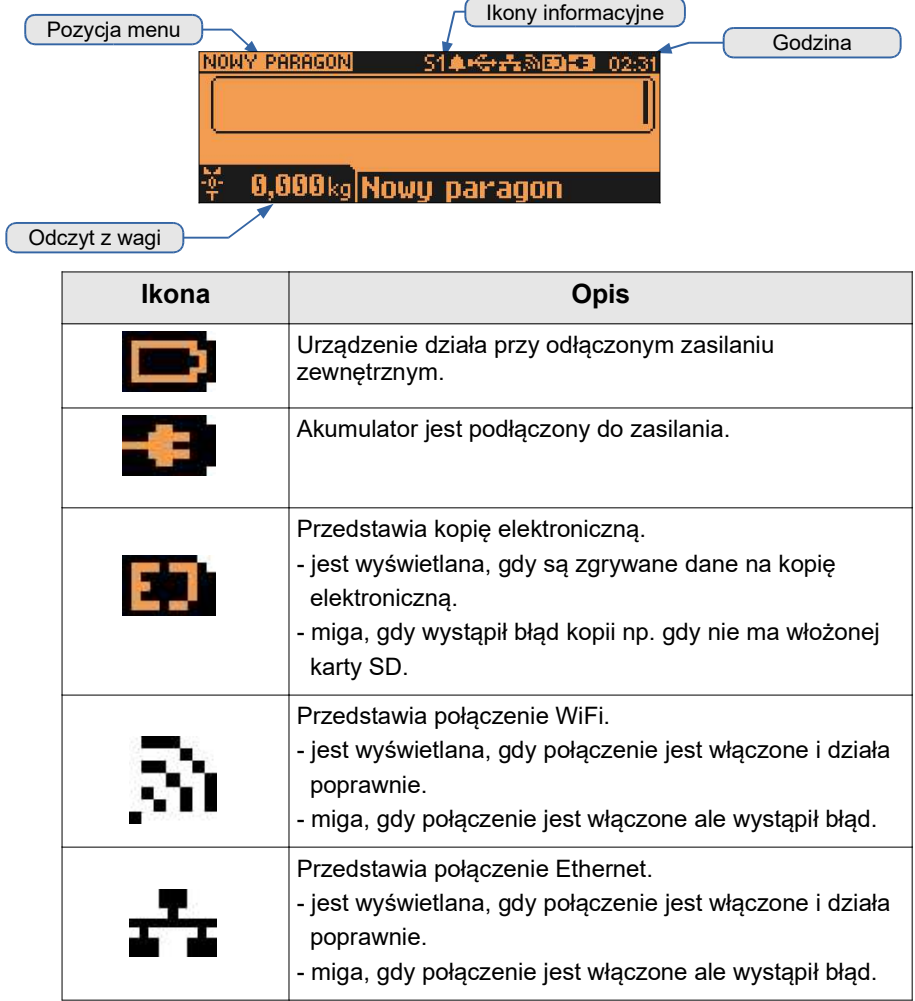

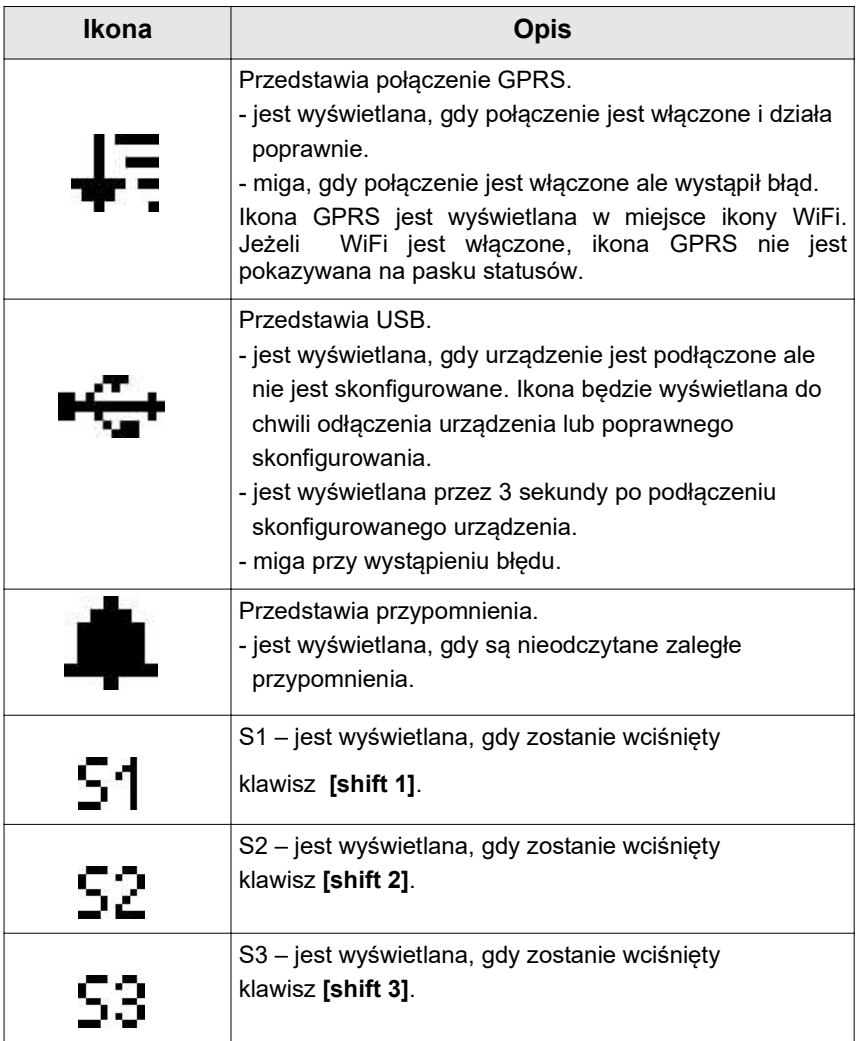

W celu uzyskania szczegółowych informacji, na temat stanu wyżej wymienionych funkcji, należy wybrać klawisze [shift 1] + [▲]. Zostanie wyświetlona lista funkcji oraz ich ogólny status.

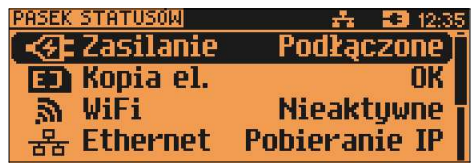

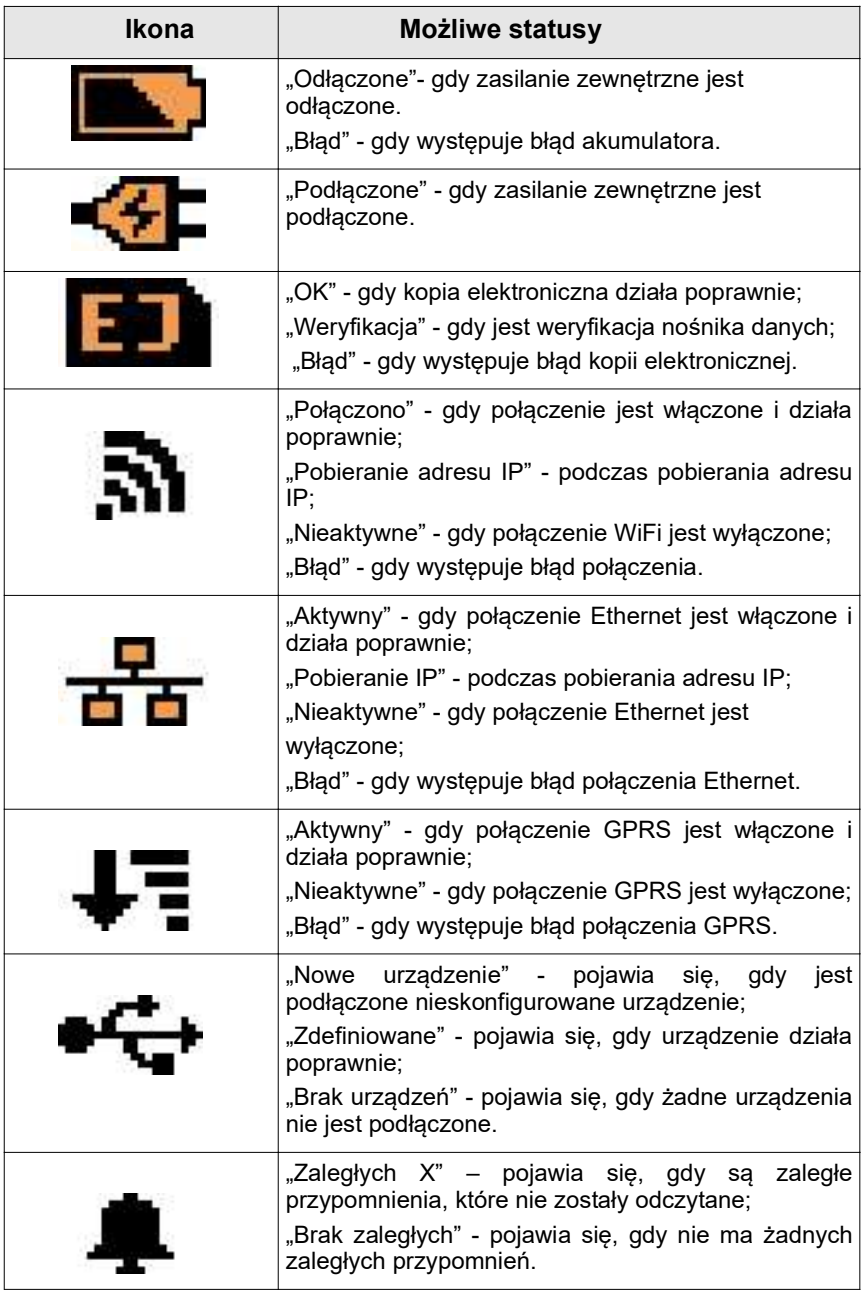

Aby uzyskać szczegółową informację o statusie, należy wybrać odpowiednią pozycję z listy, używając klawiszy[▲],[▼], następnie zatwierdzić klawiszem [RAZEM] .

Optymalne dopasowanie wyświetlacza operatora do oświetlenia panującego w miejscu pracy kasy można uzyskać przez ustawienie następujących parametrów:

- kontrast;
- podświetlenie;
- jasność podświetlenia;
- czas automatycznego wyłączenia podświetlenia;
- wygląd.

Szczegóły dotyczące konfiguracji wyświetlacza opisane są w rozdziale Konfiguracja sprzętu → Wyświetlacz operatora .

#### Wyświetlacz klienta

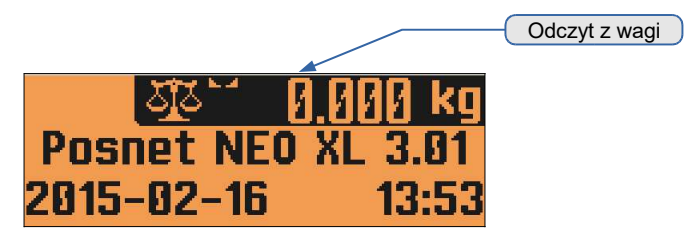

Kasa POSNET NEO XL jest wyposażona w graficzny wyświetlacz klienta o rozdzielczości 192x64.

W trybie sprzedaży wyświetlana jest na nim nazwa towaru, wielopaka, zestawu lub opakowania oraz informacje na temat wpłat poszczególnymi formami płatności i kwota ewentualnej reszty.

W dolnej linii zawsze wyświetlana jest suma do zapłaty.

Kasa umożliwia również wyświetlanie tekstów reklamowych i komunikatów – patrz rozdział Konfiguracja sprzętu -> Teksty reklamowe.

Podobnie jak w przypadku wyświetlacza operatora, możliwe jest ustawienie podstawowych parametrów pracy.

Szczegóły dotyczące konfiguracji wyświetlacza opisane są w rozdziale Konfiguracja sprzętu  $\rightarrow W$ yświetlacz klienta.

## REGULACJA WYŚWIETLACZA KLIENTA

Kasa POSNET NEO XL umożliwia regulowanie pozycji wyświetlacza klienta. Może on być wsunięty w bryłę kasy, jak pokazano na rysunku poniżej. Istnieje również możliwość wysunięcia go na tzw. chorągiewce i regulacji jego pozycji przez obrót wokół osi pionowej.

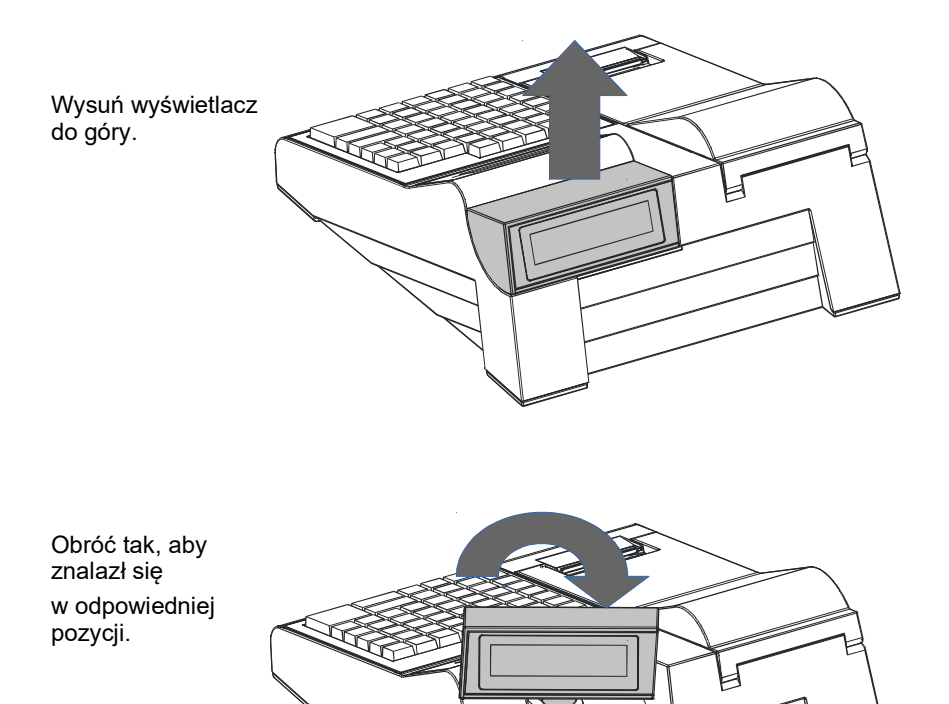

## Mechanizm drukujący

Kasa POSNET NEO XL posiada 1 mechanizm drukujący o szerokości 57mm. Zalecane są rolki kasowe o długości maksymalnie 100 metrów.

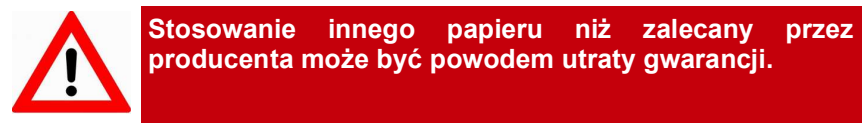

#### JAK OŚĆ WYDRUKU

1

W kasie POSNET NEO XL można ustawić moc grzewczą linijek termicznych mechanizmów, która wpływa bezpośrednio na jakość wydruku. Funkcja ta umożliwia odpowiedni dobór tego parametru, w zależności od czułości stosowanego papieru. Należy jednak pamiętać, że stosowanie papieru nie autoryzowanego może spowodować szybsze zużycie mechanizmu, jak również być powodem utraty gwarancji.

Szczegóły dotyczące konfiguracji jakości wydruku opisane są w rozdziale Konfiguracja sprzętu → Jakość wydruku.

Wymiana papieru W celu założenia nowej rolki papieru należy:

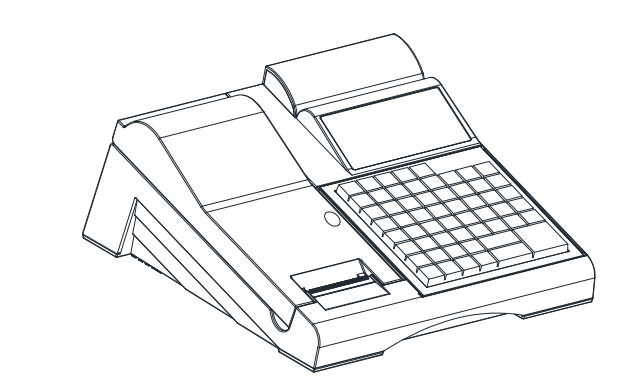

Otworzyć pokrywę mechanizmu drukującego.

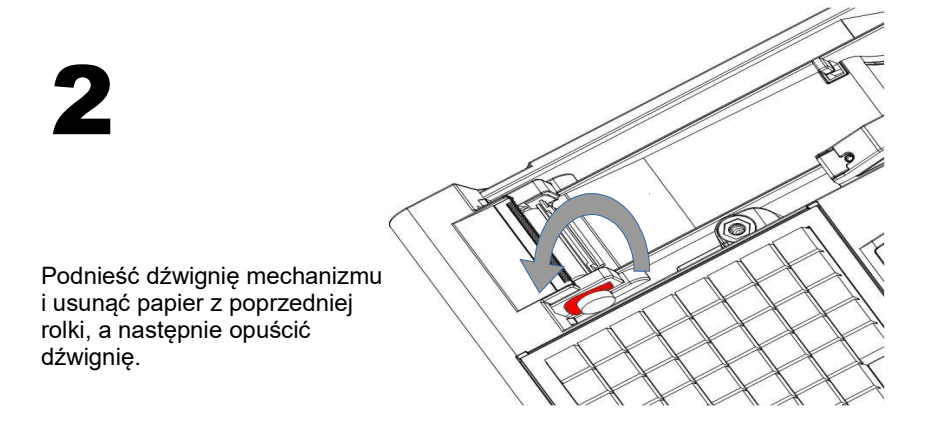

# 3

a) Włożyć nową rolkę papieru. b) Koniec papieru umieścić między wałkiem a czołem głowicy.

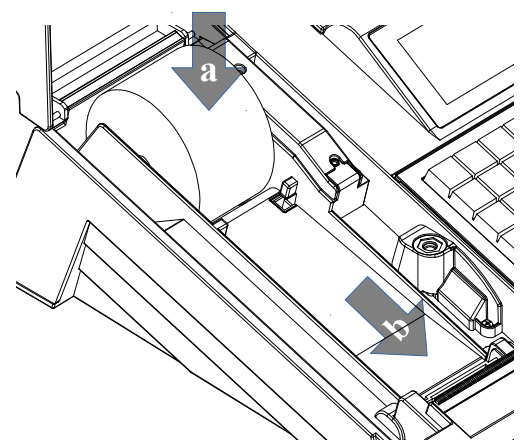

# 4

Wysunąć papier używając klawisza [papier]. Oderwać wysuniętą część papieru i zamknąć pokrywę.

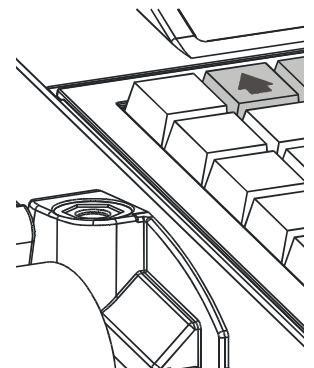

#### Informatyczny Nośnik Danych

Kasa POSNET NEO XL wyposażona jest w Informatyczny Nośnik Danych (kartę SD/SDHC), służący do archiwizowania kopii paragonów (i innych wydruków).

Na poniższych rysunkach przedstawiono umiejscowienie Informatycznego Nośnika Danych (IND) w urządzeniu.

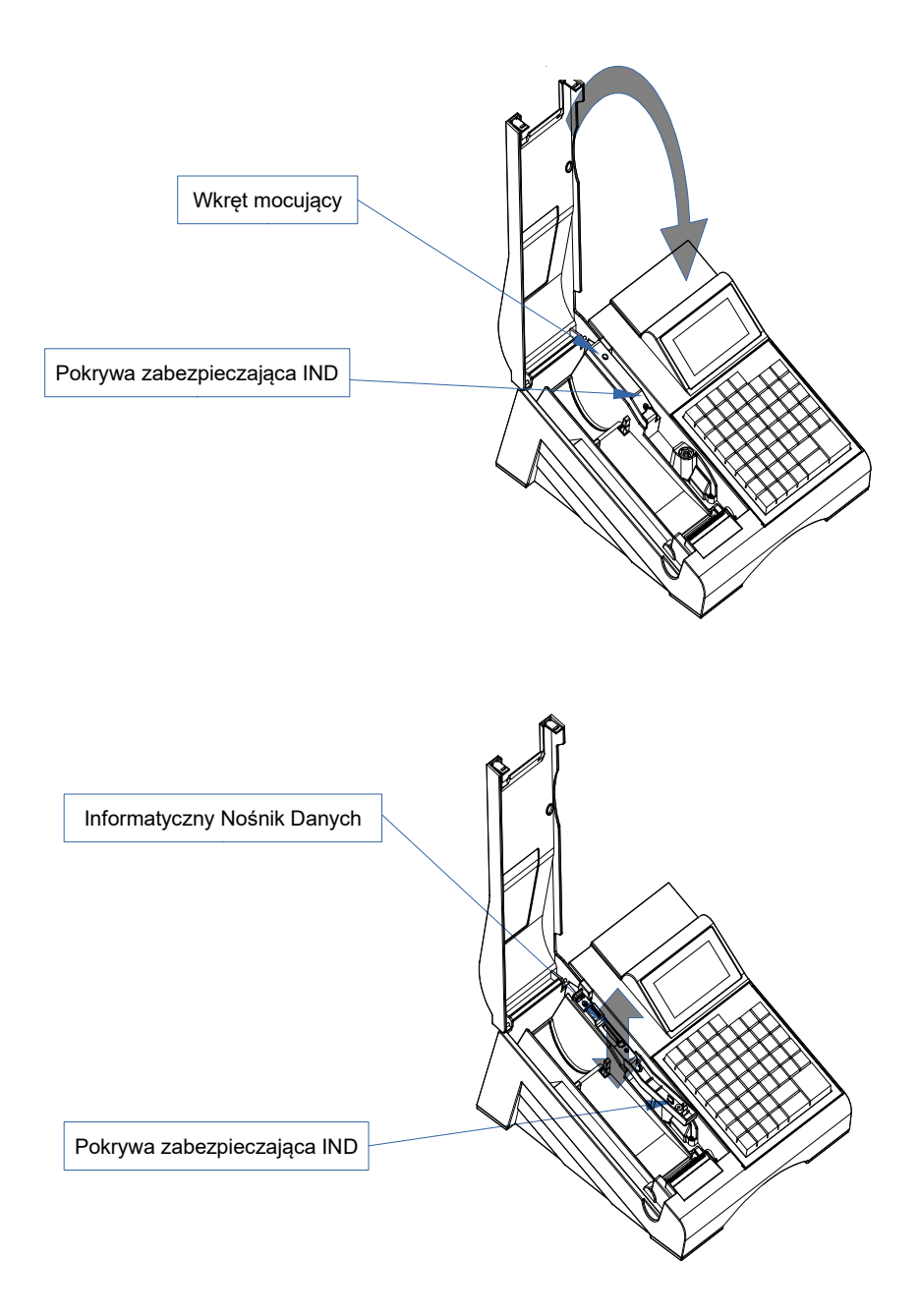

Odkręcamy wkręt, a następnie odchylamy pokrywę zabezpieczającą.

#### Złącza

Złącza umieszczone są w osłoniętej wnęce, w dolnej części kasy. Jest możliwość zabezpieczenia wszystkich podłączonych kabli przed wyrwaniem wtyczki, poprzez umieszczenie ich w grzebieniu.

Gniazda COM1, COM2 typu RJ45.

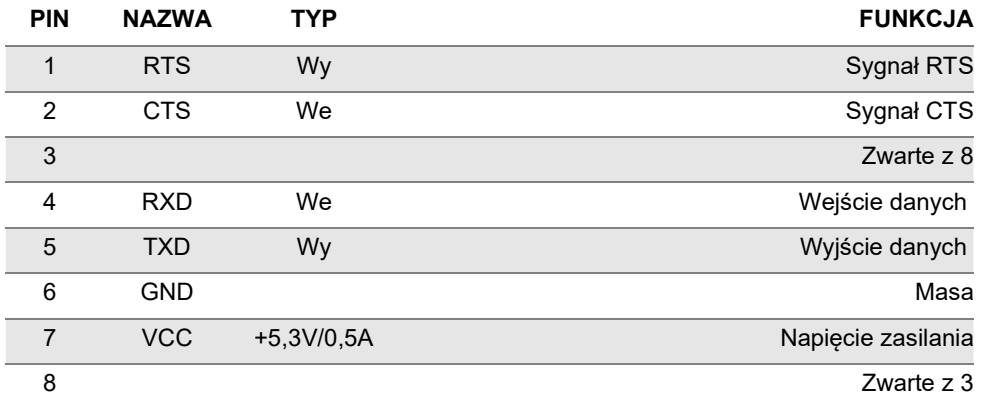

Gniazdo COM3, COM3+ typu RJ45.

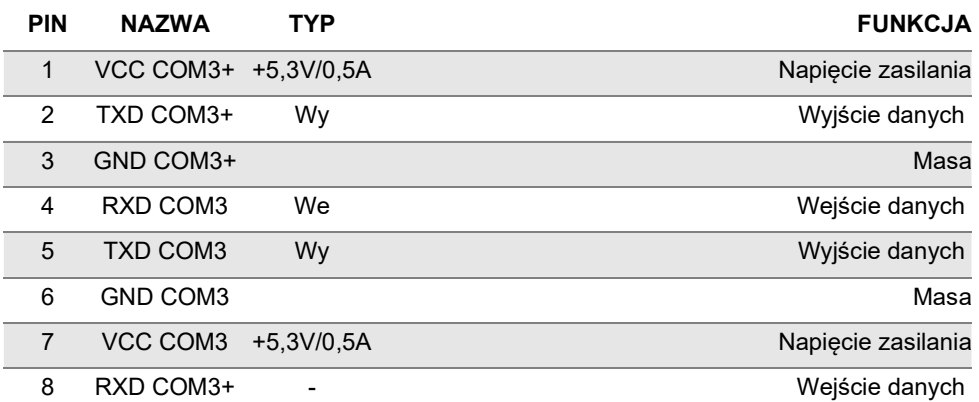

#### Gniazdo zasilania (DC)

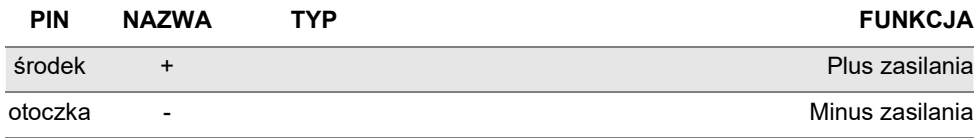

Złącze do podłączenia szuflady RJ12 (DRW)

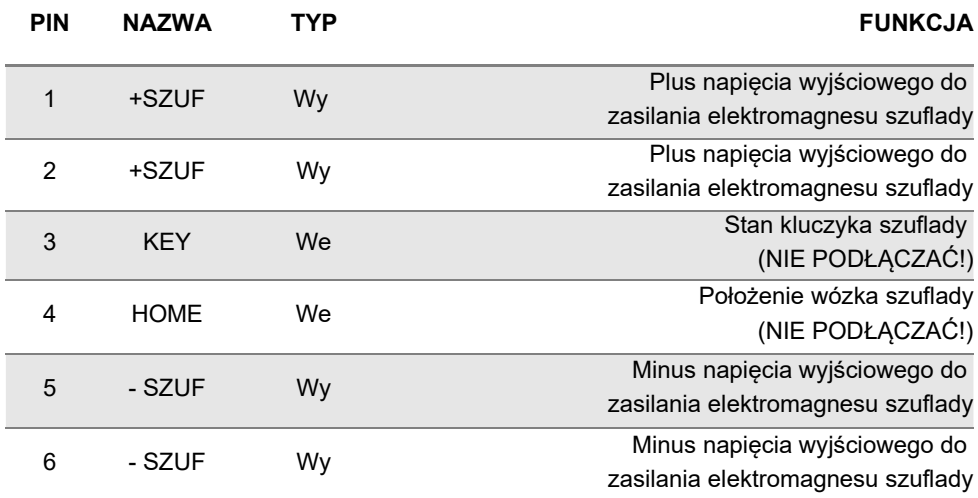

#### **ETHERNET**

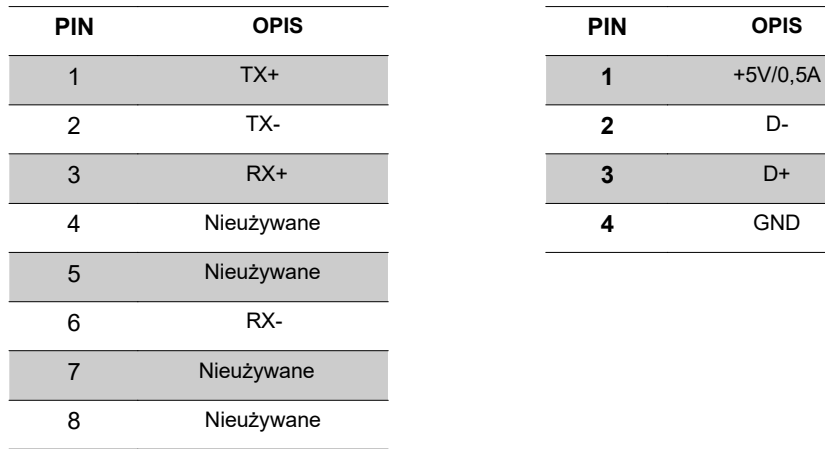

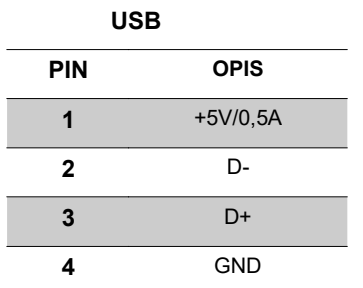

### Klawiatura

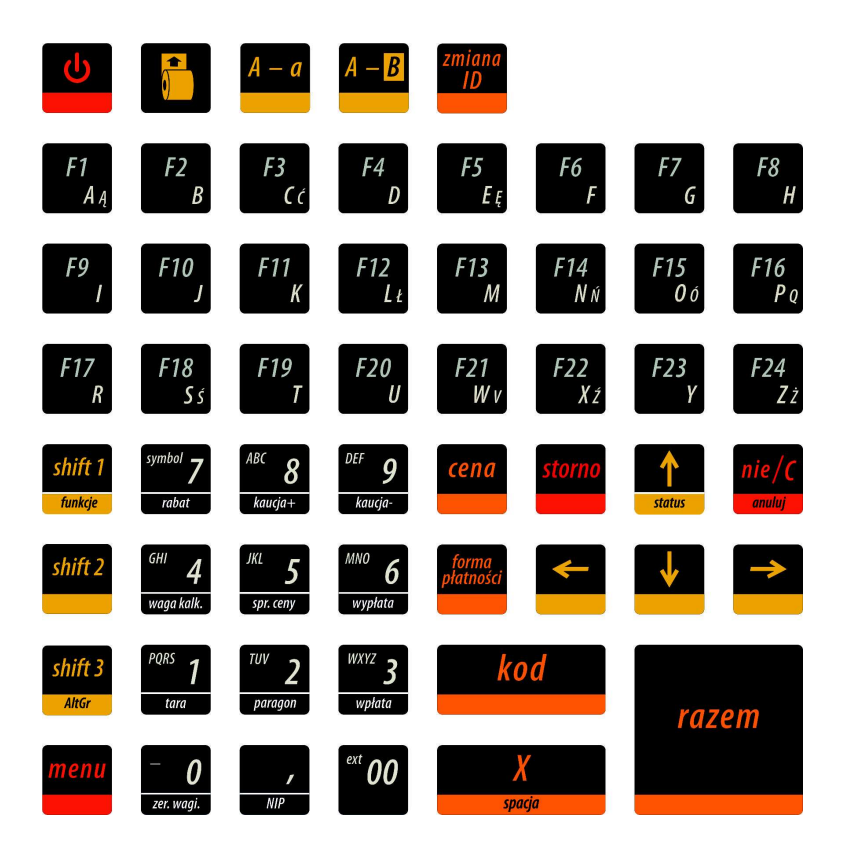

#### WYMIENNE OPISY

Wszystkie klawisze programowalne mają możliwość wymiany opisów.

W celu wymiany opisu, należy delikatnie podważyć transparentną nakładkę ostrym narzędziem,

w miejscach małych wcięć umieszczonych po bokach klawiszy.

Po umieszczeniu karteczki z nowym opisem, należy delikatnie zatrzasnąć nakładkę.

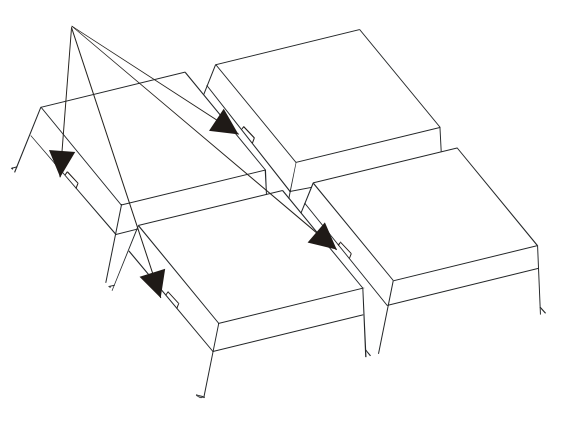

#### RAMKA

Kasa POSNET NEO XL umożliwia założenie silikonowej osłony, chroniącej klawiaturę przed wilgocią lub zanieczyszczeniami. Kasa wyposażona jest

w ramkę maskującą mocowanie i klejenie nakładki, tak, aby osłona wyglądała estetycznie.

Silikonową osłonę należy zamocować pod ramką klawiatury. W tym celu należy ją delikatnie zdjąć, podważając we wskazanych miejscach.

Po naklejeniu silikonowej osłony, należy ponownie delikatnie zatrzasnąć ramkę.

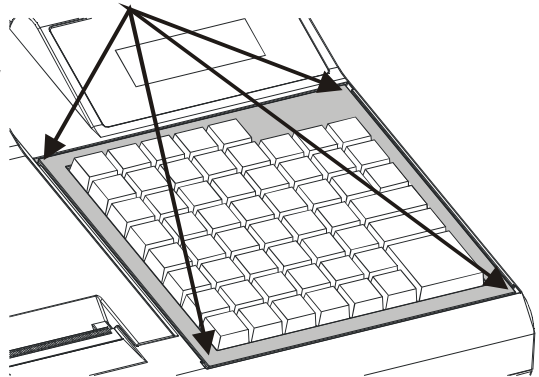

# 6 . W a g a – P O S N E T D S I

Waga zintegrowana jest dedykowana do pracy z kasą POSNET NEO XL, nie jest przeznaczona do pracy samodzielnej. Na wyświetlaczach kasy wyznaczone są pola, w których pojawiają się wyłącznie informacje odczytane z tej wagi. Funkcje wagi:

- ważenie towarów;
- sygnalizacja zera i tary;
- odejmowanie tary.

#### Parametry techniczne

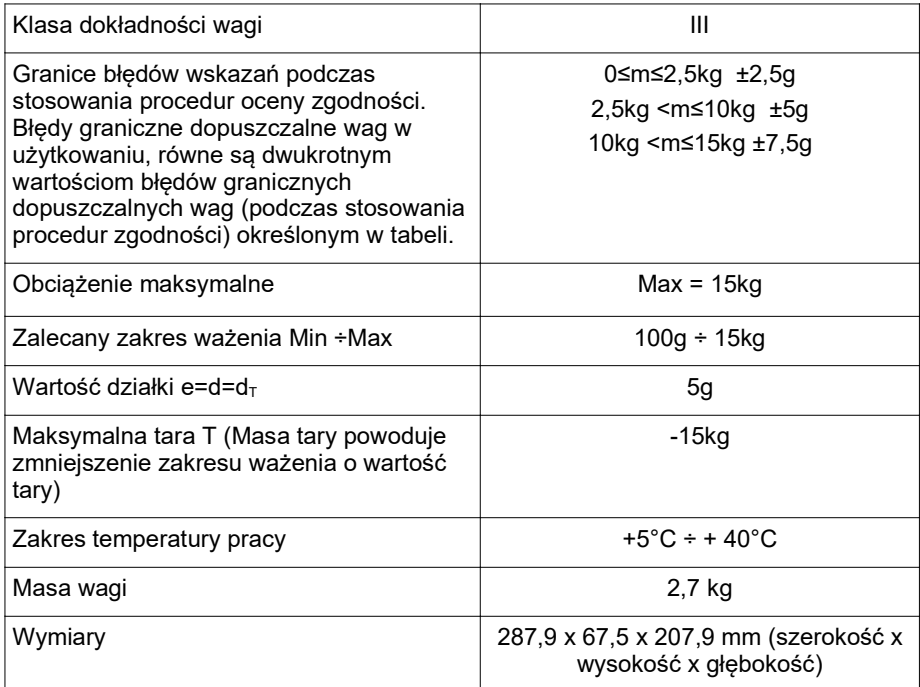

# Budowa wagi

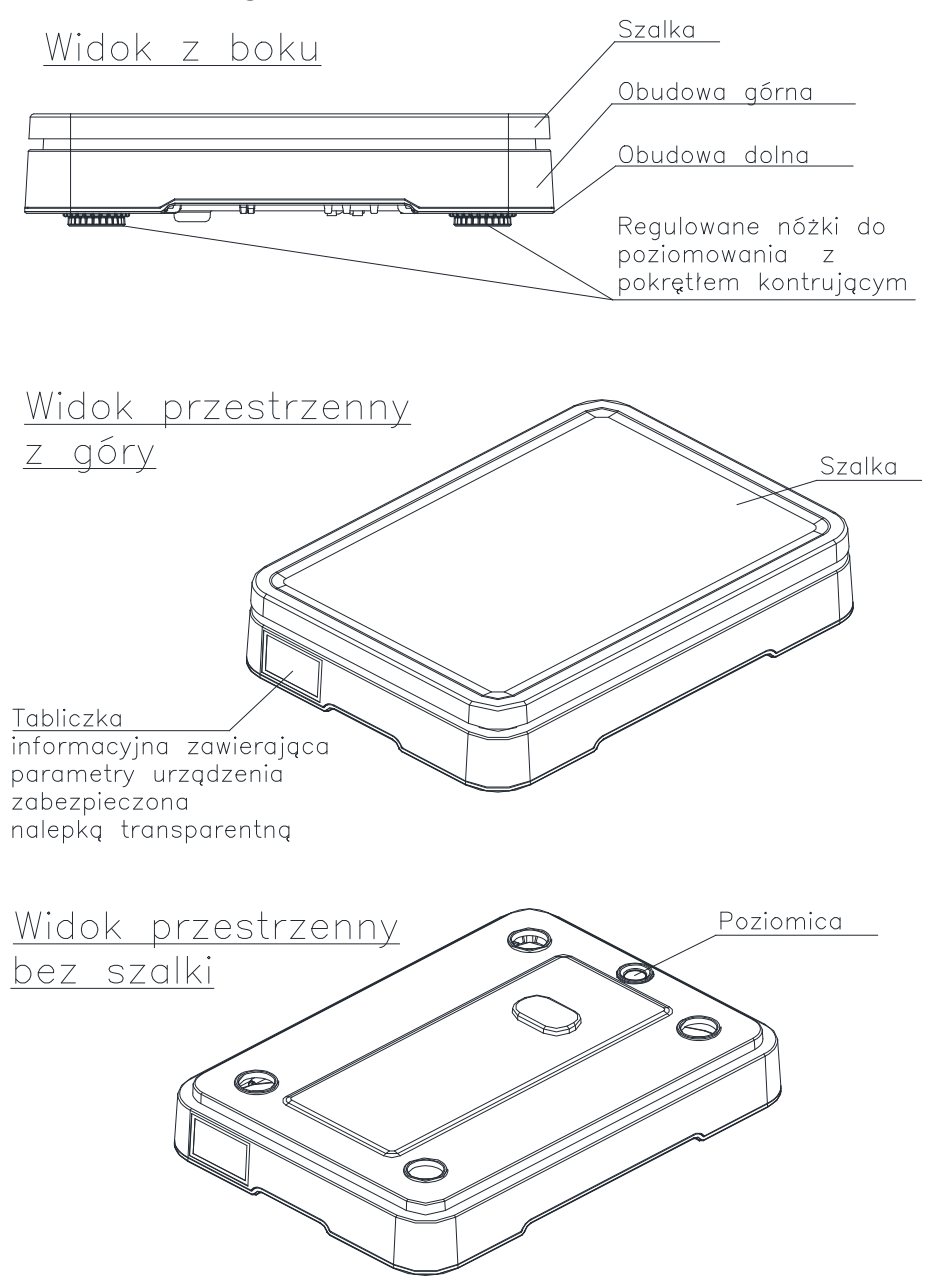
# Przygotowanie miejsca pracy

Należy zapewnić odpowiednią temperaturę pracy wagi oraz niezbędną przestrzeń do jej obsługi. Waga powinna stać na stabilnym stole, wykonanym z materiału nie oddziałującego na nią magnetycznie. Powinna być oddalona od źródeł ciepła oraz urządzeń emitujących silne promieniowanie elektromagnetyczne lub pole magnetyczne.

# Poziomowanie wagi

Wyniki pomiaru (ważenia) są wiarygodne tylko wtedy, gdy urządzenie jest wypoziomowane.

Do wypoziomowania urządzenia służą regulowane nóżki wyposażone w pokrętła kontrujące, zabezpieczające je przed samoczynnym odkręceniem.

Poziomica umieszczona jest pod szalką i służy do sprawdzenia, czy urządzenie jest wypoziomowane. Urządzenie jest wypoziomowane, gdy pęcherzyk powietrza w całości znajduje się wewnątrz okręgu ustawczego (pęcherzyk nie może dotykać okręgu ustawczego).

Sprawdzenie/wykonanie poziomowania:

- zdjąć szalkę,

- na podstawie wskazań poziomicy sprawdzić, czy urządzenie jest wypoziomowane,

- jeżeli urządzenie nie jest wypoziomowane, wkręcając/wykręcając nóżki wypoziomować urządzenie,

- dokręcić pokrętła kontrujące,

- sprawdzić jeszcze raz wskazania poziomicy,

-założyć szalkę.

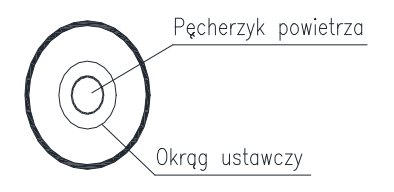

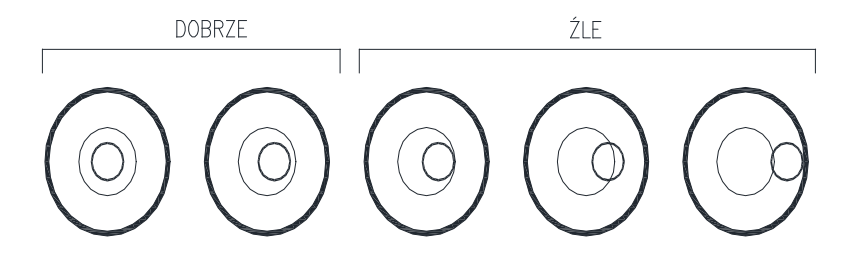

# Podłączenie wagi do kasy

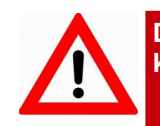

Do podłączenia wagi POSNET służy tylko złącze COM3 kasy. Podłączona do innego złącza nie będzie działała.

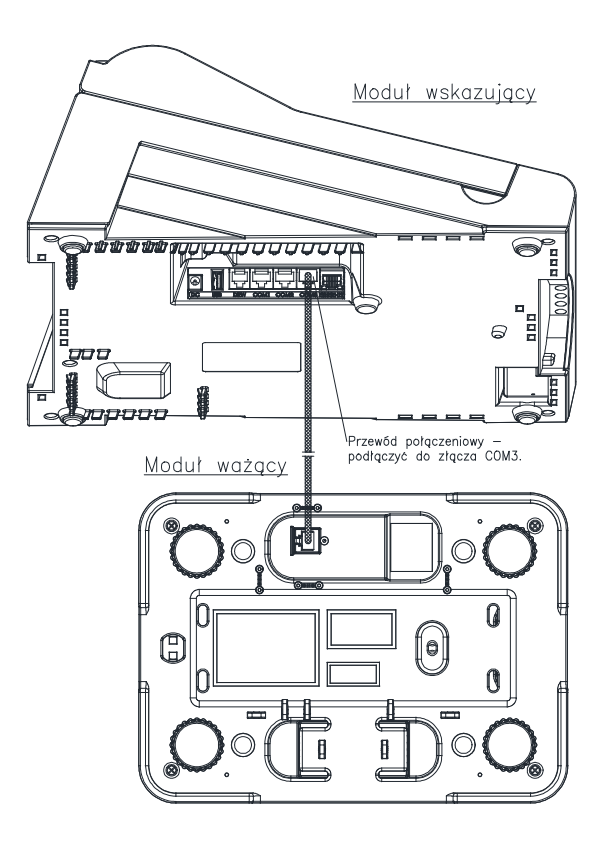

Opis konfiguracji wagi znajduje się w rozdziale "Konfiguracja sprzętu – urządzenia zewnętrzne".

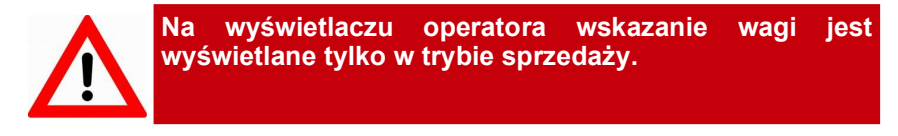

# URUCHOMIENIE WAGI

Po podłączeniu do kasy waga uruchamia się automatycznie. Powoduje to wykonanie autotestów i wyzerowanie wskazań wagi. Na wyświetlaczu klienta i operatora zostanie wyświetlone specjalne pole do wskazań wagi.

Na wyświetlaczu klienta wskazanie wagi jest wyświetlane cały czas nawet jeśli operator nie jest zalogowany.

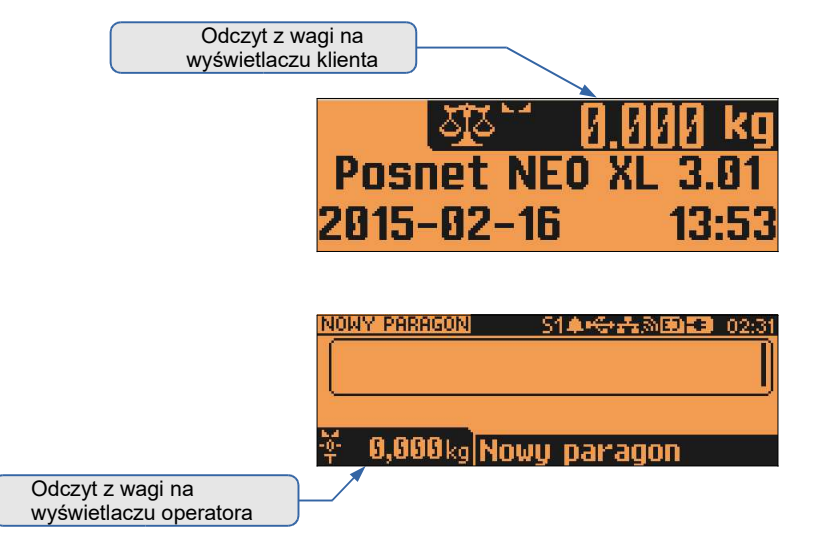

# Klawisze wywołania funkcji i ikony wagi

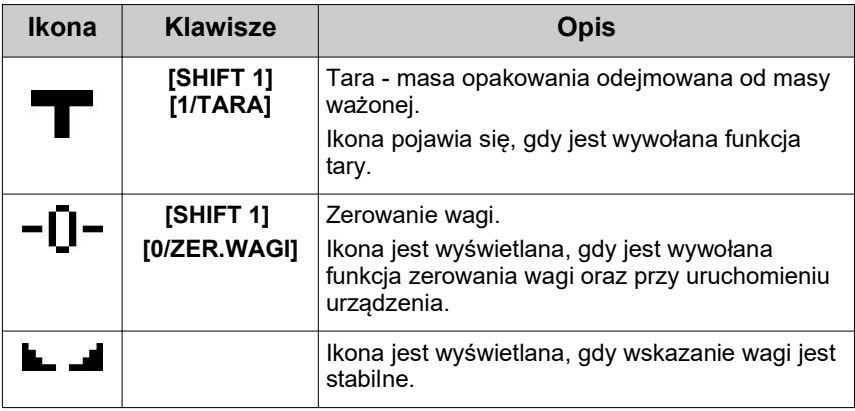

Dodatkowo, funkcje tary i zerowania wagi można wywołać z menu sprzedaży. W tym celu należy użyć klawisza **[MENU]**, wybrać pozycie "11 Obsługa wagi", następnie wybrać pozycję "1 Tara" lub "2 Zerowanie".

# Ogólne zasady eksploatacji wagi

1. Ważoną masę należy umieszczać na środku szalki.

2. Waga umożliwia tarowanie w zakresie od 0.005 kg do 15 kg.

Dokonuje się tego przez naciśnięcie klawiszy [SHIFT 1] i [1/TARA]. Tarowanie nie powoduje poszerzenia zakresu pomiarowego, a jedynie odejmowanie tary od masy znajdującej się na szalce wagi.

3. Wynik ważenia należy odczytywać podczas wyświetlania ikony L 4. sygnalizującej ustabilizowanie się wskazania.

4. Zerowanie wagi nie może przekroczyć +/-2% maksymalnej masy.

5. Przed nałożeniem ważonej masy należy sprawdzić, czy wyświetlana jest ikona wyzerowania - [] - Jeżeli nie, należy nacisnąć klawisze [SHIFT 11

i [0/ZER.WAGI], zaczekać na wyzerowanie wagi i pojawienie się wskaźnika wyzerowania. Dopiero wówczas można nałożyć obciążenie.

6. Mechanizm wagi jest urządzeniem precyzyjnym, wrażliwym na przeciążenia, uderzenia i wstrząsy mechaniczne.

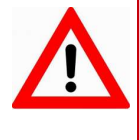

Nie należy obciążać wagi powyżej obciążenia maksymalnego (15kg). Niedopuszczalne jest naciskanie szalki ręką. Na czas transportu należy zdjąć szalkę i przewozić osobno.

# Poruszanie się po menu

Sposób poruszania się po menu kasy jest bardzo prosty i intuicyjny. Służą do tego klawisze: [▲],[▼], [RAZEM], [NIE/C] oraz numeryczne.

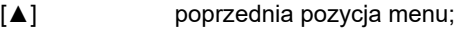

- [▼] następna pozycja menu;
- [RAZEM] przejście do niższego poziomu menu lub zatwierdzenie wyboru;
- [NIE/C] wyjście z menu do poziomu wyższego lub logowania; wyjście z trybu sprzedaży; anulowanie wyboru;
- [1]-[9] wybór pozycji menu przez naciśnięcie klawisza odpowiadającego jej numerowi;

# Pozycje menu o ograniczonym dostępie

Jeżeli pozycja menu jest oznaczona symbolem , jest dostępna wyłącznie dla serwisu (wymagane hasło lub zwora serwisowa). Pozycja oznaczona znakiem **jest niedostępna (z uwagi na konfigurację** kasy, konfigurację sprzedaży lub z innych przyczyn).

#### 1 SPRZEDAWCA MENU W TRYBIE SPRZEDAŻY - DOSTĘPNE PO NACIŚNIĘCIU KLAWISZA [MENU]

- 1 WPŁATA/WYPŁATA
	- 1 WPŁATA
	- 2 WYPŁATA
- 2 KAUCJE  $+/-$ 
	- 1 KAUCJA +
	- 2 KAUCJA -
- 3 RABATY/NARZUTY
	- 1 RABATY Z BAZY
	- 2 RABATY Z RĘKI
- 4 SPRAWDŹ CENĘ
- 5 ANULUJ PARAGON

#### Instrukcja obsługi kasy fiskalnej POSNET NEO XL 3.01 37

- 6 POKAŻ PARAGON
- 7 NIP NABYWCY
- 8 SZUFLADA
- 9 RAPORTY
	- 1 RAPORT KASJERA
	- 2 RAPORT ZMIANOWY
	- 3 ZESTAWY RAPORTÓW
- 10 MAGAZYN
	- 1 PRZYJĘCIE TOWARU
	- 2 WYDANIE TOWARU
	- 3 PRZYJĘCIE OPAKOWANIA
	- 4 WYDANIE OPAKOWANIA
- 11 OBSŁUGA WAGI
- 12 PASEK STATUSÓW
- 13 OSTATNIE DOKUMENTY

#### 2 KIEROWNIK

- 1 RAPORTY
	- 1 RAPORTY FISKALNE
		- 1 RAPORT DOBOWY
		- 2 RAPORT OKRESOWY
		- 3 RAPORT MIESIECZNY
	- 2 RAPORTY NIEFISKALNE
		- 1 RAPORTY CZYTAJĄCE
			- 1 STATYSTYKI
				- 1 RAPORT SPRZEDAŻY PLU
				- 2 RAPORT WIELOPAKÓW
				- 3 RAPORT ZESTAWÓW TOWARÓW
				- 4 RAPORT KASJERÓW
				- 5 RAPORTY GRUP TOWAROWYCH
					- 1 RAPORT GRUP TOWAROWYCH
					- 2 RAPORT GRUP TYGODNIOWY
					- 3 RAPORT GRUP ROCZNY
				- 6 RAPORT OPAKOWAŃ
				- 7 RAPORT FORM PŁATNOŚCI
				- 8 RAPORT RABATÓW/NARZUTÓW
				- 9 RAPORT GODZINOWY
				- 10 RAPORT PLU NIEAKTYWNYCH
				- 11 RAPORT POGLĄDOWY
			- 2 RAPORTY BAZ
				- 1 RAPORT PLU

 1 PEŁNY 2 SKRÓCONY 2 RAPORT WIELOPAKÓW 3 RAPORT ZESTAWÓW TOWARÓW 4 RAPORT NOTATNIKA 5 RAPORT OPAKOWAŃ 6 RAPORT KASJERÓW 7 RAPORT FORM PŁATNOŚCI 8 RAPORT RABATÓW/NARZUTÓW 9 RAPORT JEDNOSTEK MIARY 10 RAPORT KLAWISZY SKRÓTU 11 RAPORT GRUP TOWAROWYCH 12 RAPORT RABAT. CZASOWYCH 13 RAPORT KART RABATOWYCH 14 RAPORT KODÓW WAŻONYCH 15 RAPORT ZESTAW. RAPORTÓW 16 RAPORT OPISÓW TOWARÓW 17 RAPORT OPISÓW WPŁ./WYPŁ. 18 RAPORT OBSŁUGI BŁĘDÓW 19 RAPORT PTU 3 RAPORTY MAGAZYNOWE 1 RAPORT BRAKÓW PLU 2 RAPORT BRAKÓW OPAKOWAŃ 3 RAPORT STANÓW PLU 4 RAPORT STANÓW OPAKOWAŃ 4 RAPORTY KONFIGURACJI 1 KONFIGURACJA SPRZEDAŻY 2 KONFIGURACJA SPRZĘTU 3 KONFIGURACJA WE./WY. 4 RAPORT USB HOST 5 RAPORT AUTORYZACJI 6 RAPORT PRZYPOMNIEŃ 7 RAPORT GRAFIK 5 RAPORT KASY 6 RAPORT SERWISOWY 2 RAPORTY ZERUJĄCE 1 RAPORT SPRZEDAŻY PLU 2 RAPORT WIELOPAKÓW 3 RAPORT ZESTAWÓW TOWARÓW 4 RAPORT ZMIANOWY

5 RAPORTY GRUP TOWAROWYCH

1 RAPORT GRUP TOWAROWYCH

- 2 RAPORT GRUP TYGODNIOWY
- 3 RAPORT GRUP ROCZNY
- 6 RAPORT OPAKOWAŃ
- 7 RAPORT FORM PŁATNOŚCI
- 8 RAPORT RABATÓW/NARZUTÓW
- 9 RAPORT GODZINOWY
- 3 RAPORT KOMUNIKACJI
- 2 PROGRAMOWANIE BAZ
	- 1 PLU/WIELOPAKI/ZESTAWY
	- 2 NOTATNIK
	- 3 OPAKOWANIA
	- 4 KASJERZY
	- 5 FORMY PŁATNOŚCI
	- 6 RABATY / NARZUTY
	- 7 JEDNOSTKI MIARY
	- 8 KLAWISZE SKRÓTU
	- 9 GRUPY TOWAROWE
	- 10 RABATY CZASOWE
	- 11 KARTY RABATOWE
	- 12 FORMATY KODÓW WAŻONYCH
	- 13 ZESTAWY RAPORTÓW
		- 1 ZESTAW 1
		- 2 ZESTAW 2
		- 3 ZESTAW 3
		- 4 ZESTAW 4
		- 5 ZESTAW 5
	- 14 OPISY TOWARÓW
	- 15 OPISY WPŁAT/WYPŁAT
	- 16 OBSŁUGA BŁĘDÓW
- 3 KONFIGURACJA
	- 1 PARAMETRY OGÓLNE
		- 1 NAGŁÓWEK KASY
		- 2 DATA I CZAS
			- 1 ZMIEŃ DATĘ I CZAS
			- 2 USTAW CZAS LETNI
			- 3 USTAW CZAS ZIMOWY
		- 3 STAWKI PTU
			- 1 PROGRAMOWANIE PTU
			- 2 INFORMACJA O ZMIANIE
			- 3 ANULUJ ZMIANĘ
- 4 NUMER KASY
- 5 KODY AUTORYZACJI
	- 1 WPISZ KOD
	- 2 RESETUJ KODY
	- 3 WYDRUK KODÓW
	- 4 KODY TERMINALA
- 2 KONFIGURACJA SPRZEDAŻY
	- 1 KWOTY W GROSZACH
	- 2 RABAT/NARZUT 'Z RĘKI'
		- 1 LIMIT RABAT PROCENTOWY
		- 2 LIMIT RABAT KWOTOWY
		- 3 LIMIT NARZUT PROCENTOWY
		- 4 LIMIT NARZUT KWOTOWY
		- 5 ŁĄCZENIE RABATÓW
		- 6 ŁĄCZENIE NARZUTÓW
	- 3 DOMYŚLNA FORMA PŁATNOŚCI
	- 4 OBOWIĄZKOWA WPŁATA
	- 5 SPRAWDZANIE CENY PLU
	- 6 KONTROLA STANU KASY
	- 7 KLAWISZ 'KOD'
	- 8 TRYB SPRZEDAŻY
	- 9 KODY PRASOWE
	- 10 PODSUMOWANIE RAB./NARZ.
	- 11 NIP NABYWCY
- 3 KONFIGURACJA SPRZĘTU
	- 1 WYŚWIETLACZ KLIENTA
		- 1 KONTRAST WYŚWIETLACZA
		- 2 PODŚWIETLENIE
		- 3 JASNOŚĆ PODŚWIETLENIA
		- 4 WYGLĄD
	- 2 WYŚWIETLACZ OPERATORA
		- 1 KONTRAST WYŚWIETLACZA
		- 2 PODŚWIETLENIE
		- 3 JASNOŚĆ PODŚWIETLENIA
		- 4 CZAS ZANIKU PODŚWIETLENIA
		- 5 WYGLĄD
	- 3 WYDRUK
		- 1 JAKOŚĆ WYDRUKU
		- 2 WYDRUKI NIEFISKALNE
		- 3 OSZCZĘDNOŚĆ PAPIERU
		- 4 WYDRUKI ZMIAN PLU
- 4 DŹWIĘKI KLAWISZY
- 5 USŁUGI PC
	- 1 POŁĄCZENIA PC
	- 2 BUFORY POZYCJI PARAGON.
	- 3 MONITORY TRANSAKCJI
	- 4 TUNELOWANIE PORTÓW COM
	- 5 ODCZYT KE
- 6 POŁĄCZENIA SIECIOWE
	- 1 ETHERNET
		- 1 STATUS
		- 2 TCP/IP
		- 3 ADRES MAC
	- 2 WIFI
		- 1 STATUS
		- 2 TCP/IP
		- 3 ADRES MAC
		- 4 WYSZUKIWANIE SIECI
	- 3 MODEM GPRS
		- 1 STATUS
		- 2 PIN
		- 3 USTAWIENIA
		- 4 PORT
	- 4 PRIORYTETY POŁĄCZEŃ
- 7 URZĄDZENIA ZEWNĘTRZNE
	- 1 SKANERY
	- 2 WAGI
	- 3 WERYFIKATORY CEN
	- 4 DRUKARKI PARAGONOWE
	- 5 TERMINAL
	- 6 MULTIPLEKSER
		- 1 URZĄDZENIA
		- 2 USTAWIENIA OGÓLNE
	- 7 SZUFLADA
		- 1 IMPULS SZUFLADY
		- 2 NAPIĘCIE SZUFLADY
	- 8 HOST USB
- 4 KONFIGURACJA FUNKCJI
	- 1 GRUPY TOWAROWE
		- 1 STATYSTYKI TYGODNIOWE
		- 2 STATYSTYKI ROCZNE
	- 2 WERYFIKACJA UTARGU
- 3 DEKLARACJA STANU
- 4 BLOKADA SPRZEDAŻY
- 5 ZMIANA WYLOGUJ
- 6 SPOSÓB LOGOWANIA
- 7 CZAS WYLOGOWANIA
- 8 CZAS WYŁĄCZENIA
- 9 AUTORYZACJA KART RABAT.
- 10 PRZYPOMNIENIA
- 11 TEKSTY REKLAMOWE
	- 1 STOPKA PARAGONU
	- 2 WYŚWIETLACZ
		- 1 TEKSTY REKLAMOWE 1
		- 2 TEKSTY REKLAMOWE 2
		- 3 TEKSTY REKLAMOWE 3
		- 4 TEKSTY REKLAMOWE 4
		- 5 KASJER ZALOGOWANY
		- 6 KASJER WYLOGOWANY
- 12 GRAFIKA NA WYDRUKU
	- 1 GRAFIKA W NAGŁÓWKU
	- 2 GRAFIKA W STOPCE
	- 3 RAPORT GRAFIK
- 4 KASOWANIE BAZ
	- 1 PLU/WIELOPAKI/ZESTAWY
	- 2 NOTATNIK
	- 3 OPAKOWANIA
	- 4 KASJERZY
	- 5 FORMY PŁATNOŚCI
	- 6 RABATY / NARZUTY
	- 7 JEDNOSTKI MIARY
	- 8 KLAWISZE SKRÓTU
	- 9 GRUPY TOWAROWE
	- 10 KARTY RABATOWE
	- 11 FORMATY KODÓW WAŻONYCH
	- 12 OPISY TOWARÓW
	- 13 OPISY WPŁAT/WYPŁAT
	- 14 OBSŁUGA BŁĘDÓW
- 5 WALUTA EWIDENCYJNA
	- 1 WALUTA AKTUALNA
	- 2 ZMIANA WALUTY
	- 3 PRZELICZENIE
	- 4 WYŁĄCZ ZMIANĘ WALUTY

#### Instrukcja obsługi kasy fiskalnej POSNET NEO XL 3.01 43

- 6 KURSY WALUT
- 7 MAGAZYN
	- 1 AKTYWACJA
		- 1 MAGAZYN PLU
		- 2 STANY MINIMALNE PLU
		- 3 BLOKADA PLU
		- 4 MAGAZYN OPAKOWAŃ
		- 5 STANY MIN. OPAKOWAŃ
		- 6 BLOKADA OPAKOWAŃ
		- 7 RECEPTURY-ZESTAWY
	- 2 PRZYJĘCIE TOWARU
	- 3 WYDANIE TOWARU
	- 4 REMANENT TOWARÓW
	- 5 PRZYJĘCIE OPAKOWANIA
	- 6 WYDANIE OPAKOWANIA
	- 7 REMANENT OPAKOWAŃ
	- 8 STANY MINIMALNE PLU
	- 9 STANY MIN. OPAKOWAŃ
	- 10 ZEROWANIE STANÓW PLU
	- 11 ZEROWANIE ST. OPAKOWAŃ
- 8 INWENTARYZ./ZAMÓWIENIA
	- 1 WYSTAW DOKUMENT PLU
	- 2 KOREKTA PLU
	- 3 WYSTAW DOKUMENT OPAKOWAŃ
	- 4 KOREKTA OPAKOWAŃ
- 9 KOPIA BEZPIECZEŃSTWA
	- 1 PAMIĘĆ USB

#### 3 Serwis

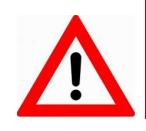

Menu przeznaczone wyłącznie dla serwisu! Nie zaleca się korzystania z niego przez osoby nieuprawnione.

#### 4 KOPIA ELEKTRONICZNA

- 1 INICJALIZACJA IND
- 2 ZAMKNIĘCIE IND
- 3 ZAWARTOŚĆ IND
	- 1 WERYFIKACJA IND
	- 2 KOPIE WYDRUKÓW
	- 3 HISTORIA KE
	- 4 POJEMNOŚĆ IND
- 4 HISTORIA KE
- 5 ZAWARTOŚĆ PAM. PODRĘCZNEJ
- 6 FORMATOWANIE IND
- 7 OSTATNIE DOKUMENTY
- 8 GRAFIKA NA WYDRUKACH Z KE

# Wprowadzanie danych

### EDYCJA LICZB

W trakcie edycji (wpisywania bądź zmiany) wartości liczbowych, poszczególne klawisze pełnią następujące funkcje:

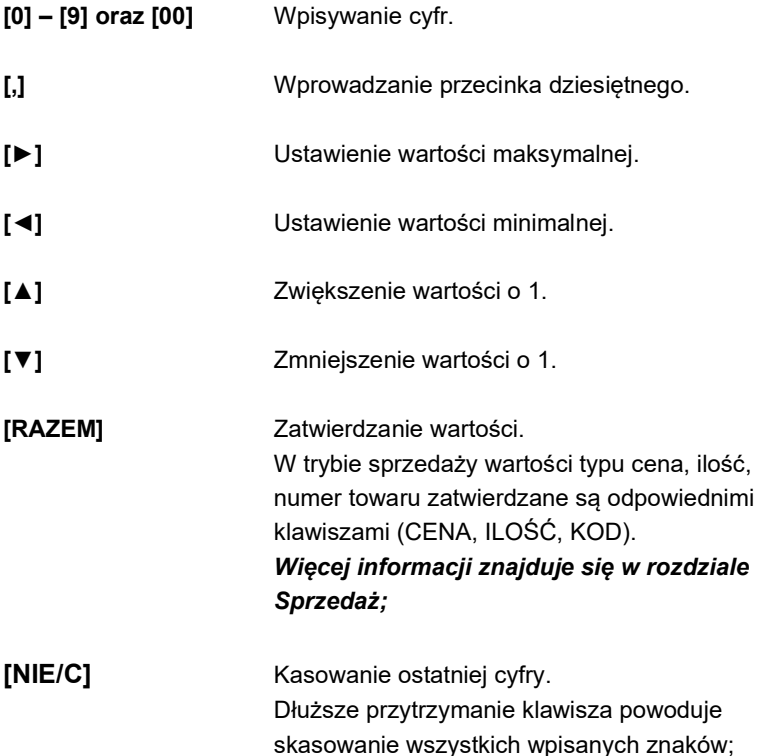

#### EDYCJA NAPISÓW

Kasa POSNET NEO XL umożliwia wprowadzanie tekstów dwoma sposobami. Zmianę sposobu wprowadzania dokonujemy klawiszem [ZMIANA ID]. Sposób 1.

Wprowadzanie tekstów odbywa się za pomocą klawiszy od [F1] do [F24]. Sposób 2.

Wprowadzanie tekstów odbywa się sekwencyjnie, tylko z poziomu klawiszy numerycznych – tak jak np. w telefonie komórkowym.

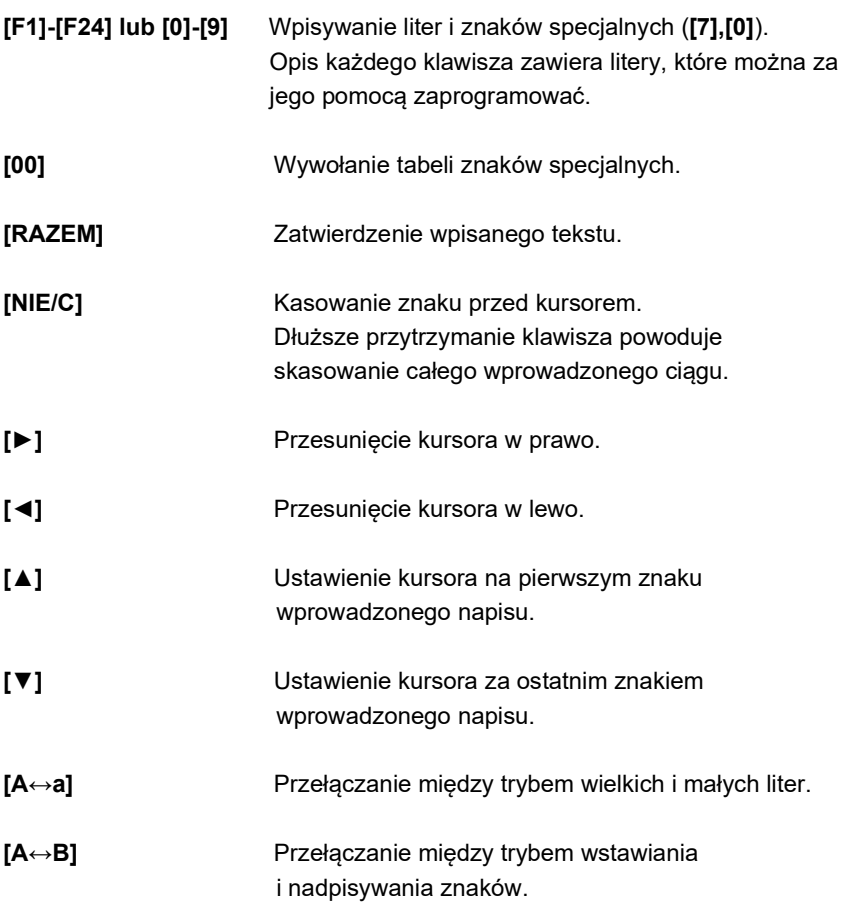

# EDYCJA DATY I GODZINY ORAZ ADRESU IP

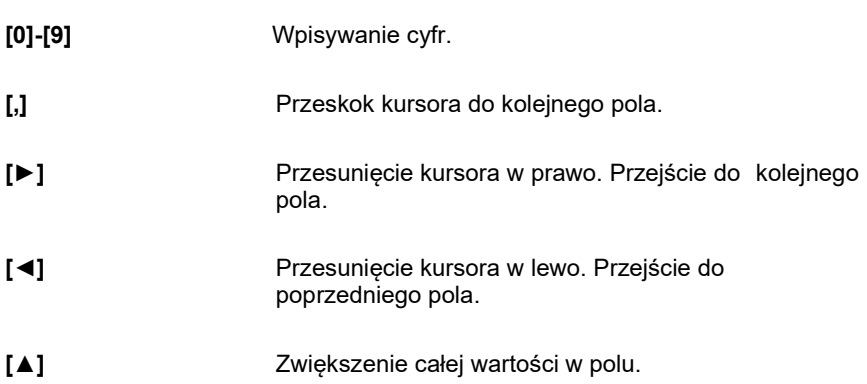

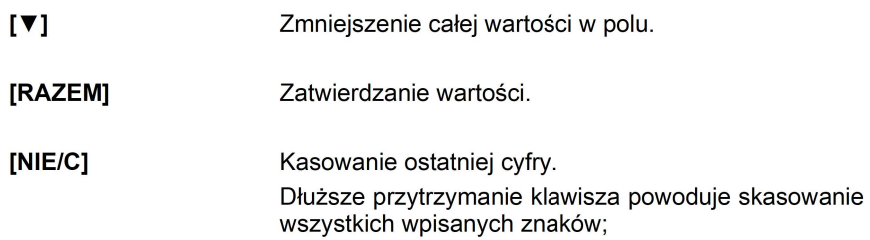

# Logowanie

Bezpośrednio po uruchomieniu kasa oczekuje na zalogowanie operatora. Każdy kasier ma unikalne hasło.

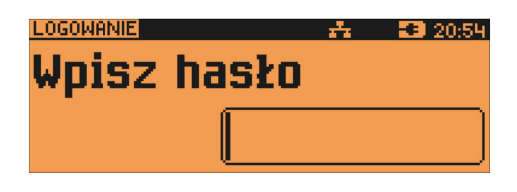

Domyślnym hasłem dla kierownika jest: 1234.

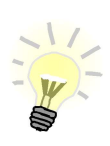

Przy uruchomieniu kasy może nastapić automatyczne logowanie, gdy:

- zaprogramowany jest tylko predefiniowany kasjer "KIEROWNIK".
- ustawiony jest sposób logowania "KLAWIATURA".
- KIEROWNIK ma zaprogramowane puste hasło,
- zaprogramowane są stawki VAT oraz nagłówek kasy,
- zaprogramowane co najmniej 1 PLU.

Po zalogowaniu, w zależności od uprawnień operatora, kasa przechodzi w tryb sprzedaży lub do menu kierownika.

# 8 . S p r z e d a ż

Kasa POSNET NEO umożliwia sprzedaż dwoma sposobami. Pierwszy (Standardowy) jest dedykowany dla Użytkowników sprzedających głównie przy wykorzystaniu czytnika kodów kreskowych.

Drugi (Widoczne nazwy II) jest przeznaczony dla użytkowników wybierających towary podczas sprzedaży głównie przez wpisanie ich kodu z klawiatury.

#### Menu kasjera

Po użyciu klawisza MENU kasa wyświetla menu funkcji kasjerskich.

- 1 WPŁATA/WYPŁATA
	- 1 WPŁATA
	- 2 WYPŁATA
- 2 KAUCJE  $+/-$ 
	- 1 KAUCJA +
	- 2 KAUCJA -
- 3 RABATY/NARZUTY
	- 1 RABATY Z BAZY
	- 2 RABATY Z RĘKI
- 4 SPRAWDŹ CENĘ
- 5 ANULUJ PARAGON
- 6 POKAŻ PARAGON
- 7 NIP NABYWCY
- 8 SZUFLADA
- 9 RAPORTY
	- 1 RAPORT KASJERA
	- 2 RAPORT ZMIANOWY
	- 3 ZESTAWY RAPORTÓW
- 10 MAGAZYN
	- 1 PRZYJECIE TOWARU
	- 2 WYDANIE TOWARU
	- 3 PRZYJĘCIE OPAKOWANIA
	- 4 WYDANIE OPAKOWANIA
- 11 OBSŁUGA WAGI
- 12 PASEK STATUSÓW
- 13 OSTATNIE DOKUMENTY

Odpowiednią pozycję menu należy wybrać używając klawiszy [▲], [▼], następnie zatwierdzić klawiszem [RAZEM].

# Sprzedaż – tryb standardowy

# SKRÓT DO FUNKCJI MENU

Wyboru pozycji menu można również dokonać zdecydowanie szybciej – pod warunkiem dobrej znajomości kasy przez operatora.

W trybie sprzedaży należy wpisać numer funkcji – np. 3

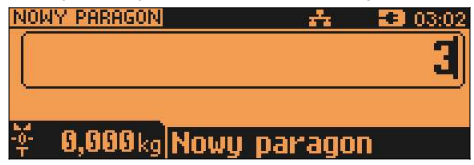

i zatwierdzić klawiszem [MENU]. Kasa wywoła odpowiednią funkcję –

w omawianym przykładzie będzie to wybór rabatów/ narzutów z bazy lub 'z ręki'.

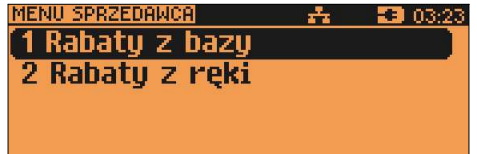

# SPRZEDAŻ

Po wejściu w tryb sprzedaży kasa zgłasza standardowy komunikat:

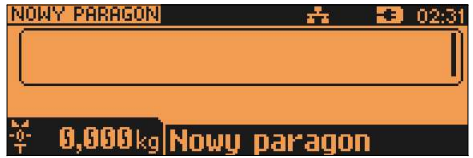

Sprzedawca w dowolnej kolejności może wprowadzić parametry linii paragonu: cenę towaru, ilość oraz rabat/narzut. Jeżeli parametry nie zostaną określone, wówczas kasa przyjmie wartości domyślne (zaprogramowane w bazie towarowej, ilość równą 1).

Zatwierdzenie linii paragonu (sprzedaż) odbywa się przez określenie towaru.

W tym stanie możliwe jest również rozliczenie opakowań zwrotnych.

### WPROWADZANIE CENY

Dopuszczalne jest wprowadzanie wartości z zakresu od 0,01 do 999 999,99.

Podana kwota może zawierać maksymalnie 2 cyfry po przecinku. Wartość jest wprowadzana wg zasad opisanych w rozdziale EDYCJA LICZB.

Jeżeli w konfiguracji sprzedaży zaznaczono opcję "Cena w groszach", wówczas wprowadzona wartość bez przecinka będzie traktowana jako ilość groszy (dzielona przez 100).

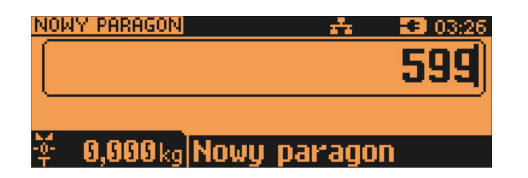

Worowadzona wartość należy zatwierdzić klawiszem CENA.

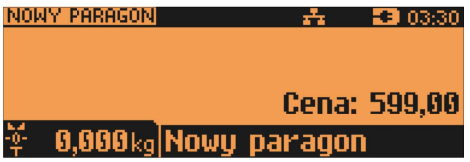

W przypadku wprowadzenia błednej wartości operacie można powtórzyć. Ilość powtórzeń nie jest ograniczona. Przy zatwierdzeniu linii zostanie uwzgledniona ostatnia wprowadzona wartość.

Cena może zostać określona podczas programowania towaru w bazie danych PLU (patrz "Programowanie bazy PLU"). Kasier może ja jednak zmienić

w sposób opisany powyżej, jeżeli nie zaznaczono, że zaprogramowana cena jest ceną "sztywną". W wypadku ceny "sztywnej" kasa zgłosi komunikat:

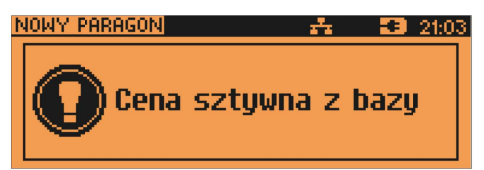

Towar zostanie sprzedany wg ceny zaprogramowanej w bazie.

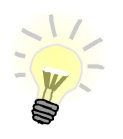

Kasjer może mieć możliwość zmiany cen sztywnych – patrz "Programowanie kasierów".

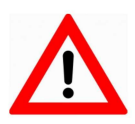

Cen zestawów nie można zmieniać podczas sprzedaży.

Jeżeli w bazie nie określono ceny, a użytkownik zatwierdzi pozycję paragonu bez wcześniejszego jej podania, wówczas kasa zgłosi komunikat:

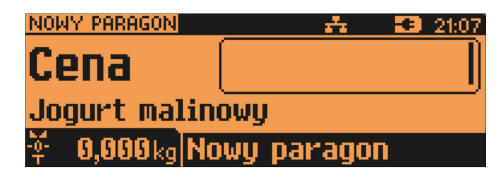

Po zatwierdzeniu wprowadzonej wartości klawiszem [CENA] lub [RAZEM] nastapi sprzedaż towaru.

# **WPROWADZANIE ILOŚCI**

Dopuszczalne jest wprowadzenie wartości w zakresie od 0.001 do 99 999.999. Podana ilość może zawierać maksymalnie trzy cyfry po przecinku dziesietnym.

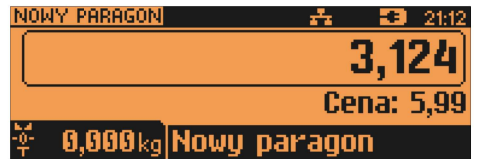

Worowadzona wartość należy zatwierdzić klawiszem [X].

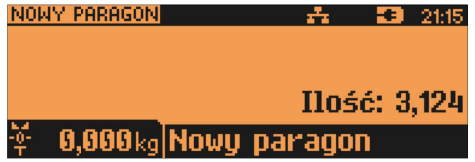

Jeżeli kasier nie poda ilości wówczas przyjmowana jest wartość 1.

W bazie PLU dla poszczególnych towarów można zaprogramować format ilości. Definiowana jest liczba miejsc po przecinku (patrz "Programowanie bazy PLU". Parametr definiowany w zakresie 0 – 3. Domyślne ustawienie "3").

Jeżeli podczas sprzedaży wprowadzono ilość w innym formacie niż ustawiony dla danego PLU, wyświetlany jest komunikat o błędzie.

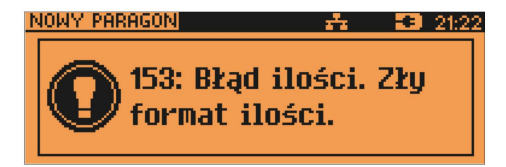

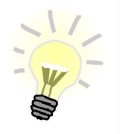

Ilość jest sprawdzana pod katem poprawności formatu dopiero po wybraniu towaru. Funkcja ta pomaga uniknąć pomyłek operatora przy wprowadzaniu ilości, np. przy sprzedaży towarów na sztuki.

Po skasowaniu komunikatu o błedzie (klawisz [NIE/C]), kasa umożliwi ponowne wprowadzenie ilości.

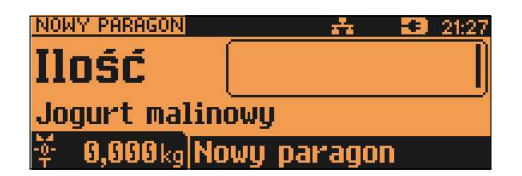

Wprowadzoną wartość należy zatwierdzić klawiszem [X].

Ilość, podobnie jak cenę, można wprowadzać wielokrotnie. Po zatwierdzeniu linii paragonu towar zostanie sprzedany w ostatnio wprowadzonej ilości.

# Sprzedaż – tryb "Widoczne nazwy II"

Tryb ten jest przeznaczony do sklepów, w których większość towarów jest wybierana przez kasjerów poprzez podanie numeru lub kodu towaru

z klawiatury. W trybie tym nazwa wybranego towaru widoczna jest na wyświetlaczu operatora przed jego sprzedażą, co znacznie ogranicza pomyłki kasierów.

Dodatkowym atutem tego trybu sprzedaży jest możliwość zmiany parametrów pozycji (ilości, ceny i rabatu) po wybraniu towaru.

# SPRZEDAŻ

Po wejściu w sprzedaż kasa zgłasza standardowy komunikat:

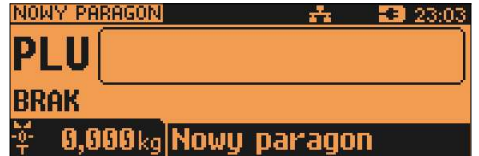

Użytkownik w dowolnej kolejności może wprowadzić parametry linii paragonu: cenę towaru, ilość oraz rabat/narzut. Jeżeli parametry nie zostaną określone, wówczas kasa przyjmie wartości domyślne (zaprogramowane w bazie towarowej, ilość równą 1).

Ekran standardowy (widoczny powyżej) umożliwia szybkie określenie towaru. Podczas podawania kodu PLU na ekranie widoczne będą nazwy towarów.

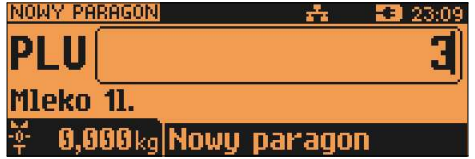

Wybór towaru należy zatwierdzić klawiszem:

– [KOD] (wtedy przechodzimy do edycji wybranej pozycji paragonowej, w której możliwa jest zmiana wszystkich parametrów sprzedaży),

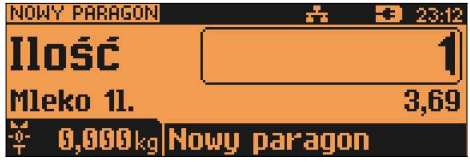

– lub [RAZEM] (wtedy, zależnie od wybranej w konfiguracji funkcji tego klawisza, nastąpi sprzedaż automatyczna w zaprogramowanych w bazie PLU ustawieniach domyślnych lub edycja ilości).

# WPROWADZANIE CENY

W trybie "**Widoczne nazwy II**" możliwe jest wprowadzenie ceny, zarówno przed, jak i po wybraniu towaru z bazy PLU (patrz wyżej).

W celu wprowadzenia ceny, należy użyć klawisza [CENA]. Kasa zgłosi komunikat:

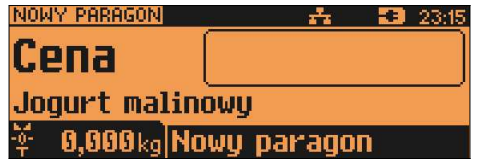

Dopuszczalne jest wprowadzanie wartości z zakresu od 0,01 do 999999,99.

Podana kwota może zawierać maksymalnie 2 cyfry po przecinku, a jej wartość jest wprowadzana wg zasad opisanych w rozdziale "Edycja liczb". Jeżeli

w konfiguracji sprzedaży zaznaczono opcje "Cena w groszach" wówczas wprowadzona wartość bez przecinka będzie traktowana jako ilość groszy (dzielona przez 100).

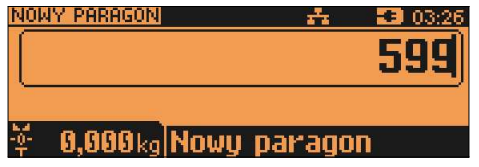

Wprowadzoną wartość należy zatwierdzić klawiszem [CENA] lub [RAZEM]. Kasa wyświetli wówczas potwierdzenie:

A) Jeżeli cena była podana przed wyborem towaru

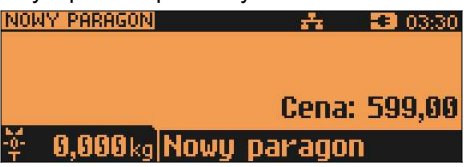

B) Jeżeli cena była podana po wybraniu towaru

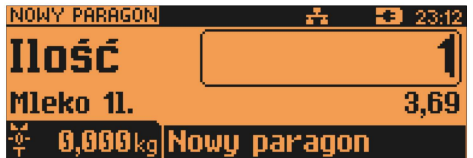

W przypadku wprowadzenia błednej wartości operacie można powtórzyć. Ilość powtórzeń jest nieograniczona. Przy zatwierdzeniu linii zostanie uwzgledniona ostatnia wprowadzona wartość.

Cena towaru może zostać określona również podczas programowania towaru w bazie danych PLU (patrz "Programowanie bazy PLU"). Wówczas kasier może ją zmienić w sposób opisany powyżej, jeżeli nie zaznaczono, że zaprogramowana cena jest cena "sztywna". W przeciwnym wypadku kasa zgłosi komunikat:

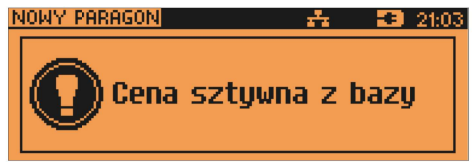

Nastepnie przejdzie automatycznie w tryb edycji ilości:

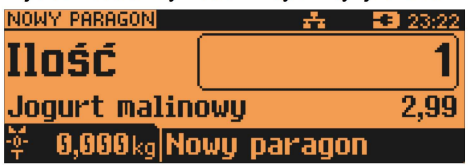

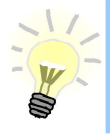

Kasjer może mieć możliwość zmiany cen sztywnych – patrz "Programowanie kasjerów".

Jeżeli w bazie nie określono ceny, a użytkownik zatwierdzi pozycje paragonu bez wcześniejszego jej podania kasa wyświetli:

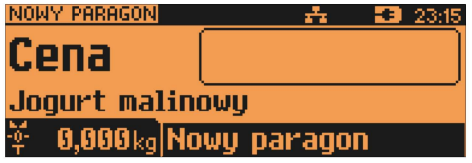

Wprowadzoną wartość należy zatwierdzić klawiszem [CENA] lub [RAZEM].

# **WPROWADZANIE ILOŚCI**

W celu wprowadzenia ilości należy użyć klawisza [ILOŚĆ]. Kasa zgłosi nastepujacy komunikat:

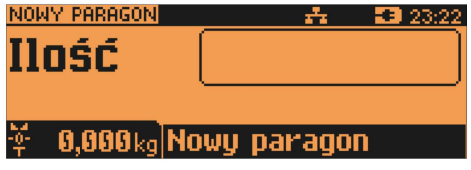

Worowadzona wartość z zakresu od 0.001 do 99999.999 należy zatwierdzić klawiszem [ILOŚĆ] lub [RAZEM]. Podana wartość może zawierać maksymalnie trzy cyfry po przecinku dziesiętnym. Po jej zatwierdzeniu kasa wyświetli potwierdzenie:

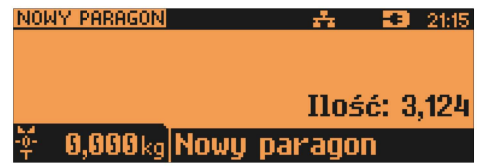

Jeżeli kasier nie poda ilości przyjmowana jest wartość 1.

W bazie PLU dla poszczególnych towarów można zaprogramować format ilości - definiowana jest ilość miejsc po przecinku (patrz "Programowanie bazy PLU").

Jeżeli podczas sprzedaży wprowadzono wartość w złym formacie (zbyt duża ilość cyfr po przecinku dziesiętnym) wyświetlany jest komunikat o błędzie.

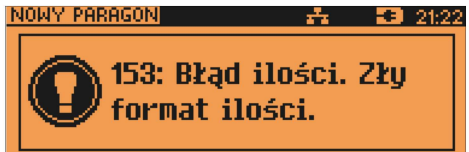

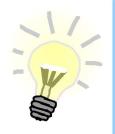

Ilość jest sprawdzana pod kątem poprawności formatu dopiero po wybraniu towaru. Funkcja ta pomaga uniknąć pomyłek operatora przy wprowadzaniu ilości, np. przy sprzedaży towarów na sztuki.

Po skasowaniu komunikatu o błędzie (klawisz [NIE/C]) kasa umożliwi zmianę wprowadzonej ilości. Wyświetlana jest poprzednio wpisana ilość i wartość towaru.

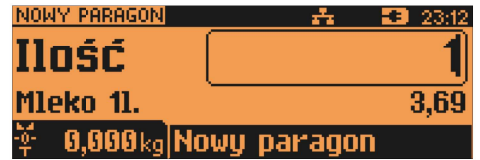

Worowadzona nowa wartość należy zatwierdzić klawiszem IILOŚĆ1 lub [RAZEM].

Podobnie jak w przypadku ceny, również ilość można wprowadzać wielokrotnie. Po zatwierdzeniu linii paragonu towar zostanie sprzedany w ostatnio wprowadzonej ilości.

# Odczyt ilości z wagi

Użycie klawisza [X], bez wcześniejszego wprowadzenia wartości, spowoduje

próbe odczytania przez kasę ilości z WAGI (jeśli waga jest odpowiednio skonfigurowana). Warto pamietać, że kasa POSNET NEO XL umożliwia podłaczenie wielu wag. Jeżeli zostana odczytane wartości z wiecej niż jednej wagi, kasier bedzie mógł dokonać wyboru odpowiedniego odczytu. Kasa wyświetla nazwy urzadzeń zdefiniowane w konfiguracji (patrz rozdział "Úrządzenia zewnetrzne"). Należy dokonać wyboru klawiszami [A], [V], a nastepnie zatwierdzić [RAZEM].

Przykład:

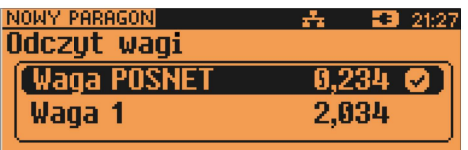

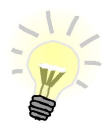

Jako skrót do odczytu ilości z wagi może służyć jeden z programowalnych klawiszy. Jest to duże ułatwienie w trybie sprzedaży z widocznymi nazwami towarów, szczególnie w instalaciach, w których do kasy podpieta jest wiecej niż jedna waga.

# **TAROWANIE WSKAZANIA WAGI**

W celu użycia funkcji tarowania wskazania wagi POSNET należy użyć klawiszy [SHIFT 1] oraz [1/TARA] lub wybrać pozycję w menu kasjera (klawisz [MENU]) tara.

Na wyświetlaczach klienta i operatora w polu wagi wyświetlony zostanie symbol potwierdzający tarowanie  $\blacksquare$ .

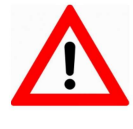

Aby tarowanie wagi zintegrowanej było możliwe, muszą być spełnione następujące warunki: - stabilne wskazanie wagi;

- masa z zakresu 0,005kg do 15,000 kg.

Jeżeli powyższe warunki nie zostaną spełnione, zostanie wyświetlony błąd.

#### ZEROWANIE WAGI

W celu użycia funkcji zerowania wskazania wagi POSNET należy użyć klawiszy [SHIFT 1] oraz [0/ZER.WAGI] lub wybrać pozycie w menu kasiera "Zerowanie wagi".

Po zerowaniu wskazania wagi na wyświetlaczach klienta i operatora pojawia się symbol  $-II-$ .

> Aby zerowanie wagi zintegrowanej było możliwe, muszą być spełnione następujące warunki: - stabilne wskazanie wagi; - masa w zakresie do ±290 g maksymalnej możliwej masy.

Jeżeli powyższe warunki nie zostaną spełnione zostanie wyświetlony błąd.

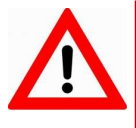

Nie można wykonać zerowania wskazania wagi, jeśli została wywołana funkcia tarowania.

# Rabat / Narzut do pozycji (towaru)

Funkcja ta jest dostępna w zależności od zaprogramowanych uprawnień operatora. Może on mieć przydzielony dostęp do rabatów/narzutów zaprogramowanych w bazie i / lub rabatów/narzutów określanych na etapie sprzedaży – tzw. "z ręki". Dodatkowo na możliwość udzielenia rabatu bądź narzutu mają wpływ zdefiniowane limity.

Jeżeli kasjer nie posiada uprawnień, wówczas kasa po wywołaniu rabatu lub narzutu żąda autoryzacji.

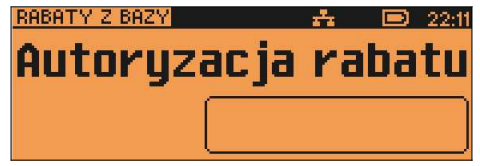

Autoryzować operację może każdy kasjer, posiadający uprawnienia do danego typu rabatu lub narzutu. Fakt ten zostanie odnotowany w odpowiednich statystykach, tak aby istniała pełna kontrola wykonanych autoryzacji.

Niezależnie od uprawnień kasjera są natomiast wykonywane operacje przypisane do pozycji (towar lub zestaw) w bazie towarowej. Sytuację taką opisano poniżej w rozdziale "RABAT / NARZUT AUTOMATYCZNY".

Udzielony rabat lub narzut musi być zdefiniowany przed zatwierdzeniem linii paragonu, czyli przed wybraniem towaru lub zestawu.

Jeżeli sprzedawca udziela rabatu/narzutu, wówczas kasa wyświetla przy wartości pozycji literę 'R' dla rabatu lub 'N' dla narzutu.

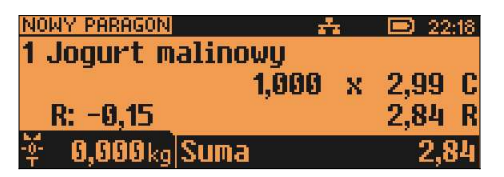

#### Rabat / narzut ..z reki"

Rabaty/narzuty tzw. "z ręki" to funkcje, których parametry (typ, wartość) kasjer ustala podczas sprzedaży. Dostępne są w podręcznym menu kasjera – pozycja "3 Rabaty/Narzuty".

Po wyborze pozycji 3 w menu kasjera (patrz rozdział: "Menu kasjera") należy wybrać klawiszami [▲], [▼] pozycję 2 Rabaty z ręki, następnie odpowiedni typ operacji (rabat procentowy, rabat kwotowy, narzut procentowy lub narzut kwotowy) i zatwierdzić klawiszem [RAZEM].

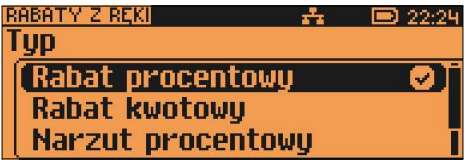

W zależności od zdefiniowanego typu operacji, kasa umożliwia wprowadzenie wartości w dwóch formatach:

- procentowym (wartość z przedziału 0,01% - 99,99%):

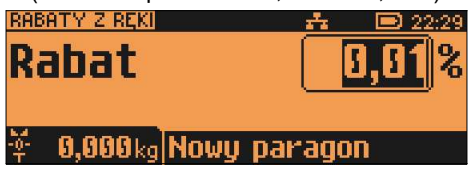

- kwotowym (wartość z przedziału 0,01 – 999999,99):

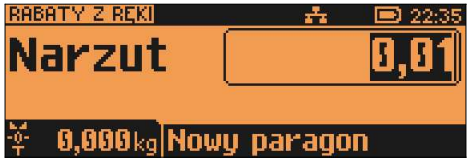

Po zatwierdzeniu wpisanej wartości rabatu lub narzutu klawiszem [RAZEM], kasa wyświetla informację (przykład):

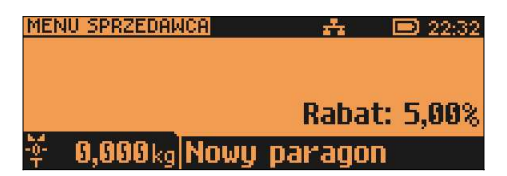

#### Rabat / narzut z bazy

Funkcja ta dostępna jest w podręcznym menu kasjera – pozycja "3 Rabaty/Narzuty", nastepnie "1 Rabaty z bazy" (wybór pozycii w menu kasiera – patrz rozdział "Menu kasiera").

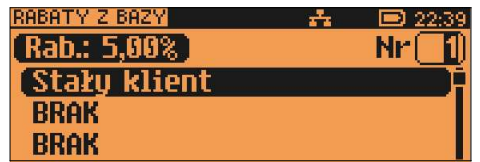

Klawiszem [ZMIANA ID] można przełączyć kasę w tryb wyszukiwania po nazwie:

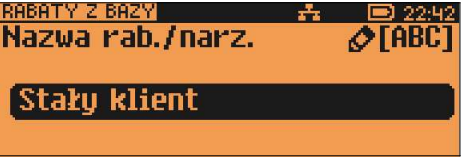

Po zatwierdzeniu operacji klawiszem [RAZEM] wyświetlane jest potwierdzenie:

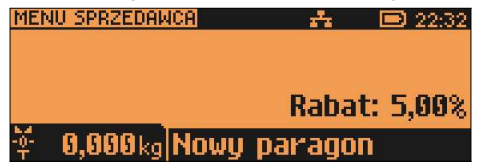

#### Rabat / narzut automatyczny

Do każdego towaru można przypisać rabat lub narzut, który zostanie wykonany przez kasę automatycznie przy sprzedaży towaru. Dla operacji kwotowych wartość rabatu / narzutu jest proporcjonalna do ilości.

### Wybór towaru/zestawu/wielopaka

Wybór towaru/zestawu/wielopaka zatwierdza linię paragonu. Jeżeli towar/zestaw/wielopak zostanie wybrany, a jego pozostałe parametry takie jak: cena, ilość, rabat są prawidłowe – kasa wykona sprzedaż.

## WYSZUKIWANIE TOWARU PO NUMERZE / KODZIE

Towar/zestaw/wielopak można wybrać podając jego kod (numer PLU lub przypisany kod kreskowy). Najprostszą metodą jest wpisanie numeru i zatwierdzenie klawiszem [KOD].

Po wyborze odpowiedniego towaru/zestawu/wielopaka kasa wyświetla informację o dokonanej sprzedaży:

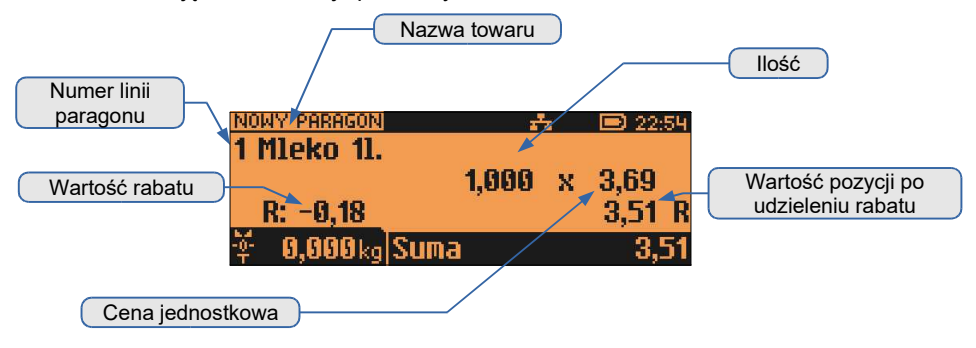

Za pomocą klawisza [ZMIANA ID] można zmienić sposób wybierania na: według nazwy.

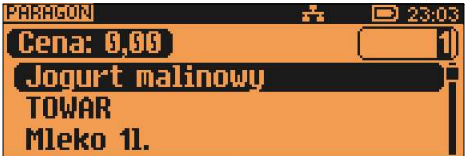

Odpowiedni rekord PLU można wybrać używając klawiszy [▲], [▼] lub wpisując go z klawiatury. Wybraną wartość należy zatwierdzić klawiszem [RAZEM].

#### WYSZUKIWANIE PO NAZWIE

Korzystając z klawisza [ZMIANA ID] operator może przejść do trybu wyszukiwania PLU po nazwie. Funkcja ta może nie być dostępna, jeżeli operator nie ma nadanych odpowiednich uprawnień (patrz rozdział "Programowanie bazy kasjerów").

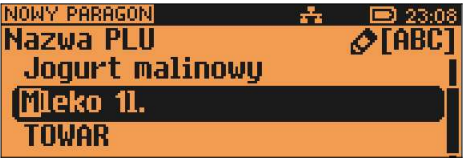

Nazwe towaru można wyszukiwać wpisując ją lub przewijąć bazę w kolejności alfabetycznej, używając kursorów [▲], [▼]. W nawiasach kwadratowych wyświetlane są numery PLU. Wybrany towar należy zatwierdzić klawiszem [RAZEM].

Standardowo zostanie wyświetlony ekran zawierający informację o dokonanej sprzedaży.

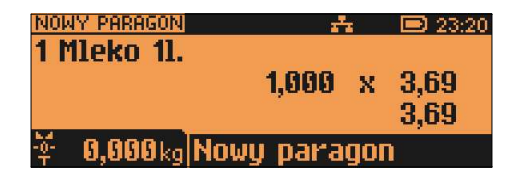

#### WYSZUKIWANIE PO NAZWIE Z NOTATNIKA

Kasa POSNET NEO XL umożliwia wybór towaru wg nazwy z notatnika. Funkcja ta działa identycznie jak wyszukiwanie po nazwie, przy czym wyświetlana jest ograniczona lista towarów – tylko zapisane w notatniku. Towary dodawane są do notatnika w menu programowania.

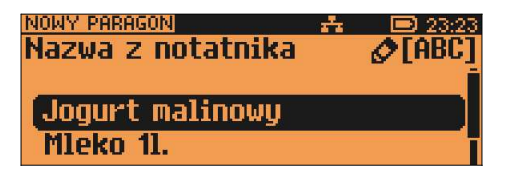

Uprawnienia do korzystania z tej funkcji są nadawane operatorom niezależnie od uprawnień do wyszukiwania po nazwie.

Notatnik jest funkcją szczególnie przydatną w większych sklepach, gdzie występuje pewna ilość towarów nie oznaczonych kodami kreskowymi (na przykład warzywa i owoce sprzedawane na sztuki, bądź pieczywo).

#### WYSZUKIWANIE PO KODZIE KRESKOWYM

Towar lub zestaw może być wybrany wg kodu kreskowego. Kod kreskowy może być wprowadzony z klawiatury numerycznej lub skanowany czytnikiem kodów kreskowych.

Kasa POSNET NEO XL umożliwia podłączenie skanera kodów kreskowych do dowolnego portu szeregowego. Sposób konfiguracji omówiono w rozdziale "Urządzenia zewnętrzne".

Sposób wprowadzania kodów kreskowych z klawiatury jest bardzo prosty. Należy wpisać kod, a następnie zatwierdzić klawiszem [KOD] (patrz rozdział Klawisz "KOD").

#### Klawisze szybkiej sprzedaży

Kasa POSNET NEO XL umożliwia również wybór towaru poprzez klawisz szybkiej sprzedaży.

Należy pamiętać, że klawisz ten może mieć oprócz kodu PLU przypisaną również ilość. Niemniej jednak, ilość towaru wprowadzona ręcznie do kasy (poprzedzająca wybór towaru za pomocą klawiszy szybkich), ma wyższą rangę niż ta zaprogramowana w bazie kl. szybkich.

# Promocje

Promocja jest rodzajem rabatu automatycznie udzielanego przez kasę, przy spełnieniu parametrów określonych w konfiguracji kasy oraz zaprogramowanych w bazach PLU i bazie rabatów / narzutów.

Szczegółowy opis działania tej funkcji znajduje się w rozdziale "Programowanie baz".

### Rozliczanie opakowań

Kasa POSNET NEO XL umożliwia prowadzenie rozliczeń opakowań zwrotnych.

Może ono być wykonane w trakcie sprzedaży lub poza paragonem fiskalnym.

Rozliczenie operacji na opakowaniach wykonanych podczas transakcji na towarach/wielopakach/zestawach zawsze jest drukowane w części niefiskalnej paragonu.

Opakowanie może być doliczane automatycznie, w przypadku sprzedaży towarów, z którymi są powiązane opakowania (powiązanie to określa się programując towar w bazie PLU).

W przypadku ręcznego wprowadzania danych opakowań, operator może zdefiniować ich ilość, na zasadach identycznych jak ilość dla towaru lub zestawu.

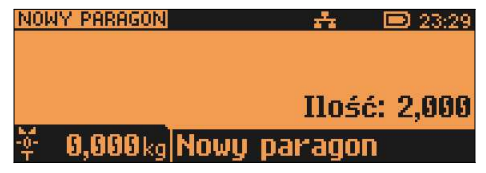

 Funkcję rozliczania kaucji należy wybrać z menu kasjera – 3 (patrz rozdział "Menu kasiera"), nastepnie określić opakowanie.

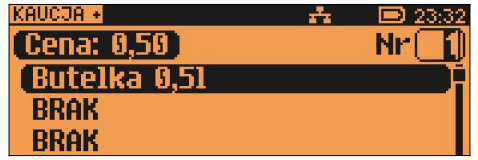

Klawiszem [ZMIANA ID] można przejść do trybu wyszukiwania opakowania po nazwie.

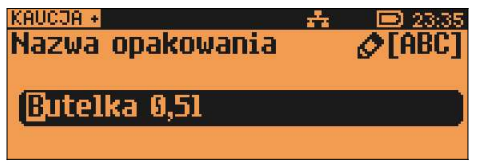

Po zatwierdzeniu klawiszem [RAZEM] wybranego opakowania, kasa wyświetli potwierdzenie wykonanej operacji:

przykład dla funkcji KAUCJA+

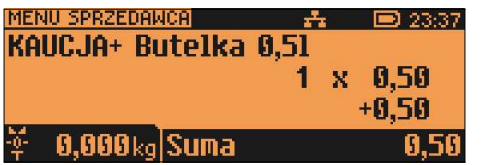

przykład dla KAUCJA-

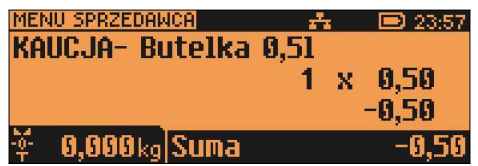

# Przeglądanie pozycji paragonu

W trakcie sprzedaży operator zawsze może przejrzeć pozycje bieżącego paragonu. W tym celu musi użyć kursorów [▲], [▼].

Kasa przejdzie wówczas w tryb przeglądania pozycji. Klawisz [▼] powoduje wyświetlenie pierwszej pozycji, a następnie kolejnych. Klawisz [▲] wyświetla ostatnią pozycję, a następnie poprzednie.

Wyświetlane są następujące informacje (w poszczególnych liniach wyświetlacza):

- Linia 1 pusta linia
- Linia 2 numer pozycji i nazwa towaru
- Linia 3 ilość i cena
- Linia 4 vartość i status linii (R linia z rabatem: N linia

z narzutem; C – cena podawana podczas sprzedaży; Z – zestaw);

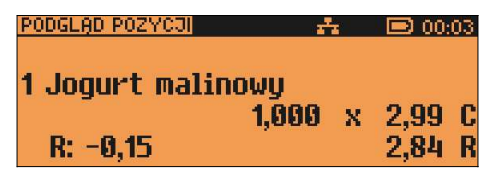

linie STORNO nie są wyświetlane. Wyjście z trybu przeglądania odbywa się przez klawisz [RAZEM] lub [NIE/C].

# Przeglądanie pozycji opakowań zwrotnych

W trakcie sprzedaży operator zawsze może przejrzeć pozycje opakowań zwrotnych. W tym celu musi użyć kursorów [►], [◄].

Kasa przejdzie wówczas w tryb przeglądania pozycji. Klawisz [►] powoduje wyświetlenie pierwszej pozycji, a następnie kolejnych. Klawisz [◄] wyświetla ostatnią pozycję, a następnie poprzednie.

Wyświetlane są następujące informacje (w poszczególnych liniach wyświetlacza):

- Linia 1 Inumer pozycji opakowania i napis Kaucia+ lub Kaucia-
- Linia 2 nazwa opakowania
- Linia 3 ilość i cena jednostkowa
- Linia 4 wartość

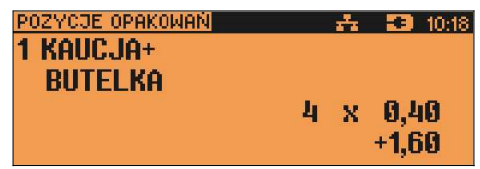

### Stornowanie pozycji

Stornowanie może odbywać się w trybie przeglądania pozycji paragonu (patrz poprzedni rozdział) lub przez przejście w tryb storno używając klawisza STORNO.

Dostęp do tej funkcji jest określany dla każdego operatora osobno. Kasjer może mieć nadane uprawnienia do storno ostatniej pozycji lub do dowolnej pozycji paragonu. Jeżeli ma uprawnienia do STORNO dowolnej pozycji, może również wykonywać operacje STORNO ostatniej pozycji sprzedaży.

W przypadku braku uprawnień kasa zgłasza żądanie autoryzowania operacji. Autoryzacji może dokonać każdy inny operator zaprogramowany w kasie, posiadający uprawnienia do stornowania. Fakt wykonania autoryzacji ma odbicie w statystykach kasjerów.

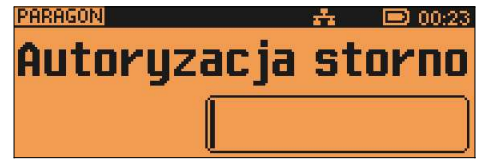

#### STORNO

Funkcję stornowania można wywołać w dowolnym momencie trybu sprzedaży poprzez naciśnięcie klawisza [STORNO].

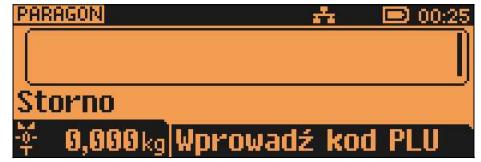

Kod stornowanego towaru można wprowadzić przy pomocy skanera lub z klawiatury.

Po jego zatwierdzeniu klawiszem [RAZEM] kasa żąda potwierdzenia wykonania operacii:

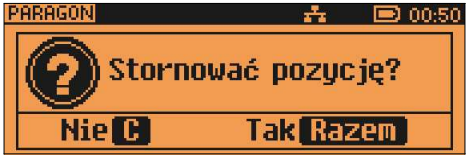

Jeżeli zatwierdzono pozycję będącą zestawem, wyświetlane jest pytanie:

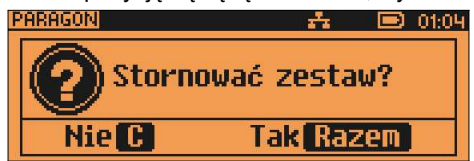

Po zatwierdzeniu stornowania linia paragonu spełniająca zadane kryteria jest anulowana. Paragon analizowany jest od końca, jeżeli zatem określony towar występuje na paragonie więcej niż raz, anulowana zostanie ostatnio wprowadzona pozycja.

Naciśnięcie klawisza STORNO dwa razy umożliwia wykonanie operacji STORNO ostatniej sprzedanej pozycji.

Wyświetlane jest pytanie 'Stornować pozycję?' lub jeśli ostatnią sprzedaną pozycją był zestaw - 'Stornować zestaw?'.

### STORNO W TRYBIE PRZEGLĄDANIA PARAGONU

Stornowanie pozycji może odbywać się również w trybie przeglądania pozycji paragonu.

Po wybraniu odpowiedniej pozycji należy zatwierdzić ją klawiszem [STORNO]. Kasa zażąda potwierdzenia lub autoryzacji operacji zgodnie z opisem powyżej.

### Przejście do stanu "Podsuma"

Przejście do trybu "Podsuma" jest możliwe po sprzedaży przynajmniej jednego towaru. W tym celu należy użyć klawisza [RAZEM] bez wcześniejszego wprowadzania żadnych cyfr, a zatem przy stanie ekranu:

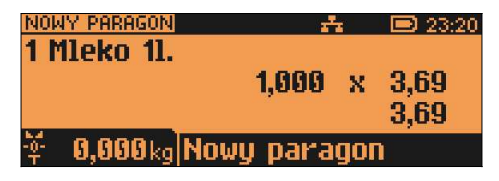

Przejście do stanu Podsuma jest sygnalizowane przez wyświetlenie słowa "Podsuma paragonu".

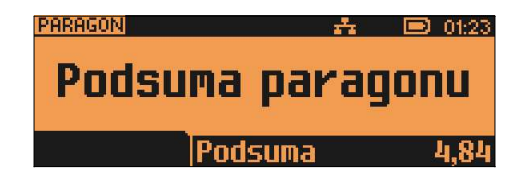

Stan "Podsuma" zezwala na rozpoczęcie zakończenia paragonu, a w tym:

- wprowadzenie rabatu / narzutu do paragonu;
- wprowadzenie form płatności;

Wyjście ze stanu "Podsuma" możliwe jest przez naciśnięcie klawisza [NIE/C] lub sprzedaż kolejnej pozycji. Kasa wraca wówczas do stanu sprzedaży, a wszystkie informacje na temat wprowadzonych rabatów do paragonu lub form płatności są kasowane.

# Rabat / narzut do paragonu

Rabaty / narzuty do paragonu wprowadzane są w trybie "Podsuma". Zasady definiowania tych operacji są identyczne jak w przypadku rabatu/narzutu do pozycji.

Do paragonu mogą być udzielane rabaty / narzuty zarówno z bazy jak i "z ręki". Mogą to być również operacje automatyczne np. rabat / narzut czasowy.

### Rabaty czasowe

Kasa POSNET NEO XL może udzielić do paragonu rabatu automatycznego – tzw. rabatu czasowego.

Rabat czasowy jest funkcją umożliwiającą określenie ram czasowych, w których automatycznie będzie wykonywana zdefiniowana uprzednio operacja. Kasjer nie ma wpływu na wykonanie tej operacji.

### Formy płatności

Kasa POSNET NEO XL posiada rozbudowany system form płatności. Poszczególne funkcje form opisano poniżej.

W tej części przedstawiono sposób zakończenia paragonu formą domyślną (gotówka), formą płatności z której nie można wydawać reszty (np. karta, jeżeli tak została skonfigurowana) oraz walutą.

Należy przy tym pamiętać, że kasa umożliwia zdefiniowanie, czy operator przed zakończeniem paragonu ma obowiązek wprowadzenia kwoty wpłaconej przez klienta (w celu wyliczenia reszty – patrz rozdział "Konfiguracja sprzedaży").

### PŁATNOŚĆ DOMYŚLNĄ FORMĄ PŁATNOŚCI

W celu zakończenia paragonu z domyślną formą płatności, w najprostszym przypadku należy zatwierdzić stan "Podsuma" klawiszem [RAZEM].

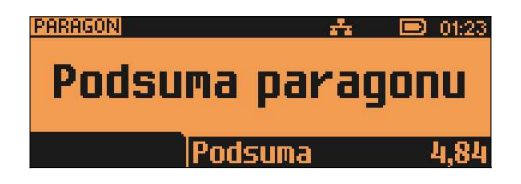

Kasa wydrukuje wówczas paragon i wyświetli potwierdzenie.

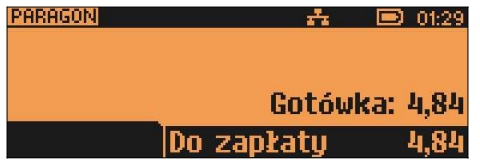

Sytuacja taka jest możliwa, jeżeli kasa nie żąda od kasjera podania kwoty wpłaconej przez klienta.

Natomiast jeżeli kasa ma ustawioną funkcję obliczania reszty z płatności (OBOWIAZKOWA WPŁATA), wówczas w stanie "Podsuma" operator powinien wprowadzić kwotę wpłaty i zatwierdzić ją klawiszem [RAZEM].

Zostanie wyświetlony komunikat: "173: Podaj wartość wpłaty".

Należy podać wartość wpłaty:

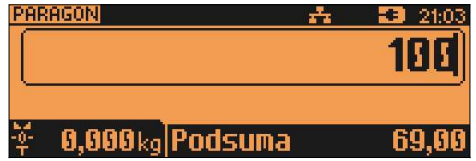

Kasa zakończy paragon z domyslną formą płatności i obliczy resztę.

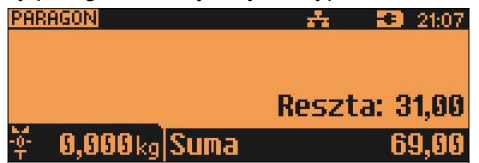

Wpłata formą płatności może być częściowa (nie pokrywać pozostałej kwoty do zapłaty), jeśli dla danej formy wykonano odpowiednie ustawienie podczas jej programowania.

### PŁATNOŚĆ FORMAMI

Formy płatności są dostępne w stanie "Podsuma", przy pomocy klawisza [FORMA PŁAT].

Wartość wpłaty może być określona przed użyciem klawisza [FORMA PŁAT.] lub w dalszej kolejności.

Jeżeli wartość wpłaty nie jest podana, wówczas klawisz [FORMA PŁAT.] wywołuje menu umożliwiające wybór formy.

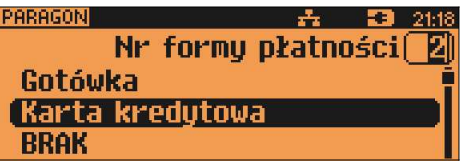

Numer formy płatności można wpisać z klawiatury lub wybrać odpowiednią pozycję klawiszami [▲], [▼].

Klawiszem [ZMIANA ID] można przejść w tryb wyszukiwania po nazwie.

Wybraną formę płatności należy zatwierdzić klawiszem [RAZEM] i podać kwote zapłaty tą formą.

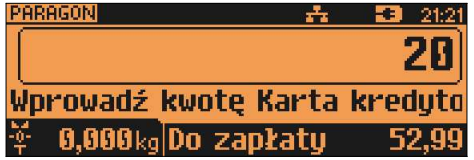

Po wpisaniu wpłaconej kwoty kasa wylicza pozostałą wartość do zapłaty, bądź resztę.

Domyślnie z form płatności innych niż gotówka i waluty nie może być wydawana reszta. Jeżeli kwota wpłacona przekroczy wartość do zapłaty, kasa zgłosi błąd. Jeżeli natomiast wartości są poprawne, zostanie wyświetlone potwierdzenie.

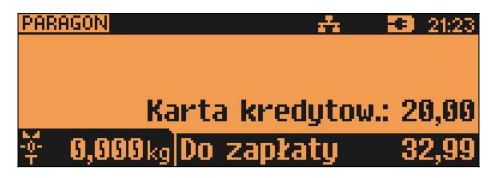

W przypadku, gdy operator wprowadził kwotę wpłaty i zatwierdził ją klawiszem [FORMA PŁATN], kasa umożliwia wybór formy płatności jak powyżej, jednak nie pojawia się ekran "Wprowadź kwote" – kasa zapamieta wcześniej wprowadzoną wartość. Jeżeli wprowadzona kwota jest równa lub przekracza wartość paragonu – zostanie on zakończony (z resztą lub bez), jeżeli jest mniejsza – kasa czeka na podanie kolejnej wartości wpłaty.

# PŁATNOŚĆ WALUTĄ

Szczególnym typem formy płatności jest waluta. Wybór tej formy odbywa się w ten sam sposób co pozostałych form. Kasa przelicza wówczas wprowadzoną wartość na aktualną walutę ewidencyjną wg zaprogramowanego kursu. Kasa umożliwia również zdefiniowanie klawisza "Przelicznik walut" (patrz rozdział "Programowanie bazy klawiszy skrótu"), który użyty w trakcie sprzedaży powoduje wyświetlenie wartości w przypisanej do niego walucie.
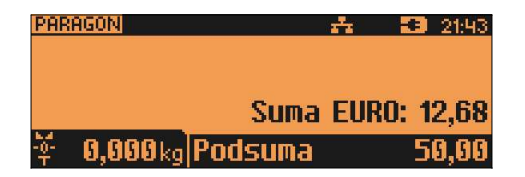

#### RESZTA

Kasa POSNET NEO XL może również automatycznie liczyć resztę należną klientowi.

Jeżeli w kasie zaprogramowana jest inna forma płatności niż gotówka, w której możliwe jest wydanie reszty i ustawiony jest parametr umożliwiający wydanie reszty z tej formy płatności, wówczas kasa pyta w jakiej formie ma być ona wydana.

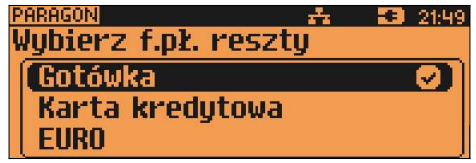

Wyboru formy płatności reszty można dokonać kursorami [▲], [▼]. Po jej zatwierdzeniu klawiszem [RAZEM] istnieje możliwość określenia wysokości reszty w wybranej formie płatności. Kasa podpowiada wartość równą całej pozostałej do wypłaty reszcie.

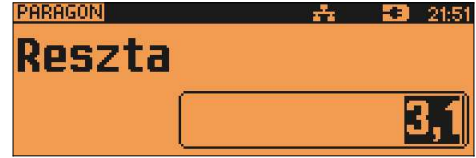

Jeżeli zostanie wybrana wartość mniejsza niż reszta, wówczas kasa zażąda przyporządkowania pozostałej kwoty do innej formy płatności. Zatwierdzenie sugerowanej kwoty klawiszem [RAZEM] powoduje zamknięcie paragonu.

### Anulowanie paragonu

Anulowanie paragonu możliwe jest w dowolnym momencie przed jego zakończeniem. W tym celu należy wybrać pozycję 5 w menu kasjera (klawisz [MENU]) lub przytrzymać wciśnięty klawisz [NIE/C].

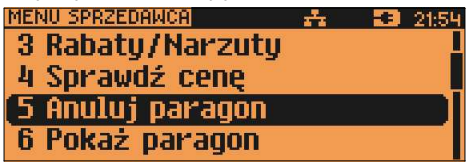

Po zatwierdzeniu pozycji 5 klawiszem [RAZEM] kasa zażąda potwierdzenia.

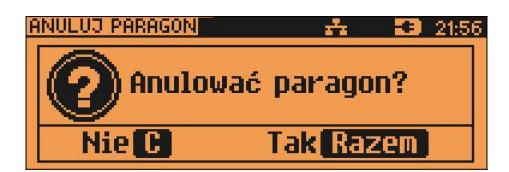

Zatwierdzenie klawiszem [RAZEM] powoduje anulowanie paragonu.

Jeżeli operator nie ma uprawnień do anulowania paragonu, wówczas konieczna jest autoryzacja przez osobę do tego uprawnioną. Operacja taka zawsze znajduje odzwierciedlenie w statystykach kasjerów.

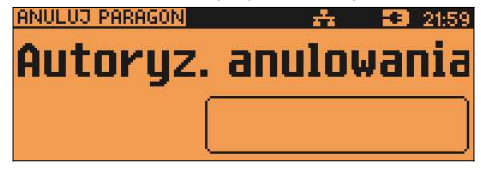

### Autoryzacja paragonu o wartości większej niż limit

W kasie POSNET NEO XL każdy kasjer może mieć określoną maksymalną wartość paragonu. Wartość powinna zostać określona w oparciu o dane sprzedaży, aby ustalić jaka jest najwyższa, powtarzalna kwota pojedynczego paragonu.

Funkcja ta ogranicza pomyłki kasjerów, którzy mogliby błędnie wystawić paragony na duże kwoty, co rodzi poważne konsekwencje.

Przykład:

Jeżeli w sklepie wartość pojedynczego paragonu prawie zawsze mieści się

w kwocie np. 200,- złotych, nie ma potrzeby, aby każdy kasjer mógł wystawiać paragony na wyższą wartość. Można ustawić limit paragonu właśnie na tym poziomie. Jeżeli kasjer posiadający takie ograniczenie zatwierdzi paragon na wyższą kwotę, kasa zażąda autoryzacji.

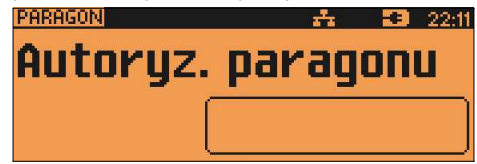

Autoryzacji może dokonać każdy operator, który ma odpowiednio wysoki limit lub nie ma ustawionego takiego ograniczenia.

Więcej informacji można znaleźć z rozdziale "Programowanie kasjerów".

### Sprawdzanie ceny

Kasjer może sprawdzić cenę wybranego towaru w dowolnym momencie sprzedaży, o ile posiada takie uprawnienia. W tym celu należy wybrać pozycję 4 w menu kasjera (klawisz MENU) .

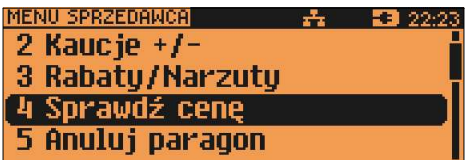

Po zatwierdzeniu funkcji klawiszem [RAZEM] można wybrać towar:

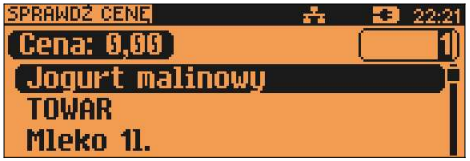

Klawisz [ZMIANA ID] umożliwia przełączanie kasy w tryb wyszukiwania towaru po nazwie, nazwie z notatnika (o ile operator ma nadane uprawnienia do tych funkcji) lub wg kodu kreskowego.

Po zatwierdzeniu towaru klawiszem [RAZEM] wyświetlana jest jego cena.

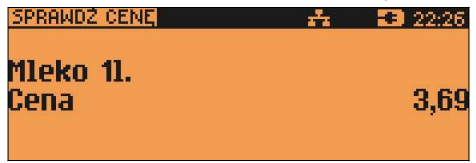

Poza trybem sprzedaży, zatwierdzenie tego ekranu klawiszem [RAZEM] powoduje wyświetlenie pytania o wydrukowanie informacji o cenie danego towaru.

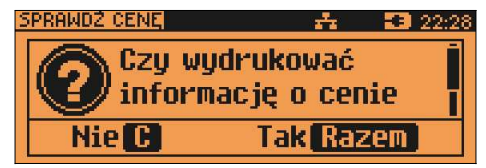

Klawiszami [▲], [▼] można odczytać dalszą część komunikatu.

Wyjście z tego ekranu następuje po naciśnięciu klawisza [NIE/C].

## Szuflada

Zalogowany kasjer może otworzyć podłączoną do kasy szufladę w dowolnym momencie sprzedaży, o ile ma do tego uprawnienia. W tym celu należy wybrać 8 pozycję menu kasjera (klawisz [MENU]):

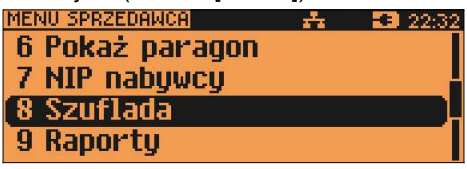

Szufladę można otworzyć również naciskając zaprogramowany klawisz skrótu.

## Wpłata / Wypłata

Wpłaty i wypłaty można dokonać z poziomu menu kasjera (pozycja 1), jeżeli nie jest rozpoczęty paragon.

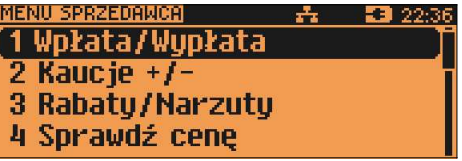

Po zatwierdzeniu poz. 1 klawiszem [RAZEM] należy określić typ operacji, następnie zatwierdzić klawiszem [RAZEM]:

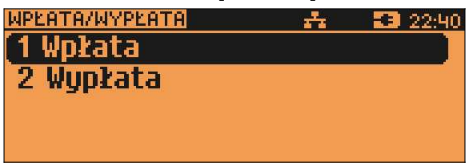

Kasa przechodzi wówczas do menu umożliwiającego wybór formy płatności (jeżeli takie są zdefiniowane).

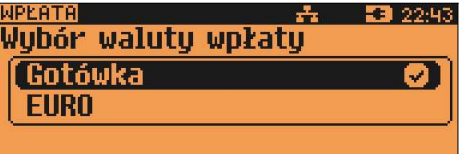

Po zatwierdzeniu wybranej formy płatności klawiszem [RAZEM], należy określić kwotę wpłaty lub wypłaty.

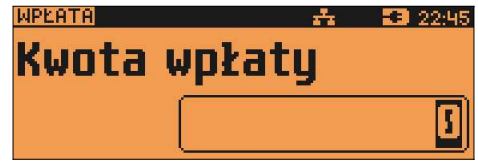

Po zatwierdzeniu wpłacanej/wypłacanej kwoty klawiszem [RAZEM] kasa wydrukuje potwierdzenie.

Wpłata/wypłata może dotyczyć każdej formy płatności mającej status "gotówkowej". Standardowo jest to forma domyślna (GOTÓWKA) i waluty.

### NIP nabywcy

Umożliwia wydrukowanie informacji o NIP-ie nabywcy na paragonie fiskalnym. NIP nabywcy można wprowadzać od chwili rozpoczęcia paragonu (nabicia pierwszej pozycji) do jego zakończenia. W trakcie jednej transakcji może on być zmieniany wiele razy, na paragonie fiskalnym zostanie wydrukowany ostatni, który został wprowadzony. W celu wprowadzenia NIP-u nabywcy trzeba wybrać pozycję "NIP nabywcy" z menu kasjera lub za pomocą klawiszy funkcyjnych [SHIFT 1] , [,] .

Zostanie wyświetlony ekran

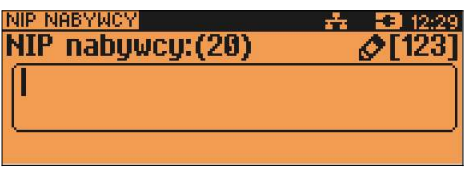

NIP wprowadzamy za pomocą klawiszy numerycznych, by wstawić znak "-" należy użyć klawisza [,]. Klawiszem [ZMIANA ID] można ustawić tryb wprowadzania liter. Po zatwierdzeniu klawiszem **[RAZEM]**, NIP zostanie zapamiętany do zakończenia transakcji. Jeżeli zostały wprowadzone same spacje lub zostało zatwierdzone puste pole NIP nabywcy zostanie usunięty i nie będzie wydrukowany na paragonie fiskalnym.

## Podgląd paragonu

Kasa POSNET NEO XL umożliwia pogląd paragonu na wyświetlaczu operatora.

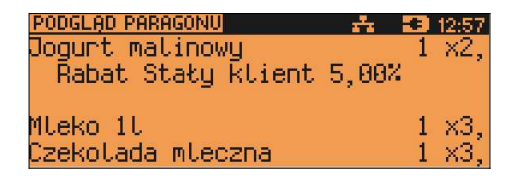

Podgląd paragonu działa po naciśnieciu klawiszy [SHIFT 1] + [2/PARAGON] lub wybraniu pozycji z menu kasjera "Pokaż paragon". Klawisze [▲], [▼] służą do przewijania paragonu w górę lub w dół. Klawisze [◄], [►] umożliwiają wyświetlenie niewidocznej części linii paragonu. Klawisze **[RAZEM]** lub **[NIE/C]** służą do zamknięcia okna podglądu paragonu.

# 9. Raporty

Kasa POSNET NEO XL posiada bardzo rozbudowany system raportów. Raporty podzielono na podstawowe grupy:

- fiskalne  $\equiv$
- niefiskalne czytające
- niefiskalne zerujące (statystyki)

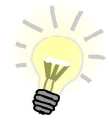

W celu odszukania właściwego raportu skorzystaj z rozdziału "Menu kasy".

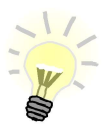

Wydruk każdego raportu można przerwać klawiszem [C/NIE].

Ponadto każdy kasier posiada raport własnych statystyk, dostepny w trybie sprzedaży w menu kasiera (9 Raport kasiera). Dostep do tego raportu jest określany na etapie programowania kasjera (patrz rozdział "Programowanie bazy kasierów").

### **Raport kasiera**

Raport kasiera jest dostepny w trybie sprzedaży, o jle operator ma uprawnienia do jego wykonania. W tym celu należy użyć klawisza MENU, a nastepnie klawiszami [▲]. [▼] wybrać pozycie 9 Raporty - 1 Raport kasiera

Ponadto kasa POSNET NEO XL umożliwia wykonanie tego raportu z weryfikacją utargu bądź nie.

Sposób wykonywania raportu należy ustalić w menu:

```
2 KIEROWNIK \rightarrow 3 KONFIGURACJA \rightarrow 4 KONFIGURACJA FUNKCJI
→ 2 WERYFIKACJA UTARGU
```
Jeżeli włączono weryfikację utargu, wówczas przed wykonaniem raportu kasa żąda od operatora wprowadzenia utargu we wszystkich gotówkowych formach płatności (gotówka, waluty, bony, itp.).

Funkcja ta ma na celu porównanie faktycznego stanu kasy (zliczonego przez kasjera) ze stanem wyliczonym na podstawie sprzedaży. Istotną cechą tego rozwiązania jest konieczność wprowadzenia utargu zawsze przed wykonaniem raportu. Kasier nie ma zatem możliwości wcześniejszego sprawdzenia poprawnych wartości w kasie.

Innym wariantem raportu kasjera jest wyłączenie drukowania bloku STAN KASY. Służy do tego ustawienie "Stan kasy" dostępne podczas programowania operatora. Jeżeli zostanie ono ustawione na "NIE", wówczas na raporcie kasjerskim nie drukuje się podsumowanie stanu kasy – można natomiast zweryfikować wprowadzony przez kasjera utarg z danymi z kasy, jakie można uzyskać na raporcie zmianowym.

## Raporty fiskalne

### RAPORT DOBOWY

Raport jest dostępny w menu:

2 KIEROWNIK  $\rightarrow$  1 RAPORTY $\rightarrow$  1 RAPORTY FISKALNE  $\rightarrow$ 

1 RAPORT DOBOWY

Jest to podstawowy raport fiskalny, który należy wykonać na zakończenie każdego dnia sprzedaży. Po wybraniu funkcji kasa zażąda potwierdzenia daty:

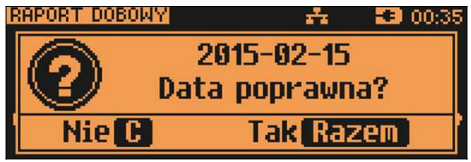

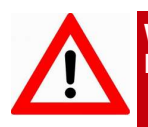

Wykonanie raportu fiskalnego ze złą datą powoduje konieczność wymiany modułu fiskalnego!

## RAPORT OKRESOWY

Raport jest dostępny w menu:

```
2 KIEROWNIK \rightarrow 1 RAPORTY\rightarrow 1 RAPORTY FISKALNE \rightarrow
```
2 RAPORT OKRESOWY

Raport okresowy jest zestawieniem raportów dobowych zapisanych w module fiskalnym kasy. Po wybraniu tej funkcji należy określić typ raportu – wg dat lub wg numerów.

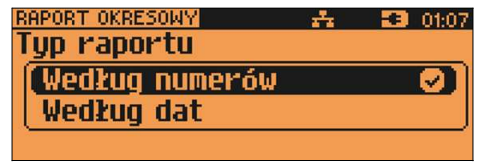

Odpowiedniego wyboru można dokonać klawiszami [▲], [▼], następnie zatwierdzić klawiszem [RAZEM].

Po wybraniu typu raportu określamy wartości początkową i końcową. Kasa standardowo podpowiada jako wartość początkową raport numer 1 lub datę pierwszego raportu dobowego. Domyślna wartość końcowa to numer ostatniego wykonanego raportu dobowego lub aktualna data (w zależności od wybranego typu raportu).

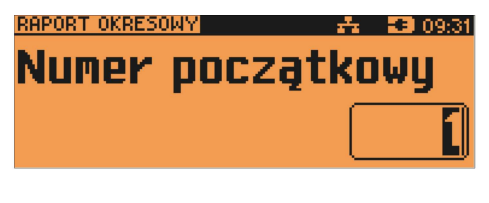

oraz (przykładowo)

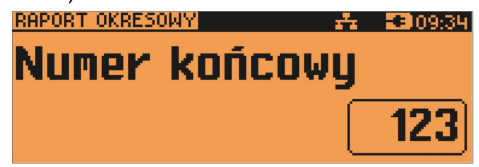

Parametry raportu (wartość początkową i końcową) należy wpisać z klawiatury lub wybrać klawiszami [▲], [▼], następnie zatwierdzić klawiszem [RAZEM]. Raport okresowy może zostać wydrukowany jako raport pełny - fiskalny lub w formie podsumowania - raport niefiskalny.

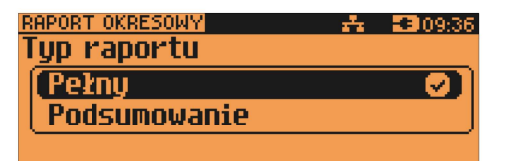

Typ raportu ponownie określamy używając klawiszy [▲], [▼], a następnie zatwierdzamy klawiszem [RAZEM].

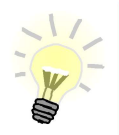

Tylko raport pełny jest fiskalny, podsumowanie iest wydrukiem niefiskalnym.

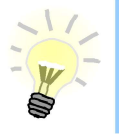

Wydruk raportu pełnego może być bardzo długi w wypadku kas posiadających dużą ilość zapisanych raportów dobowych.

## **RAPORT MIESIECZNY**

Raport jest dostepny w menu: 2 KIEROWNIK  $\rightarrow$  1 RAPORTY $\rightarrow$  1 RAPORTY FISKALNE  $\rightarrow$ 3 RAPORT MIESIECZNY

Jest to raport okresowy za wybrany miesiąc.

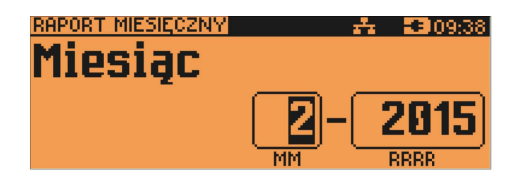

Date (miesiac) raportu można wpisać z klawiatury lub wybrać używając klawiszy [▲]. [▼]. W celu wybrania odpowiedniej pozycii (cyfry) należy użyć klawiszy  $\left[\right. \left( \left. \bullet \right] \right. \left. \left. \bullet \right] \right.$ 

Raport miesieczny również może mieć forme raportu pełnego - fiskalnego lub podsumowania - niefiskalnego (patrz rozdział poprzedni).

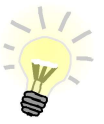

Raport miesieczny można wykonać tylko dla miesiecy minionych.

## Raporty niefiskalne czytające

### **RAPORT SPRZEDAŻY PLU**

Raport jest dostępny w menu:

2 KIEROWNIK  $\rightarrow$  1 RAPORTY  $\rightarrow$  2 RAPORTY NIEFISKALNE

 $\rightarrow$  1 RAPORTY CZYTAJACE  $\rightarrow$  1 STATYSTYKI  $\rightarrow$  1 RAPORT SPRZEDAŻY PLU

Po wybraniu funkcii należy określić zakres raportu. Raport ten może obeimować wyłacznie towary, które były sprzedawane (statystyki niezerowe) lub te, które mają statystyki zerowe (nie były sprzedawane) lub wszystkie rekordy.

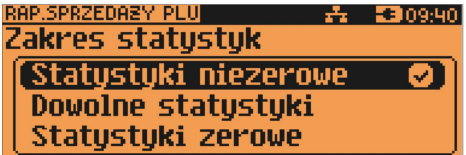

Koleinym krokiem określenia zakresu raportu jest wybór danych.

Raport może objąć wszystkie rekordy z określonej grupy towarowej,

z zakresu numerów PLU, z zakresu nazw, z zakresu kodów, z wybranej stawki PTU lub poiedvnczy rekord.

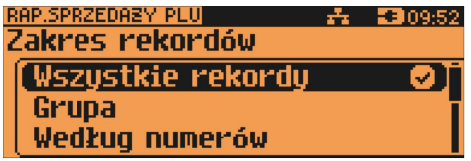

W zależności od wybranego zakresu należy w dalszej kolejności określić grupe towarowa, numer początkowy, końcowy, itd.

W przypadku wyboru zakresu rekordów wg Grupy, kasa żąda wyboru grupy towarowej.

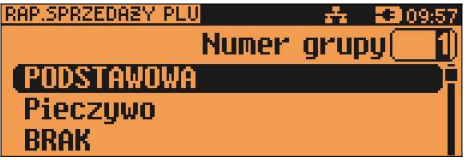

Użycie klawisza [ZMIANA ID] daje możliwość wyszukania grupy po nazwie.

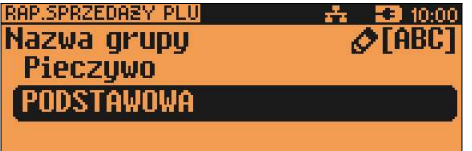

Wybrany numer lub nazwę grupy należy wpisać z klawiatury lub wybrać klawiszami [▲], [▼], następnie zatwierdzić klawiszem [RAZEM].

W przypadku wyboru zakresu rekordów wg zakresu numerów PLU, należy podać numer początkowy i końcowy.

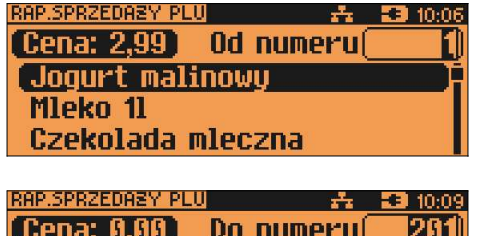

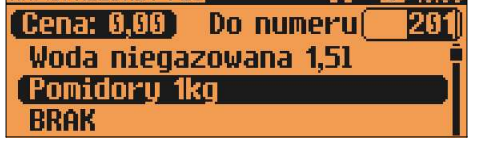

Odpowiedni numer należy wpisać z klawiatury lub wybrać klawiszami [▲], [▼], następnie zatwierdzić klawiszem [RAZEM].

W przypadku pozostałych raportów (wg zakresu nazw i kodów) sposób wyboru danych jest analogiczny do powyższego.

### RAPORT WIELOPAKÓW

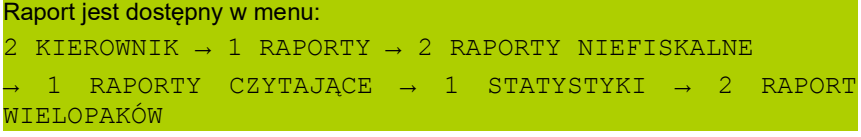

Raport ten posiada identyczne menu i parametry jak raport sprzedaży PLU. Dotyczy wyłącznie wielopaków.

### RAPORT ZESTAWÓW TOWARÓW

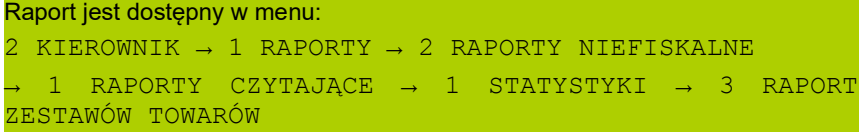

Raport ten posiada identyczne menu i parametry jak raport sprzedaży PLU (z wyjątkiem możliwości wykonania go według stawki PTU). Dotyczy wyłącznie zestawów towarów.

### RAPORT KASJERÓW

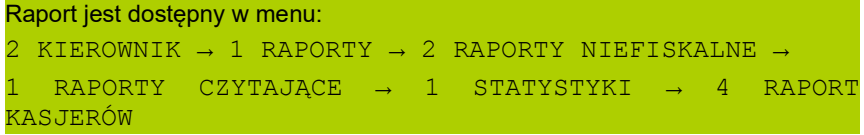

W pierwszej kolejności należy określić zakres statystyk: zerowe, niezerowe bądź dowolne. Jeżeli kasjer logował się na kasie od ostatniego raportu zmianowego (zerującego jego dane sprzedaży), wówczas jego statystyki (czas pracy) są różne od zera.

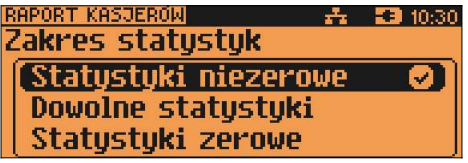

Następnie określamy, czy raport ma dotyczyć całej bazy, wybranego rekordu czy zalogowanego kasjera.

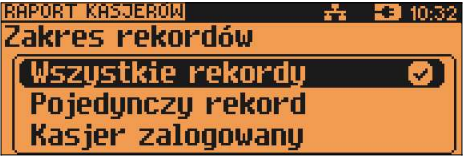

W przypadku wybrania opcji "Pojedynczy rekord" należy podać, którego kasjera ma dotyczyć raport.

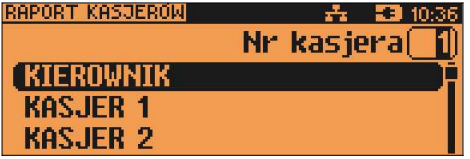

Numer kasjera należy wpisać z klawiatury lub wybrać klawiszami [▲], [▼], nastepnie zatwierdzić klawiszem [RAZEM].

Klawisz [ZMIANA ID] pozwala na wyszukiwanie kasjera wg nazwy.

### **RAPORT GRUP TOWAROWYCH**

Raporty grup towarowych umożliwiają sprawdzenie obrotu w poszczególnych grupach. Ponadto raport tygodniowy pozwala na sprawdzenie obrotu w rozbicju na poszczególne dni tygodnia, natomiast raport grup roczny na miesiace.

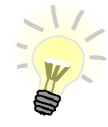

Domvślnie funkcje naliczania statystyk grup towarowych tygodniowych i rocznych są aktywne. Dezaktywacji można dokonać w menu konfiguracii funkcii.

```
Raporty grup sa dostepne w menu:
```

```
2 KIEROWNIK \rightarrow 1 RAPORTY \rightarrow 2 RAPORTY NIEFISKALNE
\rightarrow 1 RAPORTY CZYTAJACE \rightarrow 1 STATYSTYKI \rightarrow 5 RAPORTY GRUP
TOWAROWYCH
```
- → 1 RAPORT GRUP TOWAROWYCH
- → 2 RAPORT GRUP TYGODNIOWY
- $\rightarrow$  3 RAPORT GRUP ROCZNY

Zakres raportu ustalany jest w dwóch etapach. Najpierw zakres statystyk: zerowe, niezerowe lub dowolne, następnie: czy ma obejmować wszystkie rekordy, czy tylko wybrany rekord.

#### **RAPORT OPAKOWAŃ**

Raport ten umożliwia prześledzenie przyjeć i wydań opakowań zwrotnych w ujeciu ilościowo-wartościowym.

Zakres raportu ustalany jest w dwóch etapach. Najpierw zakres statystyk: zerowe, niezerowe lub dowolne, następnie: czy ma obejmować wszystkie rekordy, czy tylko wybrany rekord.

Raport opakowań jest dostępny w menu:

```
2 KIEROWNIK \rightarrow 1 RAPORTY \rightarrow 2 RAPORTY NIEFISKALNE
\rightarrow 1 RAPORTY CZYTAJACE \rightarrow 1 STATYSTYKI \rightarrow 6 RAPORT
OPAKOWAŃ
```
#### **RAPORT FORM PLATNOŚCI**

Raport obrotu w rozbiciu na zaprogramowane w kasie formy płatności.

Zakres raportu ustalany jest w dwóch etapach. Najpierw zakres statystyk: zerowe, niezerowe lub dowolne, nastepnie: czy ma obejmować wszystkie rekordy, czy tylko wybrany rekord.

```
Raport jest dostępny w menu:
```

```
2 KIEROWNIK \rightarrow 1 RAPORTY \rightarrow 2 RAPORTY NIEFISKALNE
```

```
\rightarrow 1 RAPORTY CZYTAJACE \rightarrow 1 STATYSTYKI \rightarrow 7 RAPORT FORM
PŁATNOŚCI
```
## RAPORT RABATÓW / NARZUTÓW

Raport ten zawiera kwoty wszystkich udzielonych rabatów i narzutów.

Raport jest dostępny w menu: 2 KIEROWNIK → 1 RAPORTY → 2 RAPORTY NIEFISKALNE → 1 RAPORTY CZYTAJĄCE → 1 STATYSTYKI → 8 RAPORT RABATÓW/NARZUTÓW

Zakres raportu jest konfigurowany z uwzględnieniem stanu statystyk (zerowe, niezerowe lub wszystkie):

> RAP. RAB./NARZ. **종 33** 11:10 Zakres statustuk Statustuki niezerowe Dowolne statystyki Statustuki zerowe

oraz typu operacji:

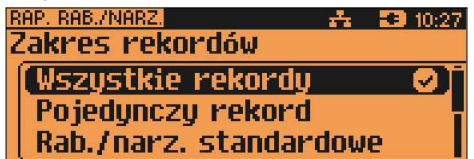

Pozostałe opcje to:

- pojedynczy rekord:
- rabaty / narzuty standardowe;
- rabaty / narzuty progresywne;
- promocje,
- wszystkie rekordy.

Wyboru operacji należy dokonać używając klawiszy [▲], [▼], następnie zatwierdzić klawiszem [RAZEM].

#### RAPORT GODZINOWY

Po określeniu zakresu statystyk: zerowe, niezerowe bądź dowolne, drukowany jest raport zawierający informacje o wartości sprzedaży, ilości sprzedanych pozycji i ilości paragonów w rozbiciu na poszczególne godziny doby.

```
Raport jest dostępny w menu:
2 KIEROWNIK \rightarrow 1 RAPORTY \rightarrow 2 RAPORTY NIEFISKALNE
→ 1 RAPORTY CZYTAJĄCE → 1 STATYSTYKI → 9 RAPORT
GODZINOWY
```
## **RAPORT PLU NIEAKTYWNYCH**

Raport ten umożliwia wyszukanie towarów, które nie były sprzedawane w ostatnim cząsie

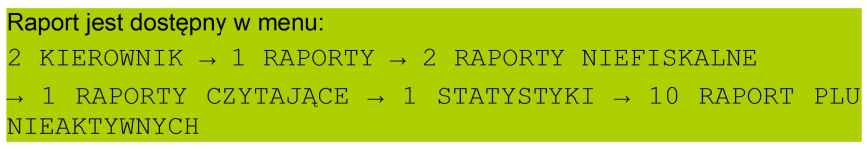

Po wybraniu raportu należy określić datę.

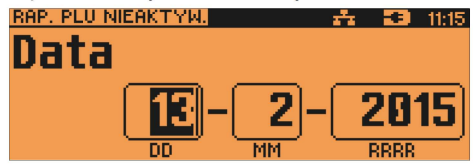

Kasa wydrukuje raport wszystkich towarów, które nie były sprzedawane od worowadzonej daty.

## **RAPORT POGLADOWY**

Raport ten ma wygląd zbliżony do raportu dobowego. Pokazuje aktualny stan totalizerów ale ich nie zeruje. Można go wykonywać dowolna ilość razy.

```
Raport jest dostępny w menu:
2 KIEROWNIK \rightarrow 1 RAPORTY \rightarrow 2 RAPORTY NIEFISKALNE
\rightarrow 1 RAPORTY CZYTAJACE \rightarrow 1 STATYSTYKI \rightarrow 11 RAPORT
POGLADOWY
```
## **Raporty baz**

```
Raporty baz są dostępne w menu
2 KIEROWNIK \rightarrow 1 RAPORTY \rightarrow 2 RAPORTY NIEFISKALNE
```

```
→ 1 RAPORTY CZYTAJĄCE → 2 RAPORTY BAZ
```
Raporty te umożliwiają wydrukowanie wszystkich zaprogramowanych rekordów baz danych. Wydruki zawierają wszystkie pola – również statystyki.

Wyjątkiem jest baza PLU, gdzie można wykonać raport skrócony zawierający jedynie numer PLU, nazwę i stawke PTU.

Każdy raport można rozbudować bądź skrócić wg kluczy opisanych powyżej. Raporty te nie uwzgledniają zakresów statystyk (zerowe, niezerowe, wszystkie).

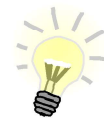

Wykonując raporty baz należy pamiętać, że mogą być one bardzo obszerne. np. raport całej bazy PLU zawierającej 10 000 towarów zajmie wiele rolek papieru.

## Raporty magazynowe

Raporty magazynowe dają możliwość kontrolowania stanów i braków magazynowych).

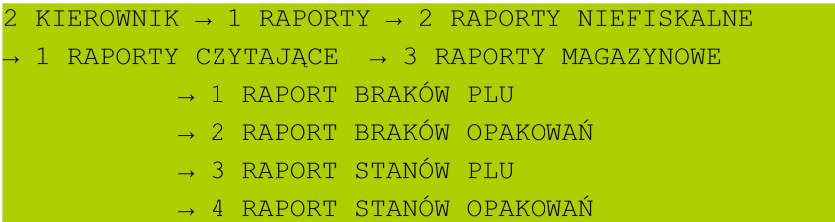

### **Raporty zerujace**

Wszystkie raporty zerujące są wykonywane identycznie jak opisane powyżej raporty czytające (z wyjątkiem braku możliwości wyboru stanu statystyk 'Statystyki zerowe').

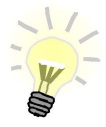

Dane statystyczne, których dotyczy raport (obroty, ilości) są kasowane/zerowane po jego wykonaniu.

Jeżeli raport zostanie przerwany, skasowaniu ulegną te dane, które zostały wydrukowane.

#### Pozostałe raporty

Kasa POSNET NEO XL umożliwia ponadto wykonanie szeregu raportów. na podstawie których można zweryfikować stan techniczny kasy i sprawdzić jej konfiguracie.

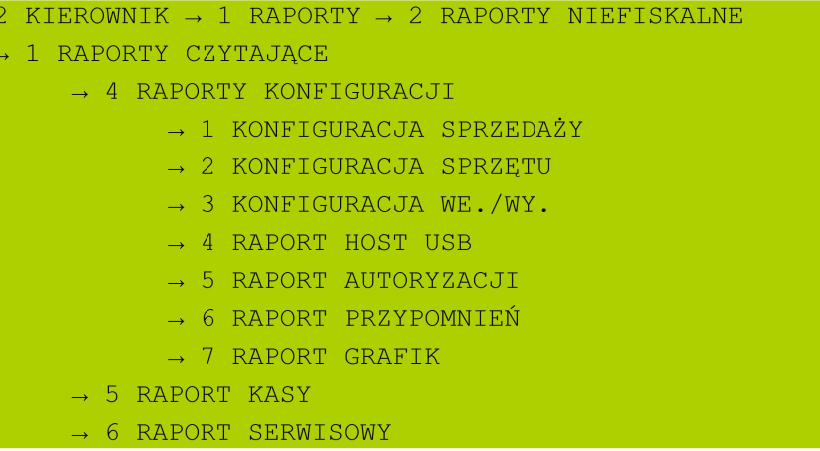

Raporty te nie posiadaja żadnych parametrów. Ich wydruk nastepuje bezpośrednio po zatwierdzeniu wybranej pozycji menu klawiszem [RAZEM].

# 1 0 . P r o g r a m o w a n i e

W tej części opisano sposób programowania baz danych oraz wszystkich danych potrzebnych do poprawnego funkcjonowania kasy. Objaśniono również wpływ wszystkich programowanych opcji na działanie kasy.

### Procedura edycji/kasowania istniejącego rekordu

Kasa Posnet NEO XL umożliwia edycję lub skasowanie wcześniej zaprogramowanego rekordu. W tym celu należy wybrać zaprogramowany rekord. Zostanie wyświetlony komunikat

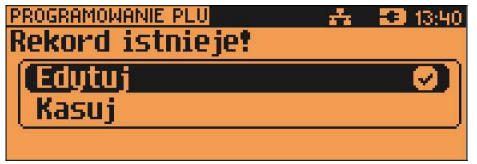

Wyboru, czy rekord ma być edytowany czy skasowany należy dokonać klawiszami [▲], [▼] i potwierdzić klawiszem [RAZEM].

Przy edycji postępujemy analogicznie jak podczas wprowadzania nowego

rekordu do bazy (opis znajduje się poniżej w tym rozdziale). Trzeba jednak pamiętać, że w przypadku zmiany nazwy i ceny towaru, należy najpierw skasować starą wartość klawiszem [NIE/C], po czym wpisać nową.

Przy kasowaniu rekordu zostanie wyświetlony komunikat z pytaniem, czy dany rekord ma być skasowany.

W celu potwierdzenia należy wcisnąć klawisz [RAZEM].

W celu rezygnacji należy wcisnąć klawisz [NIE/C].

#### Programowanie baz danych

Programowanie baz dostępne jest w menu : 2 KIEROWNIK  $\rightarrow$  2 PROGRAMOWANIE BAZ

Poniżej przedstawiono programowanie baz w kolejności zgodnej z menu kasy.

Programowanie każdej bazy posiada menu, w którym poszczególne pozycje umożliwiają ustawienie danych właściwych dla rekordów tej bazy. Pozycje można wybierać kursorami [▲], [▼] lub za pomocą klawiszy numerycznych. Zatwierdzenie pola do edycji – klawisz [RAZEM]. W niektórych pozycjach można wykonać ustawienia za pomocą klawiszy [►],[◄], bez konieczności wchodzenia do nich.

Nazwa rekordu bazy PLU:

- nie może być pusta,
- musi być unikalna w obrębie bazy PLU,
- nie może się składać z samych znaków nieznaczących.

Nazwy rekordów innych baz:

- nie mogą być puste,
- nie muszą być unikalne,
- mogą składać się tylko ze znaków nieznaczących.

Znaki znaczące to: litery, cyfry, '.' ',' '/' '\'. Zatwierdzenie nieunikalnej (w obrębie bazy) nazwy rekordu powoduje wyświetlenie komunikatu:<br>PROGRAMOWANIE PLU

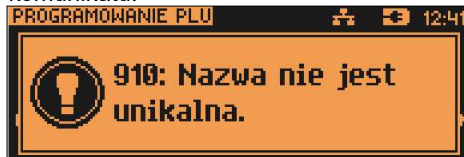

 W bazie PLU ten komunikat oznacza błąd – nazwa musi być unikalna i należy ją zmienić. W innych bazach pełni rolę informacyjną – po skasowaniu go, można zapisać rekord z wpisaną nazwą.

### Programowanie bazy PLU

Programowanie bazy towarów jest dostępne w menu:

- 2 KIEROWNIK  $\rightarrow$  2 PROGRAMOWANIE BAZ
- → 1 PLU/WIELOPAKI/ZESTAWY

Po wejściu do menu programowania bazy PLU należy wybrać odpowiedni rekord - podpowiadany jest numer pierwszego wolnego rekordu.

Jeżeli chcemy zmienić wcześniej zaprogramowany rekord, wówczas możemy podać jego numer PLU lub posługując się klawiszem [ZMIANA ID], wybrać wyszukiwanie po nazwie lub kodzie (kod może być zeskanowany lub wprowadzony z klawiatury).

Jeżeli rekord jest zaprogramowany, pojawia się jego nazwa. Dla pustych rekordów wyświetlany jest napis "BRAK".

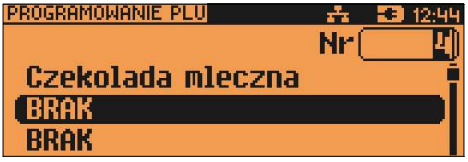

Jeżeli zatwierdzono zaprogramowany rekord, należy wybrać, czy będzie on edytowany, czy kasowany.

Po wybraniu numeru niezaprogramowanego PLU, należy określić jego typ: towar, wielopak lub zestaw.

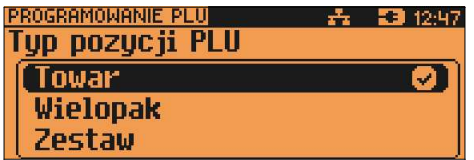

#### PROGRAMOWANIE TOWARU

Parametry towaru:

Nazwa towaru Może zawierać do 40 znaków.

Stawka PTU Stawka od A do G. Odpowiednią stawkę można wybrać za pomocą klawiszy [►],[◄].

Cena towaru Wartość w zakresie 0,00 – 999999,99. Jeżeli zaprogramowano wartość 0,00, wówczas w trybie sprzedaży kasjer będzie musiał wpisać wartość z klawiatury.

#### Kod kreskowy Pozycja pozwala na zaprogramowanie jednego kodu (kod podstawowy).

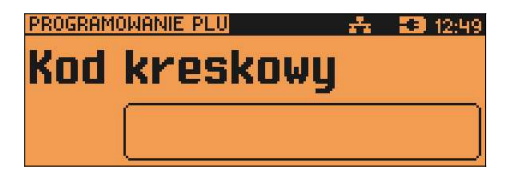

Kody dodatkowe Pozycja pozwala na zaprogramowanie do 19 dodatkowych kodów. Po wejściu pojawia się przewijane menu, umożliwiające programowanie kodów:

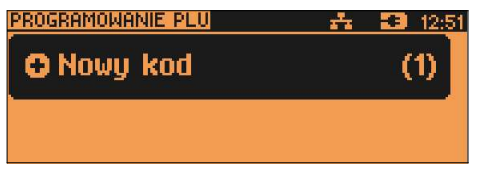

lub

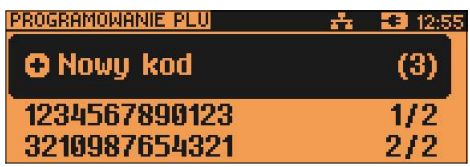

Menu pozwala na programowanie nowych lub edvcie istniejących kodów.

N - liczba zaprogramowanych dodatkowych kodów kreskowych tego towaru, wyświetlana po znaku 7.

Po zaprogramowaniu zmian należy wyjść z menu, używając klawisza [NIE/C].

Ilość zaprogramowanych kodów zostanie potwier dzona na ekranie (przykładowo):

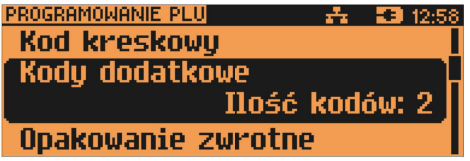

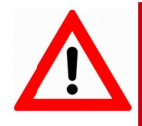

Kody kreskowe musza być unikalne w całej bazie PLU.

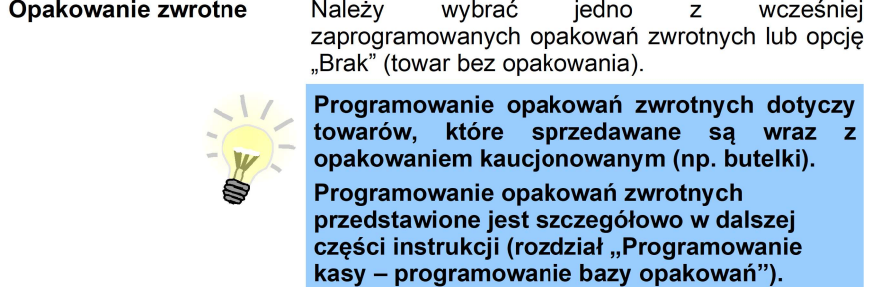

Format ilości Liczba całkowita od 0 do 3, określająca ilość miejsc po przecinku, jakie będą akceptowane w wartości definiowanej jako ilość towaru w trybie sprzedaży.

Rabat / narzut do PLU Ustawienie TAK lub NIE określa, czy do towaru podczas sprzedaży będą mogły być udzielane rabaty i narzuty. Odpowiednie ustawienie można wybrać za pomocą klawiszy [▶],[◀].

Rabat / narzut Określenie rabatu lub narzutu automatycznie udzielanego przez kasę do towaru podczas sprzedaży. Należy wybrać jeden wcześniej Z. zaprogramowanych rabatów lub narzutów (z listy rabatów standardowych lub promocji).

Cena sztywna Ustawienie TAK lub NIE określa, czy w trybie sprzedaży będzie możliwa zmiana ceny. Odpowiednie ustawienie można wybrać za pomocą klawiszy [►],[◄].

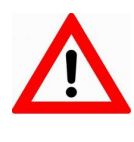

Ważne jest, aby towar zaprogramowany z ceną 0,00, miał parametr 'Cena sztywna' ustawiony na NIE, w przeciwnym razie nie będzie możliwa jego sprzedaż przez kasjera, który nie ma uprawnień do zmiany ceny podczas sprzedaży.

- Grupa towarowa **Należy wybrać jedną z zaprogramowanych grup** towarowych.
- Jednostka miary Należy wybrać jedną z zaprogramowanych jednostek miary lub opcie "BRAK".
- PLU w notatniku Ustawienie TAK lub NIE określa, czy nazwa towaru zostanie dodana do notatnika. Odpowiednią opcję można wybrać za pomocą klawiszy [►],[◄].
- Dodaj PLU Zatwierdzenie tej pozycji klawiszem [RAZEM] zapisuje programowany rekord do bazy.

### PROGRAMOWANIE ZESTAWU

W menu programowania zestawu dostępne są następujące pozycje (parametry), których programowanie odbywa się na takich samych zasadach jak w przypadku towaru:

- nazwa zestawu;
- rabat narzut do zestawu;
- przypisany rabat / narzut;
- grupa towarowa;
- kod kreskowy;
- dodatkowe kody:
- zestaw w notatniku:
- towary w zestawie;
- dodaj zestaw.

Programowanie towarów w zestawie odbywa się na podobnych zasadach jak dodatkowych kodów. Kasa umożliwia ponadto programowanie ilości i ceny towaru w zestawie (może być ona inna niż cena towaru sprzedawanego poza zestawem) oraz określenie, czy do tego składnika zestawu może być udzielany rabat/narzut.

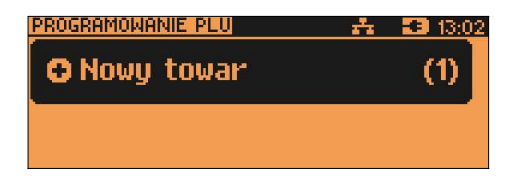

Przy programowaniu - dodawaniu towarów do zestawu, kasa podpowiada pierwszy zaprogramowany towar w bazie PLU. Klawisz [ZMIANA ID] umożliwia wyszukiwanie towaru wg nazwy, kodu lub nazwy w notatniku. Wybór towaru należy zatwierdzić klawiszem [RAZEM].

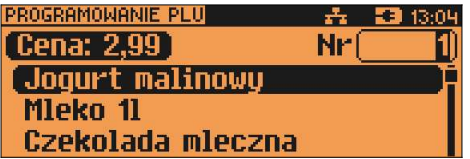

Podczas programowania ceny towaru kasa podpowiada jego wartość zapisaną w bazie PLU.

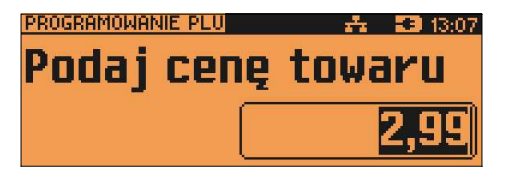

Podana cene należy zatwierdzić klawiszem [RAZEM]. Nastepnie należy określić ilość towaru w zestawie - podpowiadana jest wartość 1.

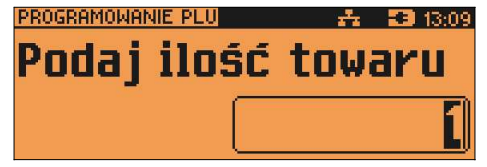

Wyświetlana jest ilość w takim formacie, jaki został zaprogramowany dla towaru w bazie PLU.

Po zatwierdzeniu ilości towaru w zestawie (klawiszem [RAZEM]), należy określić, czy do programowanego składnika zestawu może być udzielany rabat/narzut. Po zatwierdzeniu tego parametru kasa automatycznie przejdzie do programowania kolejnego towaru w zestawie.

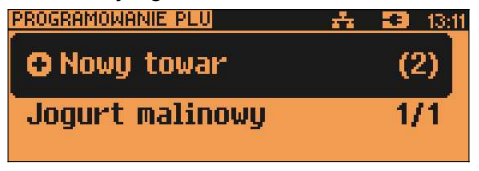

Można przypisać nowy towar do zestawu (po zatwierdzeniu klawiszem [RAZEM]) albo używając klawiszy [▲], [▼] lub numerycznych, przeglądać zaprogramowane składniki (towary) zestawu.

W celu zakończenia programowania składników zestawu, należy opuścić menu klawiszem [NIE/C].

Wyświetlona zostanie wówczas ich ilość:

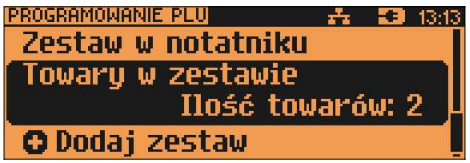

Zaprogramowanie zestawu następuje po zatwierdzeniu pozycji 'Dodaj zestaw' klawiszem [RAZEM].

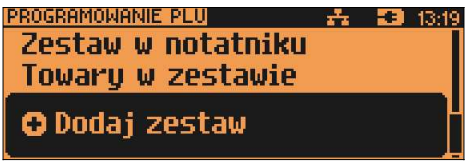

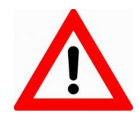

Nie można dodawać do zestawu składnika, który jest zestawem, wielopakiem lub jest już składnikiem tego zestawu.

### Programowanie wielopaka

Wielopak jest to rekord bazy PLU, który składa się z określonej całkowitej ilości tego samego towaru (towar powiązany).

W menu programowania wielopaków dostępne są następujące pozycje (parametry), których programowanie odbywa się na takich samych zasadach jak w przypadku towaru:

- nazwa wielopaka;
- towar powiazany:
- ilość;
- stawka PTU;
- cena:
- kod kreskowy;
- kody dodatkowe;
- opakowanie zwrotne;
- rabat/narzut do PLU;
- przypisany rabat / narzut;
- cena sztywna;
- grupa towarowa;
- $-$  iednostka miary;
- wielopak w notatniku:
- dodaj wielopak.

Towar powiązany – należy wybrać towar z bazy PLU.

Ilość – należy określić ilość towaru powiązanego w wielopaku.

Stawka PTU wielopaka to stawka PTU towaru powiązanego.

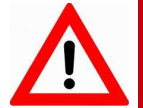

Nie można jednocześnie, podczas tego samego programowania, zmienić nazwy i stawki PTU istniejącego towaru/wielopaka.

## Programowanie notatnika

Programowanie notatnika jest dostępne w menu: 2 KIEROWNIK  $\rightarrow$  2 PROGRAMOWANIE BAZ  $\rightarrow$  2 NOTATNIK

Funkcja ta umożliwia dodanie PLU do notatnika, a co za tym idzie możliwość wyszukiwania go w notatniku podczas sprzedaży przez uprawnionych kasjerów.

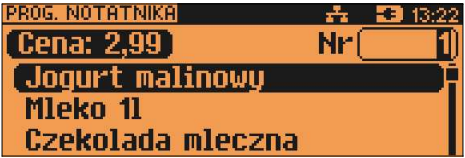

Towar wybieramy wpisując jego numer z klawiatury lub klawiszami [▲], [▼], następnie zatwierdzamy - klawiszem [RAZEM].

Dostępne jest również wyszukiwanie towaru wg nazwy – [ZMIANA ID].

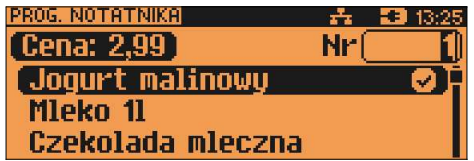

### Programowanie bazy opakowań

Programowanie bazy opakowań zwrotnych jest dostępne w menu: 2 KIEROWNIK  $\rightarrow$  2 PROGRAMOWANIE BAZ  $\rightarrow$  3 OPAKOWANIA

Kasa podpowiada numer pierwszego niezaprogramowanego rekordu.

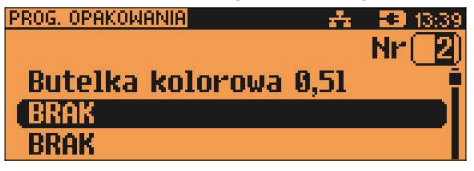

Jeżeli wybrano rekord już zaprogramowany, kasa zażąda potwierdzenia przed wejściem do jego edycji (patrz "Programowanie bazy PLU"). Obsługa menu jest identyczna jak w przypadku programowania towarów. Parametry opakowania:

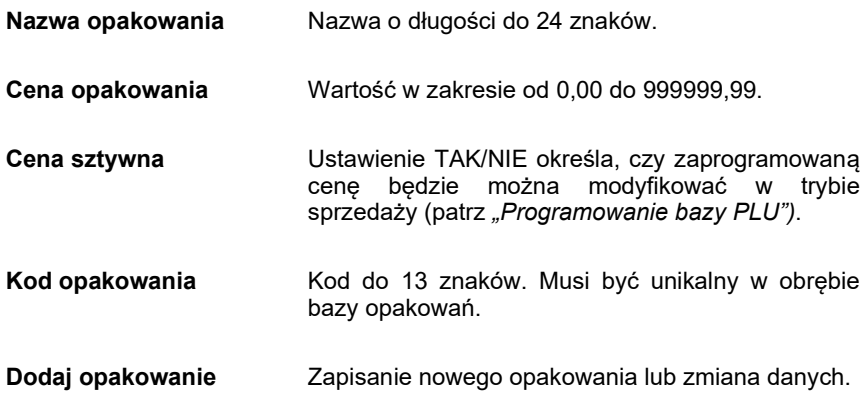

## Programowanie bazy kasjerów

```
Programowanie bazy kasjerów jest dostępne w menu:
2 KIEROWNIK \rightarrow 2 PROGRAMOWANIE BAZ \rightarrow 4 KASJERZY
```
Kasa podpowiada numer pierwszego niezaprogramowanego rekordu.

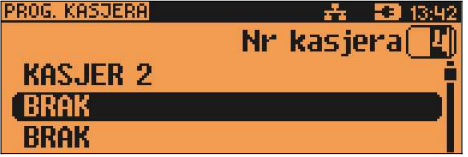

Jeżeli wybrano rekord wcześniej zaprogramowany, kasa zażąda potwierdzenia przed wejściem do edycji (patrz "Programowanie bazy PLU").

Obsługa menu jest identyczna jak w przypadku programowania towarów.

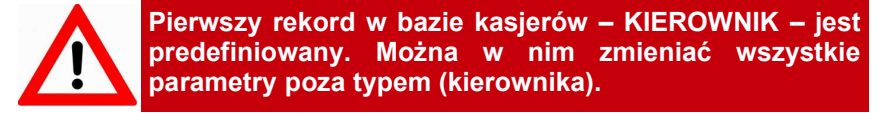

## Parametry i uprawnienia kasjera:

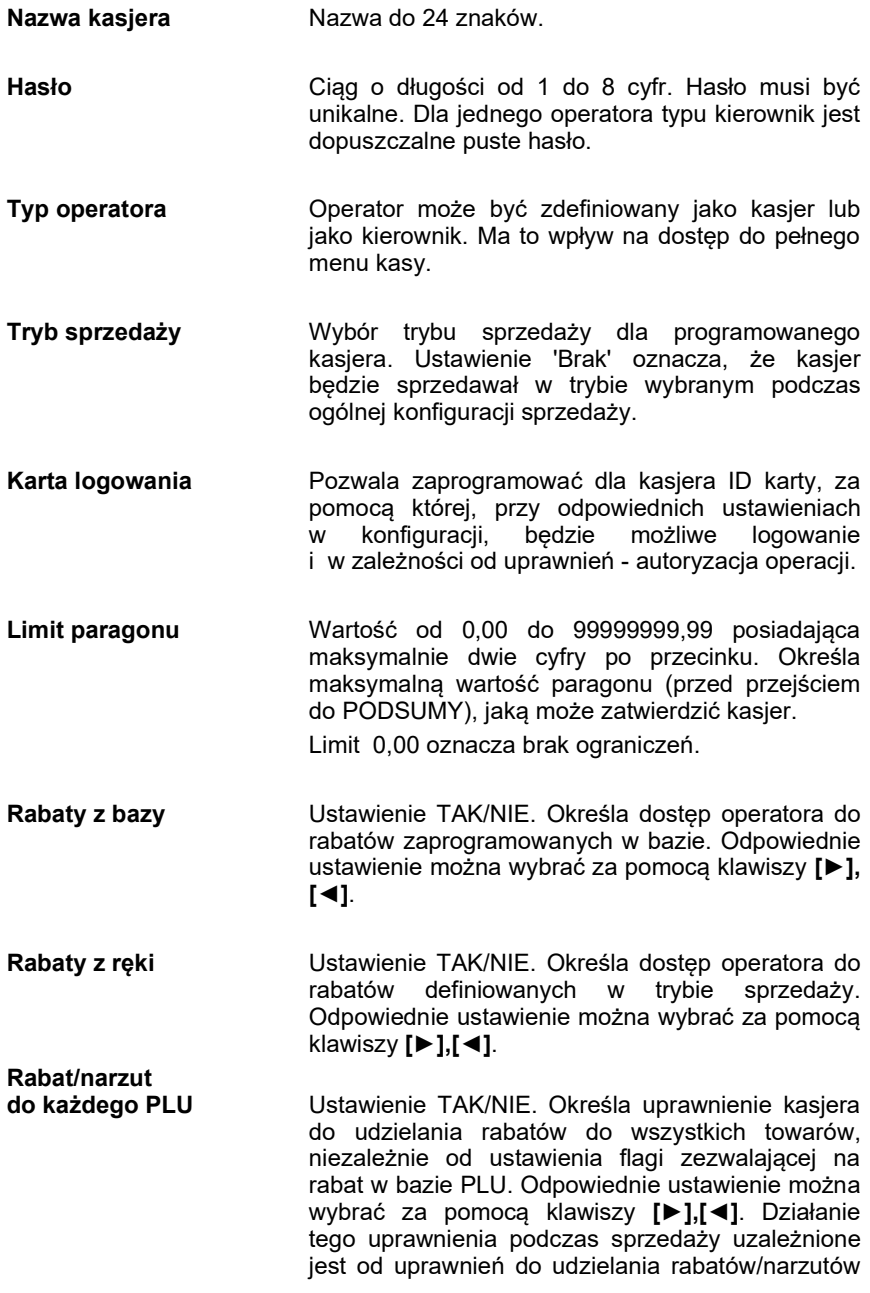

(z bazy lub 'z ręki').

- Storno pozycji Określa uprawnienie operatora do wykonywania operacji storno: dowolnej, ostatniej lub żadnej pozycji paragonu.
- Powtórzenie linii Ustawienie TAK/NIE. Określa uprawnienie operatora do powtarzania ostatniej linii sprzedaży. Odpowiednie ustawienie można wybrać za pomocą klawiszy [►],[◄].
- Anulowanie paragonu Ustawienie TAK/NIE. Określa uprawnienie operatora do anulowania paragonu. Odpowiednie ustawienie można wybrać za pomocą klawiszy [►], [◄].
- Raport kasjera **Ustawienie TAK/NIE. Określa, czy operator bedzie** mógł wykonać raport kasjera zawierający jego statystyki (z menu w trybie sprzedaży). Odpowiednie ustawienie można wybrać za pomocą klawiszy [►],[◄].
- Raport zmianowy Ustawienie TAK/NIE. Określa, czy operator będzie mógł wykonać raport zmianowy (z menu w trybie Odpowiednie ustawienie można wybrać za pomocą klawiszy [►],[◄].
- Stan kasy **Ustawienie TAK/NIE.** Określa, czy na raporcie kasjera (o ile jest dostępny) będzie widniała wartość wszystkich gotówkowych form płatności zaprogramowanych w kasie (PLN, waluty). Odpowiednie ustawienie można wybrać za pomocą klawiszy [►],[◄].
- Otwieranie szuflady Ustawienie TAK/NIE. Określa uprawnienie kasjera do otwierania szuflady z poziomu menu kasjera (w trybie sprzedaży) lub za pomocą zaprogramowanego klawisza skrótu (w trybie sprzedaży i w menu głównym). Odpowiednie ustawienie można wybrać za pomocą klawiszy [►], [◄].
- Obsługa magazynu Ustawienie TAK/NIE. Określa, czy operator będzie miał dostęp do operacji magazynowych takich jak: przyjęcia i wydania towarów oraz opakowań. Odpowiednie ustawienie można wybrać za pomocą klawiszy [►],[◄].

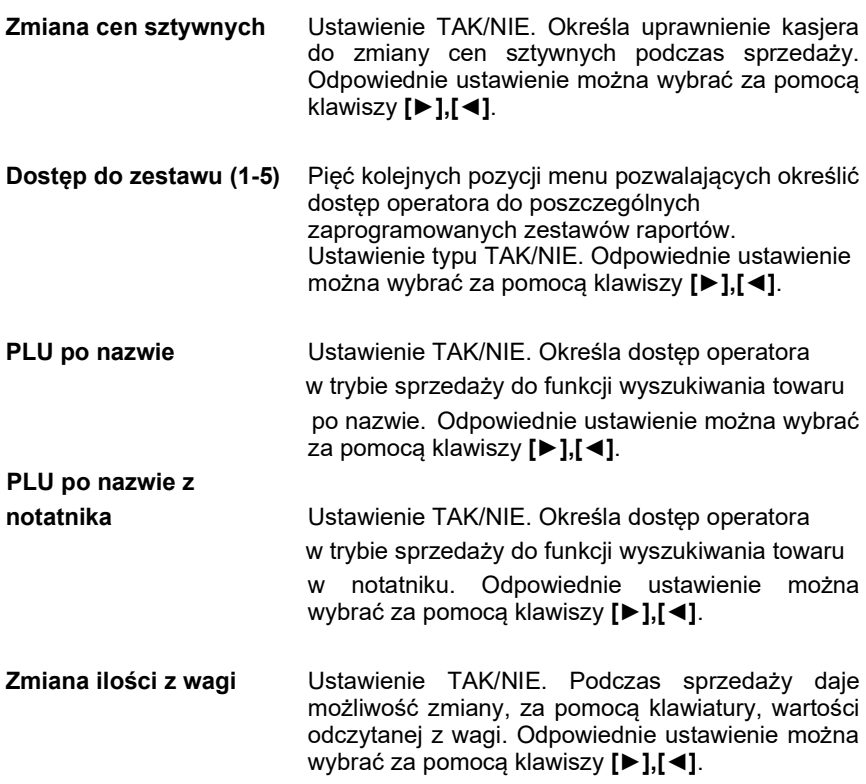

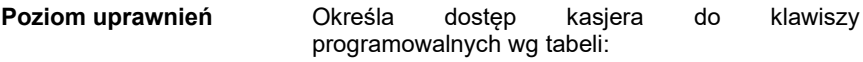

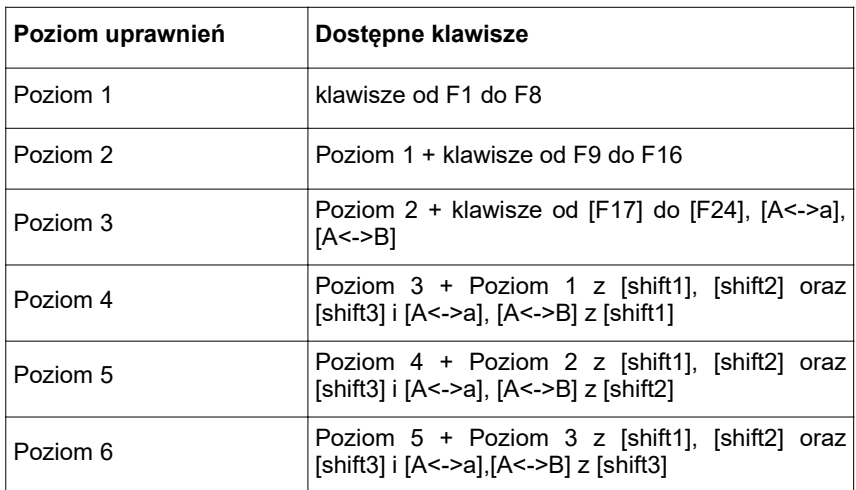

Dodaj kasjera Dodanie nowego kasjera lub zapis wprowadzonych zmian.

### Programowanie bazy form płatności

```
Programowanie bazy form płatności jest dostępne w menu
2 KIEROWNIK → 2 PROGRAMOWANIE BAZ → 5 FORMY PŁATNOŚCI
```
Kasa umożliwia zaprogramowanie form płatności, w tym walut.

Podpowiadany jest numer pierwszego niezaprogramowanego rekordu.

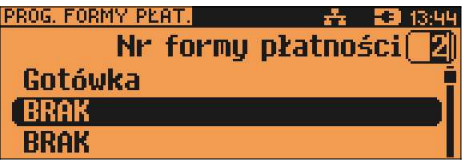

Jeżeli wybrano rekord zaprogramowany, kasa zażąda potwierdzenia przed wejściem do jego edycji (patrz "Programowanie bazy PLU").

Obsługa menu jest identyczna jak w przypadku programowania towarów.

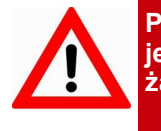

Pierwszy rekord bazy form płatności – GOTÓWKA – jest predefiniowany. Nie można w nim dokonywać żadnych zmian.

## Parametry form płatności:

Rodzaj Wybór typu formy płatności. Standardowa forma płatności, waluta lub płatność elektroniczna.

Programowanie formy płatności

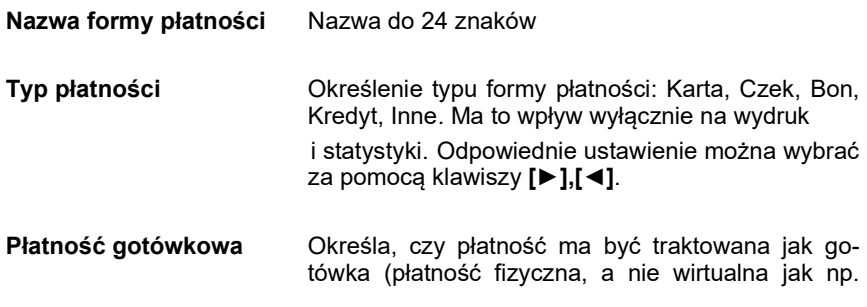

karta kredytowa). Podlega wówczas takim zasadom jak gotówka np. wydruk na raporcie kasjerskim. Odpowiednie ustawienie można wybrać za pomocą klawiszy [►],[◄].

- Reszta z formy płatności Określa, czy z tej formy płatności może być wydawana reszta. Jeżeli opcja zostanie ustawiona na NIE, wówczas wpłacanie większej kwoty niż suma do zapłaty będzie powodowało błąd. Ustawienie dotyczy takich form np. jak bony lub karty płatnicze i kredytowe. Odpowiednie ustawienie można wybrać za pomocą klawiszy [►],[◄].
- Reszta formą płatności Funkcja określa, czy tą formą będzie wydawana reszta. Odpowiednie ustawienie można wybrać za pomocą klawiszy [►],[◄].
- Zapłata częściowa Funkcja określa, czy tą formą będzie można dokonywać płatności częściowych (w połączeniu z innymi formami płatności). Odpowiednie ustawienie można wybrać za pomocą klawiszy [►],[◄].
- Dodaj formę płatności Dodanie nowej formy płatności lub zapis wprowadzonych zmian.

Programowanie waluty

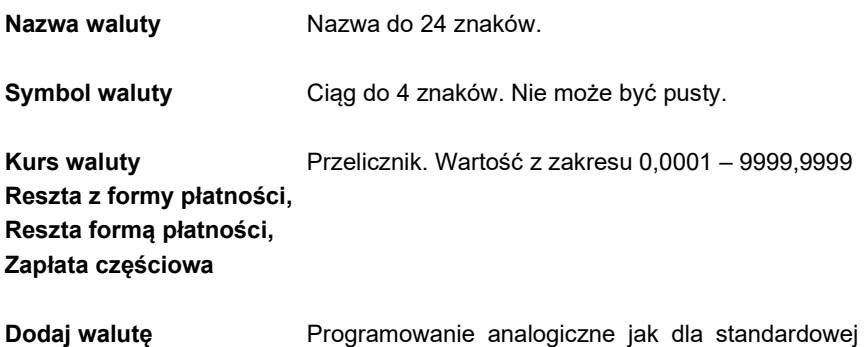

formy płatności.

### Programowanie elektronicznej formy płatności

Nazwa formy płatności Nazwa do 24 znaków

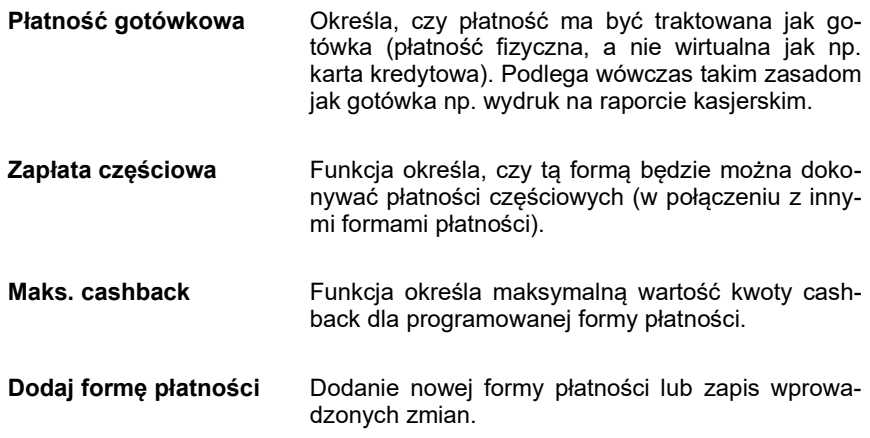

### Programowanie bazy rabatów / narzutów

Programowanie bazy rabatów i narzutów jest dostępne w menu: 2 KIEROWNIK  $\rightarrow$  2 PROGRAMOWANIE BAZ  $\rightarrow$  6 RABATY/NARZUTY

Kasa umożliwia zaprogramowanie rabatów, narzutów, rabatów/narzutów progresywnych i promocji.

Kasa podpowiada numer pierwszego niezaprogramowanego rekordu.

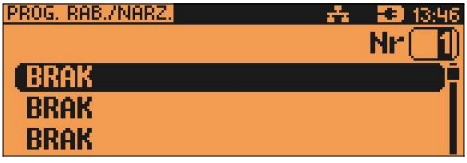

Jeżeli wybrano rekord zaprogramowany, kasa zażąda potwierdzenia przed wejściem do jego edycji (patrz "Programowanie bazy PLU").

Obsługa menu jest identyczna jak w przypadku programowania towarów.

Należy określić rodzaj rabatu/narzutu : Standardowy, Progresywny, Promocja. W zależności od rodzaju, programowane są odpowiednie parametry.

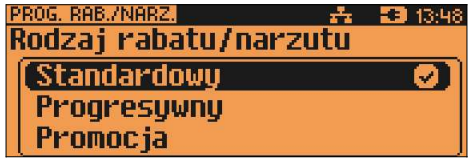

Dla rabatów/narzutów standardowych i progresywnych w pierwszej kolejności programowane są:

Nazwa Nazwa do 24 znaków.

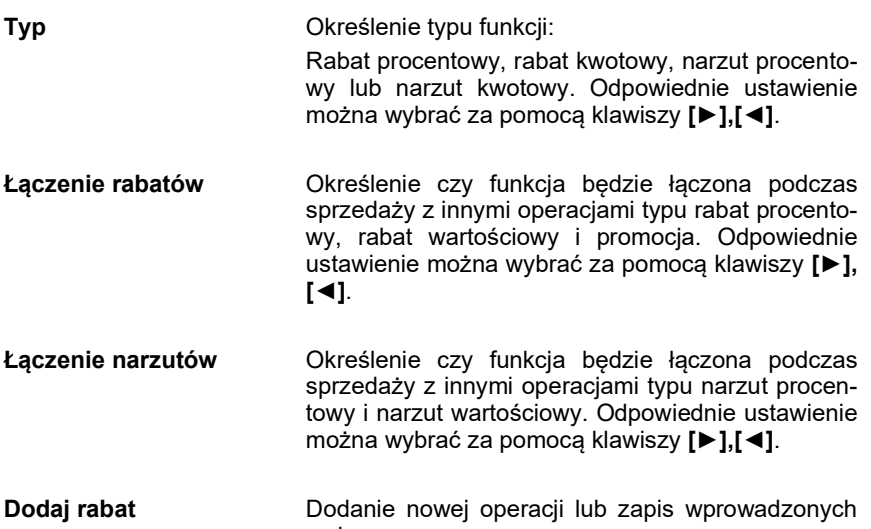

#### Programowanie rabatu / narzutu standardowego

zmian.

Rabaty i narzuty standardowe mogą być udzielane w trybie sprzedaży do linii lub do paragonu. Można je stosować jako operacje przypisane do rekordu PLU (patrz Programowanie PLU). Ponadto operacja standardowa może być skonfigurowana jako rabat / narzut czasowy.

Dla rabatu/narzutu standardowego oprócz wyżej opisanych parametrów należy podać wartość – w zależności od wybranego typu – procentową lub kwotową.

Wartość Wartość w zakresie od 0,01% do 99,99% dla typów procentowych lub od 0,01 do 999999,99 dla typów kwotowych.

#### Programowanie rabatu progresywnego

Rabaty/narzuty progresywne są udzielane do paragonu. Mogą być zdefiniowane jako automatyczne operacje czasowe.

Każdy kolejny próg musi mieć określoną, większą niż poprzedni, wartość paragonu jak i wartość rabatu lub narzutu (procent lub kwota – w zależności od Typu)."

Tylko progresja progów jest wymagana, wartości rabatów/narzutów nie muszą być coraz większe.

Operacja ta może mieć zdefiniowanych maksymalnie 6 progów wartościowych. Każdy kolejny próg musi mieć określoną, większą niż poprzedni, wartość paragonu jak i wartość rabatu lub narzutu (procent lub kwota – w zależności od typu).

Dla rabatu progresywnego, oprócz wyżej opisanych parametrów należy dodatkowo określić:

Zakres rabatów Ustawiamy, czy do wyznaczenia odpowiedniego poziomu rabatu brane są wszystkie towary czy tylko te, dla których zezwolono na udzielanie rabatu (w bazie PLU). ("Wszystkie PLU" / "Tylko dozwolone PLU").

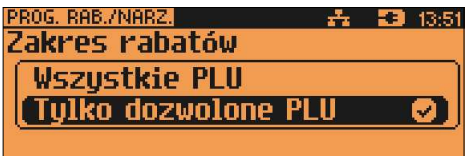

Programowanie progów Kasa dla nowych rekordów, żąda zaprogramowania pierwszego progu. Po jego dodaniu pojawia się ekran umożliwiający dodanie kolejnego.

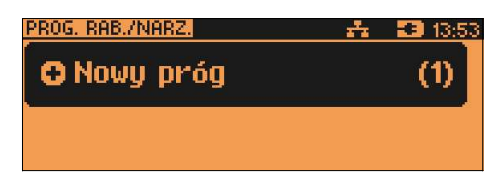

Po zatwierdzeniu progu należy zdefiniować jego wartość.

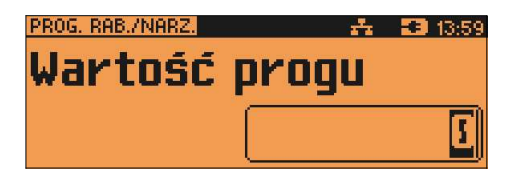

Następnie należy określić wartość rabatu dla tego progu.

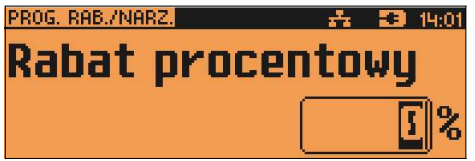

Po jej zatwierdzeniu kasa umożliwia zaprogramowanie koleinego progu.

Użytkownik ma możliwość przeglądania wcześniej zaprogramowanych wartości (kursorami [▲], [▼] należy wybrać właściwy próg).

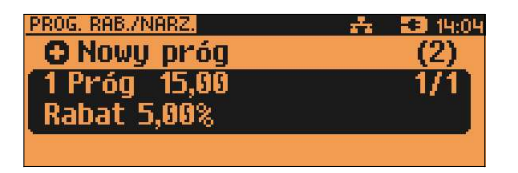

Po zatwierdzeniu kasa umożliwia edycie lub kasowanie zaprogramowanego progu. Wybór rodzaju operacji ZMIEŃ/USUŃ następuje klawiszami [▲], [▼]. Skasowanie progu powoduje, że usunięte zostaną również wszystkie kolejne progi.

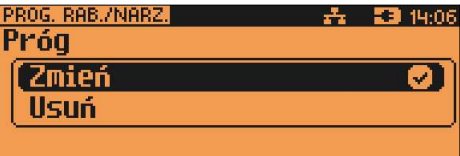

Po zaprogramowaniu progów należy wybrać pozycję "Dodaj rabat/narzut" i zatwierdzić klawiszem [RAZEM].

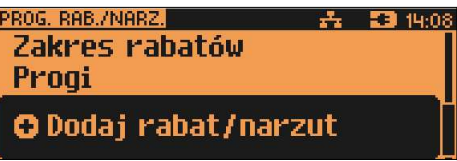

#### Programowanie rabatu promocja

Promocja jest traktowana jak typ rabatu. Może być udzielana wyłącznie do pozycji paragonu. Można ją zatem przypisać jako rabat automatyczny do PLU. Nie może być jednak automatyczną operacją czasową.

Przykładem promocji jest : "Kup 3 zapłać za 2".

Dla promocji należy określić parametry:

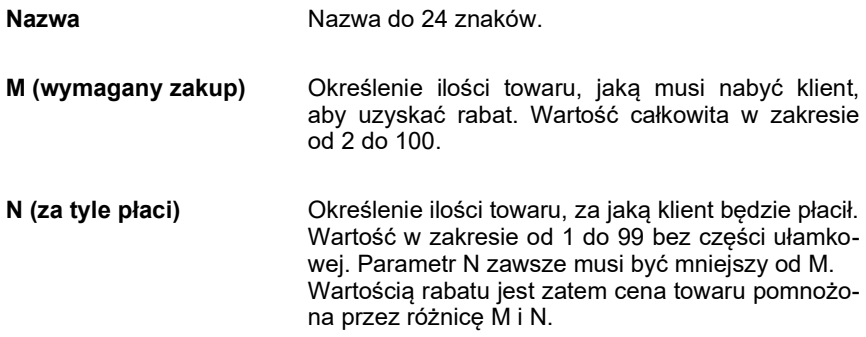

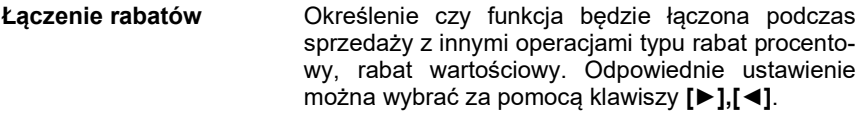

- Łączenie narzutów Określenie czy funkcja będzie łączona podczas sprzedaży z innymi operacjami typu narzut procentowy i narzut wartościowy. Odpowiednie ustawienie można wybrać za pomocą klawiszy [►],[◄].
- Dodaj rabat Dodanie nowej operacji lub zapis wprowadzonych zmian.

Następnie rabat promocja można przypisać konkretnemu PLU (patrz "Programowanie bazy PLU").

## Programowanie bazy jednostek miary

Programowanie bazy jednostek miary jest dostępne w menu 2 KIEROWNIK  $\rightarrow$  2 PROGRAMOWANIE BAZ  $\rightarrow$  7 JEDNOSTKI MIARY

Kasa umożliwia zaprogramowanie jednostek miary, które następnie można przyporządkować poszczególnym towarom.

Kasa podpowiada numer pierwszego niezaprogramowanego rekordu.

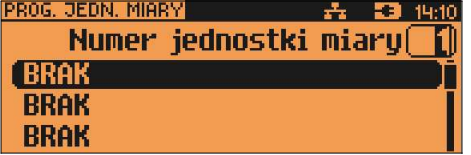

Jeżeli wybrano rekord zaprogramowany, kasa zażąda potwierdzenia przed wejściem do jego edycji (patrz "Programowanie bazy PLU").

Po zatwierdzeniu rekordu kasa udostępnia menu umożliwiające wybór i zaprogramowanie parametrów jednostki miary. Obsługa menu jest identyczna jak w przypadku programowania towarów.

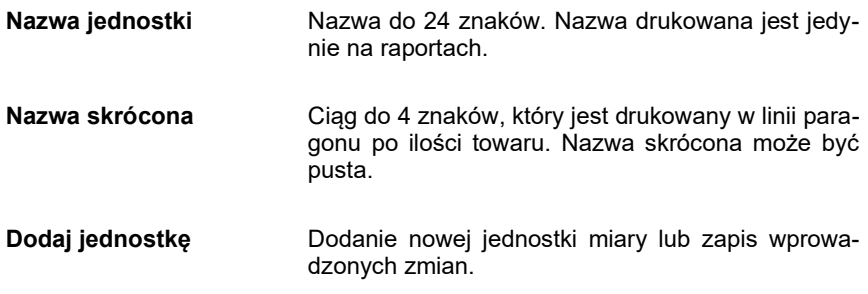

### Programowanie bazy klawiszy skrótu

Programowanie bazy klawiszy jest dostępne w menu: 2 KIEROWNIK → 2 PROGRAMOWANIE BAZ → 8 KLAWISZE SKRÓTU

Kasa umożliwia określenie klawisza skrótu do funkcji lub klawisza szybkiej sprzedaży.

Kasa podpowiada numer pierwszego niezaprogramowanego rekordu.

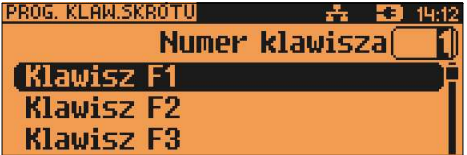

Jeżeli wybrano rekord zaprogramowany kasa zażąda potwierdzenia przed wejściem do jego edycji (patrz "Programowanie bazy PLU")

W pierwszej kolejności należy określić typ klawisza: Szybka sprzedaż, Rabat / Narzut, Forma płatności, Przelicznik walut, Opakowanie, Połączenia wychodzące, Raport, Zestawy raportów, Skrót do funkcji, Nieaktywny:

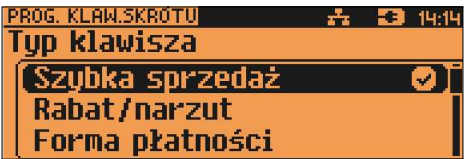

Programowanie klawisza Szybka sprzedaż

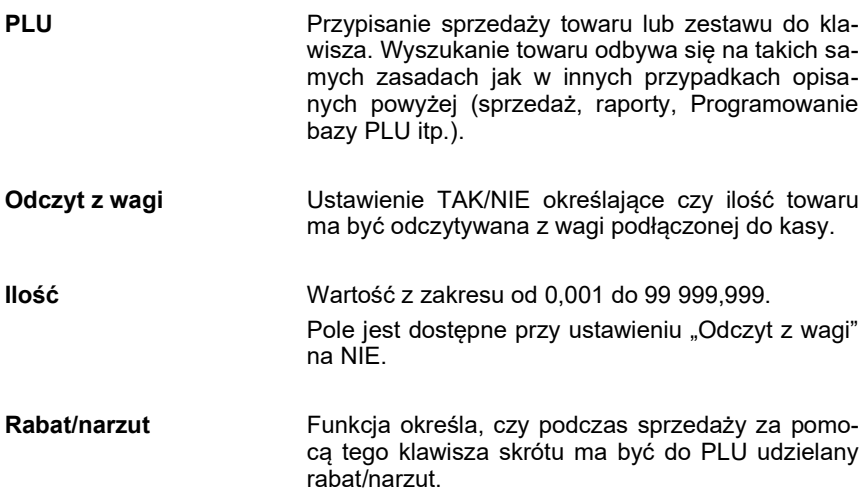

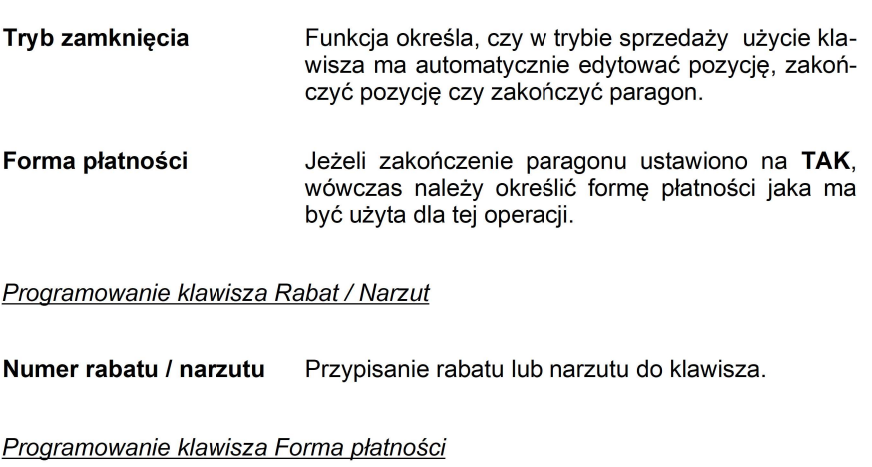

Numer formy płatności Przypisanie do klawisza formy płatności.

Programowanie klawisza Przelicznik walut

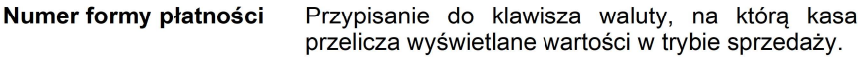

Programowanie klawisza Opakowanie

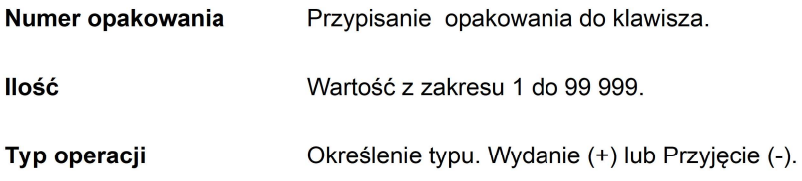

Programowanie klawisza Połączenia wychodzące

Nazwa połączenia Przypisanie wcześniej skonfigurowanego połączenia wychodzącego do klawisza.

Programowanie klawisza Raport

**Raport** 

Przypisanie konkretnego raportu do klawisza.

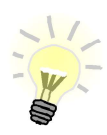

Zaprogramowanie raportu oznacza, że będzie miał do niego dostęp każdy operator z odpowiednio zdefiniowanym poziomem uprawnień.
Zestaw raportów Przypisanie zestawu raportów (od 1-5) do klawisza. Klawisz ten będzie aktywny tylko dla operatorów posiadających uprawnienia do zaprogramowanego zestawu (patrz "Programowanie bazy kasjerów").

#### Programowanie klawisza Skrót do funkcji:

Funkcja kasy Przypisanie do klawisza jednej z następujących funkcii:

- szuflada;
- karta rabatowa;
- weryfikacja karty;
- waga;
- anulowanie paragonu;
- wydanie opakowania;
- przyjęcie opakowania;
- sprawdzenie ceny;
- rabat 'z ręki'
- rabat z bazy;
- wpłata;
- wypłata;
- sprawdzenie stanu;
- storno ostatniej pozycii:
- szybkie wylogowanie;
- wybór opisu towaru;
- inwentaryzacja/zamówienie;
- pamięć USB;
- NIP Nabywcy;
- Połączenia wychodzące.

#### Programowanie bazy grup towarowych

Programowanie bazy grup towarowych jest dostępne w menu: 2 KIEROWNIK  $\rightarrow$  2 PROGRAMOWANIE BAZ  $\rightarrow$  9 GRUPY TOWAROWE

Kasa umożliwia zaprogramowanie grup towarowych do których można następnie przyporządkować towary/wielopaki/zestawy.

Kasa podpowiada numer pierwszego niezaprogramowanego rekordu.

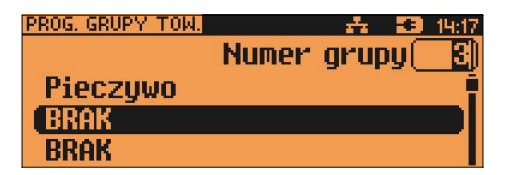

Jeżeli wybrano rekord zaprogramowany kasa zażąda potwierdzenia przed wejściem do jego edycji (patrz "Programowanie bazy PLU")

Po zatwierdzeniu rekordu kasa udostępnia menu umożliwiające wybór

i zaprogramowanie parametrów grupy towarowej. Obsługa menu jest identyczna jak w przypadku programowania towarów.

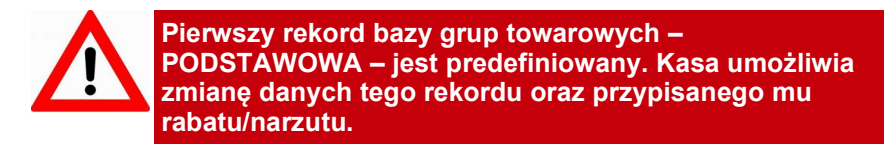

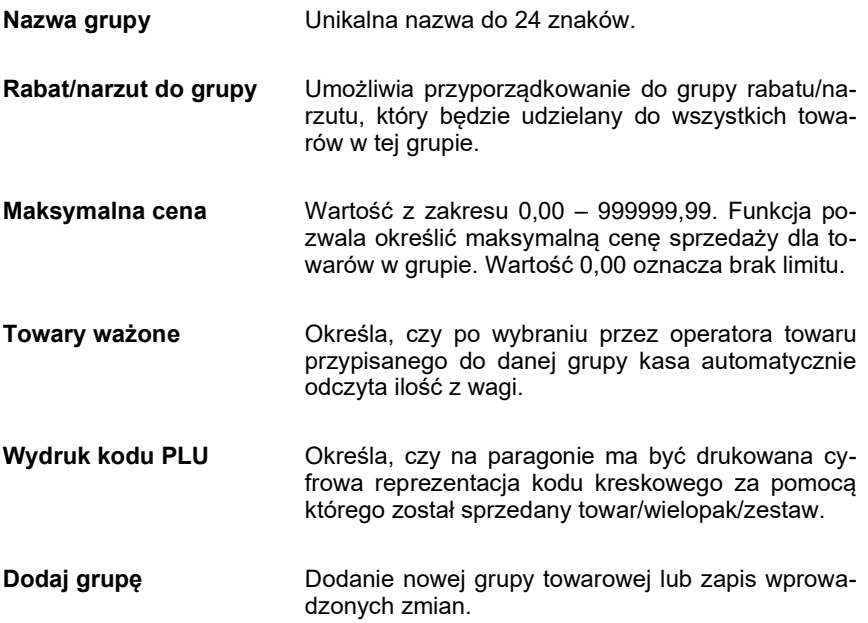

### Programowanie rabatów czasowych

Funkcja jest dostępna w menu 2 KIEROWNIK → 2 PROGRAMOWANIE BAZ → 10 RABATY CZASOWE

Kasa umożliwia zdefiniowanie 8 rabatów czasowych spośród uprzednio zaprogramowanych w bazie rabatów / narzutów z wyjątkiem promocji.

Po wejściu do menu programowania należy wybrać rekord, posługując się klawiszami [▲], [▼] lub wpisać numer z klawiatury. Kasa podpowiada numer pierwszego niezaprogramowanego rekordu.

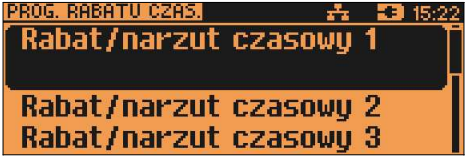

Po zatwierdzeniu numeru rabatu czasowego określamy parametry:

#### Numer rabatu / narzutu z bazy

Klawiszami [▲], [▼] wybieramy jeden z zaprogramowanych w bazie rabatów/narzutów.

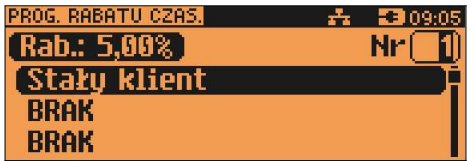

Następnie określamy od czego jest udzielany. Dostępne opcje: rabat od Podsumy lub od Towaru/Grupy.

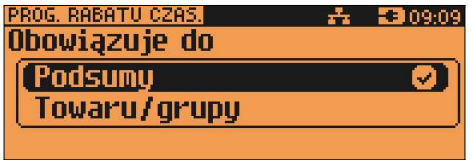

Kolejnym krokiem jest określenie kiedy rabat będzie działał: a) w określonych godzinach – rabat czasowy (godzinowy),

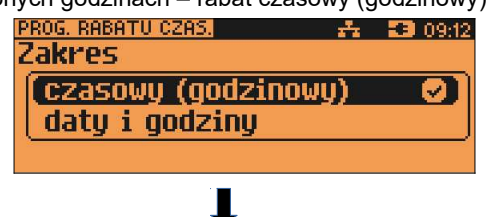

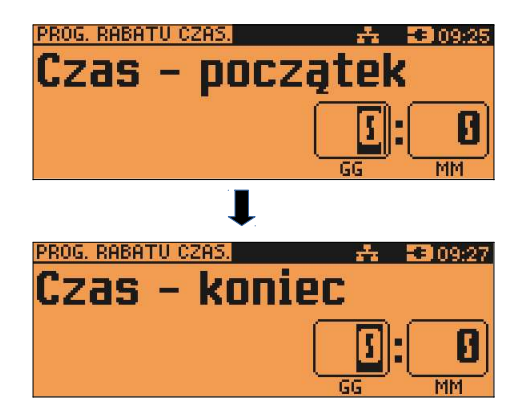

b) w określonych dniach o zaprogramowanych godzinach – daty i godziny.

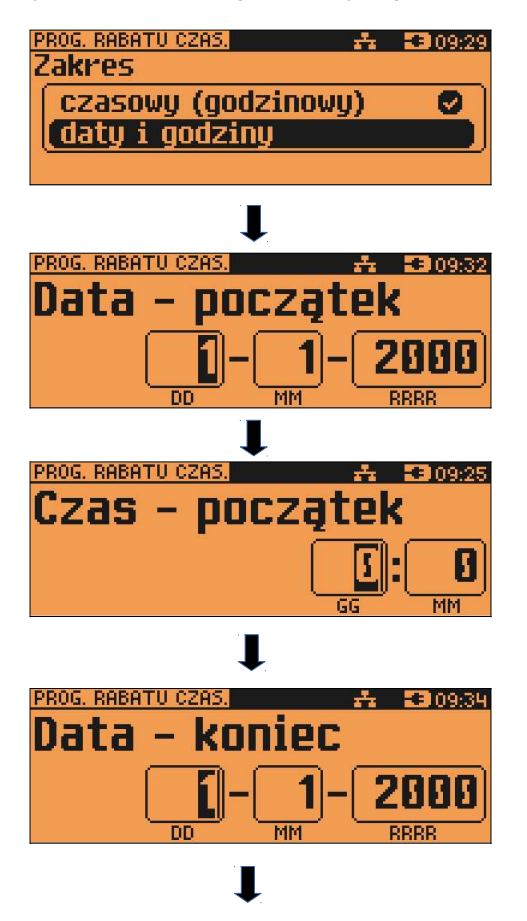

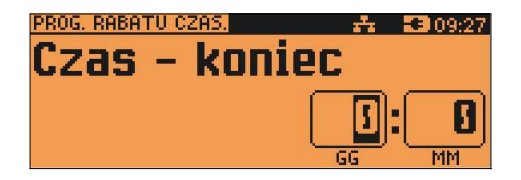

Zmiany dokonuje w ten sam sposób jak programowanie nowej pozycji. Po zatwierdzeniu zakresu czasowego następuje zapisanie programowanego rekordu rabatu czasowego w pamięci kasy.

## Programowanie formatów kart rabatowych

Funkcja jest dostępna w menu

KIEROWNIK  $\rightarrow$  2 PROGRAMOWANIE BAZ  $\rightarrow$  11 KARTY RABATOWE

Kasa POSNET NEO XL umożliwia zaprogramowanie do 10 formatów kart rabatowych.

Kasa podpowiada numer pierwszego niezaprogramowanego rekordu.

Jeżeli wybrano rekord zaprogramowany, kasa zażąda potwierdzenia przed wejściem do jego edycji lub skasowania (patrz "Edytuj kasuj").

Obsługa menu jest identyczna jak w przypadku programowania towarów.

Format karty należy ustawić wg poniższego opisu:

Łańcuch konfiguracyjny (opcjonalny, 20 znaków):

- I cyfra ignorowana;
- N numer klienta;

R – numer rabatu (jeśli nie podamy nr rabatu karta traktowana jest jako lojalnościowa);

D – data ważności reprezentowana jako liczba dni od 01-01-2000 (jeśli nie podamy daty ważności karta traktowana jest jako bezterminowa);

E – suma kontrolna, jedna cyfra na pozycji 13 (suma wyliczona jest zgodnie ze specyfikacia kodów EAN13).

Jeśli suma kontrolna jest używana kod musi mieć długość 13 znaków; Cyfry 0-9 oznaczają wewnętrzne sumy kontrolne, które muszą być zgodne;

Przykłady:

format: NNNNRRDDDDIIE kod 9780112305465 – numer klienta 9780, karta ważna do 2006-04-24, numer rabatu 11.

format: 72NNNRRDDDD kod 72232315302 – numer klienta 232, karta ważna do 2014-07-08, numer rabatu 31.

Formaty kart powinny się różnić np. znakiem niezmiennym lub ciągiem znaków. Zapobiegnie to sytuacjom, że jedna karta może pasować do więcej niż jednego formatu.

#### Programowanie formatów kodów ważonych

Kasa umożliwia zaprogramowanie 10 różnych formatów kodów ważonych . Jest to rodzaj kodu kreskowego, w którym zawarty jest numer PLU oraz dodatkowo cena lub ilość.

Funkcja jest dostępna w menu 2 KIEROWNIK  $\rightarrow$  2 PROGRAMOWANIE BAZ  $\rightarrow$  12 FORMATY KODÓW WAŻONYCH

Kod ważony ma długość 13 znaków – format kodu EAN 13.

Pierwsza cyfra kodu ważonego zarezerwowana jest na identyfikator kodu ważonego, którym jest zawsze cyfra "2". Jest ona domyślna i nie podajemy jej przy programowaniu formatów.

Programowanie rozpoczynamy od podania drugiej cyfry kodu (prefiksu), która jest jednocześnie numerem kodu ważonego. Wpisujemy cyfrę od 0 do 9 i potwierdzamy klawiszem [RAZEM]

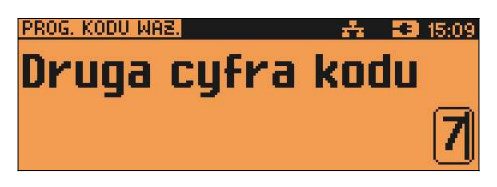

Po wybraniu prefiksu należy zdefiniować format kodu ważonego (np.):

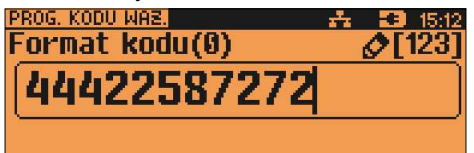

Rekord formatu kodu ważonego musi mieć długość 11 cyfr.

Podczas wprowadzania formatu kodu używa się znaków:

- 0 dla oznaczenia numeru PLU;
- 1 dla oznaczenia ceny (cena z dokładnością 2 miejsc po przecinku);
- 2 dla oznaczenia ilości (ilość z dokładnością 3 miejsc po przecinku);
- 3 dla oznaczenia ilości w opakowaniu zbiorczym (wartość całkowita);
- 4 dla oznaczenia kodu kreskowego towaru;
- 5 dla oznaczenia kodu kreskowego towaru z dwoma pierwszymi cyframi danego kodu ważonego;
- 8 dla oznaczenia sumy kontrolnej EAN13;
- 9 separator, w kodzie ważonym cyfra na tej pozycji jest ignorowana i może być dowolna.

Format kodu ważonego musi zawierać pole na identyfikator towaru/wielopaka/zestawu – numer PLU lub kod kreskowy. W jednym formacie kodu można zapisać tylko jedno pole identyfikatora.

Dodatkowo może zawierać pola przeznaczone na cenę lub ilość.

Przykład:

zaprogramowany format: 44444222229, co łącznie z identyfikatorem i drugą

cyfrą kodu ważonego daje ciąg 2744444222229.

Prezentacja na wydruku: Prefiks kodu: 27; Format: KKKKK I I I I I :

- 7 numer i druga cyfra prefiksu zaprogramowanego formatu kodu.
- 44444 pięć miejsc zarezerwowanych na kod towaru;
- 22222 pięć miejsc zarezerwowanych na ilość/masę towaru;
- 9 separator, w kodzie kreskowym cyfra na tej pozycji jest ignorowana i może być dowolna;

# Programowanie zestawów raportów

Funkcja jest dostępna w menu 2 KIEROWNIK  $\rightarrow$  2 PROGRAMOWANIE BAZ  $\rightarrow$ 13 ZESTAWY RAPORTÓW

Funkcja pozwala określić 5 zestawów, po 5 raportów w każdym. Do zestawu mogą być przyporządkowane raporty fiskalne i niefiskalne.

Kasa posiada domyślną konfigurację takich zestawów, można ją wydrukować wykonując raport "Zestawy raportów".

Jeżeli chcemy zmienić istniejącą konfigurację należy:

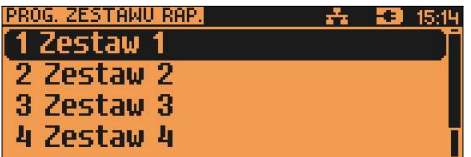

Klawiszami [▲], [▼] określić zestaw raportów i zatwierdzić [RAZEM]. Kasa wyświetli pierwszy zdefiniowany raport.

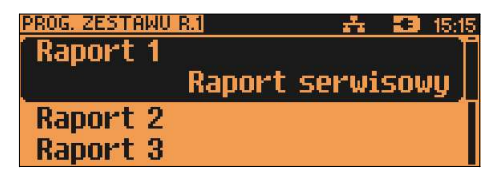

Po zatwierdzeniu danego raportu klawiszem [RAZEM] zostanie wyświetlona nienumerowana lista raportów. Za pomocą klawisza [NIE/C] można powrócić do wyboru raportów fiskalnych lub niefiskalnych a następnie zmienić przyporządkowany raport na inny.

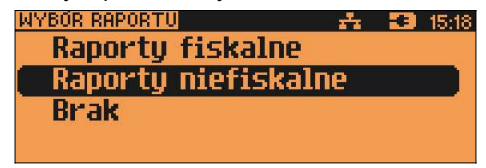

Zatwierdzając odpowiednia opcję, możemy wybrać interesujące nas raporty i ich parametry identycznie, jak przy ich wykonywaniu z menu "Raporty baz". Wybranie "Brak", powoduje, że usunięte zostaną również wszystkie kolejne zaprogramowane raporty w zestawie.

Po zdefiniowaniu zestawu koniecznie należy wybrać opcje "Zapisz zestaw rap.", aby zmiany zostały zapamiętane.

#### Programowanie opisów towarów

Funkcja jest dostępna w menu

2 KIEROWNIK → 2 PROGRAMOWANIE BAZ → 14 OPISY TOWARÓW

W kasie POSNET NEO XL jest możliwość zdefiniowania 50 opisów

sprzedawanej pozycji oraz wydrukowania opisu na drukarce paragonowej (np. "lekko wysmażony", "podać za pięć minut" itp.). Opis jest drukowany w linii pod nazwą towaru.

Podczas sprzedaży kasjer za pomocą klawisza skrótu może wybrać opis

(z uprzednio zaprogramowanej listy) do edytowanej aktualnie pozycji. Opis może zostać wybrany i zmieniany dowolną ilość razy do czasu zatwierdzenia towaru. W celu zaprogramowania opisu towaru należy wybrać:

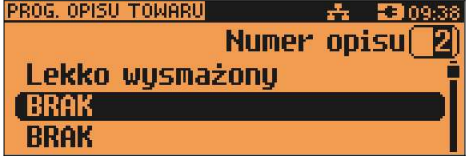

a następnie dodać opis

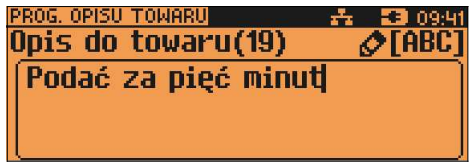

#### Programowanie opisów wpłat/wypłat

Funkcja jest dostępna w menu 2 KIEROWNIK  $\rightarrow$  2 PROGRAMOWANIE BAZ  $\rightarrow$  15 OPISY WPŁAT/WYPŁAT

W kasie POSNET NEO XL jest możliwość zdefiniowania do 10 opisów wpłat/wypłat.

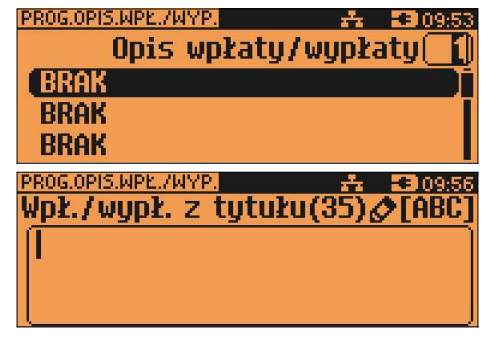

# Programowanie obsługi błędów

Funkcja jest dostępna w menu 2 KIEROWNIK → 2 PROGRAMOWANIE BAZ → 16 OBSŁUGA BŁĘDÓW

Kasa POSNET NEO XL umożliwia zdefiniowanie własnych komunikatów i przypisanie ich do numerów błędów sygnalizowanych przez kasę. Możliwe też jest zdefiniowanie sposobu ich sygnalizacji.

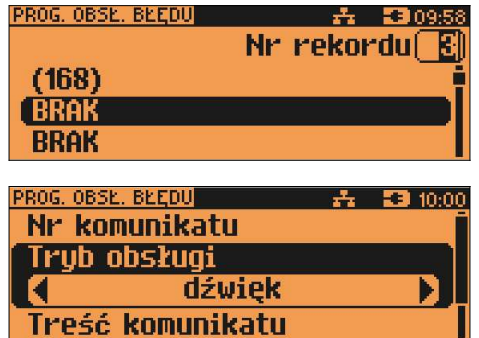

Zmiany trybu obsługi błędu można dokonać na dwa sposoby.

Sposób pierwszy: klawiszami [►],[◄] bez konieczności wchodzenia do danej pozycji.

Sposób drugi: klawiszem **[RAZEM]** należy wejść do pozycji menu następnie klawiszami [▲], [▼] wybrać odpowiednią opcję i potwierdzić klawiszem [RAZEM].

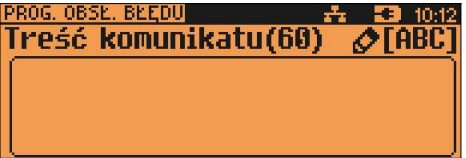

# 1. K o n f i g u r a c j a – p a r a m e t r y o g ó l n e

W menu KONFIGURACJA → PARAMETRY OGÓLNE można ustawiać:

- 1 NAGŁÓWEK KASY
- 2 DATA I CZAS
- 3 STAWKI PTU
- 4 NUMER KASY
- 5 KODY AUTORYZACJI

#### Programowanie nagłówka

Programowanie nagłówka możliwe jest wyłącznie przy zerowych totalizerach – to znaczy, po wykonaniu raportu dobowego.

```
Nagłówek jest programowany w menu
2 KIEROWNIK \rightarrow 3 KONFIGURACJA \rightarrow 1 PARAMETRY OGÓLNE
→ 1 NAGŁÓWEK KASY
```
Po wyborze funkcji należy wybrać do edycji jedną z dziesięciu linii.

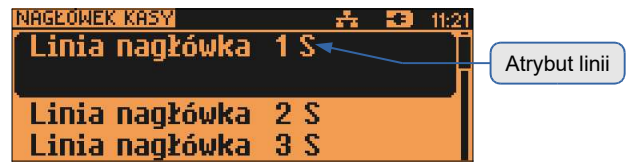

Na ekranie pojawia się numer linii nagłówka, jej aktualna zawartość i atrybut:

- S linia standardowa
- SP linia standardowa z podkreśleniem
- W linia szeroka (wytłuszczona)
- WP linia szeroka z podkreśleniem

Linie S i SP mogą zawierać do 40 znaków każda. Linie W i WP mieszczą maksymalnie po 20 znaków każda.

Po wybraniu numeru linii kursorami [▲], [▼] oraz zatwierdzeniu klawiszem [RAZEM] możliwy jest wybór atrybutu linii.

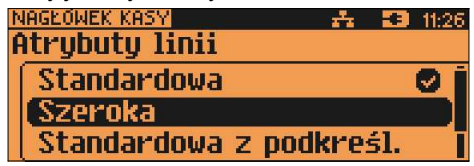

Atrybuty linii, opisane powyżei wybieramy używając klawiszy [▲], [▼]. nastepnie zatwierdzamy klawiszem **IRAZEMI**. Kasa przeidzie do edvcii zawartości linii

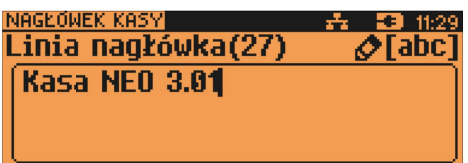

Po zatwierdzeniu wpisanei zawartości linii klawiszem [RAZEM] kasa powraca do menu wyboru linii.

W celu zapisania zmian nagłówka należy przejść do ostatniej pozycji (za linia nr 10) i zatwierdzić zmiany klawiszem [RAZEM].

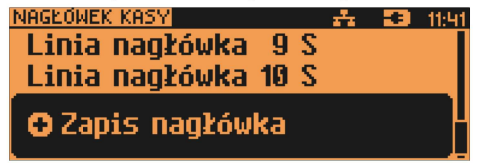

Programowanie nagłówka jest potwierdzane wydrukiem. Linie na wydruku sa automatycznie wyśrodkowane.

# Programowanie daty i czasu (użytkownik)

```
Czas i data sa programowane w menu:
2 KIEROWNIK \rightarrow 3 KONFIGURACJA \rightarrow 1 PARAMETRY OGÓLNE \rightarrow2 DATA I CZAS \rightarrow1 ZMIEŃ DATE I CZAS
          2 USTAW CZAS LETNI
          3 USTAW CZAS ZIMOWY
```
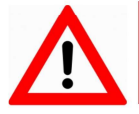

Zmiana daty przez użytkownika jest możliwa wyłącznie w trybie niefiskalnym.

# **ZMIEŃ DATE I CZAS**

Po wejściu do podmenu "Zmień datę i czas", klawiszami numerycznymi wpisujemy żądane wartości, natomiast klawiszami [◀], [▶] można zmienić pozycję kursora. Po wpisaniu czasu i zatwierdzeniu go klawiszem [RAZEM] należy jeszcze raz potwierdzić wprowadzone dane. Po zatwierdzeniu danych kasa drukuje potwierdzenie zmiany.

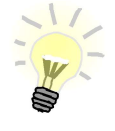

Użytkownik w trybie fiskalnym może samodzielnie zmienić czas maksymalnie o -/+2 godziny. Czas można zmienić po wykonaniu raportu dobowego, a przed pierwsza sprzedaża.

## USTAW CZAS LETNI

Umożliwia zmianę godziny na czas letni.

Po zatwierdzeniu danych kasa drukuje potwierdzenie zmiany.

#### USTAW CZAS ZIMOWY

Umożliwia zmianę godziny na czas zimowy.

Po zatwierdzeniu danych kasa drukuje potwierdzenie zmiany.

#### Programowanie PTU

Funkcja ta wykorzystywana jest do konfiguracji w kasie stawek VAT, które przyporządkowuje się do poszczególnych liter alfabetu (od A do G). Istnieje możliwość zaprogramowania automatycznej zmiany stawek z ustaloną datą.

Zmiana PTU możliwa jest jedynie przy zaprogramowanym nagłówku i zerowych totalizerach:

Programowanie stawek PTU odbywa się z poziomu menu 2 KIEROWNIK  $\rightarrow$  3 KONFIGURACJA  $\rightarrow$  1 PARAMETRY OGÓLNE  $\rightarrow$  3 STAWKI PTU  $\rightarrow$ 

- 1 PROGRAMOWANIE PTU
- 2 INFORMACJA O ZMIANIE
- 3 ANULUJ ZMIANĘ

#### PROGRAMOWANIE STAWKI PTU

Kursorami [▲], [▼] lub za pomocą klawiszy numerycznych należy wybrać stawkę do programowania.

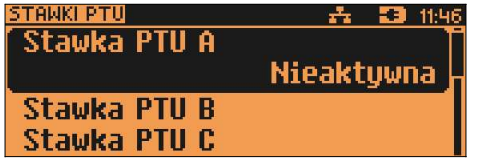

Po wybraniu (klawiszem [RAZEM]) stawki należy określić jej typ: wartość stawki, stawka zwolniona lub nieaktywna.

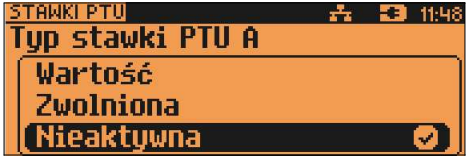

Po wybraniu typu "Wartość" należy ją określić.

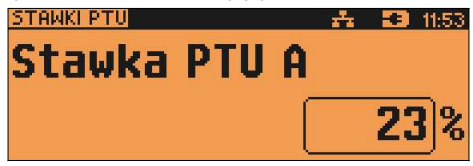

Wartość stawki wpisujemy z klawiatury i zatwierdzamy klawiszem [RAZEM]. Kasa wraca do listy wyboru stawek.

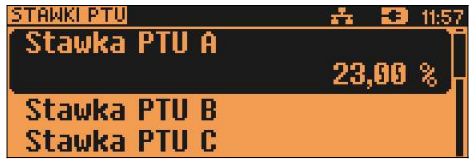

Zapisanie zmian w stawkach możliwe jest po przejściu i zatwierdzeniu (klawiszem [RAZEM]) ostatniej pozycji menu:

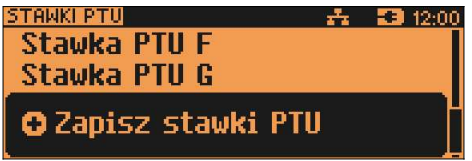

Przed zapisaniem stawek wyświetlane jest pole do wprowadzenia daty zmiany – kasa umożliwia zaprogramowanie stawek PTU z datą późniejszą.

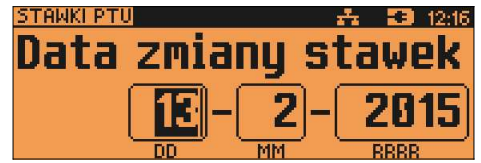

Po zatwierdzeniu aktualnej daty, kasa żąda wprowadzenia 6 - cyfrowego kodu.

Jeżeli zostanie wybrana data przyszła, przed wpisaniem kodu zostanie wyświetlone pole, umożliwiające ustawienie, czy przed wykonaniem zmiany stawek będzie trzeba tę operację potwierdzić (z klawiatury).

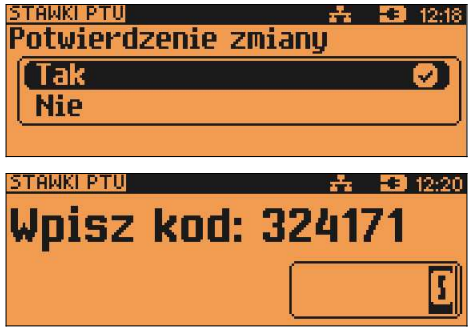

Zatwierdzenie błędnego kodu powoduje wyświetlenie komunikatu:

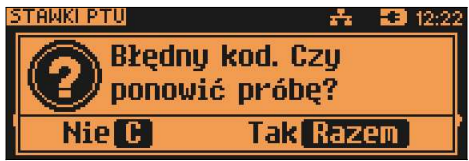

Potwierdzenie klawiszem [RAZEM] powoduje wygenerowanie nowego kodu i powrót do pola przepisania kodu.

Rezygnacja - klawisz [NIE/C] - wyświetlenie komunikatu

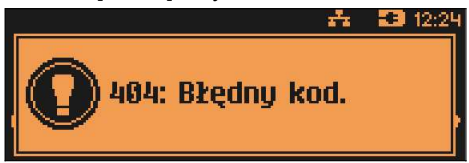

Po skasowaniu komunikatu kasa wraca do pozycji 1 Programowanie PTU.

Po przepisaniu i potwierdzeniu poprawnego kodu, w przypadku programowania zmiany stawek z datą przyszłą następuje zapisanie wykonanych ustawień i powrót do pozycji 'Programowanie PTU'.

Jeśli wybrano datę bieżącą, zostanie wyświetlone pytanie:

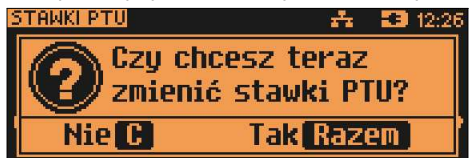

Po potwierdzeniu następuje programowanie i wydruk zmiany stawek PTU.

Jeżeli została zaprogramowana automatyczna zmiana stawek PTU, po zmianie daty na ustawioną lub pierwszym włączeniu kasy w tym dniu wyświetlany jest komunikat:

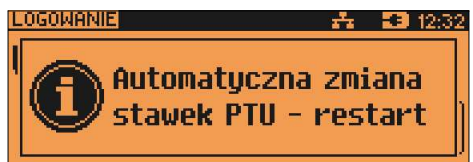

Następuje restart kasy, po włączeniu, jeśli zaprogramowana zmiana stawek wymaga potwierdzenia (patrz wyżej), wyświetlane jest pytanie:

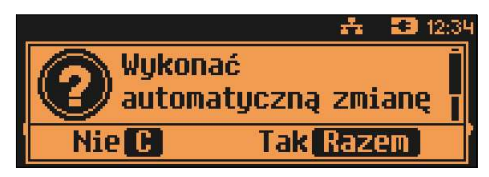

Naciśnięcie [NIE/C] powoduje anulowanie zmiany, naciśnięcie [RAZEM] – zmianę stawek PTU potwierdzoną wydrukiem. Jeżeli w momencie zaprogramowanej zmiany stawek (po restarcie) totalizery sprzedaży są niezerowe, automatycznie wykonywany jest raport dobowy (bez konieczności potwierdzania daty), a dopiero po nim następuje programowanie nowych stawek.

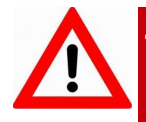

Zaprogramowanie stawek ze złą datą powoduje konieczność wymiany modułu fiskalnego!

#### INFORMACJA O ZMIANIE

Wybranie pozycji menu "Informacja o zmianie" wyświetla informację na temat zaprogramowanej wcześniej automatycznej zmianie stawek PTU (o ile zmiana taka była wcześniej ustawiona).

#### ANULUJ ZMIANĘ

Pozycja menu "Anuluj zmianę" służy do anulowania zaprogramowanej wcześniej automatycznej zmiany stawek PTU. Wybranie tej opcji spowoduje wyświetlenie ostatecznego pytania o anulowanie operacji zmiany stawek, które możemy zatwierdzić klawiszem [RAZEM].

### Numer kasy

Jest to numer (od 0 do 99999999) pozwalający zidentyfikować kasę. Jest on drukowany w stopce wszystkich dokumentów. Dzięki temu można jednoznacznie przypisać dokument do stanowiska kasowego.

Numer kasy jest definiowany w menu 2 KIEROWNIK → 3 KONFIGURACJA → 1 PARAMETRY OGÓLNE → 4 NUMER KASY

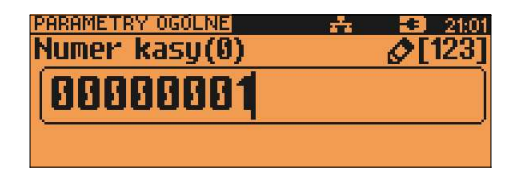

Numer kasy wpisujemy zgodnie z regułami podanymi w rozdziale EDYCJA LICZB. Wpisany numer należy zatwierdzić klawiszem [RAZEM].

# Kody autoryzacji

Pozycja ta umożliwia wpisane kodu autoryzacyjnego kasy, reset już wpisanych kodów, wydruk kodów i wpisanie kodu terminala płatniczego.

#### WPISZ KOD

Funkcja jest dostępna w menu 2 KIEROWNIK  $\rightarrow$  3 KONFIGURACJA  $\rightarrow$  1 PARAMETRY OGÓLNE → 5 KODY AUTORYZACJI → 1 WPISZ KOD

Po zatwierdzeniu tej pozycji wyświetlane jest pole do podania odpowiedniego kodu autoryzacyjnego. Zatwierdzenie błędnego kodu powoduje wyświetlenie informacji o błędzie.

#### RESETUJ KODY

Funkcja jest dostępna w menu 2 KIEROWNIK → 3 KONFIGURACJA → 1 PARAMETRY OGÓLNE → 5 KODY AUTORYZACJI → 2 RESETUJ KOD

Pozycja umożliwia wykasowanie dotychczas wpisanych kodów przez wpisanie kodu resetującego. Po resecie kodów kasa jest autoryzowana na 30 dni.

#### WYDRUK KODÓW

Funkcja jest dostępna w menu

2 KIEROWNIK → 3 KONFIGURACJA → 1 PARAMETRY OGÓLNE

→ 5 KODY AUTORYZACJI → 3 WYDRUK KODÓW

Zatwierdzenie tej pozycji powoduje wydrukowanie dokumentu zawierającego wpisane kody autoryzacyjne.

#### KODY TERMINALA

Funkcja jest dostępna w menu 2 KIEROWNIK  $\rightarrow$  3 KONFIGURACJA  $\rightarrow$  1 PARAMETRY OGÓLNE

→ 5 KODY AUTORYZACJI → 4 KODY TERMINALA

Pozycja umożliwia podanie kodu autoryzacyjnego dla terminala płatniczego. Bez podania kodu terminal nie jest aktywny.

# 1 2 . K o n f i g u r a c j a s p r z e d a ż y

#### Kwoty w groszach

Parametry ustawiane są w menu: 2 KIEROWNIK  $\rightarrow$  3 KONFIGURACJA  $\rightarrow$  2 KONFIGURACJA SPRZEDAŻY → 1 KWOTY W GROSZACH

Ustawienie to określa sposób, w jaki wprowadzona kwota będzie interpretowana przez kasę. Dotyczy to cen w trybie programowania oraz cen, kwot wpłat i wypłat w trybie sprzedaży.

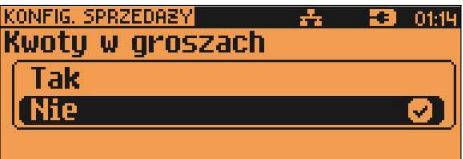

Wybór ustawienia na Tak oznacza, że wprowadzona wartość (jeżeli nie zawiera przecinka dziesiętnego) oznacza liczbę groszy czyli np. wprowadzona wartość 200 będzie zinterpretowana przez kasę jako 2,00.

Ustawienie to nie ma wpływu na sposób wpisywania ilości podczas sprzedaży.

#### Konfiguracia rabatów / narzutów "z reki"

Parametry ustawiane są w menu: 2 KIEROWNIK  $\rightarrow$  3 KONFIGURACJA  $\rightarrow$  2 KONFIGURACJA SPRZEDAŻY → 2 RABAT/NARZUT 'Z RĘKI'

Funkcja ta określa zasady, wg których kasjerzy będą mogli udzielać podczas sprzedaży rabatów i narzutów tzw. z ręki, czyli definiowanych w trakcie wystawiania paragonu. Należy pamiętać, że ustalona w tym miejscu konfiguracja dotyczy tych operatorów, którzy mają nadane uprawnienia do rabatów / narzutów z ręki (patrz "Programowanie kasierów"). W menu określamy limity oraz łączenie rabatów / narzutów.

#### LIMITY RABATÓW / NARZUTÓW

Kasa umożliwia określenie limitu dla każdego typu operacji.

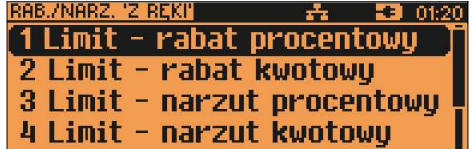

Limit dotyczy operacji na jednym paragonie.

Pozycje od 1 do 4 w menu umożliwiają określenie limitów rabatów procentowych, rabatów kwotowych, narzutów procentowych i narzutów kwotowych.

Po wybraniu klawiszami [▲], [▼] i zatwierdzeniu klawiszem [RAZEM] odpowiedniej pozycji możliwe jest określenie limitu, jaki będzie obowiązywać operatorów przy każdej transakcji.

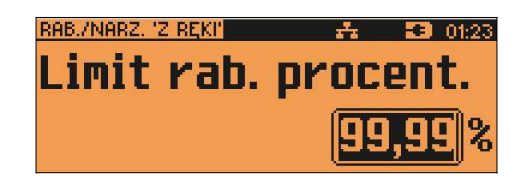

Należy wpisać odpowiednią wartość, a następnie zatwierdzić klawiszem [RAZEM].

## ŁĄCZENIE RABATÓW / NARZUTÓW

Kolejne pozycje menu (5 i 6) określają, czy udzielony do paragonu rabat bądź narzut będzie mógł być sumowany z innymi ewentualnymi operacjami tego samego typu (rabat "z ręki" z innymi rabatami np. automatycznymi, narzut "z ręki" z innymi narzutami).

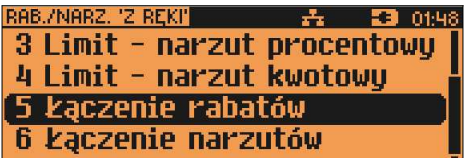

# Domyślna forma płatności

Parametry ustawiane są w menu: 2 KIEROWNIK  $\rightarrow$  3 KONFIGURACJA  $\rightarrow$  2 KONFIGURACJA SPRZEDAŻY → 3 DOMYŚLNA FORMA PŁATNOŚCI

Kasa POSNET NEO XL umożliwia ustawienie domyślnej formy płatności, która będzie używana do zakończenia paragonu. Po wybraniu tej pozycji wyświetlana jest lista zaprogramowanych form płatności.

Wyboru należy dokonać klawiszami [▲], [▼], następnie zatwierdzić klawiszem [RAZEM] .

Następnie należy podać, czy informacja o danej formie płatności ma być drukowana na paragonie(TAK/NIE).

# Obowiązkowa wpłata

```
Parametry ustawiane są w menu:
2 KIEROWNIK \rightarrow 3 KONFIGURACJA \rightarrow 2 KONFIGURACJA
SPRZEDAŻY → 4 OBOWIĄZKOWA WPŁATA
```
Funkcja pozwala określić, czy podczas płatności domyślną formą płatności w zakończeniu paragonu kasa będzie wymagała od operatora wprowadzenia wartości wpłaty dokonanej przez klienta w celu automatycznego wyliczenia reszty. Skonfigurowanie tej funkcji na TAK pozwala uniknąć błędów obrachunkowych.

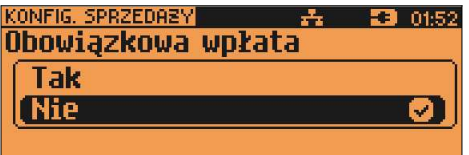

Wyboru należy dokonać klawiszami [▲], [▼], a następnie zatwierdzić klawiszem [RAZEM].

## Sprawdzanie ceny PLU

```
Parametry ustawiane są w menu:
2 KIEROWNIK → 3 KONFIGURACJA → 2 KONFIGURACJA
SPRZEDAŻY → 5 SPRAWDZANIE CENY PLU
```
Funkcja ta określa czy podczas transakcji będzie możliwe sprawdzanie ceny PLU przez kasjera.

Uaktywnienie tej funkcji umożliwia sprawdzanie ceny na stanowisku sprzedaży, podczas otwartej transakcji, przez co nie jest wymagane instalowanie dodatkowych urządzeń typu PRICE CHECKER (weryfikator cen) na hali sklepowej.

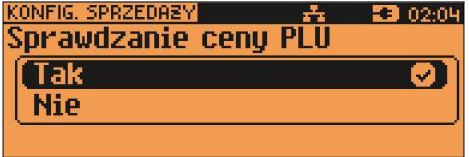

Wyboru należy dokonać klawiszami [▲], [▼], a następnie zatwierdzić klawiszem [RAZEM].

#### Kontrola stanu kasy

```
Parametry ustawiane są w menu:
2 KIEROWNIK → 3 KONFIGURACJA → 2 KONFIGURACJA
SPRZEDAŻY → 6 KONTROLA STANU KASY
```
Włączenie tej funkcji powoduje, że kasa kontroluje stan kasy nie pozwalając wypłacić lub wydać reszty, jeżeli wartość reszty jest wyższa niż stan kasy.

Kontrolowany jest również maksymalny możliwy stan kasy – jeżeli kwota wpłaty lub zapłaty za sprzedany towar może spowodować przekroczenie tej wartości, zgłaszany jest odpowiedni komunikat "Operacja nie może być wykonana".

Kontrola ta odbywa się dla każdej formy płatności osobno (również dla walut). Funkcja ta jest niezwykle przydatna w sklepach, w których każdy kasjer zawsze rozlicza się z zawartości szuflady na koniec swojej zmiany.

Jeżeli kontrola stanu kasy jest wyłączona i stan kasy został przekroczony, włączenie tej kontroli jest możliwe tylko po wykonaniu raportu zmianowego, który m.in. powoduje zerowanie stanu kasy.

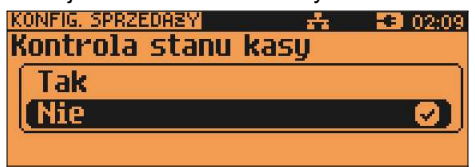

Wyboru należy dokonać klawiszami [▲], [▼], a następnie zatwierdzić klawiszem [RAZEM].

# Klawisz "KOD"

```
Parametry ustawiane są w menu:
2 KIEROWNIK → 3 KONFIGURACJA → 2 KONFIGURACJA
SPRZEDAŻY → 7 KLAWISZ KOD
```
Funkcja ta określa, według jakiego identyfikatora będą wyszukiwane towary podczas sprzedaży, w przypadku wprowadzania ich numerów z klawiatury.<br>**KONFIG, SPRZEDAŻY (CONFIG), CONFIG, SPRZEDAŻY** (CONFIG), CONFIG

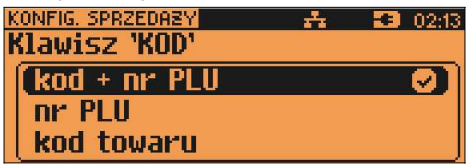

Dostępne są następujące ustawienia:

- kod + nr PLU towar jest wyszukiwany po kodzie kreskowym, a następnie po numerze PLU;
- kod towaru towar jest wyszukiwany po kodzie kreskowym;
- nr PLU towar jest wyszukiwany po numerze PLU;

Wyboru należy dokonać klawiszami [▲], [▼], a następnie zatwierdzić klawiszem [RAZEM].

# Tryb sprzedaży

Parametry ustawiane są w menu: 2 KIEROWNIK → 3 KONFIGURACJA → 2 KONFIGURACJA SPRZEDAŻY → 8 TRYB SPRZEDAŻY

Kasa POSNET NEO XL umożliwia sprzedaż dwoma sposobami. Pierwszy (Standardowy) jest dedykowany dla Użytkowników sprzedających głównie przy wykorzystaniu czytnika kodów kreskowych.

Drugi (Widoczne nazwy II) jest przeznaczony dla użytkowników wybierających towary podczas sprzedaży głównie wpisując ich kod z klawiatury.

Oba tryby są dokładnie opisane w dalszej części niniejszej instrukcji.

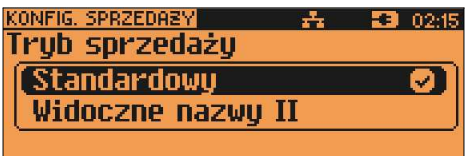

Po wybraniu trybu Widoczne nazwy II należy dodatkowo określić funkcję klawisza [RAZEM] w tym trybie.

Wybór opcji 'RAZEM = Zatwierdzenie' oznacza, że naciśnięcie klawisza [RAZEM] po podaniu kodu PLU podczas transakcji powoduje zatwierdzenie sprzedaży tego PLU.

Wybór opcji 'RAZEM = klawisz KOD' oznacza, że naciśnięcie klawisza [RAZEM] po podaniu kodu PLU podczas transakcji powoduje edycję ilości (działanie takie jak klawisza [KOD]).

## Kody prasowe

Parametry ustawiane są w menu: 2 KIEROWNIK → 3 KONFIGURACJA → 2 KONFIGURACJA SPRZEDAŻY → 9 KODY PRASOWE

Kasa POSNET NEO XL umożliwia obsługę kodów prasowych, które oprócz standardowego kodu EAN 13 zawierają tzw. "add-on" -2 lub 5 cyfrowy, będący kodem kolejnego numeru gazety. Funkcja ta pozwala m.in. na lepszą kontrolę zwracanych gazet.

Uruchomienie obsługi dodatkowych kodów 2 i 5 cyfrowych odbywa się niezależnie. Domyślnym ustawieniem jest NIE.

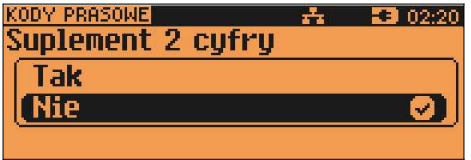

Wyboru należy dokonać klawiszami [▲], [▼], a następnie zatwierdzić klawiszem [RAZEM].

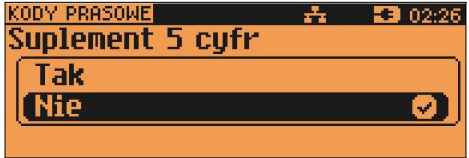

### Podsumowanie rabatów/narzutów

Parametry ustawiane są w menu: 2 KIEROWNIK → 3 KONFIGURACJA → 2 KONFIGURACJA SPRZEDAŻY → 10 PODSUMOWANIE RAB./NARZ.

Kasa POSNET NEO XL umożliwia wydrukowanie na paragonie podsumowania kwot rabatów/narzutów udzielonych w obrębie danej transakcji. Domyślnym ustawieniem jest NIE.

Wyboru należy dokonać klawiszami [▲], [▼] , następnie zatwierdzić klawiszem [RAZEM].

#### NIP nabywcy

Parametry ustawiane są w menu: 2 KIEROWNIK  $\rightarrow$  3 KONFIGURACJA  $\rightarrow$  2 KONFIGURACJA SPRZEDAŻY → 11 NIP NABYWCY

Kasa POSNET NEO XL umożliwia konfigurację sposobu drukowania NIPu nabywcy (rodzaju czcionki) na paragonie.

Domyślnie ustawiona jest czcionka standardowa.

Wyboru należy dokonać klawiszami [▲], [▼] , następnie zatwierdzić klawiszem [RAZEM].

Po zatwierdzeniu wybranego ustawienia rodzaju czcionki, należy zdefiniować limit wartości paragonu, do jakiego możliwe jest drukowanie na nim NIPu nabywcy.

Ustawienie wartości różnej od '0,00' oznacza, że NIP nabywcy będzie drukowany na paragonie do danej kwoty.

Ustawienie wartości '0,00' oznacza brak ustawionego limitu (brak ograniczenia).

# 1 3 . K o n f i g u r a c j a s p r z ę t u

#### Wyświetlacz operatora

Konfiguracja odbywa się w menu:

- 2 KIEROWNIK → 3 KONFIGURACJA → 3 KONFIGURACJA SPRZĘTU
- → 2 WYŚWIETLACZ OPERATORA

### REGULACJA KONTRASTU

Konfiguracja odbywa się w menu:

- 2 KIEROWNIK → 3 KONFIGURACJA → 3 KONFIGURACJA SPRZĘTU
- 2 WYŚWIETLACZ OPERATORA  $\rightarrow$  1 KONTRAST WYŚWIETLACZA

Kontrast wyświetlacza operatora jest regulowany w zakresie 1 – 20.

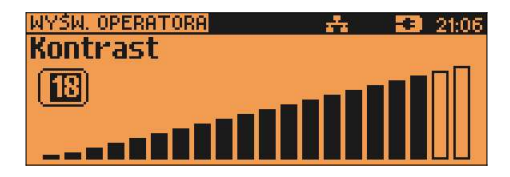

Za pomocą klawiszy [▲], [▼] należy ustawić wybraną wartość kontrastu, bądź wpisać ją używając klawiszy numerycznych i [NIE/C]. Zmiana kontrastu jest natychmiast widoczna na wyświetlaczu. Wybraną wartość należy zatwierdzić klawiszem [RAZEM]. Naciśnięcie klawisza [NIE/C] przy pustym polu edycyjnym powoduje wyjście z ustawień bez zmiany tego parametru.

#### REGULACJA PODŚWIETLENIA

Konfiguracja odbywa się w menu:

2 KIEROWNIK → 3 KONFIGURACJA → 3 KONFIGURACJA SPRZĘTU → 2 WYŚWIETLACZ OPERATORA → 2 PODŚWIETLENIE

Ta pozycja pozwala określić, w jakich przypadkach ma być włączone podświetlenie wyświetlacza operatora. Do wyboru są następujące opcje:

Zawsze podświetlenie jest włączone niezależnie od źródła zasilania;

Tylko z zasilaczem podświetlenie jest włączone tylko przy zasilaniu Nigdy podświetlenie jest wyłączone na stałe;

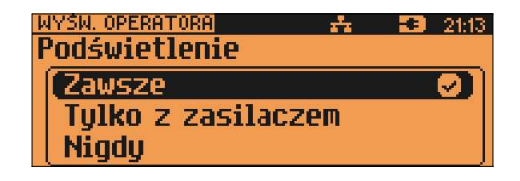

Za pomocą klawiszy [▲], [▼] lub [1], [2], [3] należy wybrać odpowiednią opcję i zatwierdzić klawiszem [RAZEM].

## REGULACJA JASNOŚCI PODŚWIETLENIA

Konfiguracja odbywa się w menu:  $2$  KIEROWNIK → 3 KONFIGURACJA → 3 KONFIGURACJA SPRZETU -WYŚWIETLACZ OPERATORA → 3 JASNOŚĆ PODŚWIETLENIA

Jasność podświetlenia wyświetlacza jest regulowana w zakresie 1 – 20.

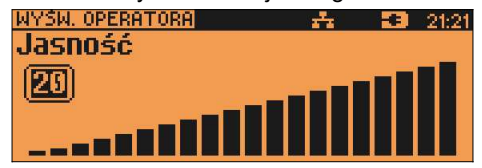

Za pomocą klawiszy [▲], [▼] należy ustawić wybraną wartość, bądź wpisać ją używając klawiszy numerycznych i [NIE/C]. Zmiana jasności podświetlenia jest natychmiast widoczna na wyświetlaczu. Wybraną wartość należy zatwierdzić klawiszem [RAZEM]. Naciśnięcie klawisza [NIE/C] przy pustym polu edycyjnym powoduje wyjście z ustawień bez zmiany tego parametru.

## CZAS ZANIKU PODŚWIETLENIA

Konfiguracja odbywa się w menu:

```
2 KIEROWNIK → 3 KONFIGURACJA → 3 KONFIGURACJA SPRZĘTU
→ 2 WYŚWIETLACZ OPERATORA → 4 CZAS ZANIKU 
PODŚWIELENIA
```
Funkcja ta pozwala określić po jakim czasie bezczynności podświetlenie zostanie automatycznie wygaszone. Służy ona oszczędzeniu energii i jest przydatna szczególnie przy pracy z wewnętrznego akumulatora.

Czas zaniku podświetlenia jest określony w sekundach i zawiera się w przedziale od 0 do 999.

Ustawienie 0 oznacza, że podświetlenie nie będzie automatycznie wyłączane (funkcja jest nieaktywna).

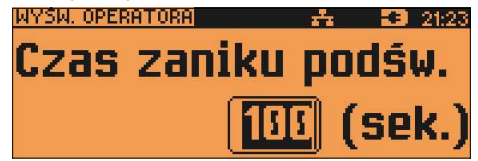

Posługując się klawiszami [▲], [▼] należy ustawić odpowiedni czas zaniku podświetlenia, bądź wpisać go używając klawiszy numerycznych i [NIE/C]. Wybraną wartość należy zatwierdzić klawiszem [RAZEM]. Naciśnięcie klawisza [NIE/C] przy pustym polu edycyjnym powoduje wyjście z ustawień bez zmiany tego parametru.

### **WYGLAD**

Konfiguracja odbywa się w menu:

2 KIEROWNIK → 3 KONFIGURACJA → 3 KONFIGURACJA SPRZĘTU → 2 WYŚWIETLACZ OPERATORA → 5 WYGLĄD

Funkcja ta pozwala dokonać wyboru sposobu wyświetlania danych na wyświetlaczu operatora – standardowo lub w negatywie.

### Wyświetlacz klienta

#### KONFIGURACJA WYŚWIETLACZA KLIENTA

Konfiguracja odbywa się w menu:

- 2 KIEROWNIK → 3 KONFIGURACJA → 3 KONFIGURACJA SPRZĘTU
- → 1 WYŚWIETLACZ KLIENTA

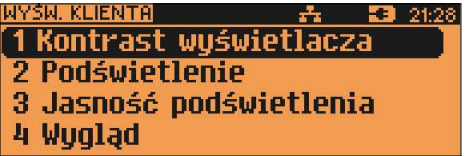

Powyższe operacje należy wykonywać zgodnie z opisem poszczególnych funkcji opisanych w poprzednim podrozdziale Wyświetlacz operatora.

# Wydruk

Konfiguracja odbywa się w menu:  $2$  KIEROWNIK  $\rightarrow$  3 KONFIGURACJA  $\rightarrow$  3 KONFIGURACJA SPRZETU → 3 WYDRUK

Po zatwierdzeniu tej pozycji wyświetlane jest podmenu:

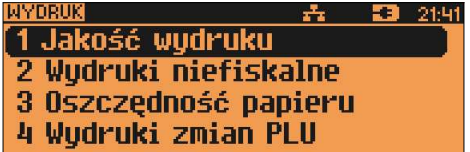

# JAKOŚĆ WYDRUKU

```
Konfiguracja odbywa się w menu:
2 KIEROWNIK \rightarrow 3 KONFIGURACJA \rightarrow 3 KONFIGURACJA SPRZETU
→ 3 WYDRUK → 1 JAKOŚĆ WYDRUKU
```
Pozycja umożliwia ustawienie parametru określającego poziom zaciemnienia druku.

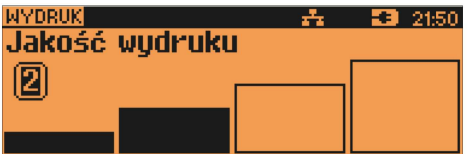

Posługując się klawiszami [▲]. [▼] należy ustawić odpowiednia wartość (zakres 1-4) lub wpisać ja używając klawiszy numerycznych, następnie zatwierdzić klawiszem [RAZEM].

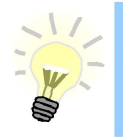

Powyższe ustawienie może mieć wpływ na szybkość oraz poziom hałasu podczas drukowania.

## **WYDRUKI NIEFISKALNE**

Konfiguracia odbywa sie w menu:

```
2 KIEROWNIK \rightarrow 3 KONFIGURACJA \rightarrow 3 KONFIGURACJA SPRZETU
\rightarrow 3 WYDRUK \rightarrow 2 WYDRUKI NIEFISKALNE
```
Pozycja umożliwia wybór, czy wydruki niefiskalne mają być drukowane na orvginale i zapisvwane na kopii, czy tylko zapisywane na kopii.

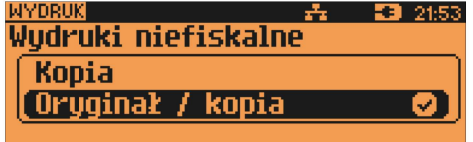

Posługując się klawiszami [▲], [▼] należy wybrać odpowiednie ustawienie (Oryginał / kopia lub Kopia), następnie zatwierdzić klawiszem [RAZEM].

# **OSZCZEDNOŚĆ PAPIERU**

Konfiguracia odbywa sie w menu:

```
2 KIEROWNIK \rightarrow 3 KONFIGURACJA \rightarrow 3 KONFIGURACJA SPRZETU
\rightarrow 3 WYDRUK \rightarrow 3 OSZCZEDNOŚĆ PAPIERU
```
Pozycja umożliwia ustawienie, czy po zakończeniu drukowania dokumentu ma być drukowana część nagłówka następnego dokumentu, co zmniejszy odstęp między wydrukami.

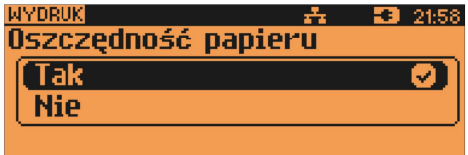

Posługując się klawiszami [▲], [▼] należy wybrać odpowiednie ustawienie (Tak lub Nie), następnie zatwierdzić klawiszem [RAZEM].

#### WYDRUKI ZMIAN PLU

Konfiguracja odbywa się w menu:

 $2$  KIEROWNIK  $\rightarrow$  3 KONFIGURACJA  $\rightarrow$  3 KONFIGURACJA SPRZETU → 3 WYDRUK → 2 WYDRUKI ZMIAN PLU

Pozycja umożliwia wybór, czy wydruki zmian w bazie PLU wykonywanych za pomocą protokołu komunikacyjnego mają być tylko zapisywane na kopii, czy również drukowane na oryginale.

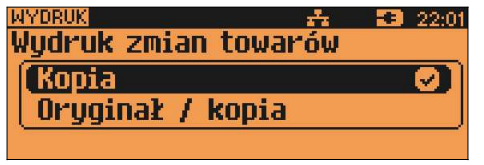

Posługując się klawiszami [▲], [▼] należy wybrać odpowiednie ustawienie ( Kopia lub Oryginał / kopia), następnie zatwierdzić klawiszem [RAZEM].

## Dźwięki klawiszy

```
Ustawienia parametrów współpracy z komputerem są możliwe w menu
2 KIEROWNIK \rightarrow 3 KONFIGURACJA \rightarrow 3 KONFIGURACJA SPRZETU
→ 4 DŹWIĘKI KLAWISZY
```
Funkcja pozwala na wyłączenie lub włączenie dźwięków klawiszy.

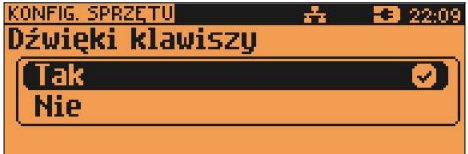

Posługując się klawiszami [▲], [▼] należy wybrać odpowiednie ustawienie (Tak lub Nie), następnie zatwierdzić klawiszem [RAZEM].

# Usługi PC

```
Ustawienia parametrów współpracy z komputerem są możliwe w menu
2 KIEROWNIK \rightarrow 3 KONFIGURACJA \rightarrow 3 KONFIGURACJA SPRZETU
→ 5 USŁUGI PC
```
#### POŁĄCZENIA PC

2 KIEROWNIK  $\rightarrow$  3 KONFIGURACJA  $\rightarrow$  3 KONFIGURACJA SPRZETU

#### → 5 USŁUGI PC → 1 POŁĄCZENIA PC

Funkcja umożliwia konfigurację do 5 połączeń PC.

Jeżeli żadne połączenie nie jest jeszcze skonfigurowane, po zatwierdzeniu 'Połączenia PC' wyświetlana jest lista, zawierająca jedną pozycję 'Nowe połączenie PC (1)', umożliwiającą skonfigurowanie pierwszej funkcji tego typu.

Następnie należy podać:

#### – NAZWĘ POŁĄCZENIA

Pozycja pozawala na wpisanie nazwy danego połączenia (do 12 znaków). Domyślnie jest wyświetlana nazwa 'Połączenie X', gdzie 'X' oznacza numer rekordu.

#### – INTERFEJS

W pierwszej kolejności należy wybrać port, który będzie wykorzystywany w kasie do komunikacji z komputerem.

Opcje możliwe do wyboru to: Nieaktywny, COM1, COM2, COM3, COM 3+, USB, TCP, Wychodzące TCP przy czym do komunikacji za pomocą interfejsu RS służą porty COM. Aby ustawić komunikację za pomocą interfejsu Ethernet należy wybrać TCP.

Ustawienie **Nieaktywny** oznacza, że komunikacia z komputerem nie bedzie skonfigurowana na żadnym porcie.

Wybór odpowiedniego portu za pomocą klawiszy [▲], [▼] zatwierdzenie klawisz [RAZEM].

Następnie należy ustawić parametry transmisji zgodne z wymaganymi przez system, z którym kasa ma współpracować.

Dla połączenia RS (zatwierdzenie COM1 - COM3+) należy kolejno ustawić w kasie parametry:

- prędkość transmisji możliwe ustawienia: 1200 (COM 2, COM 3+), 2400, 4800, 9600, 19200, 38400, 57600, 115200;
- bit stop możliwe ustawienia: 1 lub 2;
- parzystość możliwe ustawienia: Brak, Parzyste, Nieparzyste;
- sterowanie przepływem możliwe ustawienia: Brak, RTS/CTS (COM 1 i COM 2).

Parametr bity danych jest w kasie NEO XL 3.01 ustawiony na stałe na 8.

Odpowiednie ustawienie należy wybrać za pomocą klawiszy [▲], [▼] i zatwierdzić [RAZEM] . Po zatwierdzeniu ustawienia parametru wyświetlany jest kolejny, czyli po zatwierdzeniu prędkości wyświetlany jest bit stop, itd.

Zatwierdzenie ustawienia sterowania przepływem powoduje zapis konfiguracji portu COM.

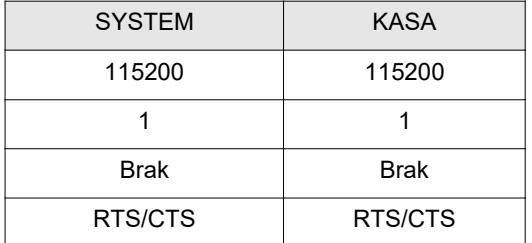

Po zatwierdzeniu TCP (połączenie WiFi, Ethernet) należy podać numer portu, na którym będzie się odbywała komunikacja z komputerem. Dostępne numery portów 1-49151.

Po zatwierdzeniu, wyświetlana jest lista, umożliwiająca określenie sposobu połączenia dla TCP (dla połączeń przychodzących). Opcje możliwe do wyboru: AUTO, WiFi, Ethernet.

Ustawienie AUTO oznacza, że kasa będzie nasłuchiwać na wszystkich interfejsach jednocześnie.

Wybór 'WiFi' lub 'Ethernet' oznacza, że kasa odbierze połączenie tylko wtedy, jeśli przyjdzie ono po tym wybranym interfejsie.

Dla WYCHODZACE TCP należy ustawić adres IP.

Możliwość zdefiniowania zarówno adresu IP w formacie 10.10.10.10, jak i DNS.

Po zatwierdzeniu adresu IP należy podać port po którym będzie się odbywała komunikacja z komputerem. Dostępne numery portów 1-65535.

Po zatwierdzeniu wyświetlana jest lista, umożliwiająca określenie sposobu połączenia dla TCP (dla połączeń przychodzących). Opcje możliwe do wyboru: AUTO, WiFi, Ethernet. Ustawienie AUTO oznacza, że jeśli adres, z którym ma nastąpić łączenie nie jest w żadnej podsieci, która jednoznacznie wskazuje na dany interfejs, połączenia będą wykonywane zgodnie z ustaloną listą priorytetów.

Wybór 'WiFi' lub 'Ethernet' oznacza, że kasa będzie łączyła się tylko po wybranym interfejsie.

Zatwierdzenie portu (COM lub TCP), który jest zajęty (przypisany do innej funkcji/urządzenia) powoduje wyświetlenie komunikatu:

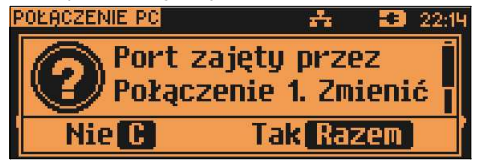

Klawiszami [▲], [▼] można odczytać dalszą część komunikatu. Naciśnięcie klawisza [nie/C] powoduje rezygnację ze zmiany ustawień i powrót na pozycję Interfejs, naciśniecie  $\overrightarrow{RAZEM}$  – przejście do edycji parametrów portu. Zatwierdzenie parametrów portu powoduje zmianę poprzednich ustawień: przypisanie portu do komunikacji z komputerem i ustawienie urządzenia/funkcji poprzednio do niego przypisanej jako Nieaktywny.

#### – BUFOR DOMYŚNY

Pozycja umożliwia wybór bufora pozycji paragonowych dla połączenia z listy buforów zdefiniowanych w kasie.

Wybór odpowiedniego ustawienia za pomocą klawiszy [▲], [▼] zatwierdzenie klawisz [RAZEM].

## – STRONĘ KODOWĄ

Pozycja umożliwia wybór strony kodowej, jaka będzie używana przy transmisji z komputerem. Dostępne są standardy: WINDOWS 1250, MAZOVIA, LATIN 2.

Wyboru odpowiedniego ustawienia można dokonać dwoma sposobami.

Sposób 1:

Klawiszami [◄], [►] można wybrać odpowiednie ustawienie bez konieczności wchodzenia do funkcji.

Sposób 2:

Klawisz [RAZEM] powoduje wywołanie danej pozycji, następnie klawiszami [▲], [▼] należy wybrać odpowiednie ustawienie i potwierdzić klawiszem [RAZEM].

## – LOGOWANIE ZDALNE

Aktywacja funkcji powoduje, że przy komunikacji z komputerem, kasa udostępnia swoje zasoby dopiero po zdalnym "zalogowaniu się".

Po zatwierdzeniu 'Tak' – funkcja aktywna, należy zaprogramować hasło zdalnego logowania (alfanumeryczne, do 16 znaków).

Hasło to, w celu zalogowania, musi zostać podane zdalnie z zewnętrznego programu (np. magazynowego), współpracującego z kasą.

Zapisanie ustawień programowanego połączenia następuje po zatwierdzeniu pozycji 'Zapisz ustawienia'.

Konfiguracja już zaprogramowanego połączenia PC pozwala je edytować lub usunąć (patrz "Programowanie – edytuj kasuj").

# BUFORY POZYCJI PARAGONOWYCH

 $2$  KIEROWNIK  $\rightarrow$  3 KONFIGURACJA  $\rightarrow$  3 KONFIGURACJA SPRZETU → 5 USŁUGI PC → 2 BUFORY POZYCJI PARAGON.

Pozycja umożliwia skonfigurowanie buforów pozycji paragonowych. W buforach tych mogą być przechowywane informacje na temat wykonywanych operacji, co umożliwia dokładne śledzenie stanu kasy przez system komputerowy. Bufor jest przeznaczony do przechowywania danych z paragonów i innych dokumentów kasjerskich (wpłaty/wypłaty; rozliczenia opakowań, inwentaryzacja, zamówienia) oraz raportów dobowych.

Kasa POSNET NEO XL umożliwia zaprogramowanie do 5 buforów pozycji. Każdy bufor można przypisać do jednego połączenia sieciowego (patrz opis wyżej).

Istnieje również możliwość obsługi kilku buforów za pomocą jednego połączenia, ale wymaga to specjalnej obsługi ze strony programu magazynowego.

Po zatwierdzeniu 'BUFOR POZYCJI' wyświetlana jest lista, zawierająca jedną pozycję 'Nowy bufor (1)', umożliwiającą skonfigurowanie pierwszej funkcji tego typu.

W pierwszej kolejności należy podać nazwę bufora pozycji (do 12 znaków).

Domyślnie podpowiedziana jest nazwa 'Bufor X', gdzie 'X' oznacza numer rekordu, który jest programowany.

Następnie należy wybrać, czy bufor ma być obsługiwany czy nie.

'Nie' – bufor nieaktywny – po zatwierdzeniu 'Zapisz ustawienia', w pamięci kasy zostanie zapisana nazwa bufora ale nie będzie on obsługiwany; 'Tak' – bufor aktywny – wyświetlenie ekranów umożliwiających dalsze ustawienia:

- czy kasa będzie informować system komputerowy o poziomie zapełnienia bufora,

- poziom zapełnienia, przy którym taka informacja będzie generowana (wartość procentową progu zapełnienia bufora należy wpisać z klawiatury),

- czy po zapełnieniu bufora sprzedaż ma być blokowana,

- czy kasjer ma być informowany o stopniu zapełnienia bufora odpowiednim komunikatem na wyświetlaczu operatora.

Definiowanie parametrów Wartość procentowa i Informowanie kasjera jest dostępne przy ustawieniu parametru Sygnalizacja stanu na 'Tak'.

Po zatwierdzeniu ustawienia jednego parametru wyświetlany jest kolejny. Aby zapisać cały bufor należy wybrać pozycję "Zapisz ustawienia".

#### MONITORY TRANSAKCJI

2 KIEROWNIK → 3 KONFIGURACJA → 3 KONFIGURACJA SPRZĘTU → 5 USŁUGI PC → 3 MONITORY TRANSAKCJI

Pozycja umożliwia dodanie nowego lub zmianę konfiguracji już zaprogramowanego monitora transakcji.

Funkcjonalność jest przeznaczona głównie dla integracji z systemami monitoringu. Kasa wysyła informacje o aktualnie wykonywanych na niej operacjach.

Należy zaprogramować nazwę monitora, port i parametry transmisji.

Nazwa nie może być pusta i musi być unikalna. W urządzeniu można zaprogramować do 4 monitorów transakcji.

#### TUNELOWANIE PORTÓW COM

 $2$  KIEROWNIK  $\rightarrow$  3 KONFIGURACJA  $\rightarrow$  3 KONFIGURACJA SPRZETU → 5 USŁUGI PC → 4 TUNELOWANIE PORTÓW COM

Pozycja umożliwia dodanie nowego lub zmianę ustawień już skonfigurowanego tunelowania COM.

Konfiguracja tunelowania odbywa się w analogiczny sposób jak konfiguracja Połączeń PC (rozdział Usługi PC).

Należy zaprogramować nazwę tunelowania, interfejs, port diagnostyczny, port danych.

Nazwa nie może być pusta i musi być unikalna. W urządzeniu można zaprogramować do 4 tunelowań.

# ODCZYT KE

2 KIEROWNIK  $\rightarrow$  3 KONFIGURACJA  $\rightarrow$  3 KONFIGURACJA SPRZETU → 5 USŁUGI PC → 5 ODCZYT KE

Pozycja umożliwia ustawienie portu UDP do odczytu kopii elektronicznej przez protokół FSP.

'Nieaktywny' – ustawienie sprawia, że nie da się odczytać KE bezpośrednio przez port UDP.

'UDP' – powoduje wyświetlenie ekranu do podania numeru portu UDP z zakresu 1000 - 49151.

#### Połączenia sieciowe

Ustawienia parametrów współpracy z komputerem są możliwe w menu

```
2 KIEROWNIK \rightarrow 3 KONFIGURACJA \rightarrow 3 KONFIGURACJA SPRZETU
```
- → 6 POŁACZENIA SIECIOWE
	- $\rightarrow$  1 ETHERNET
	- $\rightarrow$  2 WIFI
	- $\rightarrow$  3 MODEM GPRS
	- → 4 PRIORYTETY POŁĄCZEŃ

#### **WIFI**

Pozycja zawiera funkcje umożliwiające konfigurację kasy do połączenia WiFi.

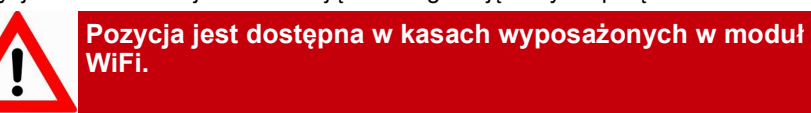

Po zatwierdzeniu wyświetlane jest podmenu:

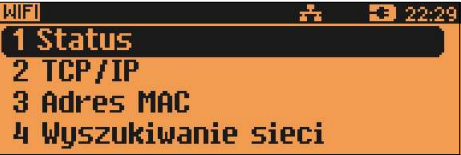

# **Status**

Pozycja umożliwia włączenie lub wyłączenie połączenia WiFi. Wyboru odpowiedniego ustawienia za pomocą klawiszy [▲], [▼] . zatwierdzenie - klawisz [RAZEM].

# TCP/IP

Po zatwierdzeniu pozycji TCP/IP wyświetlana jest lista pozycji

- Adres IP
- Maska podsieci;
- Brama,
- Preferowany DNS;
- Alternatywny DNS;
- DHCP,
- Zapisz ustawienia.

Za pomocą klawiszy [▲], [▼] można przechodzić do kolejnych pozycji:

# ADRES IP

Po zatwierdzeniu Adres IP wyświetlane jest pole umożliwiające wpisanie odpowiedniego adresu.

Jeżeli kasa ma pracować w sieci lokalnej (LAN), adres IP musi być zgodny z ustawieniami danej sieci.

W przypadku pracy kasy w sieci rozległej (WAN) możliwe są ustawienia:

– podłączenie kasy bezpośrednio do sieci WAN – adres IP kasy jest globalny i widoczny w całej sieci WAN,

– podłączenie kasy za bramą – kasa posiada lokalny adres IP a brama przekierowuje ruch sieciowy,

– podłączenie kasy do sieci VPN – adres IP musi być zgodny z ustawieniami sieci VPN.

Adres należy wpisać za pomocą klawiszy numerycznych.

Zatwierdzenie wpisanych danych powoduje powrót do wyświetlania pozycji Adres IP.

# MASKA PODSIECI

Po zatwierdzeniu Maska podsieci wyświetlane jest pole umożliwiające wpisanie odpowiedniego adresu. Maskę podsieci należy skonfigurować analogicznie jak adres IP.

Zatwierdzenie wpisanych danych powoduje powrót do wyświetlania pozycji Maska podsieci.

# BRAMA

Po zatwierdzeniu Brama wyświetlane jest pole umożliwiające podanie odpowiedniego adresu.

W przypadku podłączenia kasy za bramą należy wpisać adres IP bramy, w przypadku pracy kasy w sieci bez bramy - adres IP kasy.

Zatwierdzenie wpisanych danych powoduje powrót do wyświetlania pozycji Brama.

#### PREFEROWANY DNS

Po zatwierdzeniu Preferowany DNS wyświetlane jest pole umożliwiające podanie odpowiedniego adresu, który będzie wybierany w pierwszej kolejności.

#### ALTERNATYWNY DNS

Po zatwierdzeniu Alternatywny DNS wyświetlane jest pole umożliwiające podanie odpowiedniego adresu, który będzie wybierany jeżeli nie będzie można się połączyć z preferowanym adresem.

#### DHCP

Funkcja DHCP umożliwia automatyczne dobranie parametrów TCP/IP, w przypadku próby podłączenia do serwera, jeżeli serwer udostępnia taką możliwość.

Po zatwierdzeniu DHCP można wybrać, czy funkcja jest aktywna, czy nie (ustawienie TAK/NIE).

Włączenie DHCP powoduje, że nie można już recznie wpisać pozostałych parametrów, są dobierane automatycznie.

Zatwierdzenie wybranego ustawienia powoduje powrót do pozycji DHCP.

Zapisanie wpisanych parametrów TCP/IP następuje po zatwierdzeniu pozycji Zapisz ustawienia.

### ADRES MAC

Po wybraniu tej pozycji jest możliwość zmiany 3 ostatnich znaków adresu MAC kasy.

Należy wpisać odpowiednią kombinację znaków i zatwierdzić klawiszem [RAZEM].

Adres MAC może zawierać znaki: 1, 2, 3, 4, 5, 6, 7, 8, 9, 0, A, B, C, D, E, F.

#### MODEM GPRS

Po zatwierdzeniu wyświetlane jest podmenu:

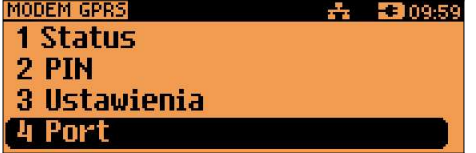

#### **Status**

Pozycja umożliwia włączenie lub wyłączenie połączenia przez modem GPRS.

Wybór odpowiedniego ustawienia za pomocą klawiszy [▲], [▼] zatwierdzenie - klawisz [RAZEM].

# PIN

Pozycja umożliwia wpisanie numeru PIN (z zakresu od 4 do 8 znaków) z karty SIM. Zapamiętanie tego numeru powoduje, że nie będzie musiał on być wpisywany podczas inicializacji modemu.

# Ustawienia

Pozycja umożliwia ustawienie parametrów, koniecznych do komunikacji za pośrednictwem modemu GPRS.

- Nazwa użytkownika.

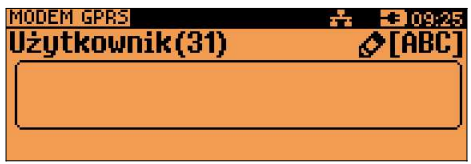

- Hasło.

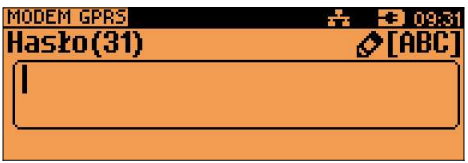

- Punkt dostępu.

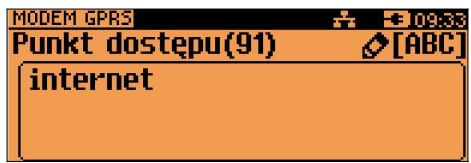

- Timeout

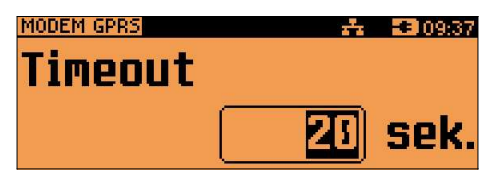

- Dodatkowa komenda 1

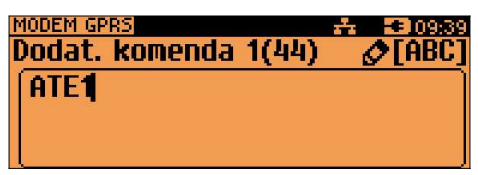

- Dodatkowa komenda 2

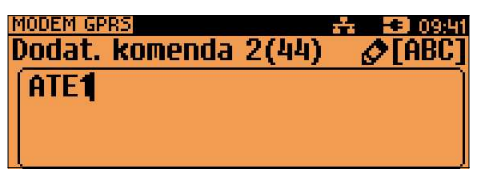

# Port

Pozycja umożliwia skonfigurowanie portu.

Konfiguracja odbywa się w analogiczny sposób jak konfiguracja portu urządzeń zewnętrznych (rozdział Urządzenia zewnętrzne).

Należy podać prędkość, bit stop, parzystość, sterowanie przepływem.

Zatwierdzenie portu COM, który jest zajęty (przypisany do innej funkcji/urządzenia) powoduje wyświetlenie komunikatu

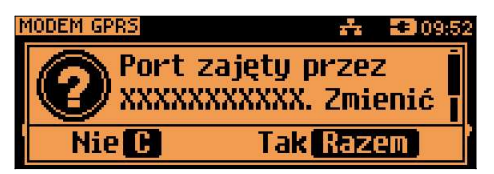

XXXXXXXX – nazwa funkcji lub urządzenia.

Klawiszami [▲], [▼] możemy odczytać dalszą część komunikatu. Naciśnięcie klawisza [NIE/C] powoduje rezygnację ze zmiany ustawień i powrót na pozycję Interfejs, naciśnięcie [RAZEM]– przejście do edycji parametrów portu. Zatwierdzenie parametrów portu powoduje zmianę poprzednich ustawień: przypisanie portu do komunikacji z komputerem i ustawienie urządzenia/funkcji poprzednio do niego przypisanej jako NIEAKTYWNY.

# Wyszukiwanie sieci

Pozycja umożliwia wyszukanie i wyświetlenie dostępnych sieci, wybór odpowiedniej sieci spośród wyświetlanych, jak również usunięcie sieci lub dodanie nowej.

# ETHERNET

Pozycja zawiera funkcje umożliwiające konfigurację kasy do pracy przez sieć Ethernet.

Konfiguracja połączenia ethernet odbywa się w analogiczny sposób jak konfiguracja połączenia WiFi (z wyjątkiem wyszukiwania sieci).

# PRIORYTETY POŁĄCZEŃ

Pozycja umożliwia ustawienie sposobu połączenia dla połączeń wychodzących i
AUTO, jeśli adresu, z którym ma być łączenie nie ma w żadnej podsieci. Urządzenia zewnętrzne

```
Pracę poszczególnych urządzeń i parametry portów definiuje menu
2 KIEROWNIK \rightarrow 3 KONFIGURACJA \rightarrow 3 KONFIGURACJA SPRZETU
→ 7 URZĄDZENIA ZEWNĘTRZNE
```
Konfiguracja urządzeń polega na:

- wyborze typu urządzenia (skaner, waga, weryfikator cen, drukarka paragonowa, terminal, multiplekser, szuflada)
- zdefiniowaniu nazwy urządzenia (skaner, waga, weryfikator cen, drukarka paragonowa, multiplekser)
- zdefiniowaniu parametrów komunikacji,
- pozostałych ustawieniach właściwych dla danego typu urządzenia.

## SKANER

Wyboru rodzaju i konfiguracji skanera dokonujemy w menu:

 $2$  KIEROWNIK  $\rightarrow$  3 KONFIGURACJA  $\rightarrow$  3 KONFIGURACJA SPRZETU  $\rightarrow$  7 URZĄDZENIA ZEWNETRZNE  $\rightarrow$  1 SKANERY

W kasie POSNET NEO XL można zdefiniować do 4 skanerów podłączonych bezpośrednio do portów COM.

## WAGA

Wyboru rodzaju i konfiguracji wagi dokonujemy w menu: 2 KIEROWNIK → 3 KONFIGURACJA → 3 KONFIGURACJA SPRZĘTU → 7 URZĄDZENIA ZEWNĘTRZNE → 2 WAGI

W kasie POSNET NEO XL można zdefiniować do 4 wag podłączonych bezpośrednio do portów COM oraz wagę POSNET. Dla wagi POSNET definiuje się podłączenie do COM 3 lub ustawia się interfejs jako Nieaktywny.

## WERYFIKATOR CEN

Wyboru rodzaju i konfiguracji weryfikatora cen dokonujemy w menu: 2 KIEROWNIK  $\rightarrow$  3 KONFIGURACJA  $\rightarrow$  3 KONFIGURACJA SPRZETU → 7 URZĄDZENIA ZEWNĘTRZNE → 3 WERYFIKATORY CEN

Do kasy POSNET NEO XL istnieje możliwość podłączenia weryfikatorów cen, dzięki czemu użytkownik m.in. nie będzie musiał metkować towarów. Można zdefiniować 2 weryfikatory (2 linie weryfikatorów).

#### DRUKARKA PARAGONOWA

Parametry drukarki paragonowej definiujemy w menu:

 $2$  KIEROWNIK  $\rightarrow$  3 KONFIGURACJA  $\rightarrow$  3 KONFIGURACJA SPRZETU → 7 URZĄDZENIA ZEWNĘTRZNE → 4 DRUKARKI PARAGONOWE

W Kasie POSNET NEO XL możemy zdefiniować parametry wewnętrznej drukarki paragonowej oraz zaprogramować do 3 zewnętrznych drukarek paragonowych.

Dla wewnętrznej drukarki paragonowej należy określić:

- nazwę (domyślnie podpowiadana jest 'Drukarka Neo'),
- czy drukarka jest aktywna, czy nie,
- parametry wydruku (oderwanie papieru, nagłówek, ilość wydruków, dodatkowy opis),
- czy w przypadku błędu innej drukarki paragonowej, drukarka wewnętrzna ma służyć jako drukarka zastępcza,
- grupy towarowe powiązane z drukarką (lub ich brak).

Dla zewnętrznych drukarek paragonowych należy określić:

- nazwę,
- interfejs i jego parametry,
- ustawienia wydruku zamówień na drukarce (czcionka, szerokość papieru, obcinacz, nagłówek, ilość wydruków),
- grupy towarowe powiązane z drukarką (lub ich brak).

Czcionka Font -B (9 x 24) lub Font- A (12 x 24)

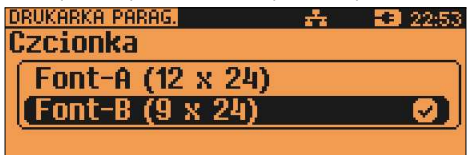

Szerokość papieru 80 mm lub 57 mm.

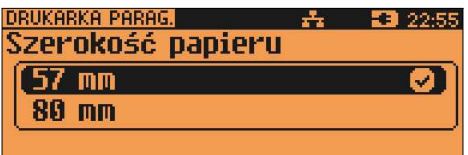

Obcinacz (TAK/NIE).

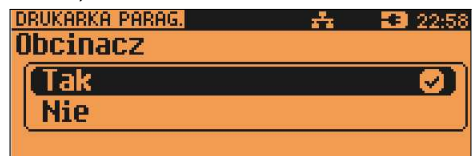

Nagłówek ( 3 linie).

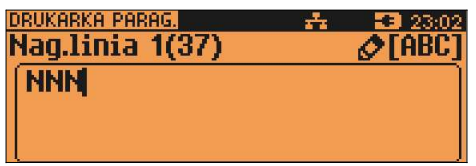

### **TERMINAL**

Konfigurację terminali płatniczych definiujemy w menu: 2 KIEROWNIK → 3 KONFIGURACJA → 3 KONFIGURACJA SPRZĘTU  $\rightarrow$  7 URZĄDZENIA ZEWNĘTRZNE  $\rightarrow$  5 TERMINAL

Należy dokonać wyboru, czy terminal jest aktywny, czy nie. Po zatwierdzeniu ustawienia 'Nie', możliwość konfiguracji kolejnych parametrów nie jest wyświetlana.

Po ustawieniu 'Tak' należy wybrać typ terminala, określić interfejs komunikacyjny i jego parametry.

## MULTIPLEKSER

Konfigurację multipleksera definiujemy w menu:

2 KIEROWNIK  $\rightarrow$  3 KONFIGURACJA  $\rightarrow$  3 KONFIGURACJA SPRZETU  $\rightarrow$  7 URZĄDZENIA ZEWNĘTRZNE  $\rightarrow$  6 MULTIPLEKSER

Do portów COM1 COM2, COM3 i COM3+ kasy POSNET NEO XL istnieje możliwość podłączenia multiplekserów, dzięki czemu użytkownik będzie miał do dyspozycji dodatkowe dwa gniazda COM (do podłączenia skanera i wagi) oraz jedno gniazdo PS2 (do podłączenia skanera). Można skonfigurować maksymalnie 4 multipleksery).

## **SZUFLADA**

2 KIEROWNIK  $\rightarrow$  3 KONFIGURACJA  $\rightarrow$  3 KONFIGURACJA SPRZETU → 7 URZĄDZENIA ZEWNĘTRZNE → 7 SZUFLADA → 1 IMPULS SZUFLADY 2 NAPIĘCIE SZUFLADY

Pozycja 1 umożliwia wybór parametru określającego długość impulsu elektrycznego otwierającego szufladę na pieniądze. Regulacja w zakresie 1 – 10. Wyboru dokonujemy klawiszami [▲], [▼] lub wpisujemy z klawiatury i zatwierdzamy przyciskiem [RAZEM].

Pozycja 2 - możliwość konfiguracji napięcia jakim będzie otwierana szuflada.

Wartości do wyboru to: 6V, 12V, 18V, 24V (domyślnie 6V).

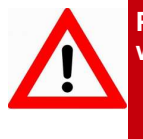

Podczas pracy bez zasilania zewnętrznego z kasą może współpracować tylko szuflada 6V.

Poprawna praca szuflad 18V i 24V jest uzależniona od tego, czy kasa jest zasilana przez zasilacz o odpowiednio dużym napięciu.

Wybranie ustawienia 18V lub 24 V powoduje wyświetlenie komunikatu: "Prawidłowe działanie szuflady zapewni praca z zasilaczem zewnętrznym o napięciu 24V".

## Host USB

```
Konfigurację urządzeń podłączonych do host USB definiujemy w menu:
2 KIEROWNIK → 3 KONFIGURACJA → 3 KONFIGURACJA SPRZĘTU
→ 8 Host USB
```
Funkcja umożliwia skonfigurowanie urządzeń podłączonych do portu USB.

Po podłączeniu urządzenia, które wymaga konfiguracji pojawia się komunikat.

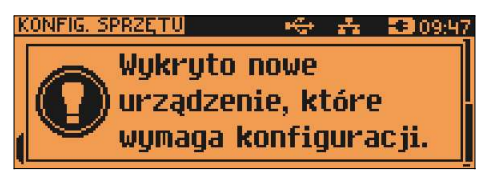

Po skasowaniu komunikatu należy przejść do pozycji menu Host USB, w celu konfiguracji nowego urządzenia. Po zatwierdzeniu kasa wyświetli ekran

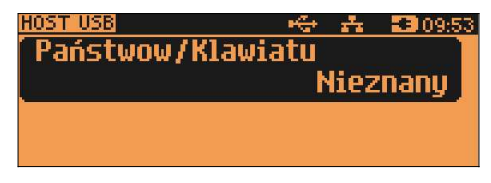

zatwierdzenie - klawisz [RAZEM].

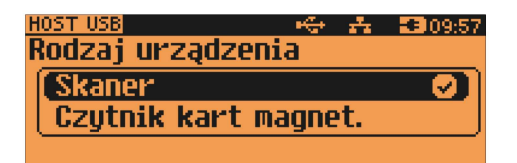

Wyboru odpowiedniego ustawienia za pomocą klawiszy [▲], [▼], zatwierdzenie - klawisz **IRAZEMI**.

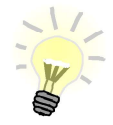

- Kasa NEO XL umożliwia podłaczenie do 6 urządzeń. Jednocześnie moga działać:
	- cztery skanery:
	- iedna pamieć USB(pendrive):
	- jeden czytnik kart magnetycznych.

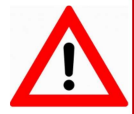

Współpraca kasy NEO z urządzeniem typu HUB USB, który jest zasilany z własnego zasilacza i nie jest w pełni zgodny ze standardem, może skutkować niemożnością wyłaczenia kasy. Niestandardowe urzadzenia typu HUB USB mogą podawać swoje zasilanie na interfejs hosta kasy co może spowodować nieprawidłowe działanie układu wyłaczania zasilania kasy.

W takiej sytuacji należy odłączyć zewnętrzne zasilanie od HUB-a lub zastosować inny jego typ.

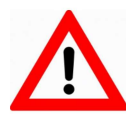

Podłaczone urzadzenia powinny spełniać nastepujące warunki:

- sumaryczny pobór prądu w urządzeniach podłaczonych do USB nie powinien przekraczać normy 5V/500mA.

- w przypadku użycia HUB'a, kabel użyty do jego podłaczenia z kasa powinien spełniać odpowiednie normy.

- w przypadku użycia wiekszei ilości urzadzeń. HUB obowiazkowo powinien mieć podłaczone własne zasilanie o odpowiedniej wydajności.

# 14. Konfiguracia funkcii

#### Statystyki grup towarowych

Funkcia ta umożliwia wyłaczenie lub właczenie aktywności rocznych i/lub tygodniowych statystyk grup towarowych.

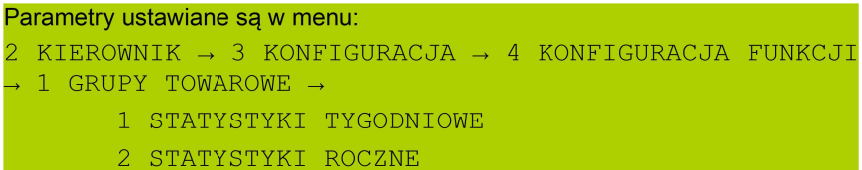

Po wybraniu odpowiedniej pozycji należy dokonać ustawienia i zatwierdzić klawiszem [RAZEM].

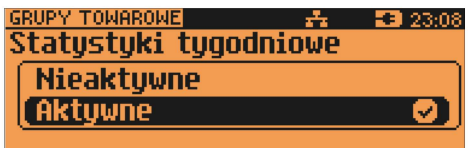

Jeżeli statystyki sa Nieaktywne, nie jest dostepny raport tych statystyk.

#### Żadanie wprowadzenia kwoty utargu

```
2 KIEROWNIK \rightarrow 3 KONFIGURACJA \rightarrow 4 KONFIGURACJA FUNKCJI
       \rightarrow 2 WERYFIKACJA UTARGU
```
Na kasie POSNET NEO XL możemy zaprogramować żądanie weryfikacji utargu zarówno podczas wykonywania raportów czytających, jak również zerujących statystyki pojedynczego kasjera.

Jeżeli zostanie wybrana opcja 'Tak' zatwierdzenie wykonania takiego raportu powoduje:

- otwarcie podłączonej do kasy szuflady,

- wyświetlenie pól umożliwiających podanie stanu utargu wykonanego przez kasjera, we wszystkich gotówkowych formach płatności.

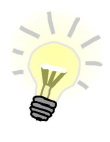

Szuflada jest otwierana przed zadeklarowaniem utargu dla każdej formy płatności.

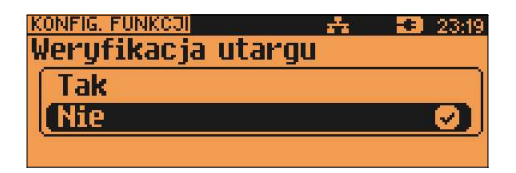

## Deklaracja stanu początkowego

```
2 KIEROWNIK \rightarrow 3 KONFIGURACJA \rightarrow 4 KONFIGURACJA FUNKCJI
       \rightarrow 3 DEKLARACJA STANU
```
W kasie POSNET NEO XL możemy ustawić "wymuszenie" deklaracji stanu kasy. Przy logowaniu kasjera, jeśli jego statystyki sprzedaży są zerowe, kasa prosi o podanie wysokości wpłaty w każdej gotówkowej formie płatności (stan początkowy przed rozpoczęciem sprzedaży).

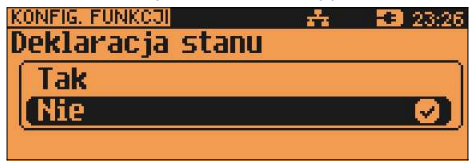

Jeśli w Konfiguracja Funkcji -> Deklaracja stanu ustawimy na TAK przy logowaniu, przy zerowych statystykach kasjera kasa prosi o podanie wysokości wpłaty w każdej gotówkowej formie płatności (stan początkowy przed rozpoczęciem sprzedaży).

Rezygnacja z wprowadzenia danej formy traktowana jest jako wprowadzenie 0,00. Wprowadzenie niezerowej wartości powoduje:

- niezerowe statystyki kasjera,
- ustawienie stanu kasy dla danego kasjera dla danej formy płatności,
- niezerowe statystyki danej formy płatności,
- zwiększenie obrotu w danej formie płatności.

## Blokada sprzedaży

Ustawienie parametru określającego, czy przed rozpoczęciem sprzedaży danego dnia, jeżeli totalizery sprzedaży są niezerowe (po zakończeniu sprzedaży poprzedniego dnia nie wykonano raportu dobowego), sprzedaż ma być blokowana do momentu wykonania raportu dobowego.

```
2 KIEROWNIK \rightarrow 3 KONFIGURACJA \rightarrow 4 KONFIGURACJA FUNKCJI
     → 4 BLOKADA SPRZEDAŻY
       Blokada sprzedażu
         Tak
        Nie
                                m
```
## Automatyczne wylogowanie kasjera po raporcie

Parametr określa, czy po wykonaniu raportu zmianowego (zerującego), kasa automatycznie wyloguje kasjera.

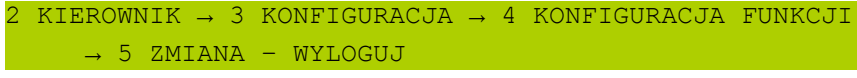

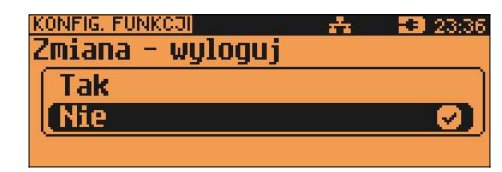

# Sposób logowania

W kasie POSNET NEO XL jest możliwość zmiany sposobu logowania i autoryzacji funkcji.

Sposoby logowania:

- klawiatura podanie hasła użytkownika 'z klawiatury',
- skaner sczytanie kodu skanerem
- skaner + klawiatura podanie hasła 'z klawiatury', następnie sczytanie kodu skanerem,
- czytnik magnetyczny odczytanie karty czytnikiem,
- czytnik magnetyczny + klawiatura podanie hasła 'z klawiatury', następnie odczytanie karty czytnikiem.

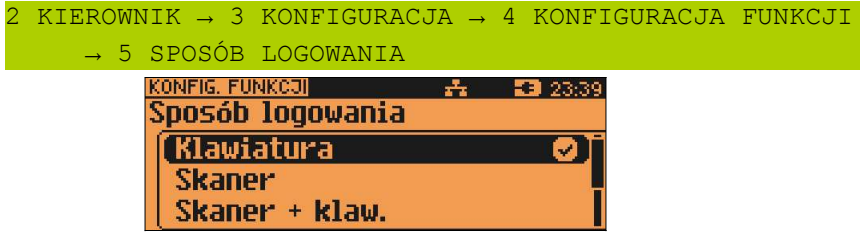

W celu zmiany sposobu logowania, po wybraniu odpowiedniej opcji (jeśli jest ona inna niż dotychczas ustawiona), należy:

- dla 'Klawiatura' wpisać hasło zalogowanego kierownika;
- dla 'Skaner + klaw.' wpisać hasło zalogowanego kierownika, następnie odczytać skanerem kod jego karty;
- dla 'Skaner' odczytać skanerem kod karty zalogowanego kierownika,
- dla 'Czytnik magnetyczny' odczytać czytnikiem kod karty zalogowanego kierownika,

• dla 'Czyt. magn. + klaw. - wpisać hasło zalogowanego kierownika, następnie odczytać czytnikiem kod jego karty.

### Wylogowanie kasjera / Wyłączenie kasy

Kasa POSNET NEO XL umożliwia zaprogramowanie parametrów, określających jej zachowanie w przypadku upłynięcia określonego czasu bezczynności. Są to: czas wylogowania kasjera i czas wyłączenia urządzenia.

```
Parametry definiujemy odpowiednio w menu:
2 KIEROWNIK \rightarrow 3 KONFIGURACJA \rightarrow 4 KONFIGURACJA FUNKCJI
       → 7 CZAS WYLOGOWANIA
       → 8 CZAS WYŁĄCZENIA
```
#### CZAS WYLOGOWANIA

Ustawienie to określa, po jakim czasie bezczynności nastąpi automatyczne wylogowanie kasjera.

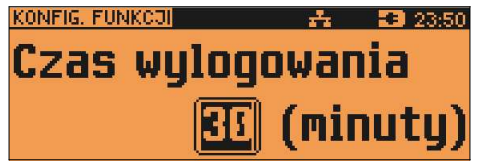

Czas wylogowania kasjera określany jest w minutach w przedziale od 0 do 30. Zero oznacza, że funkcja jest nieaktywna (operator nie będzie wylogowany automatycznie).

Wybraną wartość należy wpisać z klawiatury lub wybrać posługując się kursorami, a następnie zatwierdzić klawiszem [RAZEM].

#### **CZAS WYŁACZENIA**

Ustawienie to określa, po jakim czasie bezczynności kasa wyłączy się.

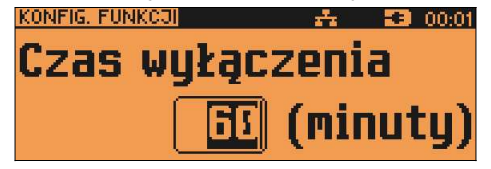

Czas wyłączenia kasy określany jest w minutach w przedziale od 0 do 180. Zero oznacza, że funkcja jest nieaktywna (kasa nie wyłączy się automatycznie).

Wybraną wartość można wpisać z klawiatury lub wybrać posługując się kursorami, a następnie zatwierdzić klawiszem [RAZEM].

Następnie wyświetlane jest pole umożliwiające ustawienie, czy będzie programowana godzina, przed którą automatyczne wyłączenie kasy ma być .<br>zablokowane

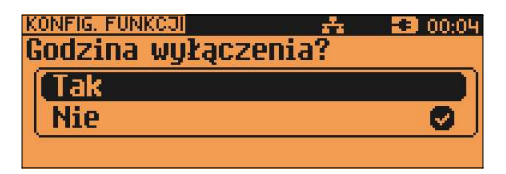

Jeżeli została wybrana opcja 'Tak', należy podać odpowiednią godzinę:

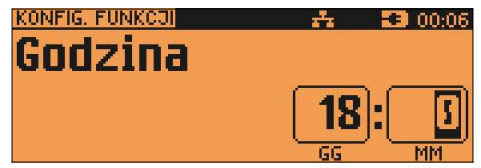

Takie ustawienie spowoduje, że przed ustawioną godziną kasa nie wyłączy się, mimo że upłynął ustawiony czas bezczynności.

## Autoryzacja kart rabatowych

Kasa POSNET NEO XL umożliwia skonfigurowanie autoryzacji kart rabatowych. Autoryzacje są tworzone dynamicznie i działają niezależnie. Kasa umożliwia zapisanie do 5 autoryzacji.

2 KIEROWNIK → 3 KONFIGURACJA → 4 KONFIGURACJA FUNKCJI → 9 AUTORYZACJA KART RABATOWYCH

Po zatwierdzeniu rekordu, należy określić typ autoryzacji : Statyczne formaty kart, Autoryzacja TCP.

## STATYCZNE FORMATY KART

Autoryzacja zostanie powiązana z zaprogramowanymi formatami kart rabatowych (opis programowania kart rabatowych znajduje się w rozdziale PROGRAMOWANIE BAZ podrozdział Programowanie formatów kart rabatowych).

Dla tej autoryzacji programowane są:

Nazwa Nazwa do 24 znaków.

Sposób wprowadzania Określenie w jaki sposób ma być odczytywana karta: "Klawiatura", "Klawiatura, skaner", "Klawiatura, czytnik kart magnetycznych", "Klawiatura, skaner, czytnik kart magnetycznych". Wyboru

> odpowiedniego rekordu można dokonać klawiszami [◄], [►] bez konieczności wchodzenia do pozycji lub po wejściu do pozycji (klawiszem [RAZEM]) należy wybrać odpowiednie ustawienie (klawiszami [▲], [▼]) i potwierdzić klawiszem [RAZEM].

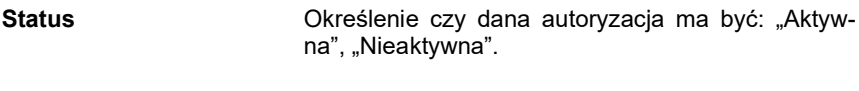

Dodaj obsługę karty Dodanie nowej autoryzacji lub zapis wprowadzonych zmian.

#### AUTORYZACJA TCP

Umożliwia połączenie kasy z serwerem, który odsyła dane o karcie rabatowej. Dla tej autoryzacji poza nazwą, sposobu wprowadzania, statusu trzeba określić:

Adres serwera **Adres serwer z którym ma się łączyć dana autory**zacia. Możliwe jest wprowadzenie do 100 znaków.

Port **Port** Określenie portu na którym ma odbywać się połączenie z serwerem. Dostępne numery portów od 1 – 65535.

Czas odpowiedzi PC Należy podać czas

Aby umożliwić obsługę kart rabatowych konieczne jest również zdefiniowanie klawisza skrótu z funkcia "Karta rabatowa".

#### Przypomnienia

2 KIEROWNIK  $\rightarrow$  3 KONFIGURACJA  $\rightarrow$  4 KONFIGURACJA FUNKCJI → 10 PRZYPOMNIENIA

Funkcja umożliwia zaprogramowanie do 10 przypomnień. Podczas programowania określa się datę i czas kiedy użytkownik ma być poinformowany (wyświetlonym komunikatem lub wydrukiem) o potrzebie wykonania danej operacji. Przypomnienia mogą być zdefiniowane jako jednorazowe lub cykliczne oraz przypisane do jednego lub wszystkich kasjerów.

Parametry przypomnień:

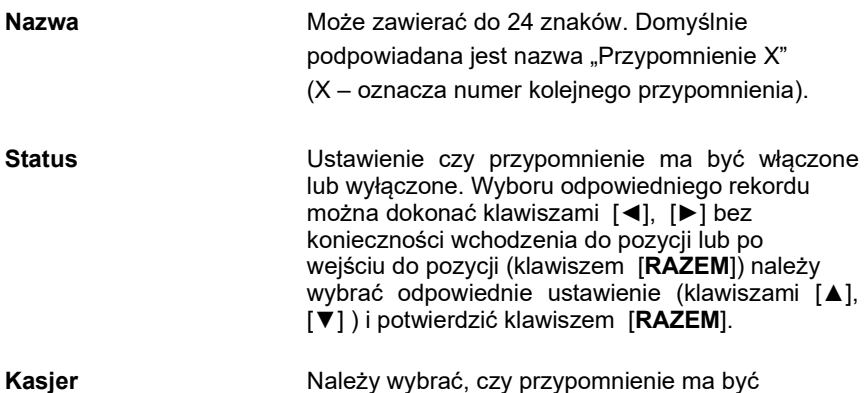

wyświetlone dla pojedynczego kasiera czy dla wszystkich. Jeżeli przypomnienie ma być zaprogramowane dla pojedynczego kasiera należy wybrać. którego kasiera przypomnienie ma dotyczyć.

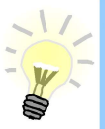

Zaprogramowanie przypomnienia dla wszystkich kasjerów, oznacza że zostanie wyświetlone tylko dla pierwszego, który się zaloguje i je odczyta.

#### Sposób svgnalizacji

Pozycja pozwala na zaprogramowanie w jaki sposób przypomnienie ma być sygnalizowane. Możliwe ustawienia to:

• Wyświetlacz – przypomnienie jest wyświetlane w formie komunikatu.

• Wydruk – przypomnienie zostanie wydrukowane.

· Wyświetlacz i wydruk – przypomnienie zostanie wyświetlone i wydrukowane

· Połaczenie – zostanie nawiazane połaczenie wychodzace. Po zatwierdzeniu tego ustawienia

(klawiszem [RAZEM]) wyświetlana jest lista

skonfigurowanych połączeń wychodzących (opis konfiguracji znajduje się w rozdziale "Konfiguracja -Usługi PC").

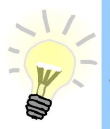

Gdy zostanie usunięte połączenie, przypomnienie jest dezaktywowane, status zmienia się na "Nieaktywne" jako sposób sygnalizacji jest ustawiony "Wyświetlacz".

Konfiguracja

Pozycja pozwala na zaprogramowanie kiedy przypomnienie ma działać. Możliwe ustawienia:

· Jednorazowo - ma być uruchomione raz o określonej dacie i godzinie.

• Codziennie – uruchamiane jest codziennie. Należy podać datę i godzinę od kiedy ma działać przypomnienie.

• Co miesiac – ma być uruchomione co miesiac, w tym celu należy określić dzień miesiąca oraz datę i godzinę od kiedy dane przypomnienie ma działać.

· Co tydzień – ma być uruchomione co tydzień, w tym celu należy określić dzień tygodnia oraz datę i godzinę od kiedy dane przypomnienie ma działać.

• Co rok – ma być uruchamiane raz w roku, w tym celu należy podać tylko godzinę.

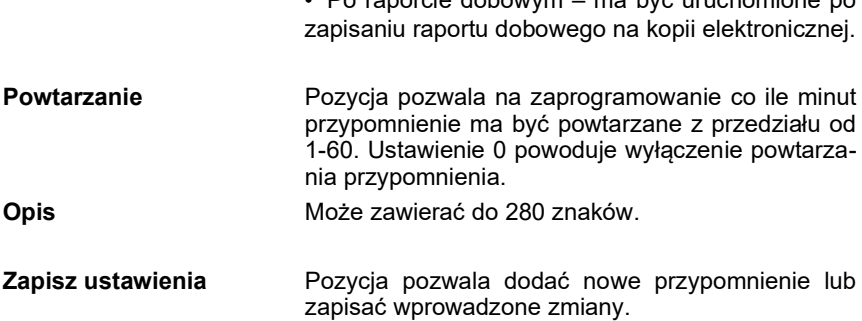

• Po raporcie dobowym – ma być uruchomione po

#### Teksty reklamowe

Kasa POSNET NEO XL umożliwia zdefiniowanie dwóch typów tekstów reklamowych lub komunikatów. Pierwszy typ drukowany jest w stopce paragonów, drugi - prezentowany na wyświetlaczu klienta.

#### STOPKA PARAGONU

Ten typ tekstów definiowany jest w menu: 2 KIEROWNIK  $\rightarrow$  3 KONFIGURACJA  $\rightarrow$  4 KONFIGURACJA FUNKCJI → 11 TEKSTY REKLAMOWE → 1 STOPKA PARAGONU

W pierwszej kolejności należy wybrać linię do programowania. Kasa umożliwia zdefiniowanie do trzech linii reklamowych. Jeżeli linia jest już zaprogramowana wyświetlany jest jej tekst.

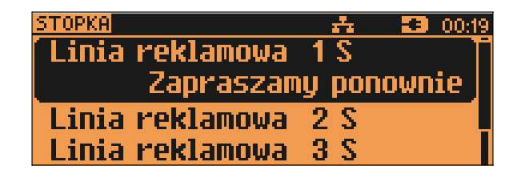

Odpowiednią linię należy wybrać klawiszami numerycznymi lub [▲], [▼] i zatwierdzić [RAZEM]. Następnie określane są atrybuty linii:

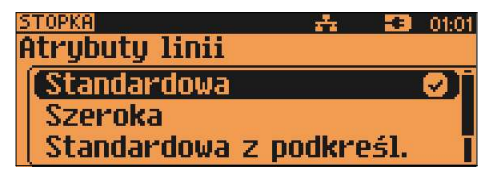

Do wyboru są następujące typy linii:

- standardowa (S),
- szeroka (W),

• standardowa z podkreśleniem (SP),

• szeroka z podkreśleniem (WP).

Wybór - klawiszami [▲], [▼] zatwierdzenie – [RAZEM].

Po zatwierdzeniu typu linii wyświetlane jest pole do wpisania jej tekstu.

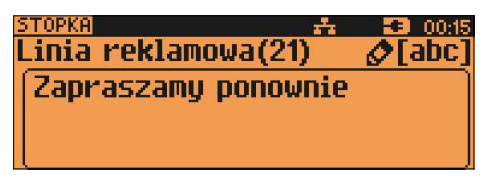

Linie standardowe mieszczą 40 znaków, natomiast szerokie 20.

Na wydruku wszystkie linie reklamowe są automatycznie wyśrodkowane.

# WYŚWIETLACZ

Definiowanie tekstów reklamowych dla wyświetlacza klienta.

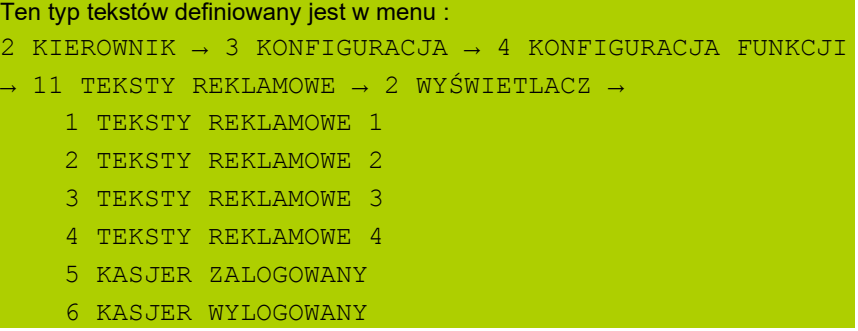

Funkcja ta umożliwia zdefiniowanie 4 tekstów, następnie przypisanie ich do następujących trybów pracy kasy:

- kiedy kasjer jest zalogowany (tekst jest wyświetlany jeżeli nie jest rozpoczęty paragon np. "KASA WOLNA – ZAPRASZAMY";
- kiedy nie ma zalogowanego operatora np. "KASA ZAMKNIĘTA";

Możliwe jest zapisanie tekstu statycznego, przewijanego w lewo lub w prawo oraz daty i / lub czasu.

#### Programowanie tekstu reklamowego

Po wybraniu numeru tekstu do programowania (klawisze **numeryczne** lub [▲], [▼]), należy wybrać linię wyświetlacza posługując się klawiszami [▲], [▼].

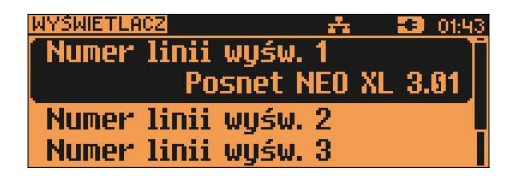

Po zatwierdzeniu wybranej linii klawiszem [RAZEM] należy zdefiniować jej typ (tekst statyczny, tekst przewijany, godzina i data).

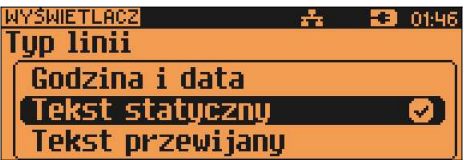

Dla linii typu "Tekst statyczny" oraz "Tekst przewijany" należy wpisać treść, następnie zatwierdzić klawiszem [RAZEM].

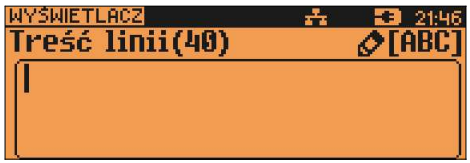

W przypadku linii przewijanych należy określić kierunek przewijania oraz jego prędkość (1 – 5).

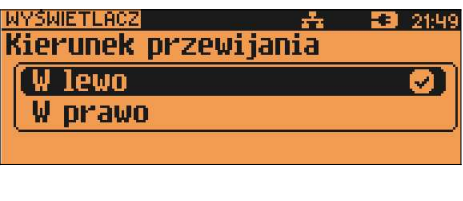

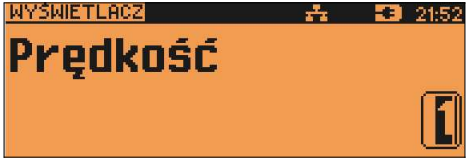

Dla linii typu "Godzina i data" niezbędne jest określenie wyświetlanych danych:

- data i czas;
- data;
- czas;

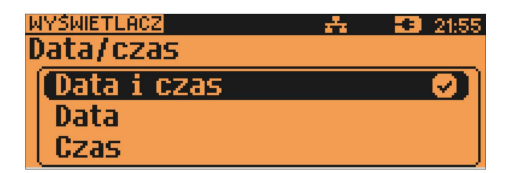

Po zaprogramowaniu wszystkich linii konieczne jest zapisanie zmian.

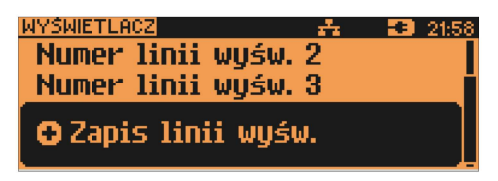

Ustawienie tekstu reklamowego dla stanu, w jakim jest kasa

Wcześniej zaprogramowany tekst musi bvć przypisany do iednei zaprogramowane nastepujących opcji: kasier zalogowany lub kasier wylogowany. Odbywa się to przez funkcję dostępne w tym samym menu:

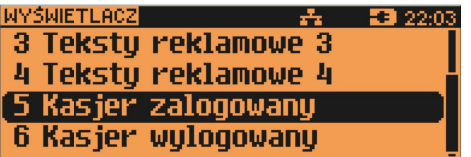

Wyboru konkretnego ustawienia dokonujemy poprzez jego zatwierdzenie klawiszem [RAZEM], nastepnie przypisujemy mu wcześniej zaprogramowany tekst reklamowy, wyświetlanie daty i czasu lub logo (klawisze [▲], [▼]).

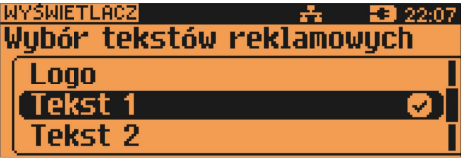

Dokonany wybór należy zatwierdzić klawiszem [RAZEM].

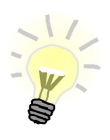

Jeżeli jest aktywna waga POSNET trzecia linia tekstu reklamowego NIE jest wyświetlana.

### Grafika na wydruku

Funkcja umożliwia ustawienie drukowania grafiki przed nagłówkiem i po stopce dokumentu oraz wydruk raportu grafik.

```
Konfigurację definiujemy w menu:
2 KIEROWNIK \rightarrow 3 KONFIGURACJA \rightarrow 4 KONFIGURACJA FUNKCJI
   \rightarrow 12 GRAFIKA NA WYDRUKU
```
W pierwszej kolejności należy określić czy grafiki mają być drukowane w nagłówku czy w stopce dokumentów.

Wybór odpowiedniej opcji za pomocą klawiszy [▲], [▼] zatwierdzenie - klawisz [RAZEM] .

W drugiej kolejności należy wybrać, która grafika ma być drukowana. Brak – opcja domyślna, oznacza że żadna grafika nie została wybrana. Wybór odpowiedniej opcji za pomocą klawiszy [▲], [▼] zatwierdzenie klawisz [RAZEM].

W przypadku wybrania numeru grafiki, który jest pusty (nie jest zapisana żadna grafika lub jest zapisana w rozmiarze 0x0px) zostanie zwrócony błąd.

Po wybraniu prawidłowego numeru grafiki należy określić czy dana grafika ma się wyświetlać tylko na paragonach czy na wszystkich wydrukach.

Wybór odpowiedniej opcji za pomocą klawiszy [▲], [▼] zatwierdzenie klawisz [RAZEM]

Wybranie opcji 'Raport grafik' powoduje wydruk wszystkich grafik.

# 1 5 . K a s o w a n i e d a n y c h

Kasowanie baz danych jest dostępne w menu: 2 KIEROWNIK  $\rightarrow$  4 KASOWANIE BAZ

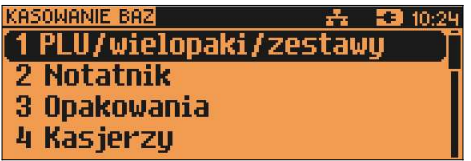

W menu kasowania należy wybrać bazę. Rekordy kasowane są pojedynczo. Kasowanie wybranego rekordu zawsze potwierdzane jest wydrukiem.

Po zatwierdzeniu kasowania kasa żąda potwierdzenia:

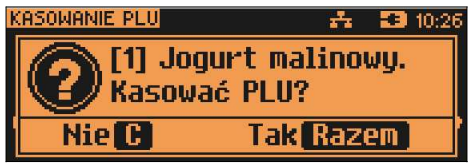

Jeżeli statystyki kasowanej pozycji nie są zerowe, kasa zażąda potwierdzenia.

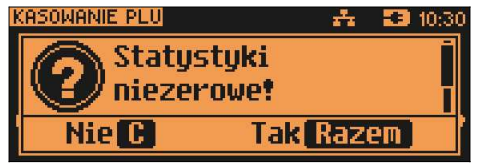

Ponadto rekord kasowany może być powiązany z innymi bazami – np. opakowanie może być zaprogramowane w kodzie towaru, towar w zestawie, itp. W takim przypadku należy ponownie potwierdzić chęć wykonania operacji.

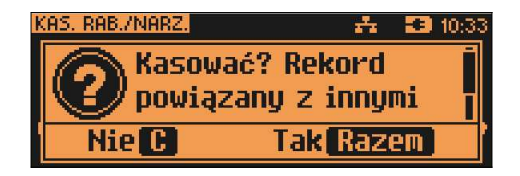

# 16. Z miana waluty ewidencyjne

#### Waluta ewidencyina

Kasa POSNET NEO XL umożliwia zmianę waluty ewidencyjnej (tj. waluty,

w której rejestrowane są obroty w pamięci fiskalnej).

Walutę ewidencyjną można zmienić wyłącznie po raporcie dobowym, a przed wydrukiem dokumentu fiskalnego – paragonu. Po jednym raporcie dobowym walutę można zmienić tylko 1 raz.

Każda zmiana waluty ewidencyjnej jest zapisywana do pamięci fiskalnej

i potwierdzana odpowiednim wydrukiem.

Użytkownik może sprawdzić, jaka jest aktualna waluta ewidencyjna urządzenia poprzez wywołanie w menu konfiguracji kasy opcji:

#### 2 KIEROWNIK → 5 WALUTA EWIDENCYJNA

#### WALUTA AKTUALNA

 $\overline{X}$ TEROWNIK → 5 WALUTA EWIDENCYJNA → 1 AKTUALNA WALUTA

Po wejściu w menu "Waluta aktualna" kasa wyświetla komunikat o aktualnej walucie, w jakiej pracuje:

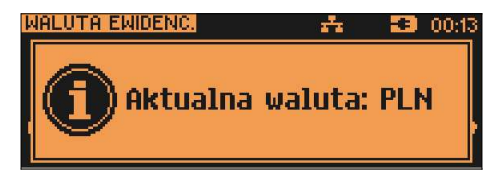

Na raportach dobowych i okresowych w odpowiedniej sekcji drukowana jest również informacja, jaka jest aktualna waluta ewidencyjna urządzenia.

#### ZMIANA WALUTY EWIDENCYJNEJ

Zmianę dokonujemy w menu: 2 KIEROWNIK  $\rightarrow$  5 WALUTA EWIDENCYJNA  $\rightarrow$  2 ZMIANA WALUTY

Po wybraniu opcji "Zmiana waluty" urządzenie poprosi o podanie nowego symbolu waluty:

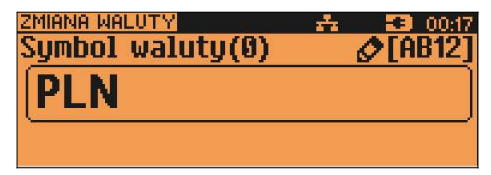

Kasujemy poprzedni symbol klawiszem [NIE/C], a następnie wprowadzamy z klawiatury symbol nowej waluty, po czym zatwierdzamy klawiszem [RAZEM].

Będziemy mieli możliwość wydrukowania raportów zerujących statystyki ze wszystkich baz, które je zawierają, lub tylko wyzerować statystyki.

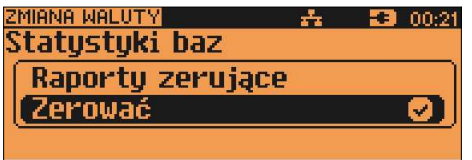

Wyboru dokonujemy klawiszami [▲], [▼], a następnie zatwierdzamy klawiszem [RAZEM].

W przypadku opcji "Zerować" urządzenie poprosi o potwierdzenie operacji :

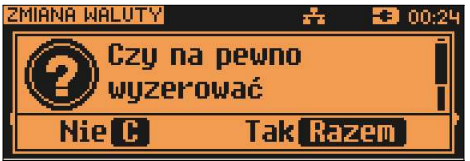

zatwierdzamy [RAZEM].

Kolejnym krokiem jest ustawienie przelicznika. Po zatwierdzeniu całej operacji kasa automatycznie przeliczy według niego wszystkie ceny w bazach danych :

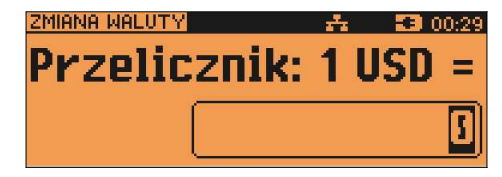

W przypadku zatwierdzenia przelicznika 0,000000 wyświetlone zostanie dodatkowo pytanie: 'Czy na pewno wyzerować ceny?'. Po zatwierdzeniu ceny

w bazach zostaną wyzerowane.

Zmiana może być wprowadzona "Teraz" lub "Później", w ściśle określonym terminie:

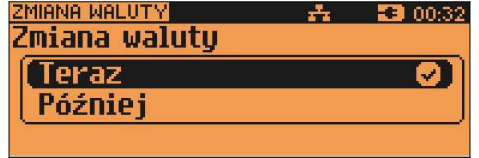

Jeżeli wybierzemy klawiszami [▲], [▼] opcję "Później", kasa poprosi o podanie żądanej daty i godziny operacji.

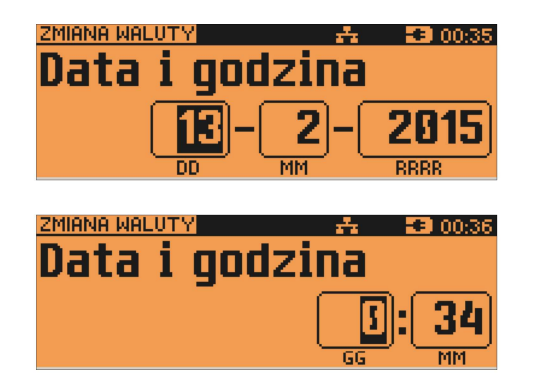

Aby potwierdzić zmiane waluty należy przepisać wyświetlony kod.

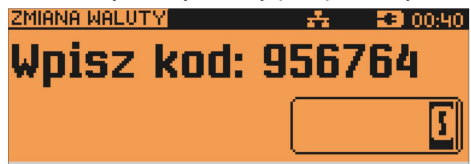

Wartości wprowadzamy z klawiatury, a następnie zatwierdzamy klawiszem [RAZEM].

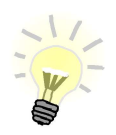

Jeśli w zaprogramowanym przez Użytkownika czasie automatycznej zmiany waluty ewidencyjnej totalizery będą niezerowe, kasa automatycznie wykona raport dobowy, a następnie dokona zmiany waluty.

Aktywowanie funkcji oraz ustawienie przelicznika powoduje wydruk bezpośrednio po paragonie informacji dotyczącej kursu przeliczeniowego waluty ewidencyjnej na inna dowolnie zaprogramowana walute oraz wartości do zapłaty z paragonu w tej walucie.

Aby aktywować funkcje należy wybrać opcje : 2 KIEROWNIK  $\rightarrow$  5 WALUTA EWIDENCYJNA  $\rightarrow$  3 PRZELICZENIE

Urzadzenie wyświetli komunikat:

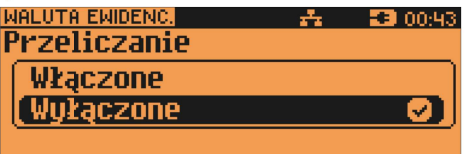

Za pomocą klawiszy [▲], [▼] dokonujemy zmiany statusu na "Włączone" i zatwierdzamy [RAZEM].

Wówczas kasa poprosi o podanie symbolu waluty, na którą ma nastąpić przeliczenie:

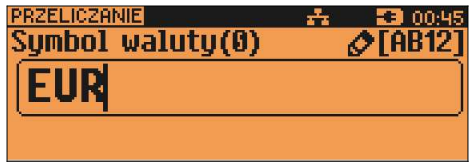

Kasa poprosi o podanie przelicznika:

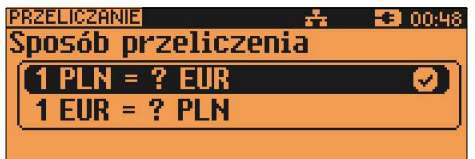

Klawiszami [▲], [▼] możemy zmienić sposób przeliczania.

Zatwierdzamy klawiszem [RAZEM], po czym dokonujemy ustawienia wartości przelicznika

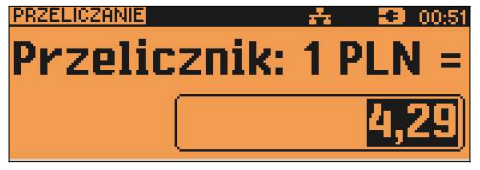

Wpisujemy odpowiednią wartość z klawiatury i potwierdzamy całą operację klawiszem [RAZEM].

Jeżeli przelicznik zostanie ustawiony na 0,000000, wyświetlony zostanie komunikat o błędzie: '2304: Błędna wartość przelicznika kursu'.

#### WYŁACZENIE ZMIANY WALUTY

Funkcja pozwala na anulowanie zaprogramowanej zmiany waluty z datą przyszłą (w funkcji "Zmiana waluty" – opcja "Później"). Jeżeli zmiana waluty nie jest zaprogramowana, pozycja jest nieaktywna.

Aby dezaktywować funkcję zmiany waluty należy wybrać opcję :  $2$  KIEROWNIK  $\rightarrow$  5 WALUTA EWIDENCYJNA  $\rightarrow$  4 WYŁACZ ZMIANE WALUTY

Po wybraniu funkcji kasa wyświetli losowo wygenerowany kod, który należy przepisać i zatwierdzić klawiszem [RAZEM].

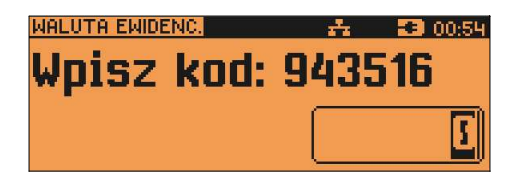

Następnie wyświetli komunikat:

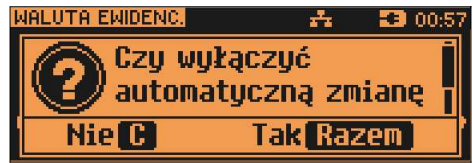

Zatwierdzenie komunikatu klawiszem [RAZEM], spowoduje wyłączenie zaprogramowanej automatycznej zmiany waluty.

# 1 7 . K u r s y w a l u t

Kasa POSNET NEO umożliwia ustawienie kursu walut dla zaprogramowanych form płatności typu waluta.

Funkcja znajduje się w menu: 2 KIEROWNIK  $\rightarrow$  6 KURSY WALUT

Po wybraniu funkcji kasa wyświetli listę zaprogramowanych form płatności typu waluta.

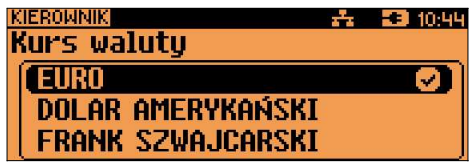

Klawiszami [▲], [▼] wybieramy walutę, zatwierdzamy klawiszem [RAZEM].

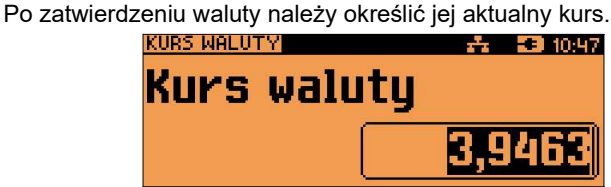

# 1 8 . M a g a z y n

Kasa POSNET NEO XL wyposażona jest w moduł umożliwiający prowadzenie gospodarki magazynowej zarówno towarów jak i opakowań zwrotnych.

W przypadku kiedy moduł jest aktywny Użytkownik może realizować na kasie takie operacje magazynowe jak: przyjęcie i wydanie z magazynu<br>towarów/opakowań, remanent towarów/opakowań, określenie stanów remanent towarów/opakowań, określenie minimalnych towarów/opakowań, a także wykonanie zerowania stanów magazynowych towarów i opakowań.

#### Uruchomienie obsługi magazynów

Aktywacja funkcji następuje oddzielnie dla towarów i opakowań zwrotnych:

```
2 KIEROWNIK \rightarrow 6 MAGAZYN \rightarrow 1 UAKTYWNIENIE
      → 1 MAGAZYN PLU / 4 MAGAZYN OPAKOWAŃ
```
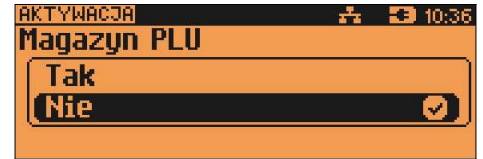

Po uruchomieniu obsługi magazynów użytkownik może określić następujące parametry:

#### Stany minimalne PLU/ opakowań

Włączona obsługa stanów minimalnych pozwala na drukowanie Raportów braków PLU / opakowań.

#### Blokada PLU/ opakowań

Określa czy kasa zablokuje sprzedaż danego towaru/opakowania kiedy jego stan magazynowy wyniesie 0.

#### Receptury – zestawy

W przypadku uaktywnienia tej funkcji, zaprogramowane zestawy towarów nie będą posiadać własnych stanów magazynowych. W momencie sprzedaży zestawu następuje jego kompletacja – kasa sprawdza czy w magazynie znajduje się odpowiednia ilość składników zestawu aby go sprzedać.

W zależności od ilości dostępnych składników oraz ustawienia flagi pozwalającej na sprzedaż przy zerowych stanach – kasa pozwala na sprzedaż zestawu lub go blokuje. (W przypadku braku przynajmniej jednego ze składników i przy włączonej blokadzie towarów ze stanami zerowymi sprzedaż całego zestawu jest blokowana).

# 1 9 . I n w e n t a r y z a t o r / z a m ó w i e n i a

Kasa POSNET NEO XL wyposażona jest w moduł do generowania zamówień oraz dokumentów inwentaryzacji dla towarów oraz opakowań zwrotnych. Dane wprowadzane przez operatora zapisywane są w buforze pozycji paragonowych (o ile włączona jest obsługa bufora) i mogą być odczytane przez system zarządzający w dowolnym momencie. Dodatkowo generowany jest wydruk sporządzanych dokumentów. Możliwe jest także wystawienie korekty zamówienia i inwentaryzacji.

#### Wystawienie dokumentu

Na początku wybieramy typ dokumentu, jaki chcemy sporządzić – zamówienie/inwentaryzacja lub korekta zamówienia/inwentaryzacji.

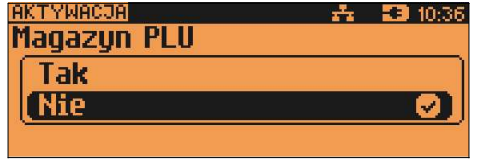

Nastepnie kasa prosi o podanie opisu dokumentu – jest on drukowany

w nagłówku dokumentu, oraz zapisywany do bufora pozycji paragonowych (max. 40 znaków).

Kasa przy wywołaniu tej funkcji podpowiada ostatnio podany opis, który użytkownik może zmienić.

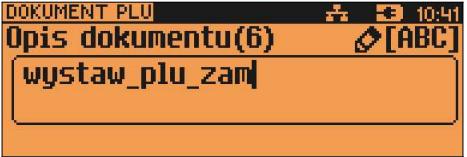

Po zatwierdzeniu opisu przechodzimy do edycji kolejnych pozycji. Wybieramy towar i podajemy ilość. Zatwierdzenie dokumentu następuje po wyjściu

z modułu generatora zamówień/inwentaryzacji lub poprzez utworzenie nowego dokumentu w tym module.

Do opisanej powyżej funkcji istnieje możliwość zdefiniowania klawisza skrótu.

# 2 0 . K o p i a b e z p i e c z e ń s t w a

#### Pamięć USB

Kasa NEO XL umożliwia wykonanie backupu danych z kopii elektronicznej na nośnik USB. Operację tę można wykonać wybierając zwykłą lub pełną synchronizację. Podczas zwykłej synchronizacji sprawdzane jest czy dany plik istnieje na nośniku USB (weryfikacja według daty utworzenia). Proces pełnej synchronizacji trwa dłużej, ponieważ jest sprawdzany każdy bit danych zapisanych na nośniku USB.

Funkcja znajduje się w menu: 2 KIEROWNIK → 9 KOPIA BEZPIECZEŃSTWA → 1 PAMIĘĆ USB

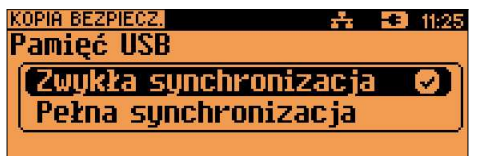

Wyboru sposobu synchronizacji należy dokonać klawiszami [▲], [▼] a następnie zatwierdzić klawiszem [RAZEM].

Po zatwierdzeniu wybranego sposobu synchronizacji następuje proces zgrywania danych na nośnik USB.

Zgrywanie danych można przerwać naciskając klawisz [NIE/C] .

Potwierdzenie komunikatu klawiszem [RAZEM] powoduje przerwanie operacji. Naciśnięcie klawisza spowoduje powrót do wykonywania zgrywania danych. Po wykonaniu operacji wyświetlany jest komunikat.

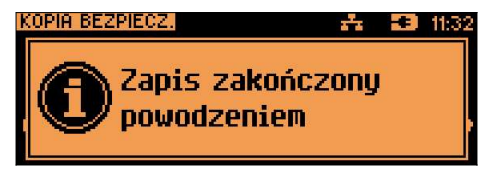

Odłączenie nośnika USB podczas zgrywania danych powoduje wyświetlenie błędu.

# 2 1 . K o p i a E l e k t r o n i c z n a

# Informatyczny Nośnik Danych

## INICJALIZACJA NOŚNIKA KOPII ELEKTRONICZNEJ (KE)

Funkcja znajduje się w menu:

4 KOPIA ELEKTRONICZNA → 1 INICJALIZACJA IND

Funkcja powoduje zainicjalizowanie nośnika kopii elektronicznej:

1. W przypadku braku wcześniej zainicjalizowanego nośnika KE – urządzenie automatycznie zainicjalizuje nowy nośnik KE.

2. W przypadku kiedy jest (był) już zainicjalizowany nośnik KE:

 2.1 Jeśli poprzedni nośnik KE został poprawnie zamknięty, zainicjalizowanie nowego nośnika KE odbywa się automatycznie jak w przypadku opisanym w punkcie 1.

 2.2 Jeśli poprzedni nośnik nie został zamknięty, jest poprawny i obecny w kasie, wyświetlany jest komunikat:

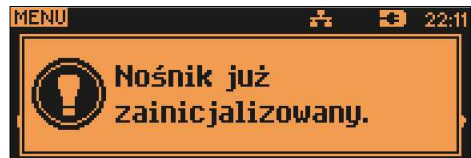

2.3 Jeśli poprzedni nośnik KE nie został zamknięty (sytuacja awaryjna – nośnik KE został zagubiony lub uszkodzony). Sposób postępowania jest następujący:

•Urządzenie zgłasza błąd.

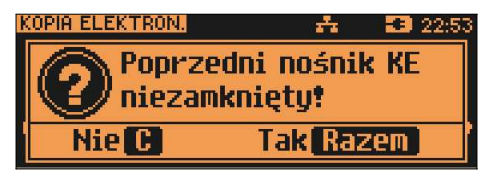

Klawisz [RAZEM] zatwierdzenie operacji. Klawisz [NIE/C] rezygnacja z operacji.

• Wyświetlane jest pytanie, czy zainicjalizować nowy nośnik KE.

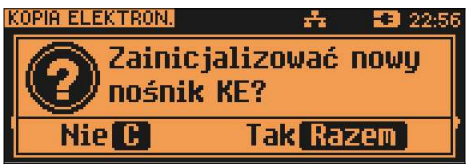

Klawisz [RAZEM] zatwierdzenie operacji.

Klawisz [NIE/C] rezygnacja z operacji.

•Po potwierdzeniu [RAZEM] kasa wymusza przepisanie

6-o cyfrowego, losowego kodu operacji.

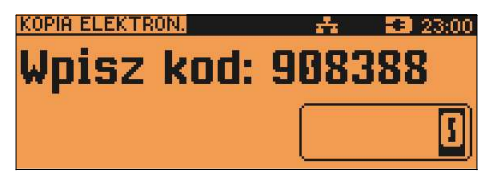

- •klawisze numeryczne wpisanie kodu
- •klawisz [NIE/C] skasowanie ostatniego znaku
- zatwierdzenie klawisz **[RAZEM]** gdy kursor znajduje się na ostatniej pozycji edytowanego kodu.
- •W przypadku podania błędnego kodu kasa wyświetli komunikat:

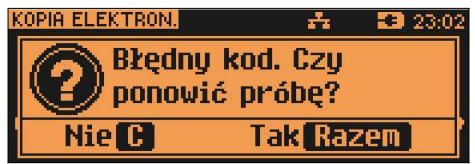

Potwierdzenie klawiszem [RAZEM] powoduje wygenerowanie nowego kodu i powrót do pola przepisania kodu.

Rezygnacja - klawisz [NIE/C] – wyświetlenie:

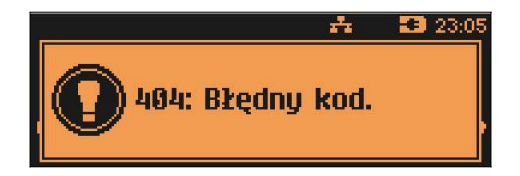

Po skasowaniu komunikatu kasa wraca do pozycji 1 Inicjalizacja IND.

•Zatwierdzenie poprawnego kodu powoduje zainicjalizowanie kolejnego nośnika KE i jednocześnie awaryjne zamknięcie poprzedniego nośnika KE.

2.4 Sytuacje awaryjne:

W przypadku braku pustego nośnika KE w slocie kasa zgłasza błąd i następuje powrót do menu głównego:

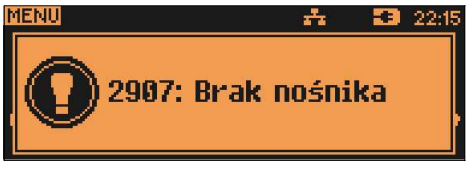

### ZAMKNIĘCIE NOŚNIKA KE

Funkcja znajduje się w menu: 4 KOPIA ELEKTRONICZNA → 2 ZAMKNIĘCIE IND

Opcja umożliwiająca wymuszenie zamknięcia nośnika KE (poza sytuacją, kiedy jest on zamykany automatycznie z powodu braku miejsca do przepisania zawartości pamięci podręcznej).

Kasa wyświetla zapytanie:

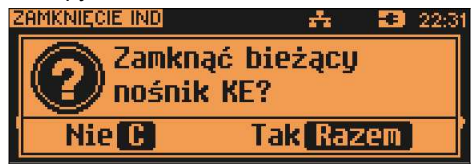

Klawisz [RAZEM] zatwierdzenie funkcji.

Po potwierdzeniu kasa wymusza wpisanie 6-o cyfrowego, losowego kodu operacji. Poprawne wpisanie w/w kodu powoduje zamknięcie nośnika KE.

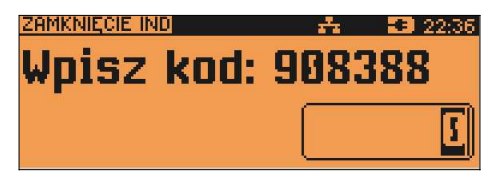

Klawisz [RAZEM] – zatwierdza operację i powoduje zamknięcie nośnika KE. Klawisz [NIE/C] – rezygnacja z operacji – wyjście do menu głównego.

# ZAWARTOŚĆ IND

Funkcja znajduje się w menu: 4 KOPIA ELEKTRONICZNA → 3 ZAWARTOŚĆ IND

Ta opcja służy do sprawdzenia zawartości nośnika KE. Urządzenie wyświetla polecenie:

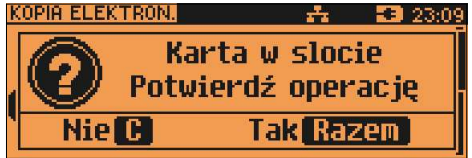

jeśli karta jest zainstalowana w urządzeniu, lub jeśli karta została wyjęta.

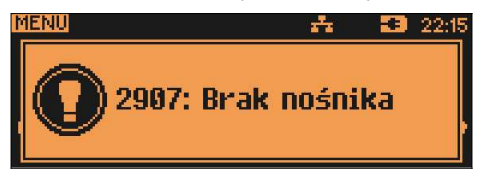

Po zatwierdzeniu (klawiszem [RAZEM]), jeżeli karta jest w slocie, wyświetlone zostanie menu:

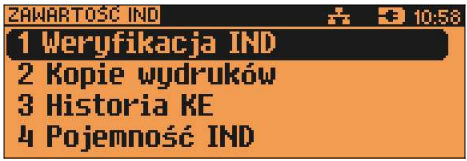

### WERYFIKACJA NOŚNIKA KE

Funkcja znajduje się w menu:

```
4 KOPIA ELEKTRONICZNA → 3 ZAWARTOŚĆ IND →
```

```
1 WERYFIKACJA IND
```
Ta opcja służy do weryfikacji nośnika KE w następujących przypadkach:

- 1.Weryfikacja aktualnie otwartego nośnika KE.
- 2.Weryfikacja zamkniętego nośnika KE przypisanego do urządzenia, na którym dokonuje się sprawdzenia.
- 3.Weryfikacja zamkniętego nośnika KE z innego urządzenia tego samego typu.

W przypadku zatwierdzenia operacji urządzenie rozpoczyna proces weryfikacji nośnika KE:

1.Nośnik KE został zweryfikowany poprawnie. Kasa wyświetla komunikat:

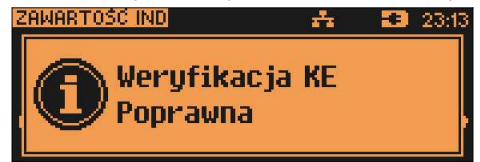

2. Nośnik KE zawiera błędy. Kasa wyświetla komunikat:

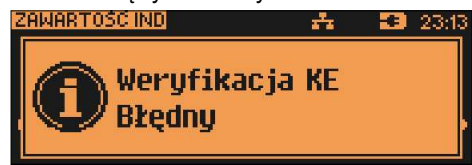

Po naciśnięciu klawisza [RAZEM] urządzenie powraca do stanu poprzedniego.

W przypadku błędnej weryfikacji nośnika KE należy:

Użyć karty IND z poprawnymi danymi (np.: odzyskanymi z zapisywanego backup-u), jeżeli to nie jest możliwe należy zamknąć taki nośnik KE i zainicjalizować nowy – patrz początek rozdziału.

#### KOPIE WYDRUKÓW

```
Funkcja znajduje się w menu: 
4 KOPIA ELEKTRONICZNA → 3 ZAWARTOŚĆ IND →
2 KOPIE WYDRUKÓW
```
Funkcja służy do generowania wydruków historycznych z kopii elektronicznej.

Po wybraniu i zatwierdzeniu rodzaju karty:

•własna - karta z danej kasy,

•obca - karta z innej kasy,

należy określić zakres dat dla drukowanych dokumentów:

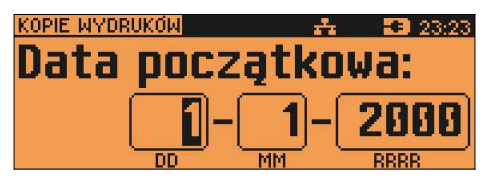

Za pomocą klawiszy [◄],[►] należy ustawić migający kursor w polu, które ma być zmienione (dzień, miesiąc, rok). Następnie, wpisać odpowiednie wartości

z klawiatury lub ustawić je za pomocą klawiszy [▲], [▼] :

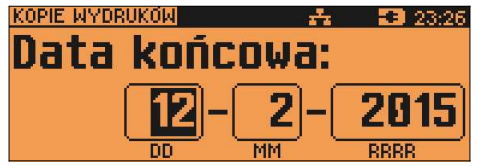

Klawisz [RAZEM] zatwierdzenie operacji - przejście do wyboru rodzaju dokumentów, które mają być drukowane.

Klawisz [NIE/C] rezygnacja z operacji – wyjście do poprzedniego menu

Wprowadzenie błędnych danych (daty spoza zakresu) powoduje zgłoszenie błędu i wyświetlenie komunikatu:

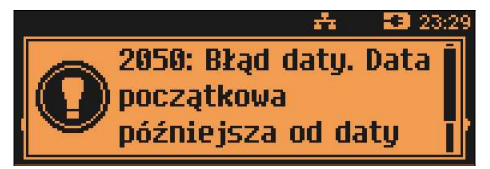

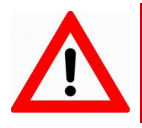

Nie należy zmieniać karty IND podczas wykonywania przez kasę kopii wydruków.

Wybór rodzaju drukowanych dokumentów:

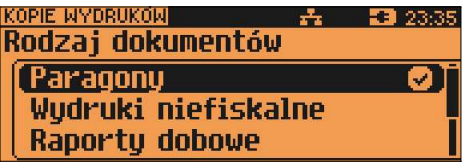

Za pomocą klawiszy [▲], [▼] dokonujemy wyboru spośród dostępnych opcji :<br>"Paragony", "Wydruki , niefiskalne", "Raporty , dobowe", "Wszystkie", "Paragony", "Wydruki niefiskalne", "Raporty", Zatwierdzamy klawiszem [RAZEM].

Wybranie opcji "Paragony", "Wydruki niefiskalne" powoduje wyświetlenie zapytania o zakres numerów do wydruku:

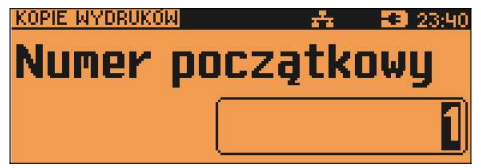

Klawisz **[RAZEM]** zatwierdzenie operacii - przejście do edycii numeru końcowego

Klawisz [NIE/C] rezygnacia z operacii - powrót do menu wybory rodzaju drukowanych dokumentów:

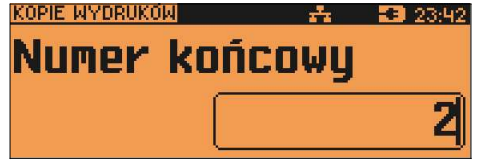

Zatwierdzenie danych powoduje rozpoczęcie wydruku.

A następnie powrót do menu wyboru zakresu drukowanych dokumentów.

Wprowadzenie błędnych danych powoduje zgłoszenie błędu:

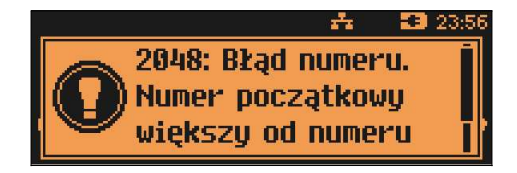

#### HISTORIA KE

Funkcja znajduje się w dwóch miejscach menu: 4 KOPIA ELEKTRONICZNA → 3 ZAWARTOŚĆ IND → 3 HISTORIA KE oraz

4 KOPIA ELEKTRONICZNA → 4 HISTORIA KE

Wybranie tej opcji powoduje, że urządzenie drukuje informację o aktualnie zainstalowanym nośniku kopii elektronicznej oraz o innych nośnikach wykorzystywanych do archiwizowania danych na tym urządzeniu. Dane są drukowane z obszaru zawierającego historię danych kopii elektronicznej tj.: numer nośnika, zakres numerów raportów dobowych zarchiwizowanych na tym nośniku wraz z datami i godzinami ich wykonania oraz informację czy dany nośnik został zamknięty poprawnie.

#### POJEMNOŚĆ IND

```
Funkcja znajduje się w menu: 
4 KOPIA ELEKTRONICZNA → 3 ZAWARTOŚĆ IND → 
4 POJEMNOŚĆ IND
```
Po wybraniu tej opcji urządzenie wyświetli komunikat informujący o wolnym miejscu na Informatycznym Nośniku Danych. Np.

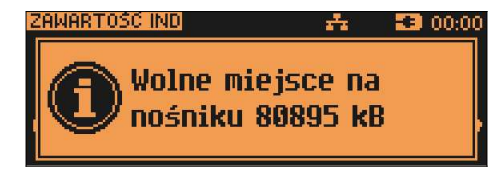

#### ZAWARTOŚĆ PAMIECI PODRECZNEJ

```
Funkcja znajduje się w menu: 
4 KOPIA ELEKTRONICZNA \rightarrow 5 ZAWARTOŚĆ PAM. PODRECZNEJ
```
Funkcja służy do wydruku dokumentów znajdujących się w pamięci podręcznej urządzenia.

Sposób poruszania się po menu oraz dostępny zakres danych do wydrukowania analogiczny do opisanego w rozdziale "Kopie wydruków".

#### FORMATOWANIE IND

Funkcja znajduje się w menu:

4 KOPIA ELEKTRONICZNA → 6 FORMATOWANIE IND

Ta opcja pozwala na sformatowanie karty SD tak, aby była zgodna z formatem obsługiwanym przez urządzenie. Formatować można tylko karty z uszkodzonym systemem plików.

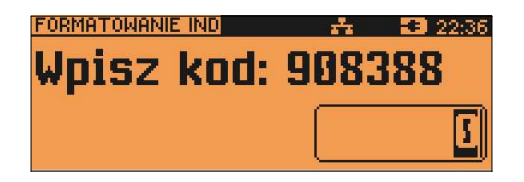

Urządzenie poprosi o przepisanie losowo wygenerowanego kodu, w celu zatwierdzenia operacji. Po wciśnieciu klawisza [RAZEM] nośnik zostanie sformatowany.

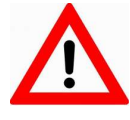

Formatowanie kasuje wszystkie informacje zawarte na IND. W celu zabezpieczenia się utratą danych, zaleca się regularne archiwizacje zawartości IND np. na komputerze lub na pamięci USB.

### OSTATNIE DOKUMENTY

Funkcja znajduje się w menu: 4 KOPIA ELEKTRONICZNA → 7 OSTATNIE DOKUMENTY

Pozycja umożliwia wydrukowanie zapisanych kopii od 1 do 9 ostatnio wydrukowanych dokumentów.

Za pomocą tej funkcji można wydrukować kopie dokumentów, które powstały po ostatnim wykonanym raporcie dobowym.

#### GRAFIKA NA WYDRUKACH Z KE

Funkcja znajduje się w menu: 4 KOPIA ELEKTRONICZNA → 8 GRAFIKA NA WYDRUKACH Z KE

Funkcja umożliwia wybór, czy na kopiach dokumentów, drukowanych z kopii elektronicznej, grafika ma występować w takiej postaci, jak na oryginale (jeśli była na nim drukowana) czy w postaci samego oznaczenia.

#### Podłączenie kasy do komputera

Kasę fiskalną POSNET NEO XL można podłączyć do komputera poprzez port COM (szeregowy) USB lub Ethernet. Poniżej przedstawiona jest kolejność czynności podczas instalacji kasy.

#### 1.Upewnij się, że kasa i komputer są **WYŁACZONE**

2.Podłącz wtyk przewodu sygnałowego we właściwe złącze komunikacyjne kasy. COM 1, COM 2, COM 3, COM 3+, USB lub Ethernet.

#### 3.Podłącz wtyk przewodu sygnałowego do właściwego złącza komunikacyjnego:

RS232 (DB9) w komputerze – w przypadku komunikacji przez port szeregowy. Ethernet w komputerze (należy użyć odpowiedniego przewodu) – w przypadku komunikacji przez Ethernet i połączeniu z komputerem.

USB w komputerze – w przypadku komunikacji przez USB (konieczne jest zainstalowanie sterowników dedykowanych dla kasy NEO XL). Ethernet w urządzeniu sieciowym – w przypadku komunikacji przez Ethernet i połączeniu z siecią komputerów.

4.Podłącz wtyk zasilania do złącza zasilania kasy, a następnie podłącz zasilacz do sieci.

5.Uruchom komputer (kasa włączy się automatycznie po podłączeniu zasilacza)

#### 6.Ustaw interfejs komunikacyjny w MENU kasy.

Szczegóły konfiguracji połączenia z komputerem opisane są dokładnie w rozdziale Konfiguracja sprzętu.
## 23. Sytuacje awaryjne

#### Błędy podczas sprzedaży

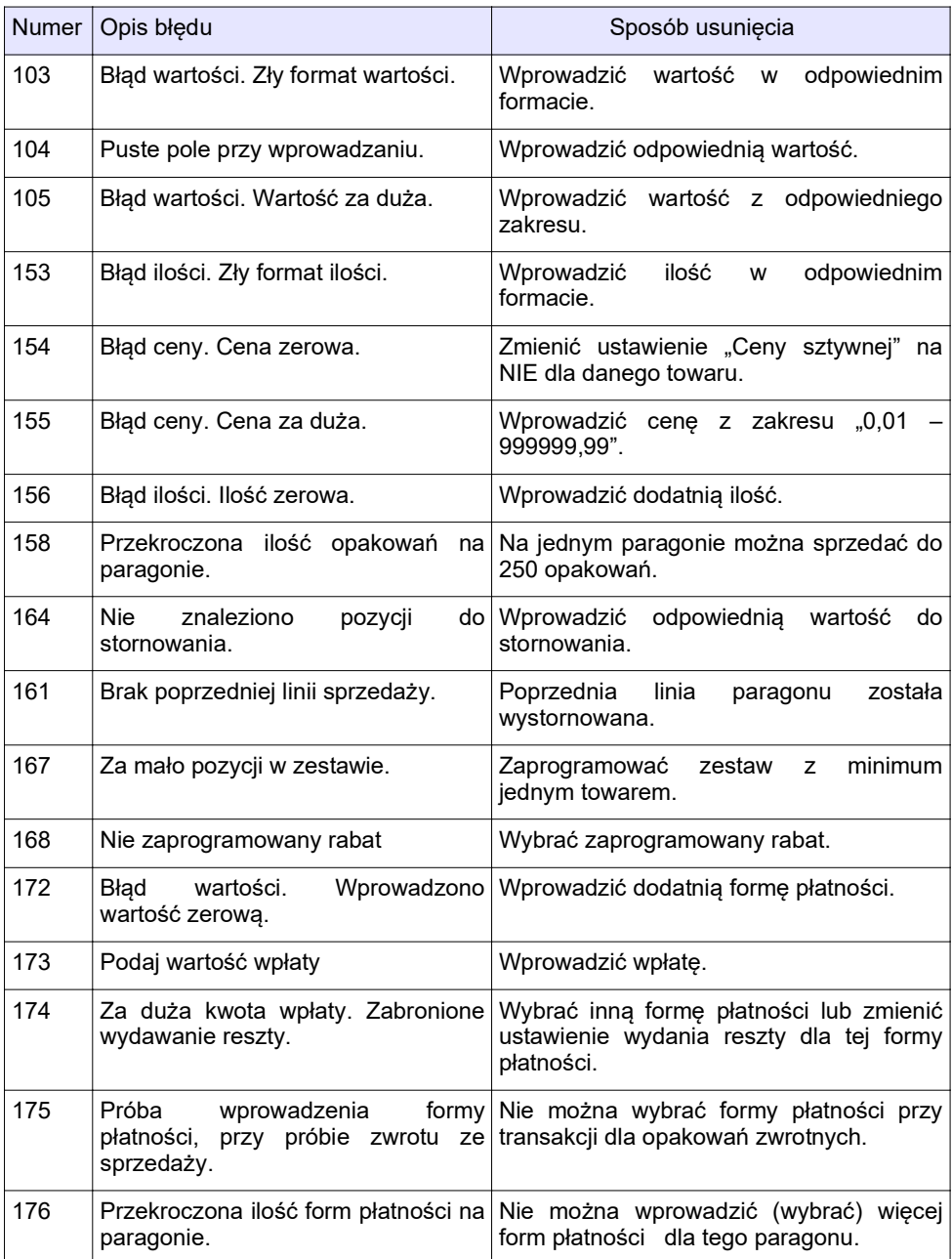

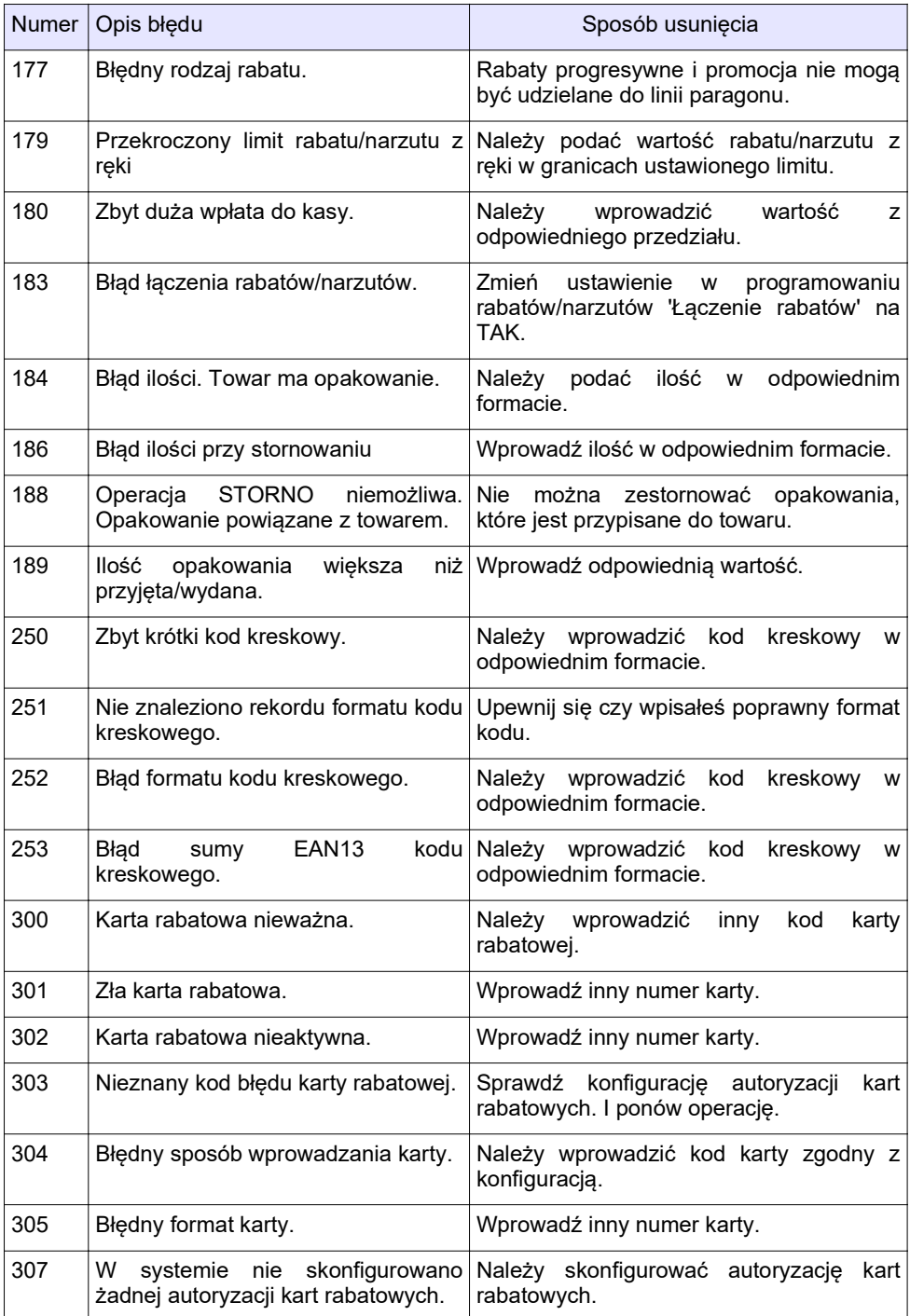

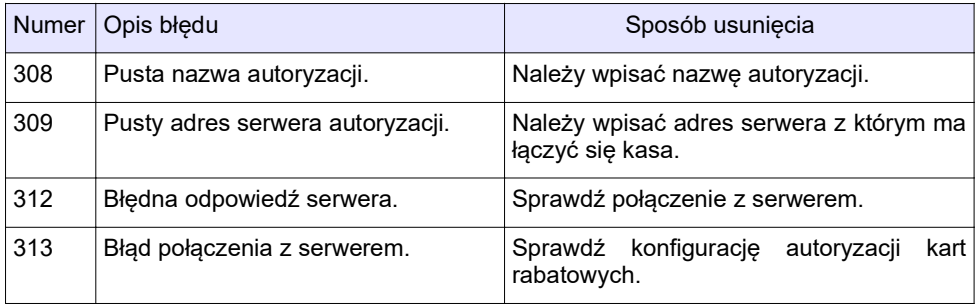

## Błędy związane z konfiguracją

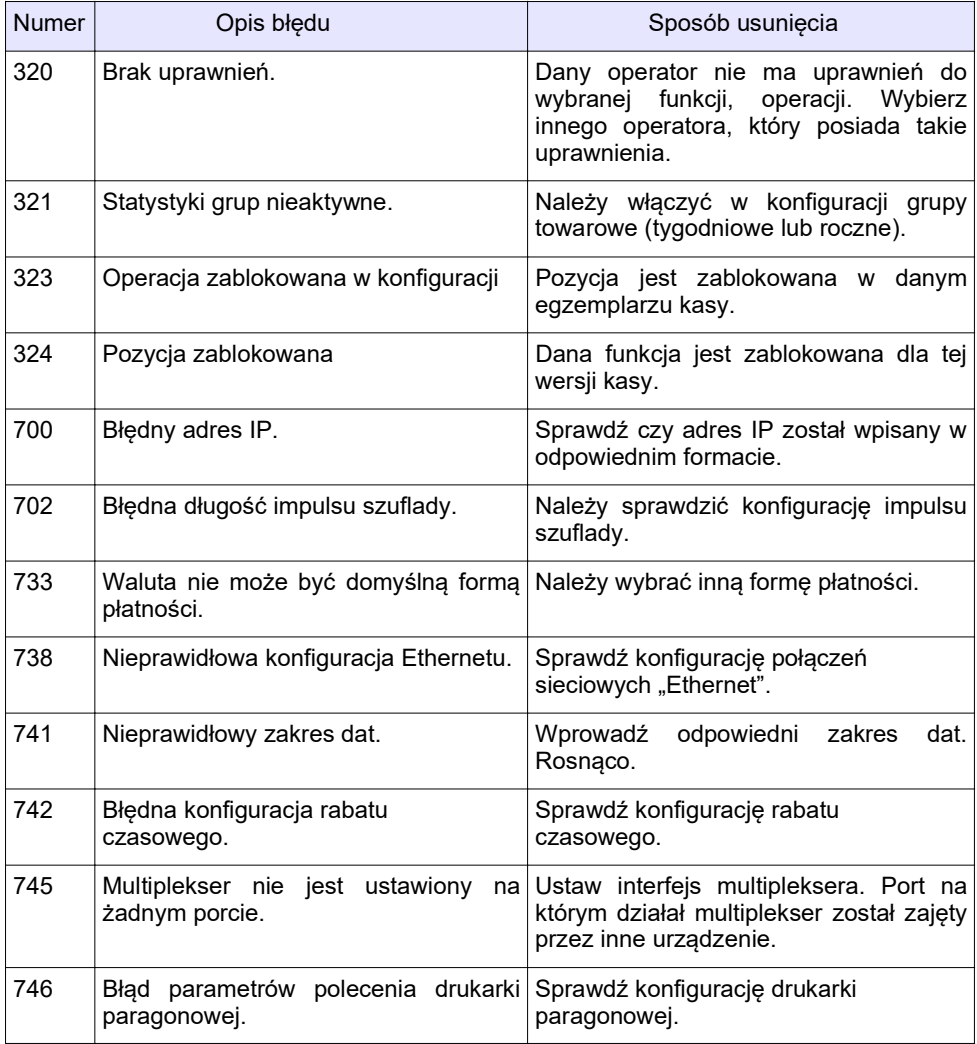

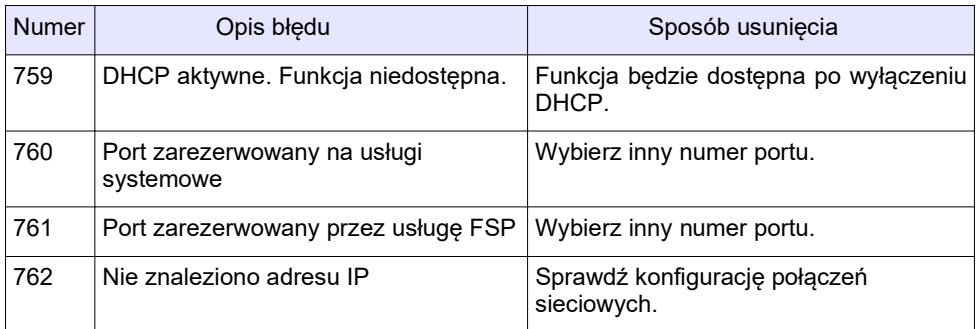

## Błędy logowania i wylogowania

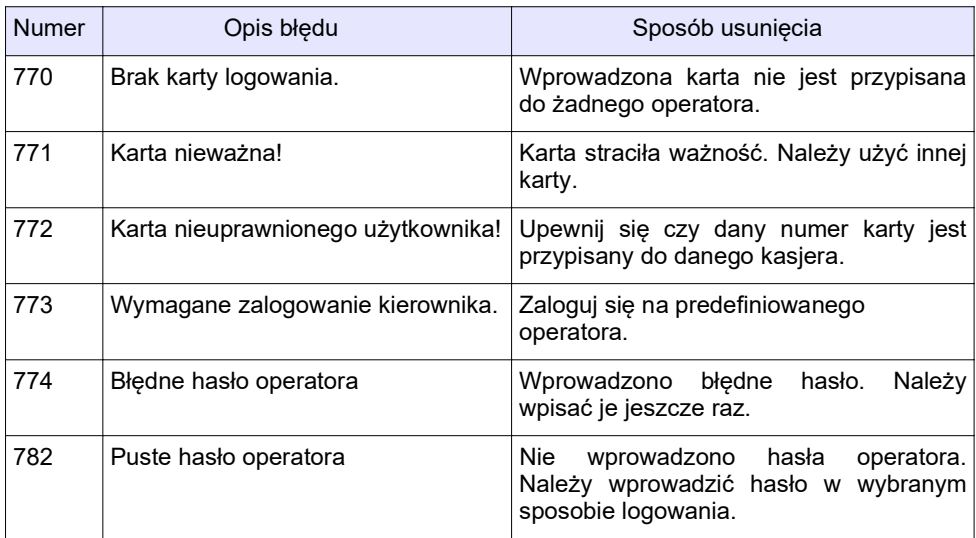

## Błędy obsługi bufora pozycji paragonowych

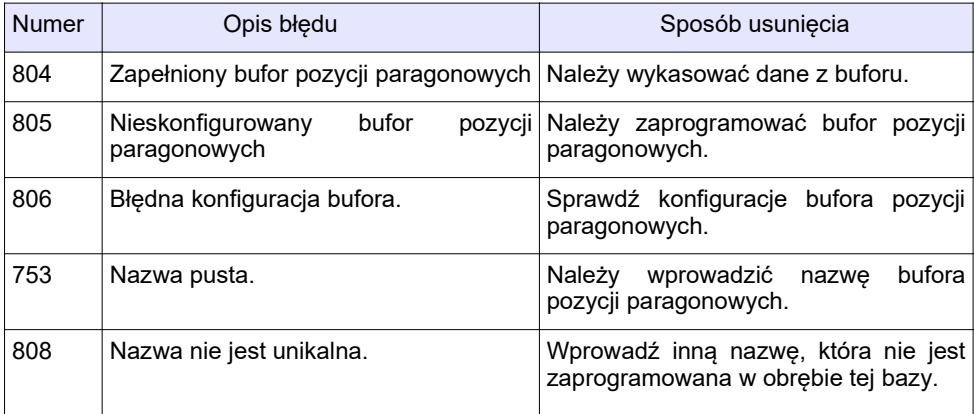

### Błędy związane ze zworą serwisową

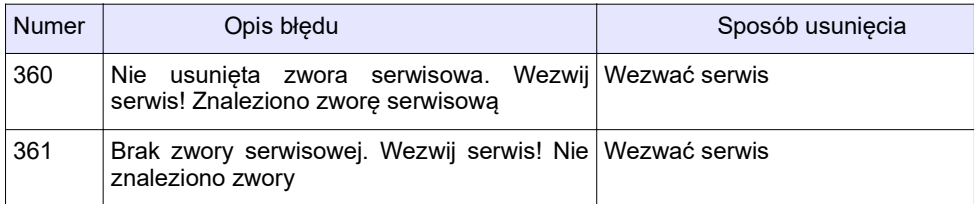

### Błędy wykonania operacji

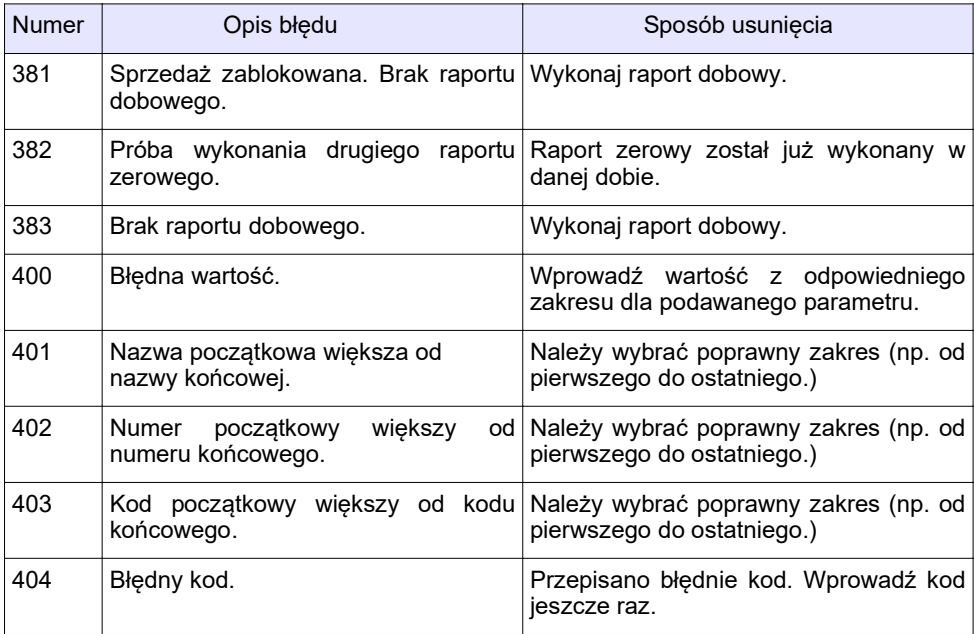

## Błędy związane z odczytem z wagi

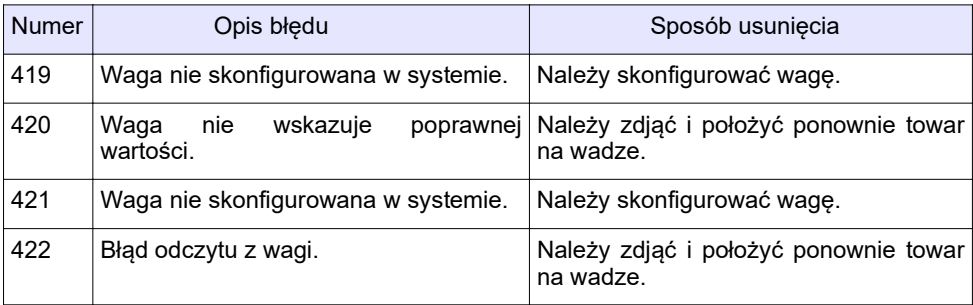

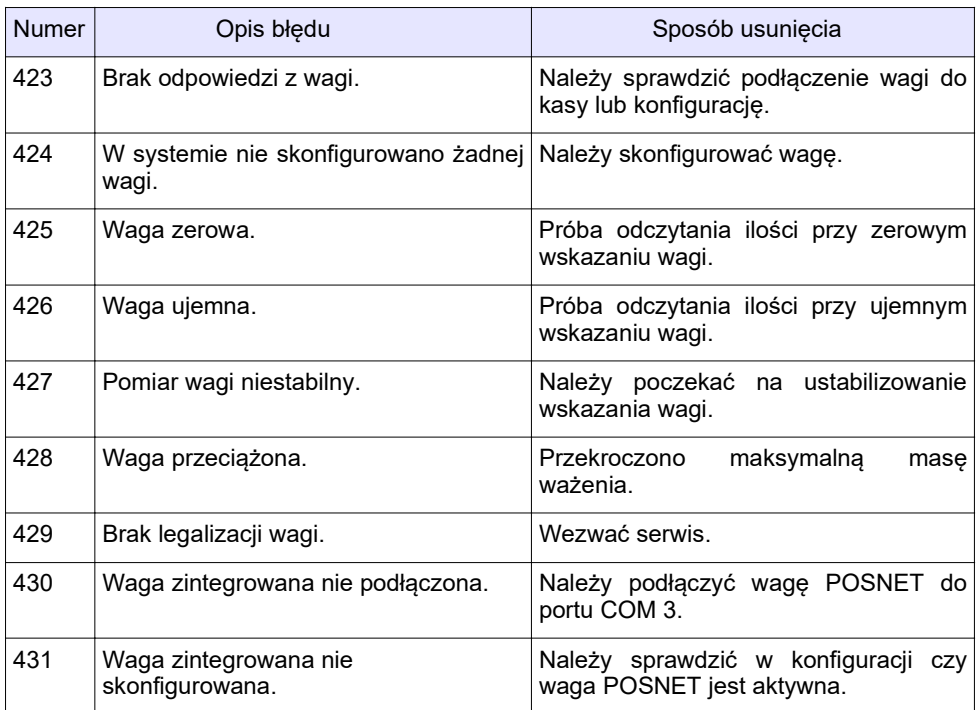

## Błędy aplikacji związane z RTC

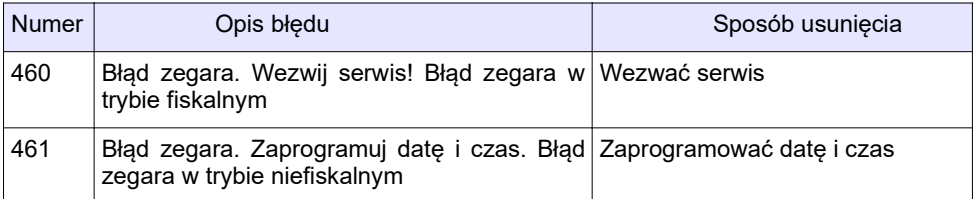

## Błędy autoryzacji

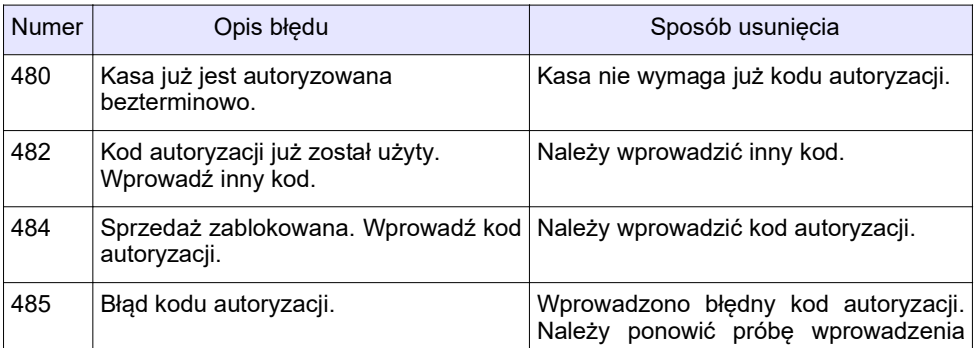

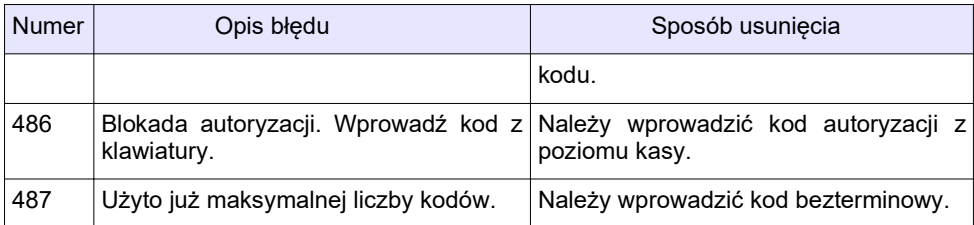

### Błędy związane z operacjami na typach statystyki.

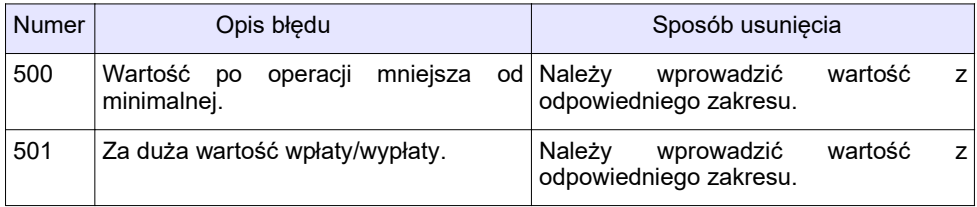

## Błędy związane ze stanem kasy.

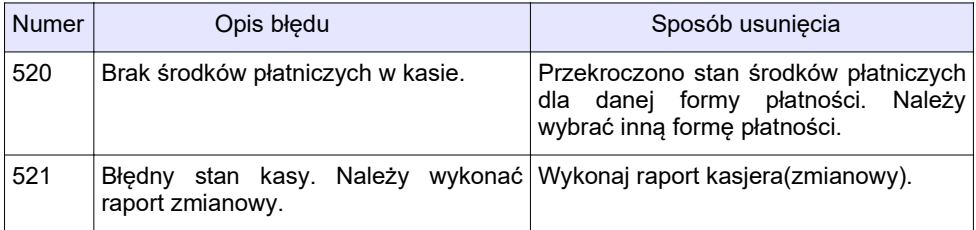

## Błędy związane z magazynem

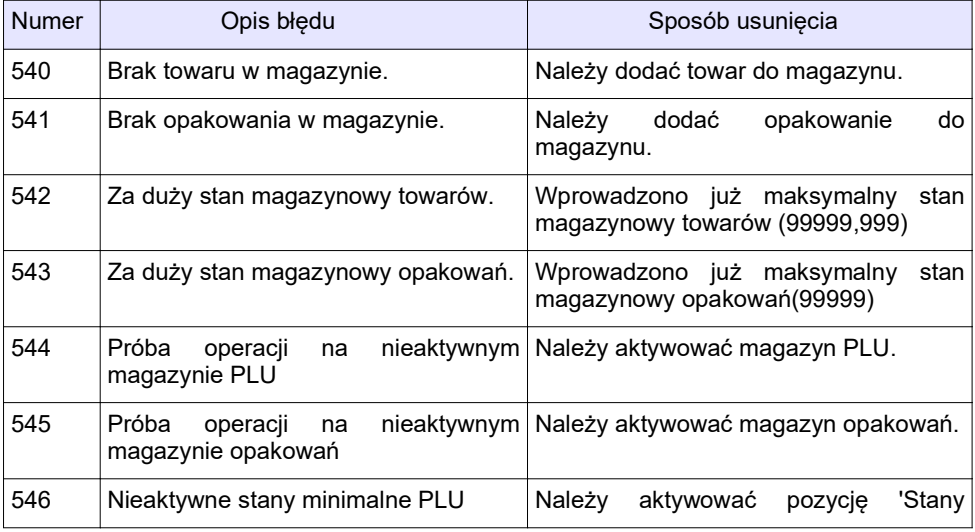

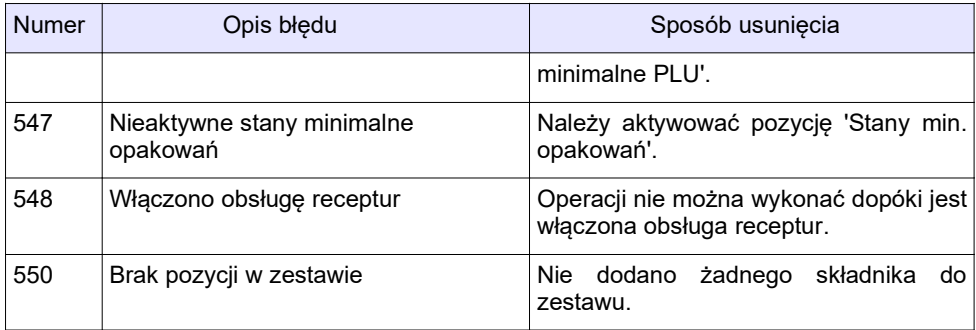

## Błędy baz danych

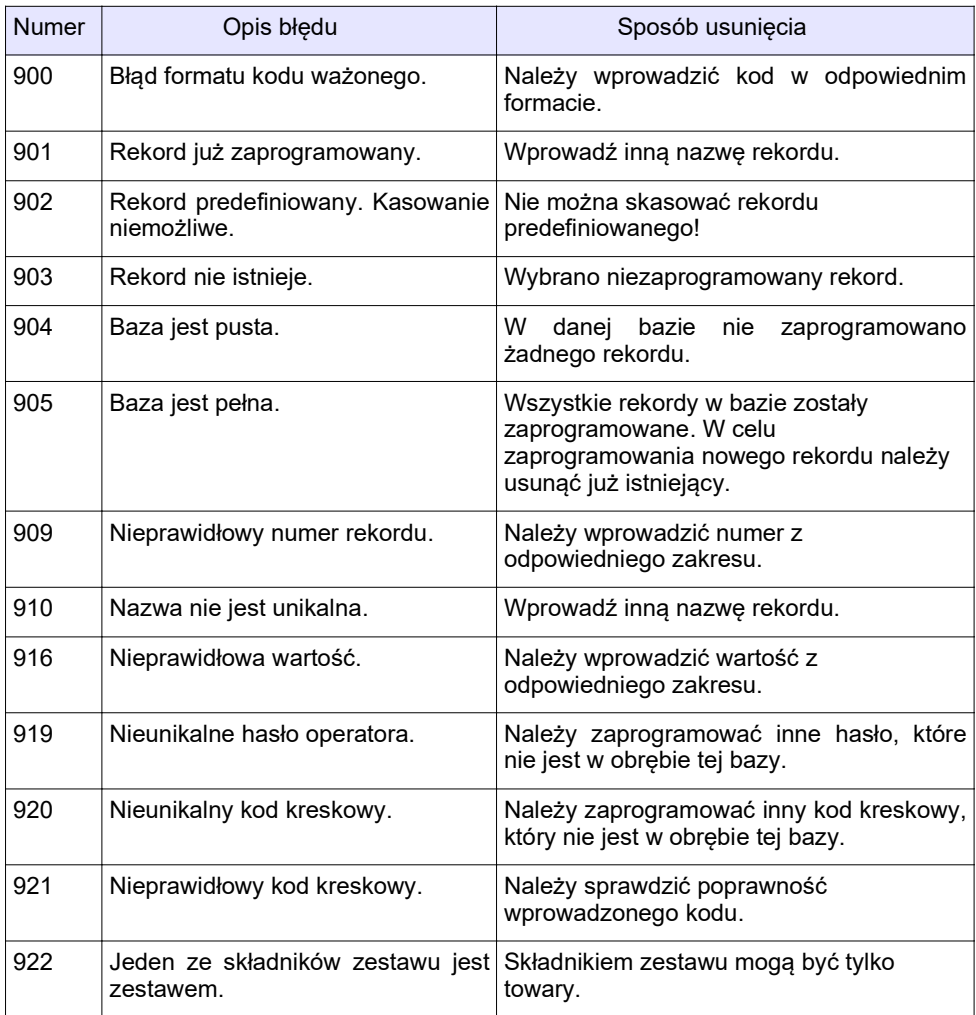

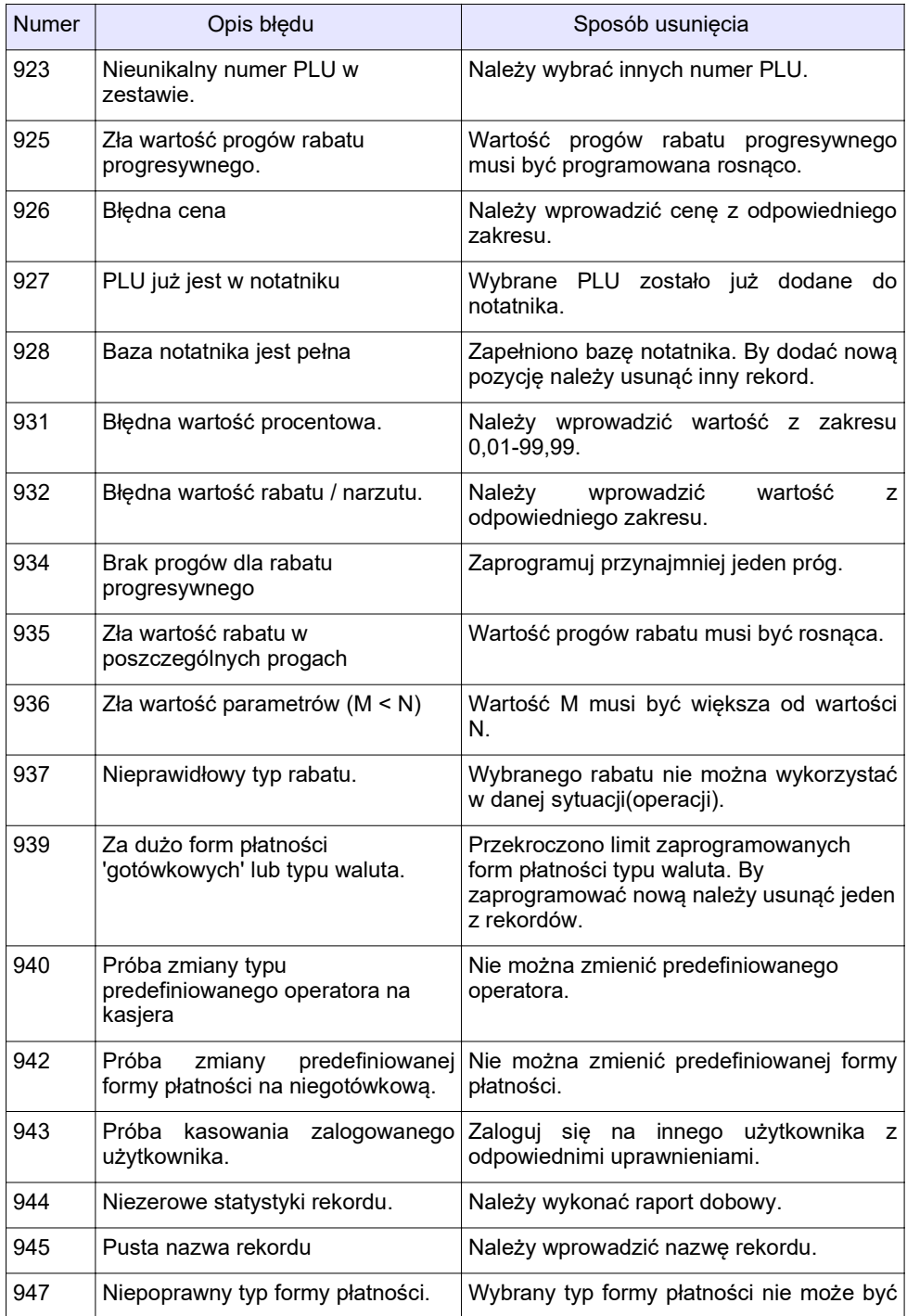

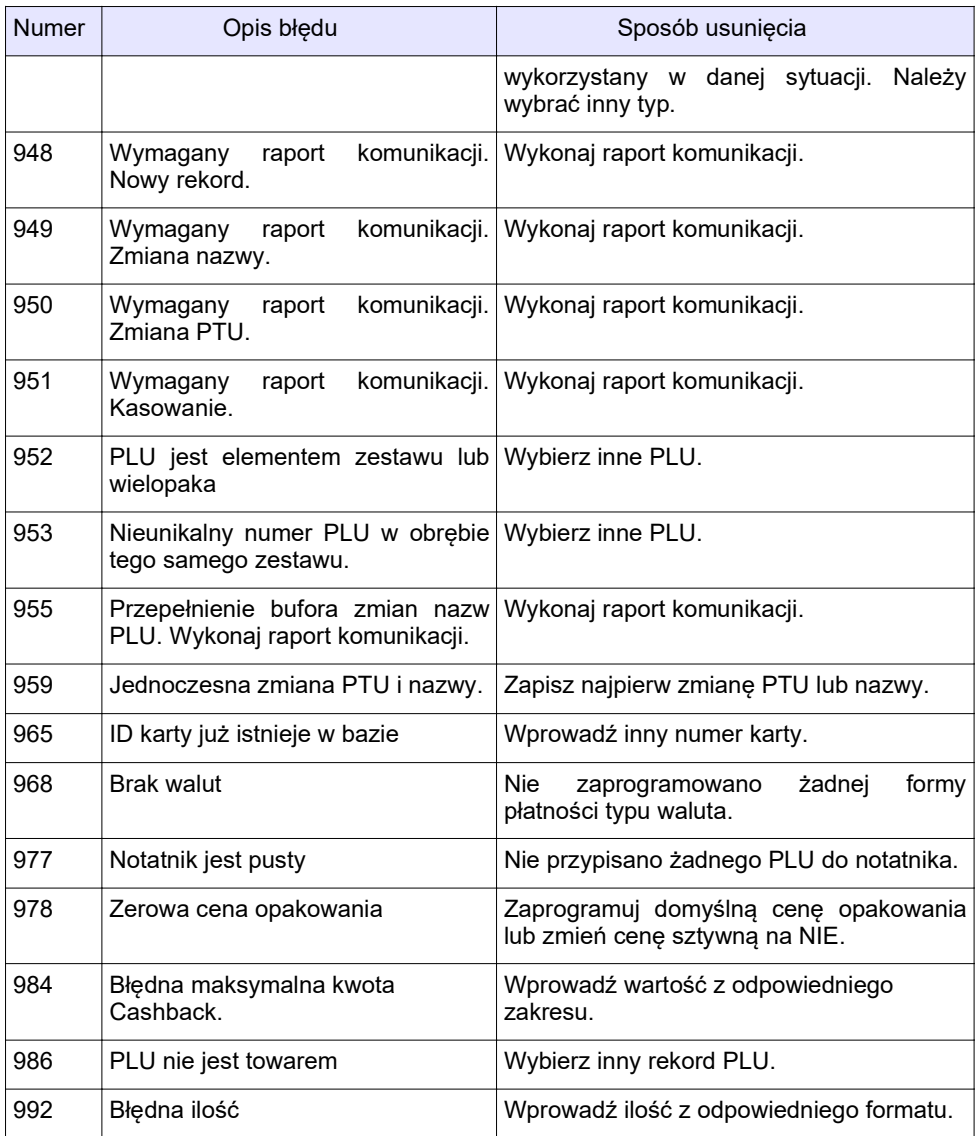

## Błędy fatalne pamięci fiskalnej

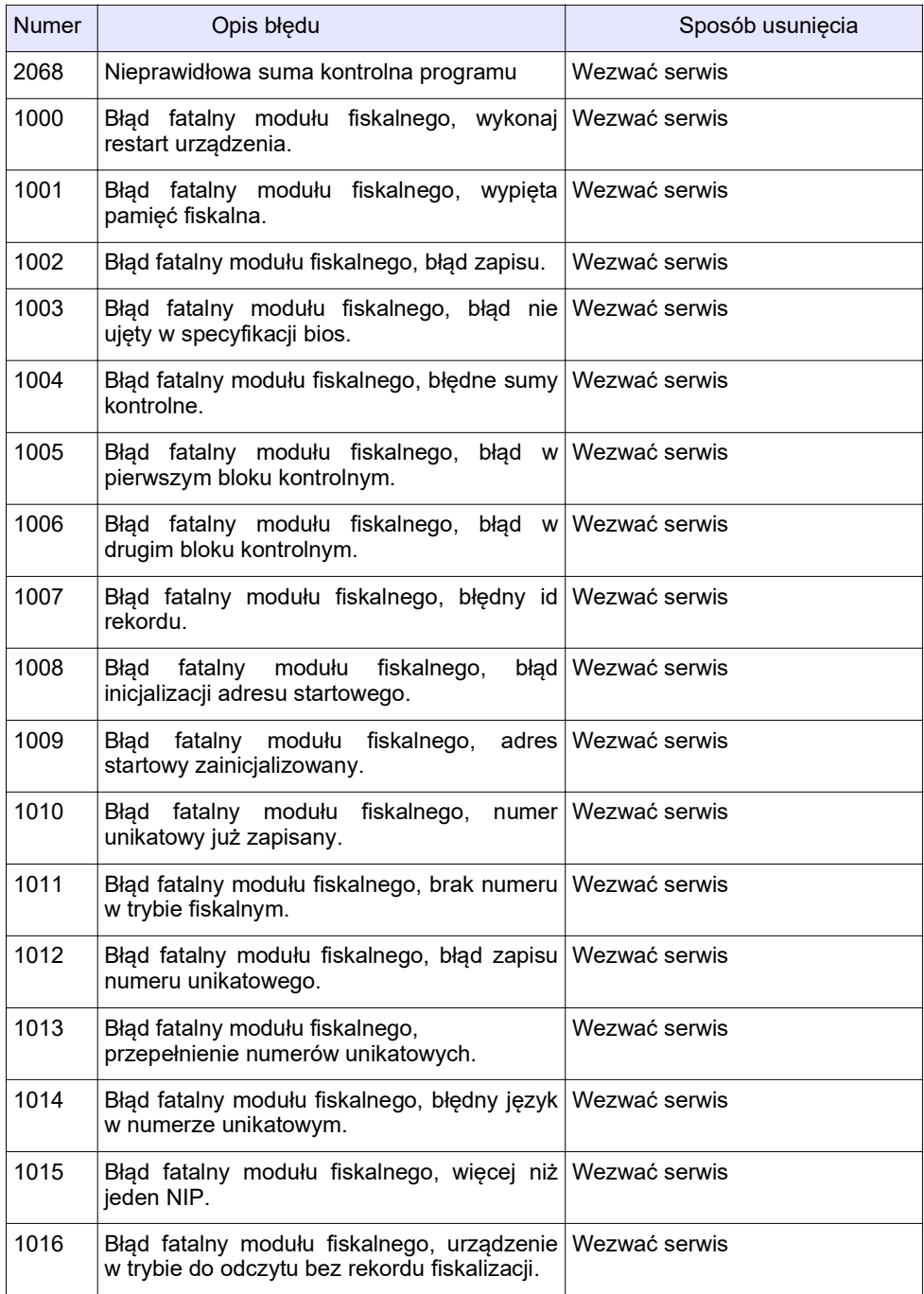

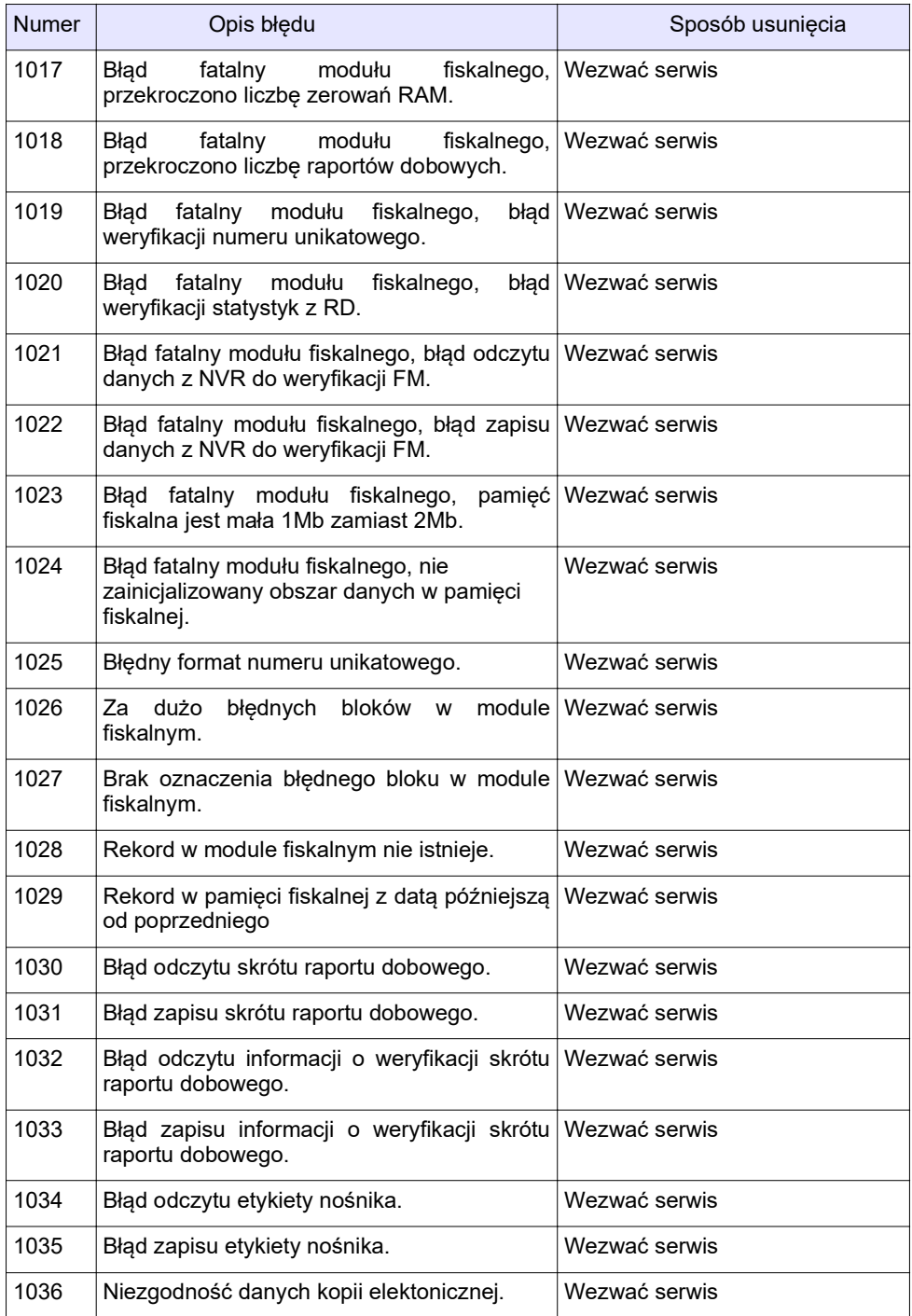

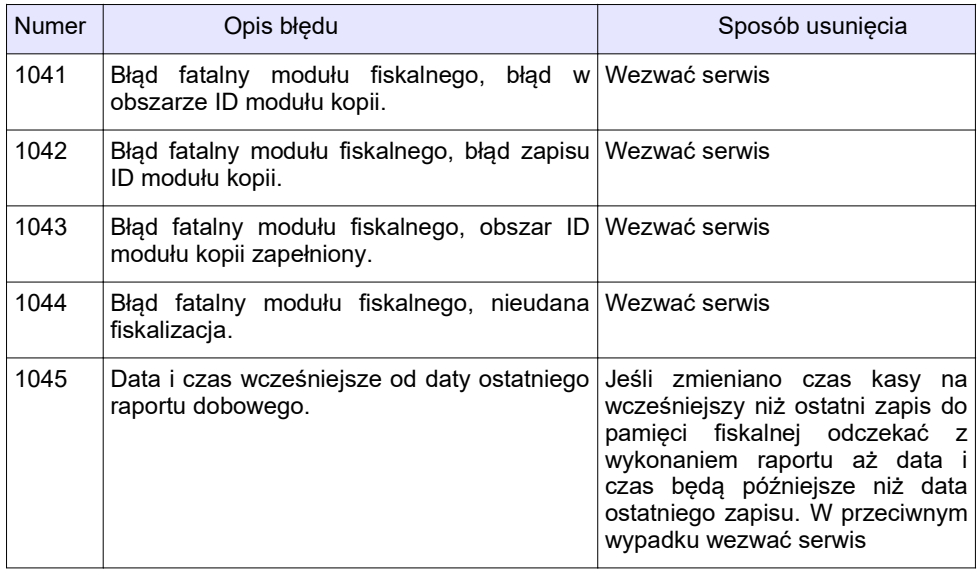

## Błędy związane z kopią elektroniczną

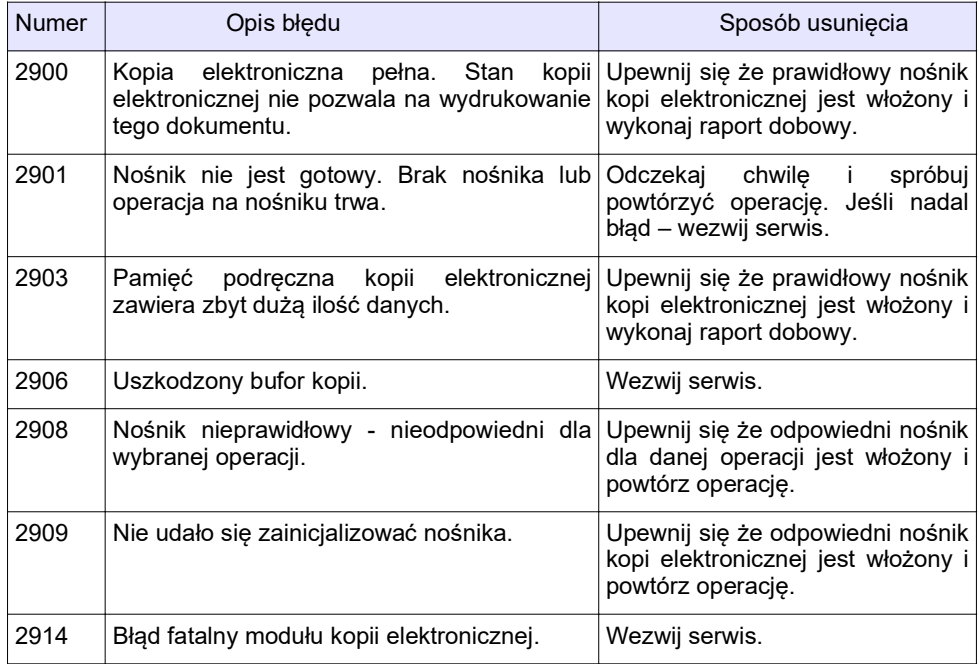

## Błędy terminala

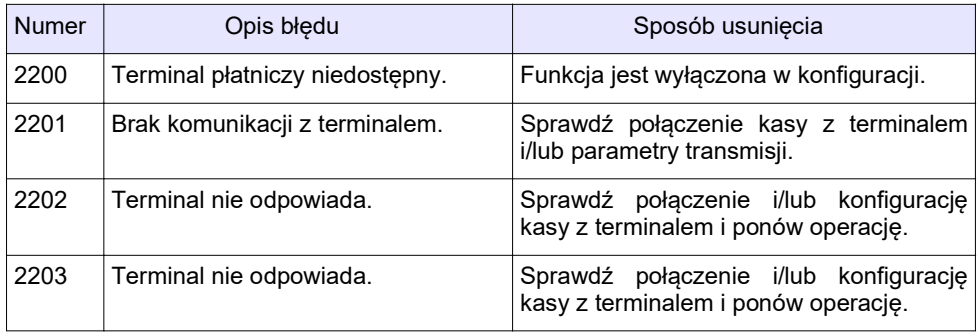

## Błędy zmian walut ewidencyjnych

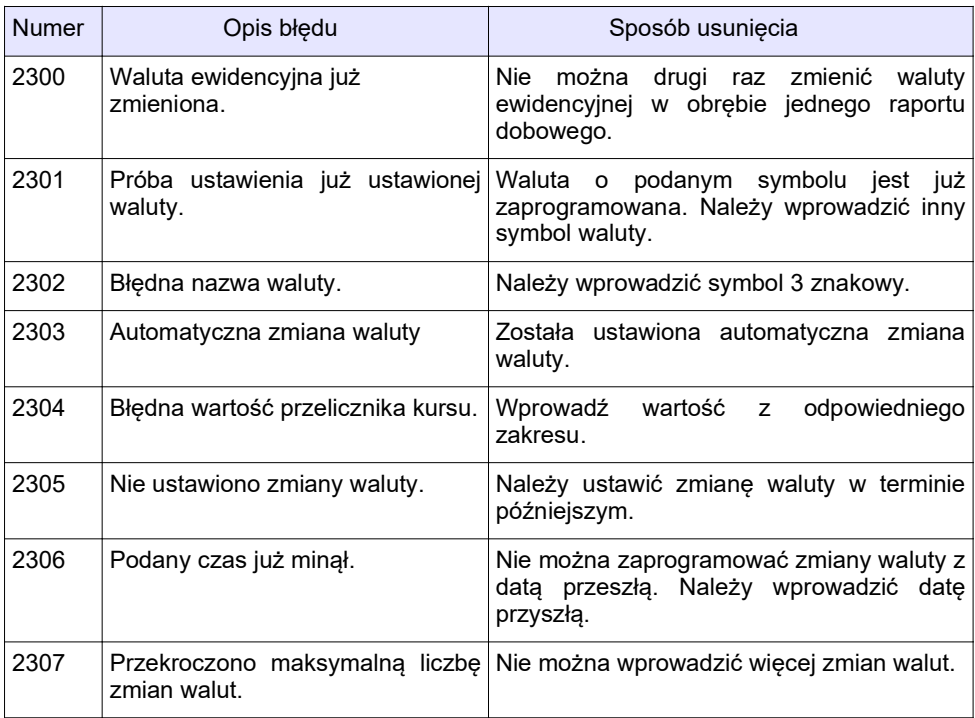

## Błędy WiFi

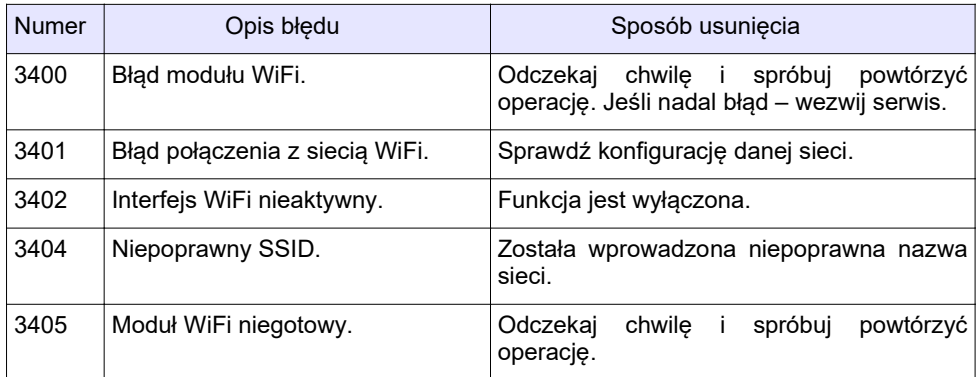

## Błędy modemu GPRS

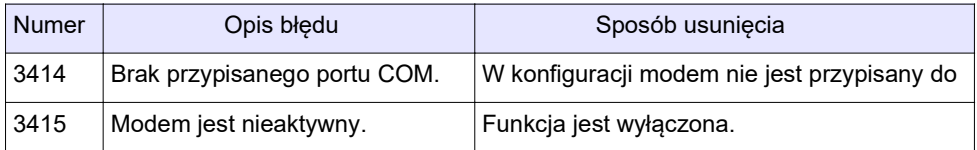

## Błędy połączeń wychodzących

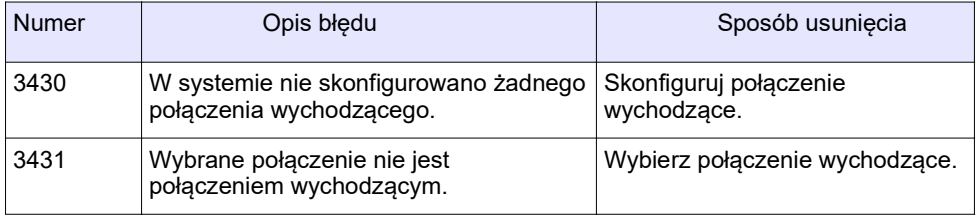

## 2 4 . C e r t y f i k a t y

Wszelkie niezbędne certyfikaty i homologacje dostępne są do pobrania na stronie internetowej www.posnet.com.

Serwis kasy:

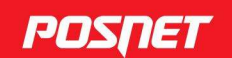

# Wsparcie Techniczne (1)

#### **Uwaga!**

Instrukcja może ulec zmianie. Najnowsza wersja dokumentu dostępna na stronie internetowej www.posnet.com